# **HP Universal CMDB**

Versión de software: 10.10

Guía de administración

Fecha de publicación del documento: Noviembre 2013 Fecha de lanzamiento del software: Noviembre 2013

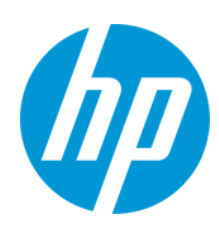

### **Avisos legales**

#### **Garantía**

Las únicas garantías de los productos y servicios HP se exponen en el certificado de garantía que acompaña a dichos productos y servicios. El presente documento no debe interpretarse como una garantía adicional. HP no es responsable de omisiones, errores técnicos o de edición contenidos en el presente documento.

La información contenida en esta página está sujeta a cambios sin previo aviso.

#### **Leyenda de derechos limitados**

Software informático confidencial. Es necesario disponer de una licencia válida de HP para su posesión, uso o copia. De conformidad con FAR 12.211 y 12.212, el Gobierno estadounidense dispone de licencia de software informático de uso comercial, documentación del software informático e información técnica para elementos de uso comercial con arreglo a la licencia estándar para uso comercial del proveedor.

#### **Aviso de copyright**

© Copyright 2002 - 2013 Hewlett-Packard Development Company, L.P.

#### **Avisos de marcas comerciales**

Adobe™ es una marca comercial de Adobe Systems Incorporated.

Microsoft® y Windows® son marcas comerciales registradas estadounidenses de Microsoft Corporation.

UNIX® es una marca comercial registrada de The Open Group.

### **Actualizaciones de la documentación**

La página de título de este documento contiene la siguiente información de identificación:

- l Número de versión del software, que indica la versión del software.
- e Fecha de publicación del documento, que cambia cada vez que se actualiza el documento.<br>● Fecha de lanzamiento del software, que indica la fecha desde la que está disponible esta vi
- l Fecha de lanzamiento del software, que indica la fecha desde la que está disponible esta versión del software.

Para buscar actualizaciones recientes o verificar que está utilizando la edición más reciente de un documento, visite: http://h20230.www2.hp.com/selfsolve/manuals

Este sitio requiere que esté registrado como usuario de HP Passport. Para registrarse y obtener un ID de HP Passport, visite: **http://h20229.www2.hp.com/passportregistration.html**

O haga clic en el enlace **New user registration** (Registro de nuevos usuarios) de la página de registro de HP Passport.

Asimismo, recibirá ediciones actualizadas o nuevas si se suscribe al servicio de soporte del producto correspondiente. Póngase en contacto con su representante de ventas de HP para obtener más información.

#### **Soporte**

Visite el sitio web HP Software Support Online en: **http://www.hp.com/go/hpsoftwaresupport**

Este sitio web proporciona información de contacto y detalles sobre los productos, servicios y soporte que ofrece HP Software.

HP Software Support Online brinda a los clientes la posibilidad de auto-resolución de problemas. Ofrece una forma rápida y eficaz de acceder a las herramientas de soporte técnico interactivo necesarias para gestionar su negocio. Como cliente preferente de soporte, puede beneficiarse de utilizar el sitio web de soporte para:

- **e** Buscar los documentos de la Base de conocimiento que le interesen
- l Enviar y realizar un seguimiento de los casos de soporte y las solicitudes de mejora
- Descargar revisiones de software
- Gestionar contratos de soporte
- Buscar contactos de soporte de HP
- Consultar la información sobre los servicios disponibles
- Participar en debates con otros clientes de software
- Investigar sobre formación de software y registrarse para recibirla

Para acceder a la mayor parte de las áreas de soporte es necesario que se registre como usuario de HP Passport. En muchos casos también será necesario disponer de un contrato de soporte. Para registrarse y obtener un ID de HP Passport, visite:

#### **http://h20229.www2.hp.com/passport-registration.html**

Para obtener más información sobre los niveles de acceso, visite:

**http://h20230.www2.hp.com/new\_access\_levels.jsp**

**HP Software Solutions Now** accede al sitio web HPSW Solution and Integration Portal. Este sitio le permite explorar las soluciones de productos HP que satisfacen sus necesidades de negocio e incluye una lista completa de integraciones entre productos HP, así como una lista de procesos ITIL. La URL de este sitio web es **http://h20230.www2.hp.com/sc/solutions/index.jsp**

# <span id="page-2-0"></span>**Contenido**

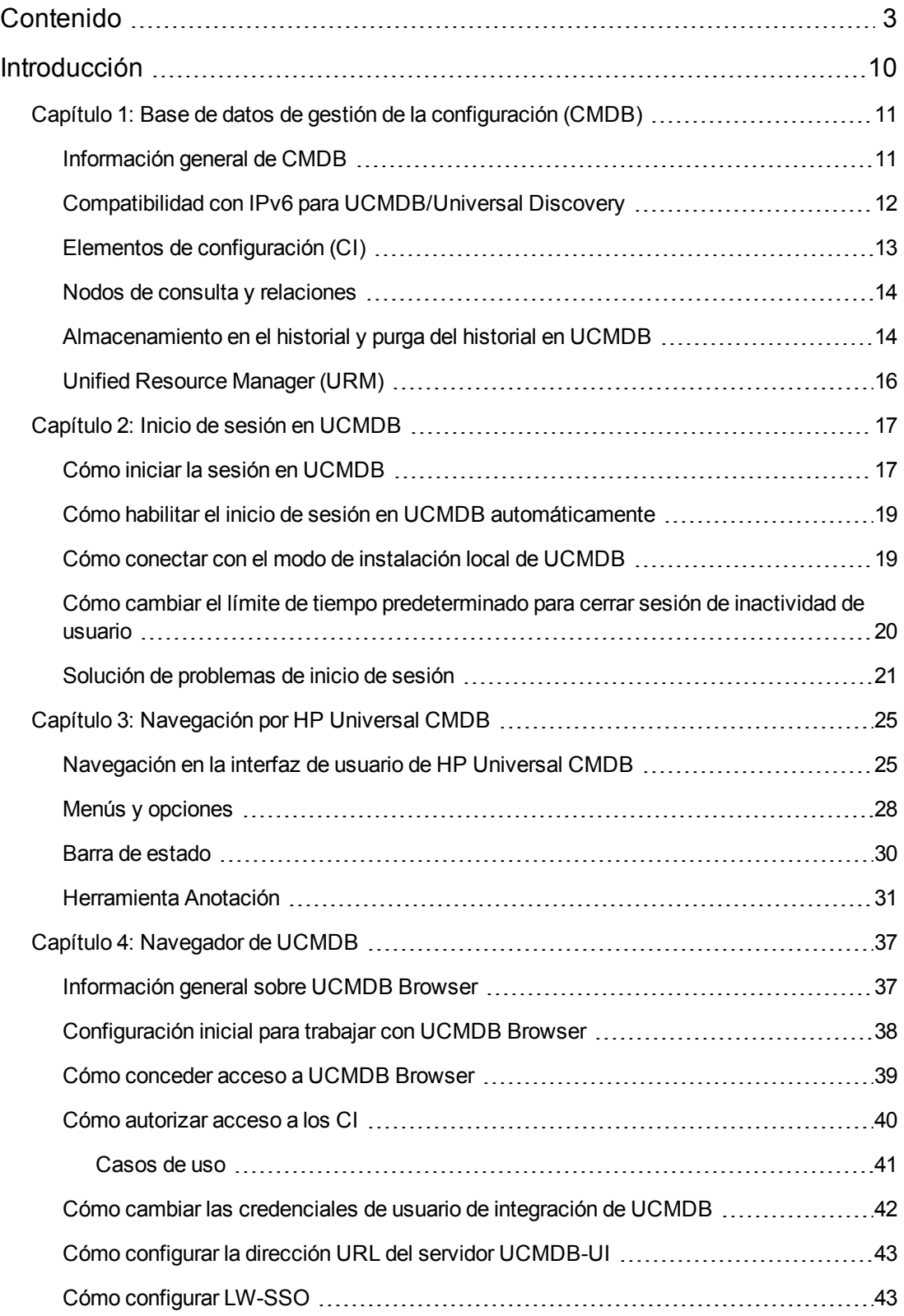

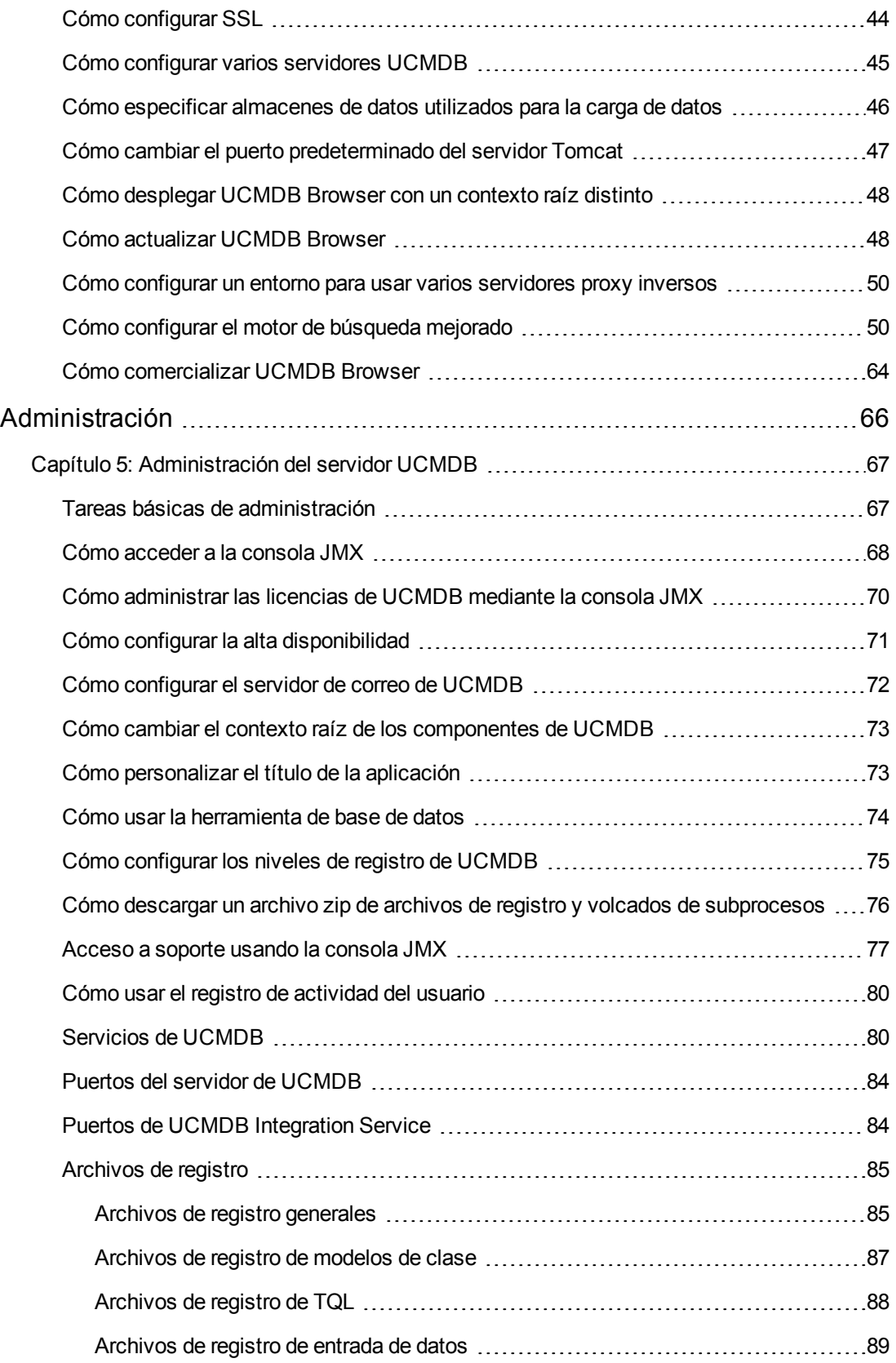

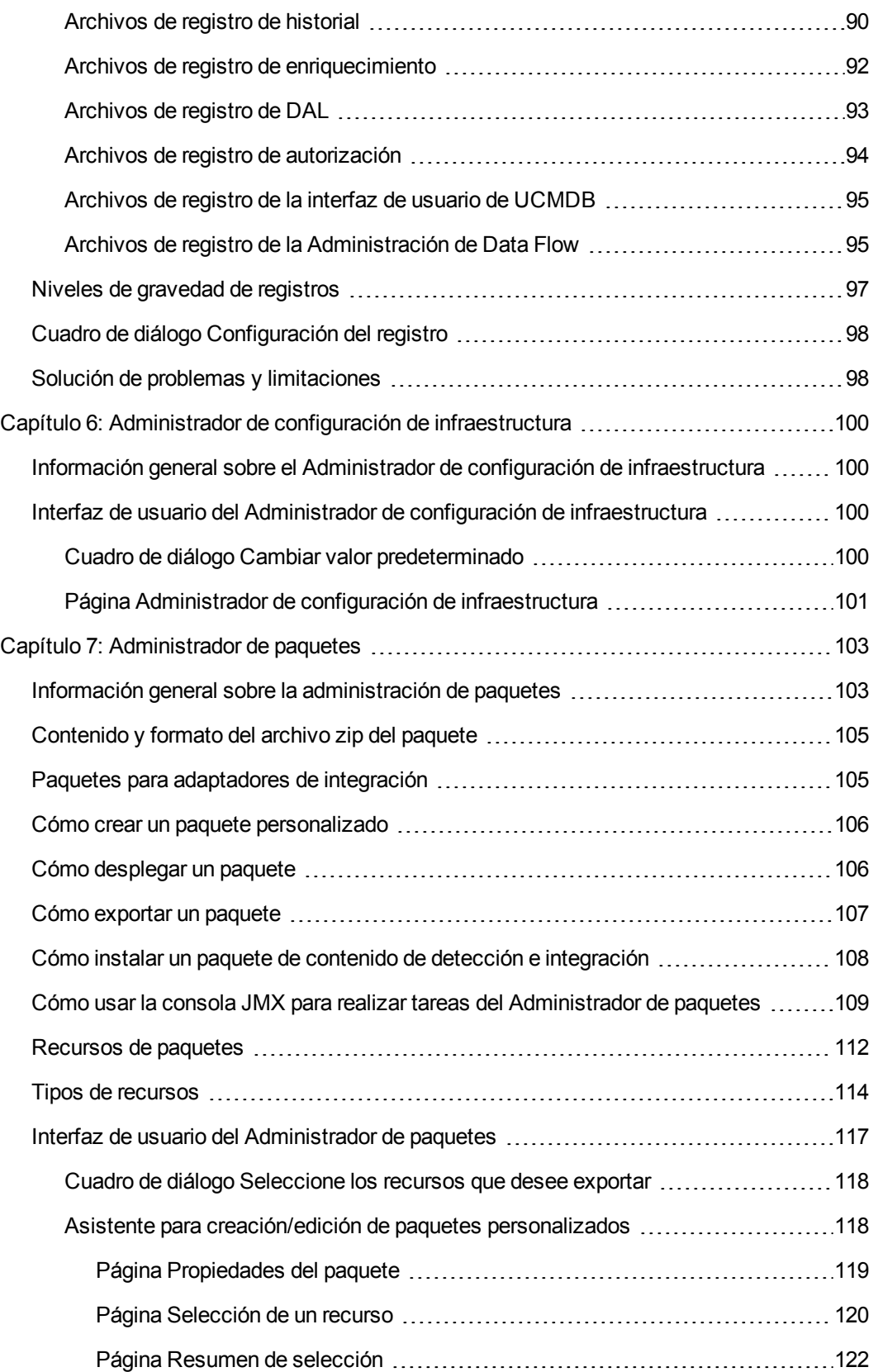

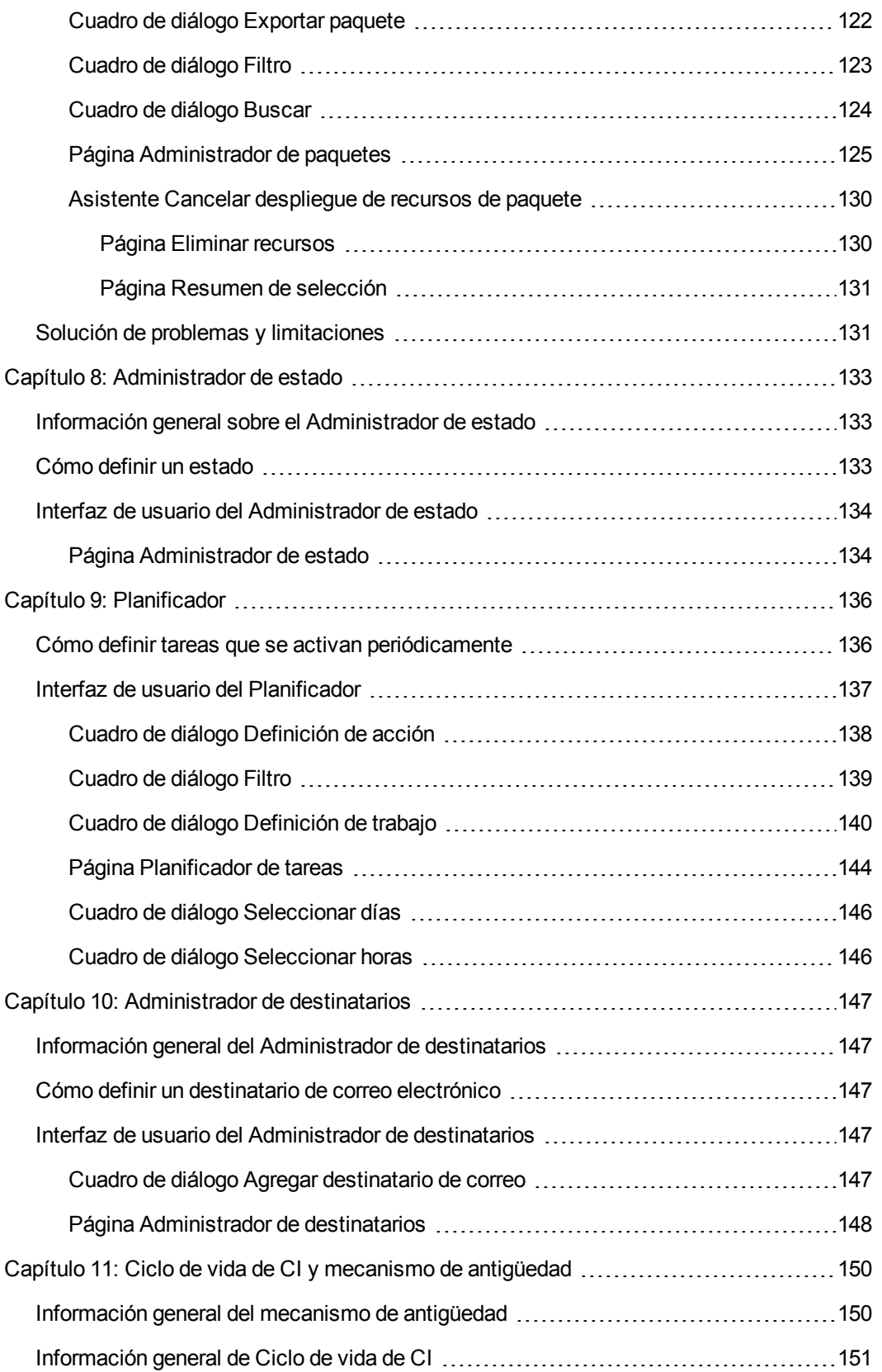

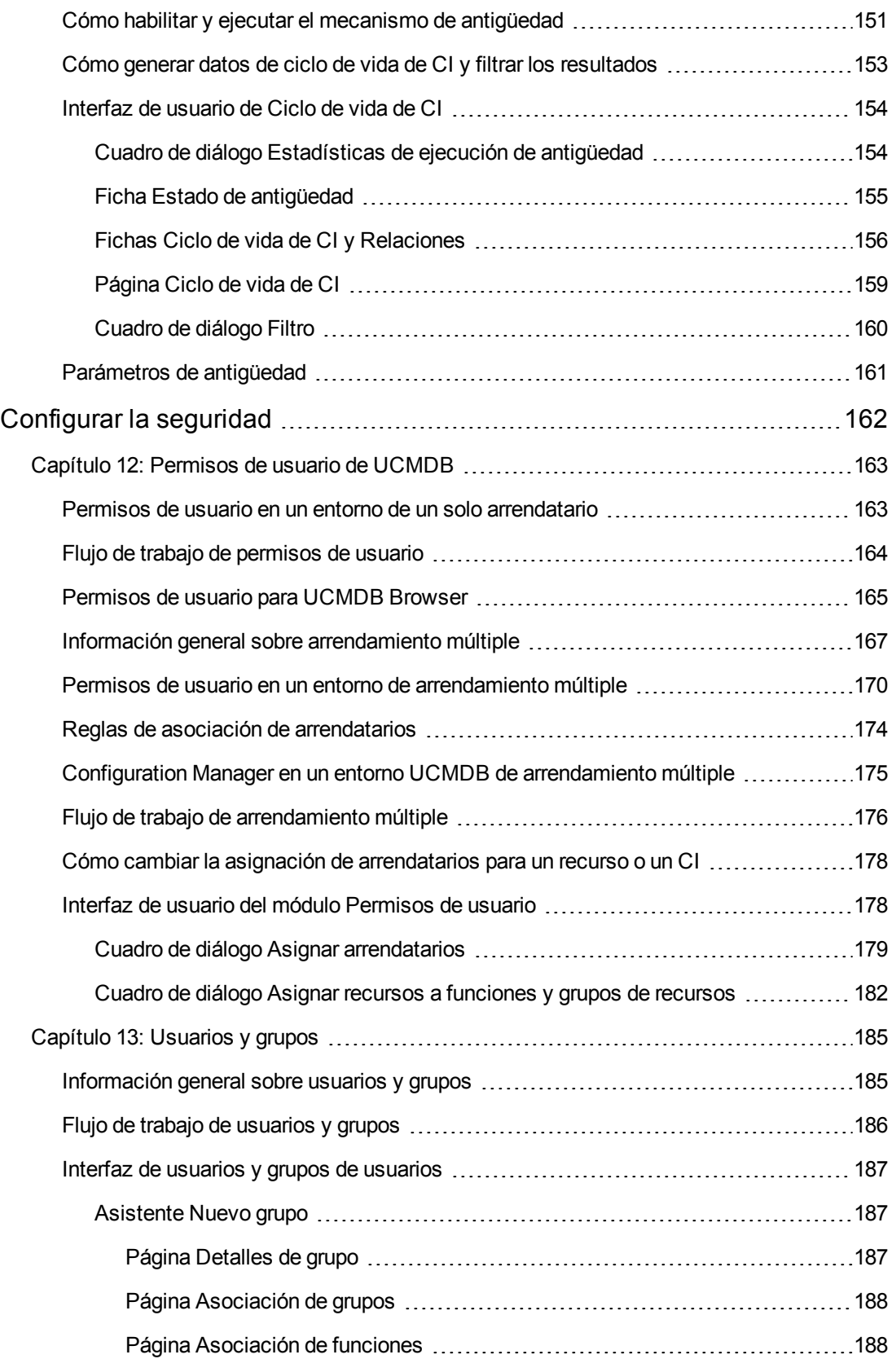

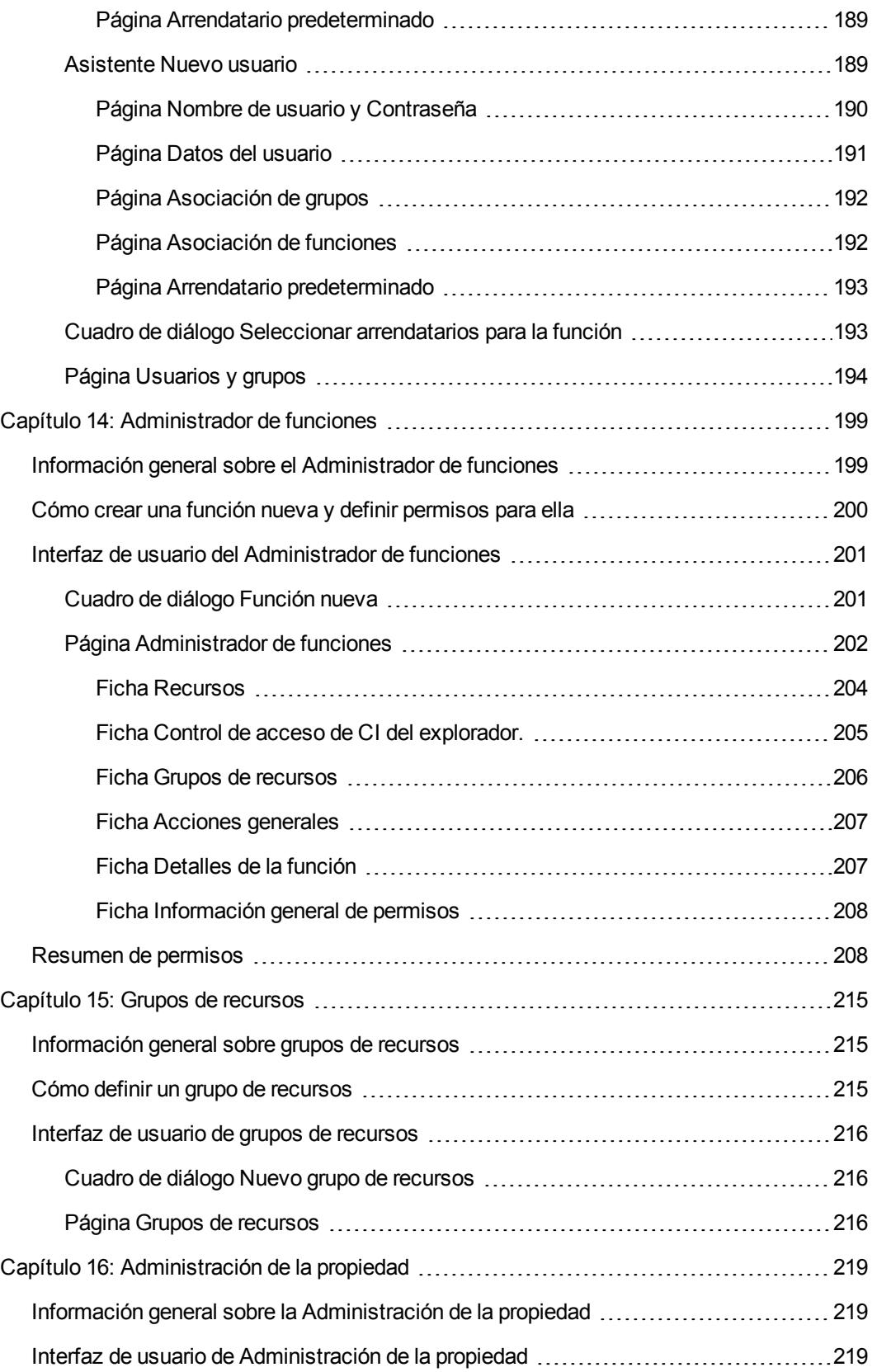

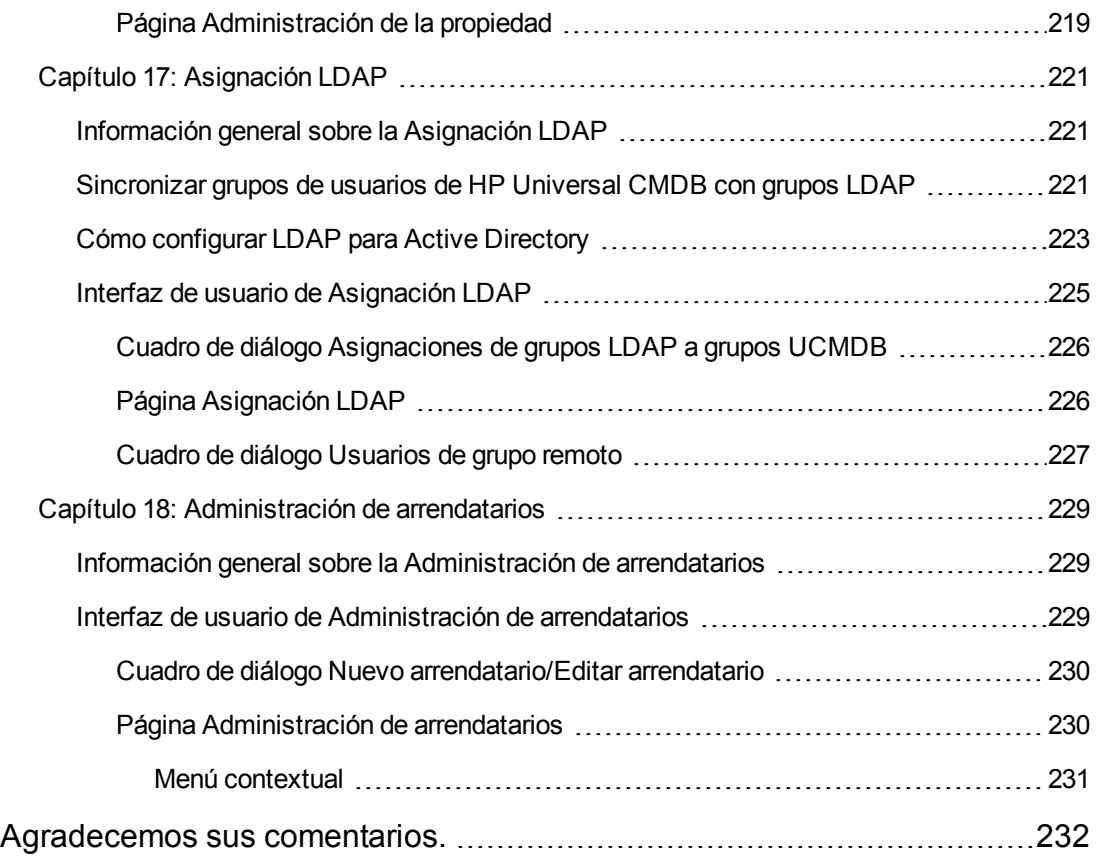

# <span id="page-9-0"></span>**Introducción**

# <span id="page-10-0"></span>**Capítulo 1: Base de datos de gestión de la configuración (CMDB)**

Este capítulo incluye:

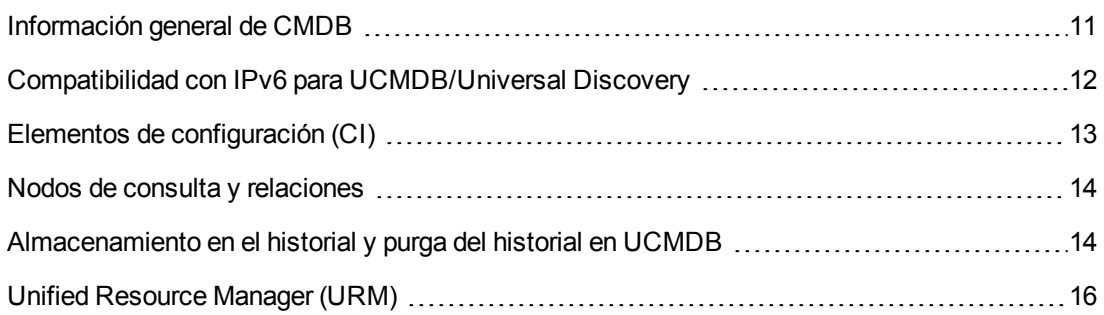

### <span id="page-10-1"></span>**Información general de CMDB**

La base de datos CMDB es el repositorio central de la información de configuración reunida por el proceso de Administración de Data Flow (DFM) y las diversas aplicaciones y herramientas de terceros.

La base de datos CMDB contiene todos los elementos de configuración (CI) y relaciones creados en HP Universal CMDB, ya fueran creados de forma automática a partir del proceso DFM o insertados manualmente. Los CI y las relaciones representan conjuntamente un modelo de todos los componentes del Universo de TI en el que se desarrolla la empresa. La base de datos CMDB almacena y controla los datos de infraestructura recopilados y actualizados por el proceso de DFM. Para más información sobre el proceso de DFM, consulte *HP UCMDB Discovery and Integration Content Guide*.

El Universo de TI puede ser muy extenso y contener millones de CI. Para facilitar la gestión de estos CI, se trabaja con los CI en una vista que proporciona un subconjunto de todos los componentes del Universo de TI.

Se utilizan las vistas predefinidas o las vistas definidas en Modeling Studio para mostrar y administrar los CI y las relaciones en CMDB. Las vistas permiten centrarse en determinadas áreas de TI y están disponibles a través del Selector de CI. La siguiente figura muestra un ejemplo de una vista:

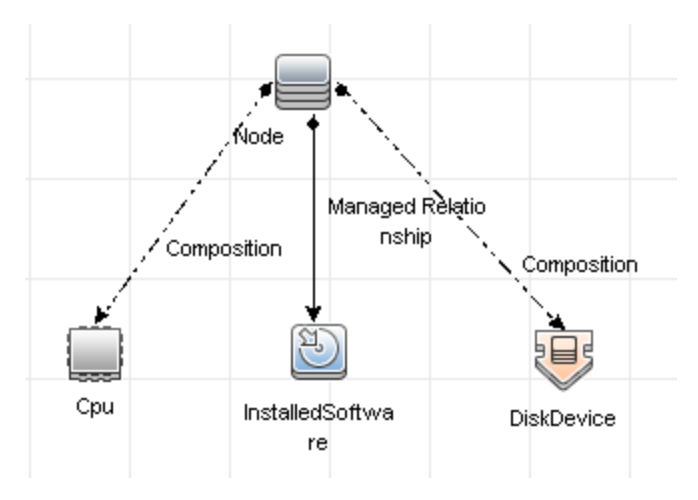

La base de datos CMDB también contiene las definiciones de consultas TQL que se usan para consultar y recuperar datos de CMDB, para presentarlos en la vista, y el modelo de tipo de elemento de configuración (CIT), un repositorio de todos los tipos de CI que se usa para definir los CI y las relaciones. Para obtener más información sobre las consultas de TQL, consulte "Topology Query Language" en *HP Universal CMDB – Guía de modelado*.

# <span id="page-11-0"></span>**Compatibilidad con IPv6 para UCMDB/Universal Discovery**

Salvo que se especifique lo contrario, UCMDB y Universal Discovery admiten el protocolo IPv6 como se indica a continuación:

- La interfaz de usuario web de UCMDB (incluyendo Jetty Web Server y los applets de Java) funciona con IPv6.
- La interfaz JMX así como la interfaz de usuario web pura (como la pantalla de inicio de sesión) admiten IPv6.
- Las comunicaciones de Data Flow Probe con el servidor UCMDB pueden realizarse mediante IPv6.
- La agrupación de sondas en clústeres admite la comunicación IPv6.
- El servidor UCMDB puede conectarse a las bases de datos MS SQL/Oracle/PostgreSQL con IPv6.
- Los clústeres de alta disponibilidad (en el nivel JGroups) pueden comunicar su trabajo mediante IPv6.
- UCMDB Browser admite IPv6.
- Los intervalos de IP de las Data Flow Probes y las zonas de administración se pueden definir en la interfaz de usuario de UCMDB en formato IPv6. Para obtener más información, consulte el

Cuadro de diálogo Nuevo/Editar intervalo en la *HP Universal CMDB – Guía de Administración de Data Flow*.

- Algunas de las detecciones e integraciones proporcionadas de serie con UCMDB funcionan con IPv6. Entre estas se encuentran:
	- Detección de redes básica:
		- o Los barridos de ping pueden realizarse con intervalos de IPv6
		- o El trabajo Recopilación de direcciones IP/MAC se ha ampliado para incluir la lectura de las tablas de memoria caché ARP específicas de IPv6.
	- La detección de inventario y sus diferentes componentes son compatibles con IPv6:
		- o Escáneres de inventario (guardado del archivo de exploración en una ubicación remota)
		- o Planificador de escáner (descarga de escáneres y configuración)
		- o Almacenar y reenviar servidor
		- o Agente de UD (comunicación y llamada al centro de servicio)
		- o Trabajo de detección de inventario por escáneres
		- o Detección de inventario por despliegue de escáner manual

**Nota:** Para obtener una lista completa de los trabajos de detección y las integraciones que admiten IPv6, consulte la sección sobre la compatibilidad con IPv6 en la *HP UCMDB Discovery and Integration Content Guide*.

• La API de SDK de UCMDB funciona con IPv6.

Se puede acceder a SDK mediante IPv6. Las API que reconocen direcciones IP aceptan direcciones IPv6 (por ejemplo, para intervalos de detección).

<span id="page-12-0"></span> $\bullet$  Los servicios web funcionan con IPv6.

# **Elementos de configuración (CI)**

Un elemento de configuración (CI) es un componente de CMDB que representa una entidad física o lógica del sistema, por ejemplo, hardware, software, servicios, procesos empresariales y clientes. Los CI forman parte del modelo Universo de TI en CMDB, donde se organizan en un formato jerárquico basado en las interdependencias del entorno de TI de la organización. Las interdependencias en HP Universal CMDB se denominan relaciones.

Cada CI pertenece a un tipo de elemento de configuración (CIT). El CIT define una categoría de elementos CI que se usa en HP Universal CMDB. Los CIT proporcionan plantillas para crear los CI y las propiedades asociadas en cada categoría. Los CI se visualizan y se administran en CMDB mediante vistas. Cada vista resalta una parte del modelo Universo de TI.

<span id="page-13-0"></span>Para obtener más información sobre cómo trabajar con CI en HP Universal CMDB, consulte "Trabajar con CI" en la *HP Universal CMDB – Guía de modelado*.

# **Nodos de consulta y relaciones**

Los nodos de consulta son los componentes a partir de los cuales se crean las consultas de TQL en el Administrador de enriquecimiento, el Administrador de análisis de impacto y Modeling Studio. Para obtener más información, consulte "Creación de consultas de TQL en Administradores de UCMDB" en la *HP Universal CMDB – Guía de modelado*.

**Nota:** Cuando se trabaja en las vistas, los nodos de consulta se denominan **nodos de vista** de la interfaz de usuario de HP Universal CMDB.

Las relaciones son las conexiones definidas entre los CI. Las relaciones se definen de una en una para cada par de nodos de consulta en una consulta de TQL. Para obtener más información sobre cómo trabajar con relaciones, consulte "Trabajar con relaciones" en la *HP Universal CMDB – Guía de modelado*.

# <span id="page-13-1"></span>**Almacenamiento en el historial y purga del historial en UCMDB**

### **Almacenamiento en el historial**

HP Universal CMDB almacena el historial de todos los CI y las relaciones. De forma predeterminada, el historial se almacena para todos los atributos de un CI o una relación. Si desea excluir atributos de CIT específicos para que no se almacenen en el historial, puede configurar esta exclusión seleccionando el calificador **No se realiza el seguimiento para el historial** para los atributos en cuestión. Para obtener más información sobre la edición de los atributos de CIT, consulte "Cuadro de diálogo Agregar/Editar atributo" en la *HP Universal CMDB – Guía de modelado*.

### **Proceso de línea de base**

Los eventos de historial almacenados de los CI y las relaciones se agrupan por tipo de CI. Por cada tipo de CI, los eventos de historial de cada instancia del CI se almacenan por períodos mensuales en una tabla de base de datos individual para cada período. Al comienzo de cada tabla, se graban los datos actuales de todos los CI y las relaciones. Estas entradas del historial se conocen como **líneas de base**. El **proceso de línea de base** es un mecanismo que se encarga de crear una tabla y grabar las entradas de línea de base en el historial.

El proceso de línea de base se ejecuta a la fecha y hora establecidas como el inicio de un nuevo período. Este valor se define utilizando la configuración **history.baseline.defined.start.date** del archivo **override.properties**, que está ubicado en la carpeta **hp\UCMDB\UCMDBServer\conf**. La configuración almacena el día del mes en los dos primeros dígitos y la hora en los últimos dos (dejando un espacio entre el día y la hora), y se aplica a todos los tipos de CI. El proceso de línea de base se ejecuta todos los meses a la hora y fecha especificadas. El valor predeterminado de

esta configuración es **10 00**, lo que significa que, de forma predeterminada, el proceso de línea de base se ejecuta a medianoche el día diez de cada mes.

Si el servidor estuviese desconectado a la hora de inicio del período, el proceso de línea de base se ejecutaría a la hora de línea de base predefinida al día siguiente en que el servidor se pusiese en ejecución, y crearía todas las tablas necesarias. En el caso de que no se pudiese ejecutar el proceso de línea de base al inicio del nuevo período y, por lo tanto, no se crease la tabla correspondiente, todos los eventos de historial producidos a partir del inicio del nuevo período se almacenarían temporalmente en la tabla del período anterior. Los eventos se moverían a la tabla mensual pertinente la próxima vez que se ejecutase el proceso de línea de base y se crease la tabla del nuevo período.

#### **Nota:**

- Los valores válidos para la configuración del día del mes van del 01 hasta 28; los correspondientes a la configuración de la hora, desde 00 hasta 23.
- La hora de inicio del proceso de línea de base no debe ser la misma que la hora de inicio de los procesos de antigüedad o purga del historial.
- <sup>l</sup> Como el proceso de línea de base afecta el rendimiento de las integraciones de rellenado, su ejecución debe planificarse manteniendo una distancia prudente con respecto a la ejecución del proceso de detección.

#### **Purga del historial**

HP Universal CMDB purga de forma periódica los datos almacenados en el historial. La configuración predeterminada planifica la purga por la noche una vez cada 24 horas. Con la siguiente configuración de infraestructura del historial, puede establecer la planificación de la purga:

- <sup>l</sup> **Hora de la primera ejecución del planificador del historial.** La hora planificada para la primera purga.
- **Intervalo del planificador del historial.** Número de horas transcurridas entre las purgas.

Cuando se ejecuta una purga, se eliminan de forma permanente todos los datos del historial anteriores a una fecha determinada, con la excepción de los datos de los CI y las relaciones que se eliminaron de CMDB. Los datos de los CI y las relaciones eliminados se almacenan en una tabla distinta durante un período adicional específico. Con la siguiente configuración de infraestructura del historial, puede configurar el número de meses de los datos históricos que desea almacenar:

- <sup>l</sup> **Meses del historial que se vuelven a guardar.** Número de meses de los datos históricos que se guardan. Se purga cualquier dato cuya fecha sea anterior a los meses especificados.
- <sup>l</sup> **Meses adicionales de purga del historial para volver a guardar los datos eliminados.** Número de meses adicionales durante los que han de almacenarse los datos de los CI y las relaciones eliminados tras su purga. Si este valor se establece en 0, no se guardan datos durante un período adicional.

**Nota:** La purga no se puede deshabilitar. Su ejecución comienza inmediatamente tras el inicio del servidor (de acuerdo con la planificación establecida).

# <span id="page-15-0"></span>**Unified Resource Manager (URM)**

El Unified Resource Manager (URM) es un repositorio basado en XML para recursos de CMDB. Se denomina recurso a cualquier dato de CMDB que no sea un CI. Los ejemplos de recursos incluyen consultas TQL, vistas, usuarios y el modelo de clase, y también recursos de detección, como secuencias de comandos de detección, adaptadores de detección e integración, trabajos de detección, etc.

Solo se puede acceder a URM mediante la consola JMX. Para abrir la página de JMX con los métodos pertinentes, en la página de la consola JMX haga clic en **UCMDB:service=URM Services**.

Para obtener más información, consulte "Cómo ver el historial de recursos de detección" en la publicación *HP Universal CMDB – Guía de Administración de Data Flow*.

**Precaución:** No cambie nunca un recurso de la URM.

Los usuarios se almacenan con el tipo de URM **Auth\_USER**. Una contraseña del usuario se almacena en formato de algoritmo hash en el atributo **password** del archivo XML que representa ese usuario en URM.

# <span id="page-16-0"></span>**Capítulo 2: Inicio de sesión en UCMDB**

Este capítulo incluye:

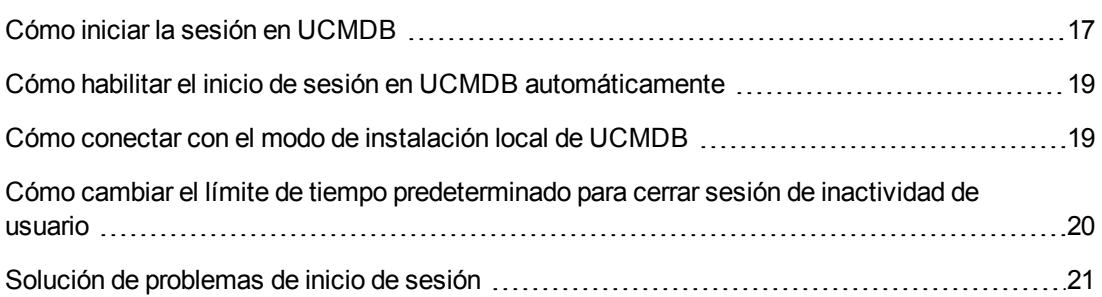

### <span id="page-16-1"></span>**Cómo iniciar la sesión en UCMDB**

1. En el explorador web, introduzca la dirección URL del servidor de HP Universal CMDB, por ejemplo:

**http://<nombre de servidor o dirección IP>.<nombre de dominio>:8080**

donde **<nombre de servidor o dirección IP>.<nombre de dominio>** representa el nombre de dominio completo (FQDN) del servidor de HP Universal CMDB.

Si HP Universal CMDB está configurado para funcionar a través de un proxy inverso, introduzca https://<nombre\_servidor\_proxy>:443 donde nombre\_servidor\_proxy es el nombre o dirección IP del servidor proxy.

Si no se ha instalado la versión correcta de Java en el equipo, puede elegir descargar la versión desde **sun.com** o desde el servidor UCMDB. (Si inicia sesión sin haber instalado Java, no podrá ver las páginas que necesitan el applet Java para mostrarse correctamente).

La pantalla de bienvenida de UCMDB muestra las siguientes opciones:

- **UCMDB.** Abre la página de inicio de sesión. Después de iniciar la sesión, se abre el módulo que había abierto al final de la última sesión. Si se eliminan sus preferencias de usuario, eI Administrador de Universo de TI se abre de manera predeterminada.
- <sup>n</sup> **Administración de usuarios.** Abre la página de inicio de sesión. Después de iniciar la sesión, se le dirigirá directamente al módulo Usuarios y grupos, donde podrá administrar sus usuarios de UCMDB.
- <sup>n</sup> **UCMDB Configuration Manager**. Abre la aplicación Configuration Manager. Para activar el vínculo, Configuration Manager debe estar ejecutándose y la opción de infraestructura de URL de Configuration Manager debe contener la dirección URL de la aplicación.

<sup>n</sup> **UCMDB Browser.** Abre el explorador de UCMDB. UCMDB Browser es una herramienta basada en la web para visualizar información de UCMDB de forma rápida y fácil. Para activar el vínculo, UCMDB Browser debe estar ejecutándose y la opción de infraestructura **URL del UCMDB Browser** debe contener la dirección URL de la aplicación.

**Nota:** El usuario al que no se le ha concedido acceso a la interfaz de usuario de UCMDB Browser (mediante la definición de la configuración de infraestructura **Acceder a UCMDB Browser**) no podrá conectarse.

- <sup>n</sup> **Modelo de clase de UCMDB.** Abre la Referencia de modelo de clase de UCMDB, que contiene información sobre todos los paquetes, tipos de CI y relaciones en el modelo de clase.
- **Estado del servidor.** Abre la página de estado del servidor.
- **Consola JMX.** Permite realizar operaciones en CMDB a través de la interfaz de la consola JMX.
- <sup>n</sup> **Prueba de conexión de API.** Muestra información sobre el servidor de HP Universal CMDB que puede usarse al ejecutar una API en CMDB.
- **API Client Download.** Descarga el archivo jar de la API de UCMDB.
- **API Reference.** Abre la documentación de referencia de la API de HP UCMDB.

**Nota:** Debe tener una licencia válida para acceder a UCMDB, UCMDB Configuration Manager y UCMDB Browser. Si la licencia ha caducado, no podrá conectarse a ninguna aplicación. Si el número de días restantes hasta la fecha en que caducará la licencia es menor que el valor de la configuración **Período de notificación de caducidad de licencia** del Administrador de configuración de infraestructura (el valor predeterminado es 30 días), se mostrará un mensaje de advertencia.

2. Haga clic en **UCMDB** o **Administración de usuarios**.

**Sugerencia:** También puede acceder directamente a la página de inicio de sesión si introduce **http://<nombre de servidor o dirección IP>.<nombre de dominio>:8080/ucmdb**.

- 3. Introduzca los parámetros de inicio de sesión.
- 4. Si se instala HP Universal CMDB es un entorno de varios clientes o varios estados (por ejemplo, HP Software-as-a-Service o HP Universal CMDB Configuration Manager), se muestra un campo **Cliente**. Elija el nombre de cliente en la lista.
- 5. (Opcional) **Recordar mi cuenta en este equipo.** Seleccione el inicio de sesión automático de

forma que, la próxima vez que inicie sesión en UCMDB, no será necesario introducir el nombre de usuario y la contraseña.

6. Haga clic en **Iniciar sesión**. Tras iniciar sesión, el nombre de usuario aparece en la parte superior derecha de la pantalla.

**Nota:** Usuarios de **HP Universal CMDB Configuration Manager:** los módulos de Administración de Data Flow solo están disponibles cuando se inicia la sesión en UCMDB en estado Real.

# <span id="page-18-0"></span>**Cómo habilitar el inicio de sesión en UCMDB automáticamente**

Las opciones avanzadas de inicio de sesión permiten automatizar el inicio de sesión, limitar el acceso de inicio de sesión y proporcionar una capacidad de inicio de sesión directo a determinadas páginas de HP Universal CMDB.

Si se habilita el inicio de sesión automático en la página de inicio de sesión, la próxima vez que introduzca la dirección URL para acceder a HP Universal CMDB, no se abrirá la página de inicio de sesión, no será necesario introducir el nombre de inicio de sesión y la contraseña, y la página predeterminada configurada para abrirse se abrirá automáticamente.

**Precaución:** Esta opción debe usarse con precaución, ya que puede suponer un riesgo de seguridad.

#### **Para habilitar el inicio de sesión automático:**

- 1. En la página de inicio de sesión de HP Universal CMDB, seleccione la opción **Recordar mi cuenta en este equipo**.
- 2. Cuando finalice una sesión, no haga clic en **Cerrar sesión** en la parte superior de la página; simplemente cierre la ventana del explorador.

#### **Directrices de uso del inicio de sesión automático**

La opción se cancela si se usa el botón **Cerrar sesión** situado en la parte superior de la página HP Universal CMDB. Si se desconecta con el botón Cerrar sesión, la próxima vez que intente conectarse, se abrirá la página de inicio de sesión y tendrá que volver a introducir el nombre de usuario y la contraseña. Esto puede ser útil si hay más usuarios de UCMDB que se conecten al mismo equipo con un nombre de usuario y una contraseña diferentes.

# <span id="page-18-1"></span>**Cómo conectar con el modo de instalación local de UCMDB**

El modo de instalación local es un método de carga de UCMDB que reduce considerablemente el tiempo de carga de applet. Si se utiliza el modo de instalación local, los archivos de applet

(archivos .JAR) se cargan en una carpeta local denominada **UcmdbAppletJars**, que se encuentra en el directorio temporal del entorno. Las clases se cargan mediante un cargador de clases que funciona con rapidez pero que no comprueba la firma de los archivos jar firmados. Por ello, el modo de instalación local se considera un modo no protegido.

#### **Para seleccionar el modo de instalación local:**

- 1. **Requisito previo:** En el Administrador de configuración de infraestructura, asegúrese de que la configuración del **permiso de modo de instalación local** se establece en **True**.
- 2. Al iniciar sesión, seleccione la casilla **Habilitar el modo de instalación local** en la pantalla de inicio de sesión.

**Nota:** Puede configurar el estado predeterminado de la casilla mediante la configuración de **Estado inicial del modo de instalación local**. Si la configuración tiene el valor **True**, la casilla de verificación aparece activada de forma predeterminada. Si tiene el valor **False**, la casilla de verificación aparece desactivada de forma predeterminada.

Si activa la casilla de verificación **Recordar mi cuenta en este equipo** durante el inicio de sesión, el estado de la casilla de verificación **Habilitar el modo de instalación local** se conserva en el siguiente inicio de sesión, independientemente de la configuración de infraestructura.

<span id="page-19-0"></span>Para los clientes de HP Software-as-a-Service, la configuración de instalación se realiza en cada cliente.

### **Cómo cambiar el límite de tiempo predeterminado para cerrar sesión de inactividad de usuario**

HP Universal CMDB incluye una característica de cierre de sesión automático que cierra la sesión cuando el sistema está inactivo durante un período definido. El período predeterminado es 1440 minutos (24 horas). Transcurrido ese tiempo, aparece un mensaje con una cuenta atrás de 30 segundos antes de cerrar la sesión.

Esta tarea describe cómo ajustar el límite de tiempo en que UCMDB permanece abierto antes del cierre de sesión automático a causa de la inactividad del usuario.

**Para cambiar el tiempo de cierre de sesión predeterminado:**

- 1. Seleccione **Administración > Administrador de configuración de infraestructura > categoría Configuración general > opción Tiempo de inactividad permitido**.
- 2. En la columna **Valor**, introduzca un nuevo intervalo de tiempo en minutos. Todos los valores de tiempo de inactividad permitido se encuentran en la ventana Propiedades (haga clic con el botón derecho en **Tiempo de inactividad permitido > Propiedades** o haga doble clic en la configuración **Tiempo de inactividad permitido**).

# <span id="page-20-0"></span>**Solución de problemas de inicio de sesión**

Utilice la siguiente información para solucionar las posibles causas de error al iniciar sesión en UCMDB.

Esta sección incluye lo siguiente:

- <sup>l</sup> "Causas posibles de fallo al iniciar la sesión en [UCMDB"](#page-20-1) abajo
- <sup>l</sup> "Java no [instalado](#page-22-0) en el equipo cliente" en la página 23

#### <span id="page-20-1"></span>**Causas posibles de fallo al iniciar la sesión en UCMDB**

Utilice la siguiente información para solucionar las posibles causas de error al iniciar una sesión en HP Universal CMDB.

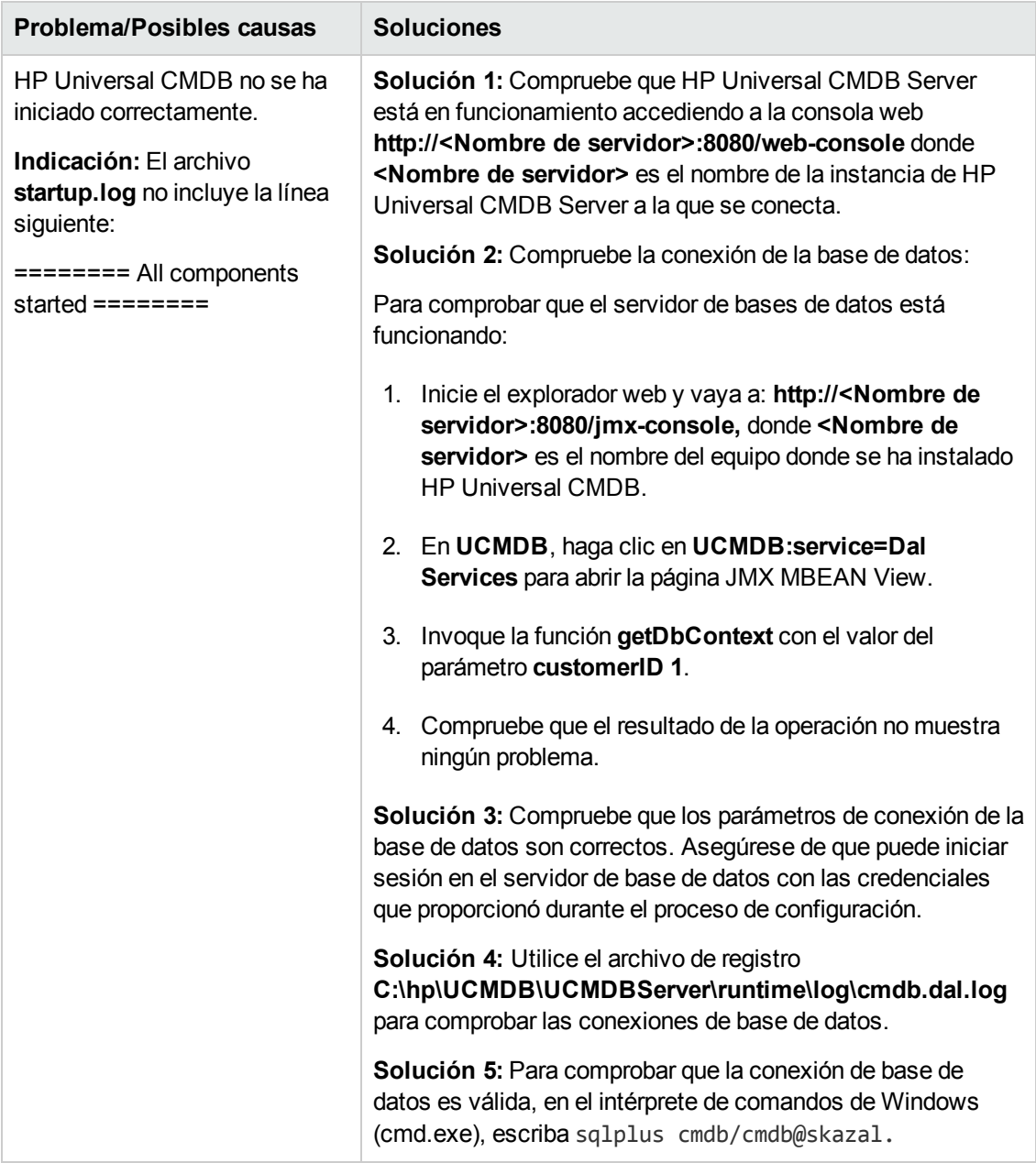

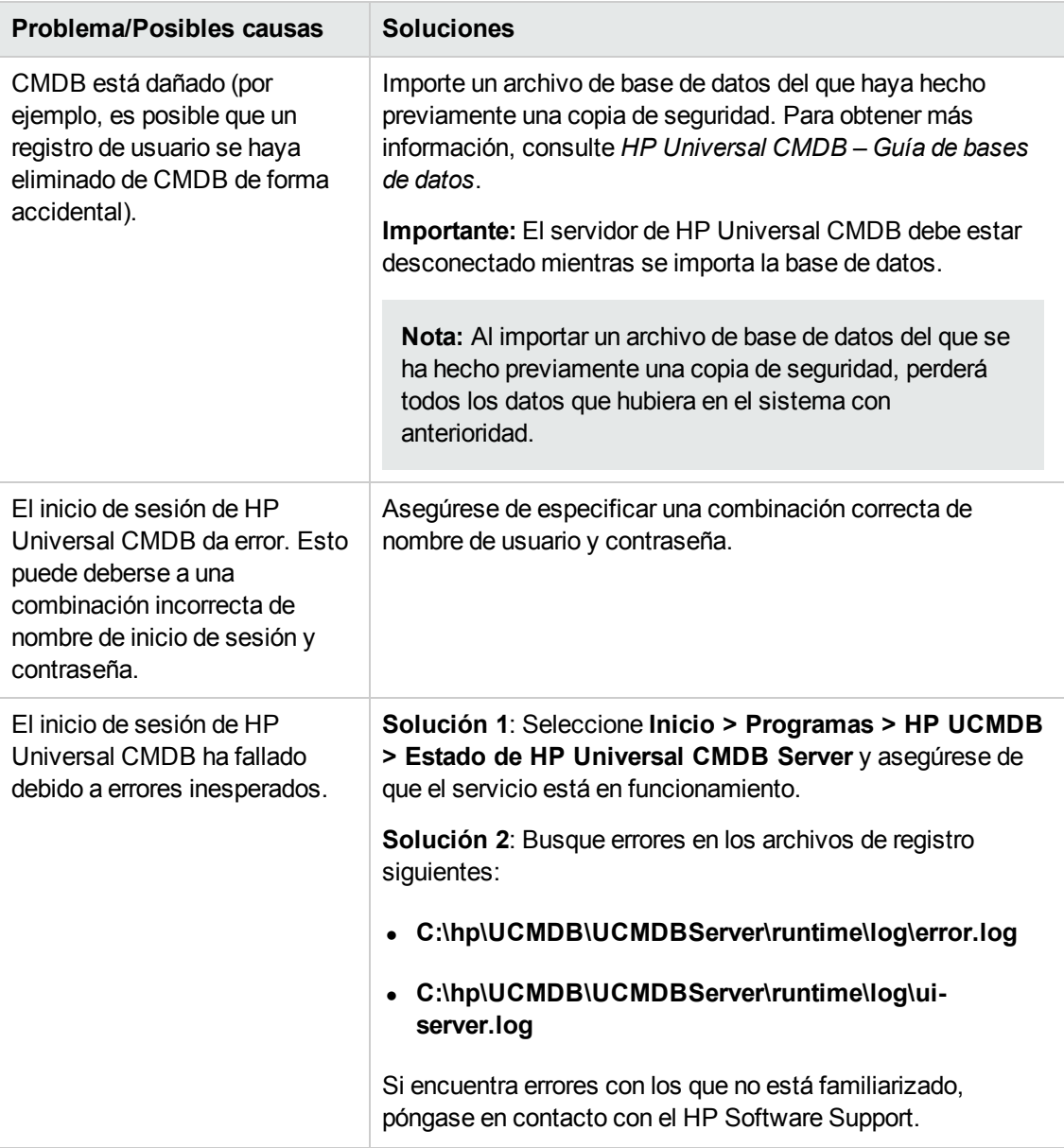

#### <span id="page-22-0"></span>**Java no instalado en el equipo cliente**

Si Java no está instalado en su equipo o tiene una versión anterior a la 6.u10, durante el inicio de sesión se mostrará un mensaje que le preguntará si desea instalar la versión correcta de Java Runtime Environment. Se necesita JRE para ver applets de HP Universal CMDB.

Haga clic en el botón correspondiente para permitir que HP Universal CMDB instale Java desde oracle.com o HP Universal CMDB Server.

#### **Actualización de la configuración de Java**

Se muestra el mensaje siguiente cuando HP Universal CMDB detecta problemas con la memoria inicial:

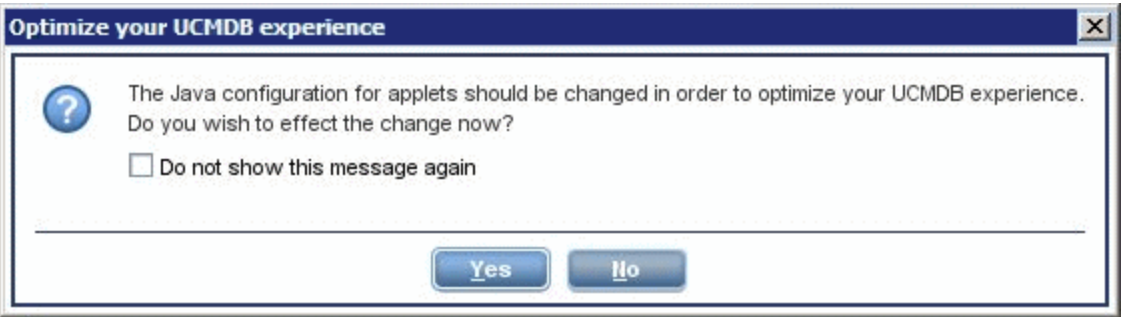

**Nota:** Desde la versión 6 actualización 10 de Java, este mensaje ya no aparece porque ya no es relevante.

# <span id="page-24-0"></span>**Capítulo 3: Navegación por HP Universal CMDB**

Este capítulo incluye:

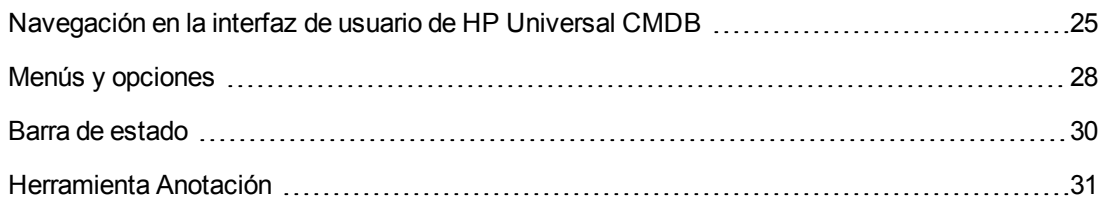

### <span id="page-24-1"></span>**Navegación en la interfaz de usuario de HP Universal CMDB**

HP Universal CMDB se ejecuta en un explorador web. Para desplazarse por HP Universal CMDB, se necesitan las siguientes funciones de navegación:

<sup>l</sup> **Barra de navegación.** Permite la navegación rápida entre módulos. Haga clic en la categoría en la parte inferior de la barra y seleccione el módulo en los iconos situados en la parte superior

### de la barra.

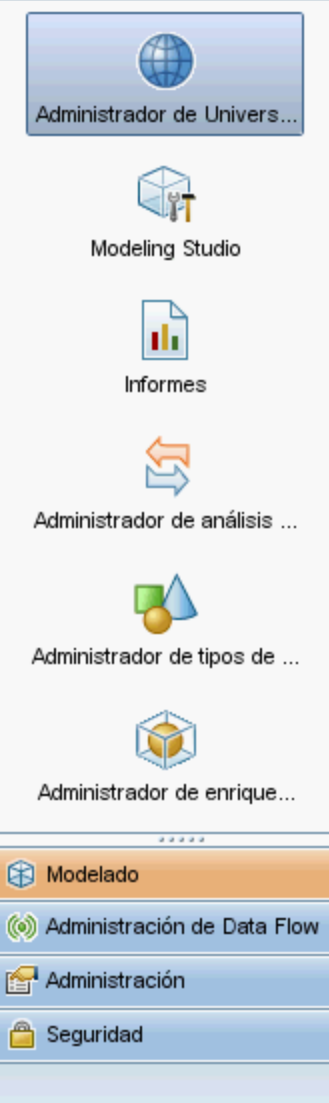

<sup>l</sup> **Mapa de orientación.** En cada categoría, puede mostrar un mapa con descripciones breves de cada uno de los módulos incluidos si selecciona **Administradores > Mapa de orientación**.

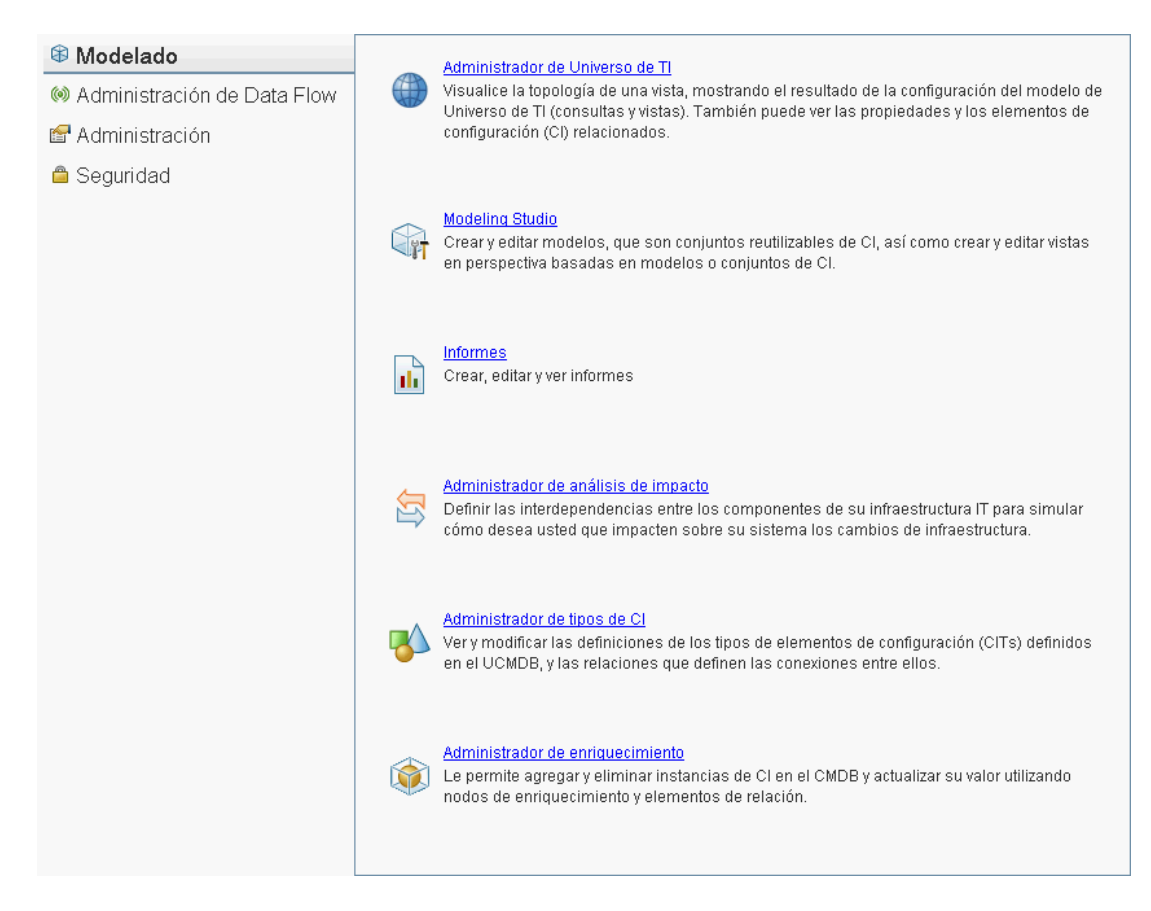

<sup>l</sup> **Barra de estado.** Proporciona información sobre la aplicación CMDB y permite configurar determinados aspectos de la interfaz.

 $\mathbb{R}$  ? G Módulo: Modeling Studio | A Usuario: admin, Hora de inicio de sesión: 14/10/13 13:00 | 名 | © Conectado a UCMDB1010DE | 日 | B | 回 | 〇 | 232M of 312M

<sup>l</sup> **Flechas para contraer/expandir.** Permite contraer y expandir los paneles con un solo clic.

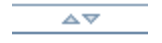

**Nota:** La función **Atrás** del navegador no se admite en HP Universal CMDB. Si se usa la función **Atrás**, no siempre se revierte el contexto actual al contexto anterior. Para navegar hasta un contexto anterior, utilice la función de enlaces de navegación.

#### **Característica Cancelar para operaciones extendidas**

Si una operación que implica una solicitud al servidor (por ejemplo, buscar un CI) lleva demasiado tiempo, puede hacer clic en el botón **Cancelar** que aparece mientras se ejecuta la operación. Al cancelar la operación, se restaura la interfaz de usuario y puede seguir trabajando. La característica Cancelar se encuentra disponible para las siguientes operaciones:

- vista previa de una consulta, vista o modelo en Modeling Studio
- cálculo del número de resultados de la consulta en Modeling Studio
- **búsqueda de CI en el Selector de CI**
- <sup>l</sup> muestra de CI relacionados en el Administrador de Universo de TI
- **I** muestra de instancias de elemento en Modeling Studio y en el Administrador de CIT

#### **Valores sugeridos en cuadros de diálogo**

Cuando se trabaja en un entorno de arrendamiento múltiple, los valores sugeridos solo se toman de CI para los que el usuario tenga el permiso correspondiente (entre los arrendatarios propietarios o consumidores de CI se incluye al menos un arrendatario asociado con permisos de usuario para ver los CI).

En algunos cuadros de diálogo de HP Universal CMDB (como Nuevo CI o Propiedades del nodo de consulta), los valores sugeridos para introducir datos aparecen automáticamente cuando se empieza a introducir un valor de atributo. Los valores sugeridos coinciden con el texto introducido hasta ese momento y se toman de valores ya existentes para el mismo atributo del CIT seleccionado o cualquiera de sus elementos secundarios. Los valores aparecen en orden alfabético y al lado de cada valor sugerido aparece un número que indica el número de veces que ese valor se repite. Si el número de los valores sugeridos excede el límite máximo establecido, no se muestran sugerencias. Puede establecer el valor máximo cambiando la configuración del **Número máximo de CI para sugerencias de valor de atributo** en el Administrador de configuración de infraestructura.

**Nota:** Esta característica solo es relevante para los siguientes tipos de atributo: string, integer, long, double y float.

# <span id="page-27-0"></span>**Menús y opciones**

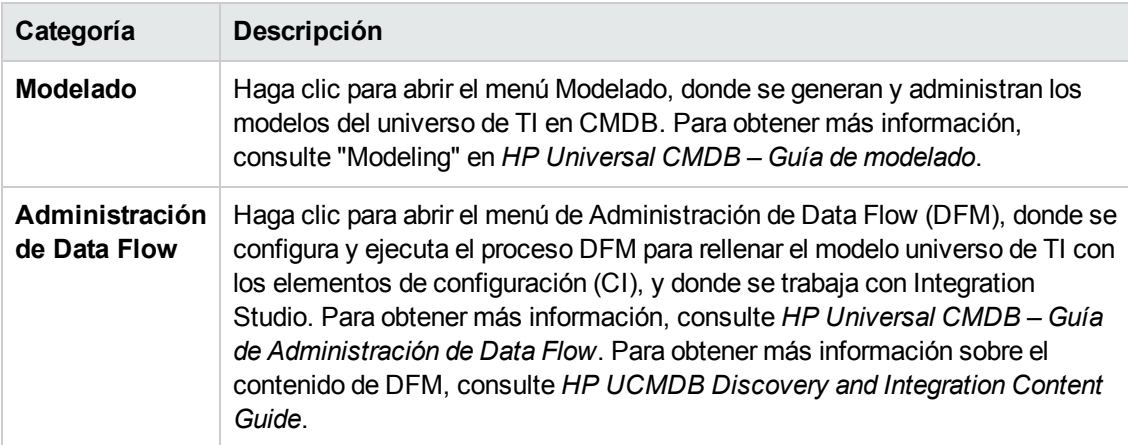

Las siguientes categorías se encuentran disponibles en la parte inferior de la barra de navegación:

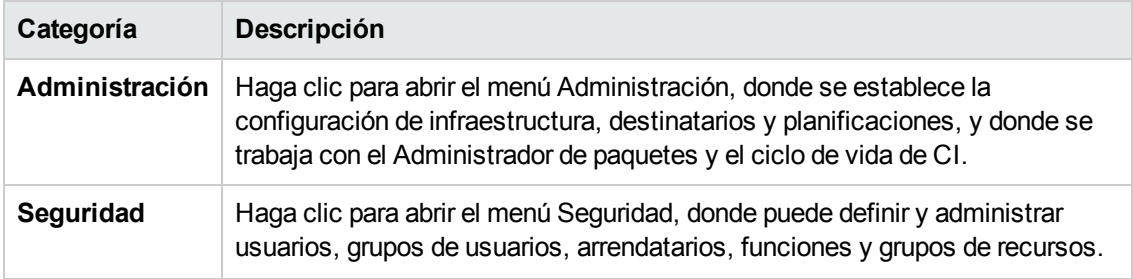

### **Menú Ayuda**

El menú Ayuda permite acceder a los siguientes recursos en línea desde HP Universal CMDB:

- <sup>l</sup> **Ayuda sobre esta página.** Abre la Ayuda de UCMDB en el tema que describe la página o el contexto actual.
- <sup>l</sup> **Ayuda de UCMDB.** Abre la página principal. La página principal proporciona vínculos rápidos a los principales temas de Ayuda.
- <sup>l</sup> **Resolución de problemas y base de conocimientos.** Abre el sitio web de HP Software Support directamente en la página de inicio de la base de conocimientos de resolución automática de HP Software. La dirección URL de este sitio web es **http://support.openview.hp.com**.
- **HP Software Support**. Abre el sitio web de HP Software Support. Este sitio le permite navegar por la base de conocimientos y agregar sus propios artículos, enviar comentarios y hacer búsquedas en foros de discusión de usuarios, enviar solicitudes de asistencia, y descargar revisiones y documentación actualizada, entre otras cosas. La dirección URL de este sitio web es **http://support.openview.hp.com**.
- <sup>l</sup> **Página web de HP Software.** Abre el sitio web de HP Software, que contiene información y recursos sobre los productos y servicios de HP Software. La dirección URL de este sitio web es **http://www.hp.com/managementsoftware**.
- **Novedades.** Abre el documento de novedades, que describe las nuevas características y mejoras de la versión.
- <sup>l</sup> **Ayuda de contenido sobre Universal Discovery e integraciones.** Describe el contenido predeterminado de serie: lo que se detecta, las credenciales necesarias en la detección, cómo solucionar problemas en los resultados de detección y cómo trabajar con adaptadores de integración.
- <sup>l</sup> **Prácticas recomendadas de UCMDB.** Abre una página HTML con vínculos directos e información sobre los siguientes temas:
	- $\blacksquare$  HP Live Network, donde puede acceder a la documentación de las prácticas recomendadas.
	- <sup>n</sup> Sitio de soporte, donde puede acceder a todos los artículos de documentación y base de conocimientos.
- <sup>n</sup> Vídeos y películas de orientación.
- Documentación en línea de HP UCMDB.
- **Modelo de clase de UCMDB.** Abre la Referencia de modelo de clase de UCMDB, que contiene información sobre todos los paquetes, tipos de CI y relaciones en el modelo de clase.
- <span id="page-29-0"></span><sup>l</sup> **Acerca de HP Universal CMDB.** Abre el cuadro de diálogo HP Universal CMDB, que proporciona información sobre la versión, licencia, revisión y notas de terceros.

### **Barra de estado**

Esta característica proporciona información sobre la aplicación CMDB y permite configurar determinados aspectos de la interfaz.

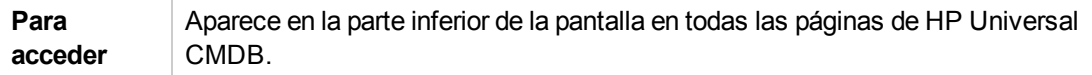

A continuación, se describen los elementos de la interfaz de usuario (los elementos sin etiquetar se muestran entre corchetes angulares):

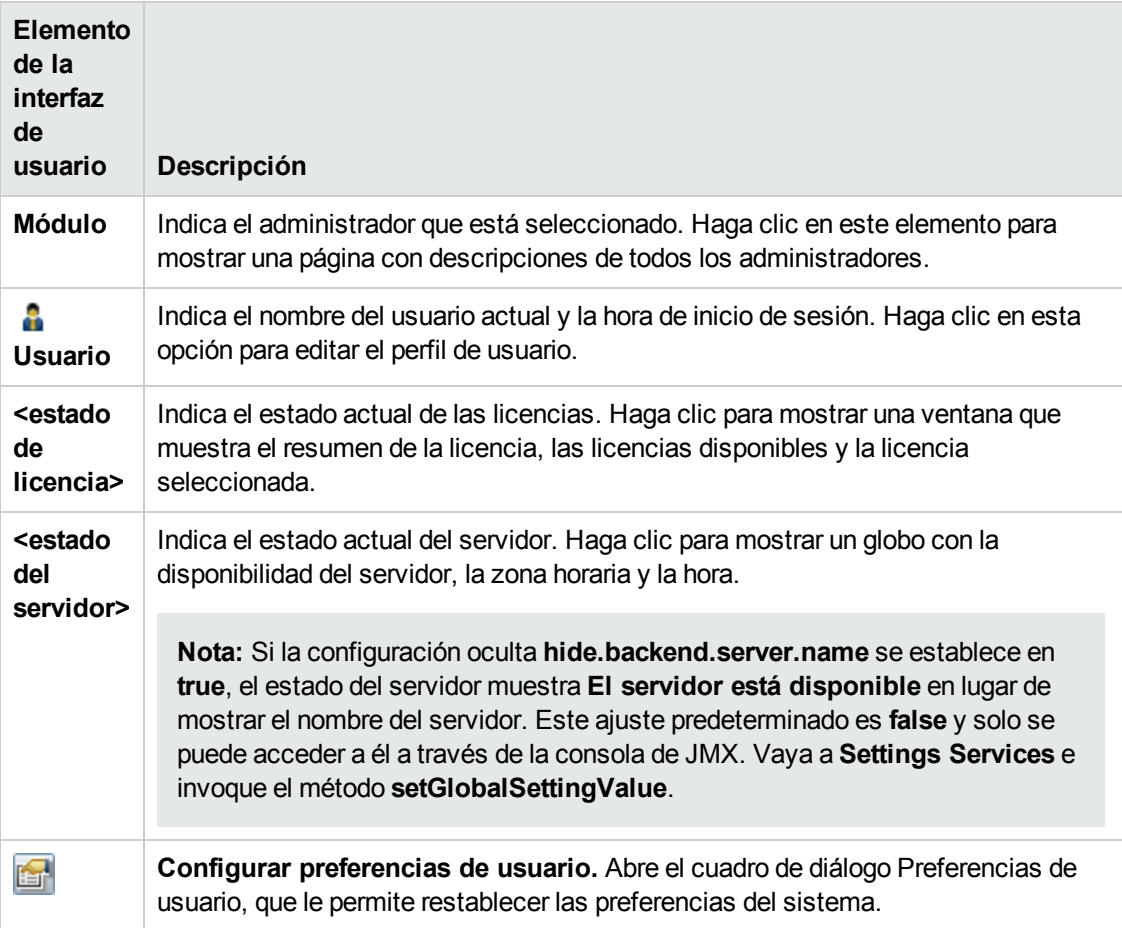

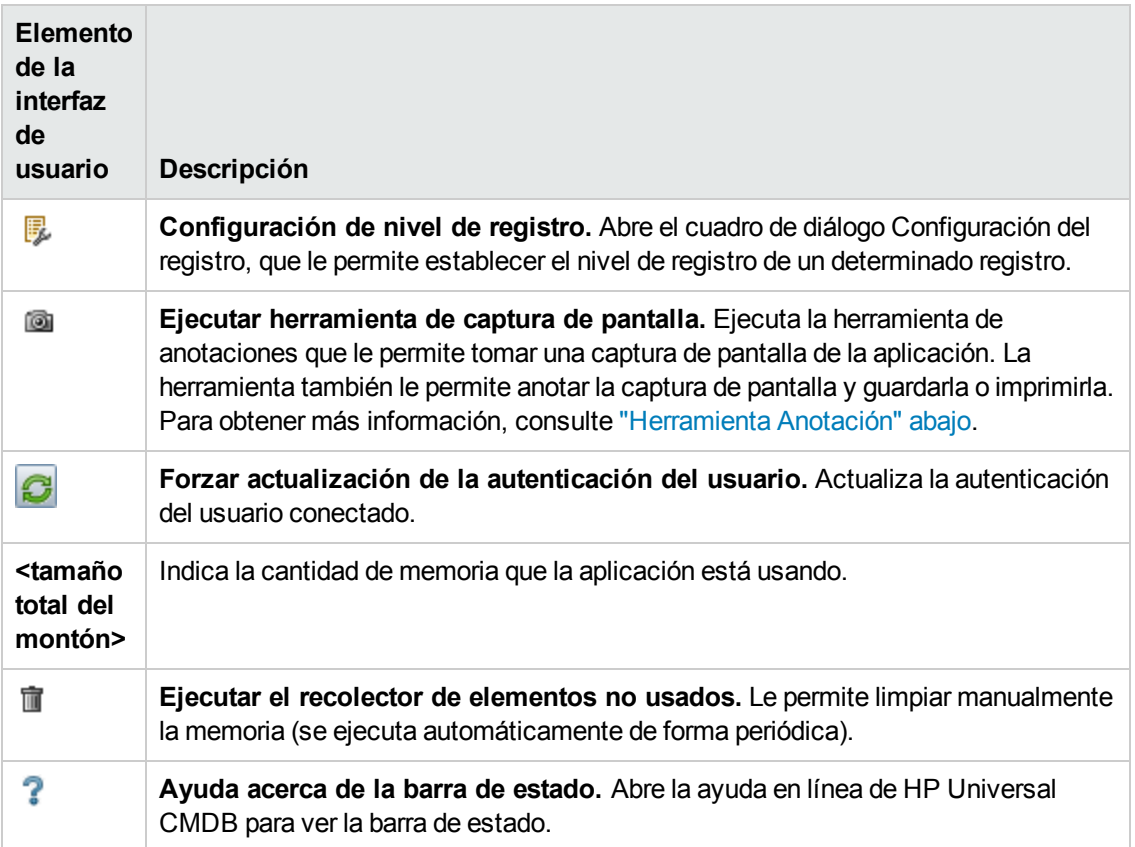

# <span id="page-30-0"></span>**Herramienta Anotación**

Esta herramienta permite anotar una instantánea de la pantalla que se está visualizando para resaltar las áreas importantes. Está disponible en todos los componentes del sistema.

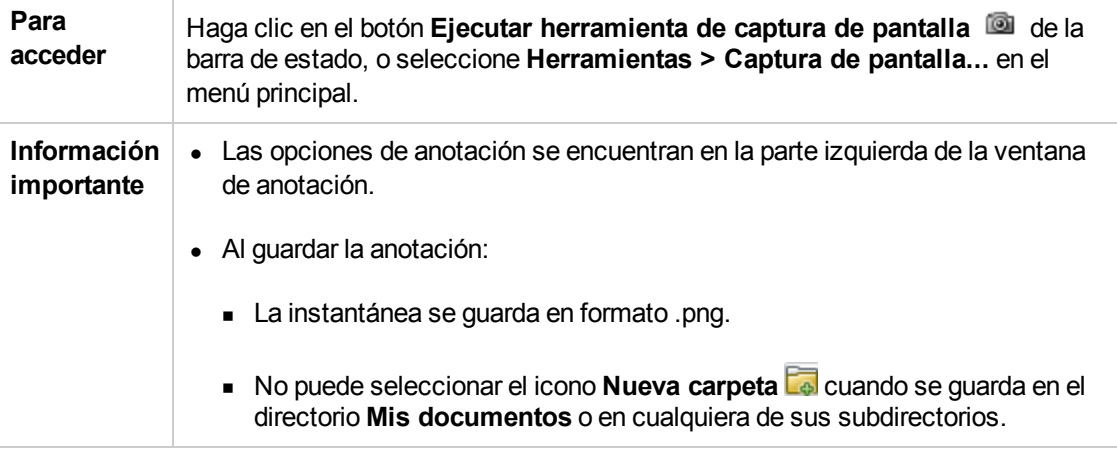

### **Opciones de anotación**

Los siguientes elementos permiten anotar la instantánea.

A continuación, se describen los elementos de la interfaz de usuario:

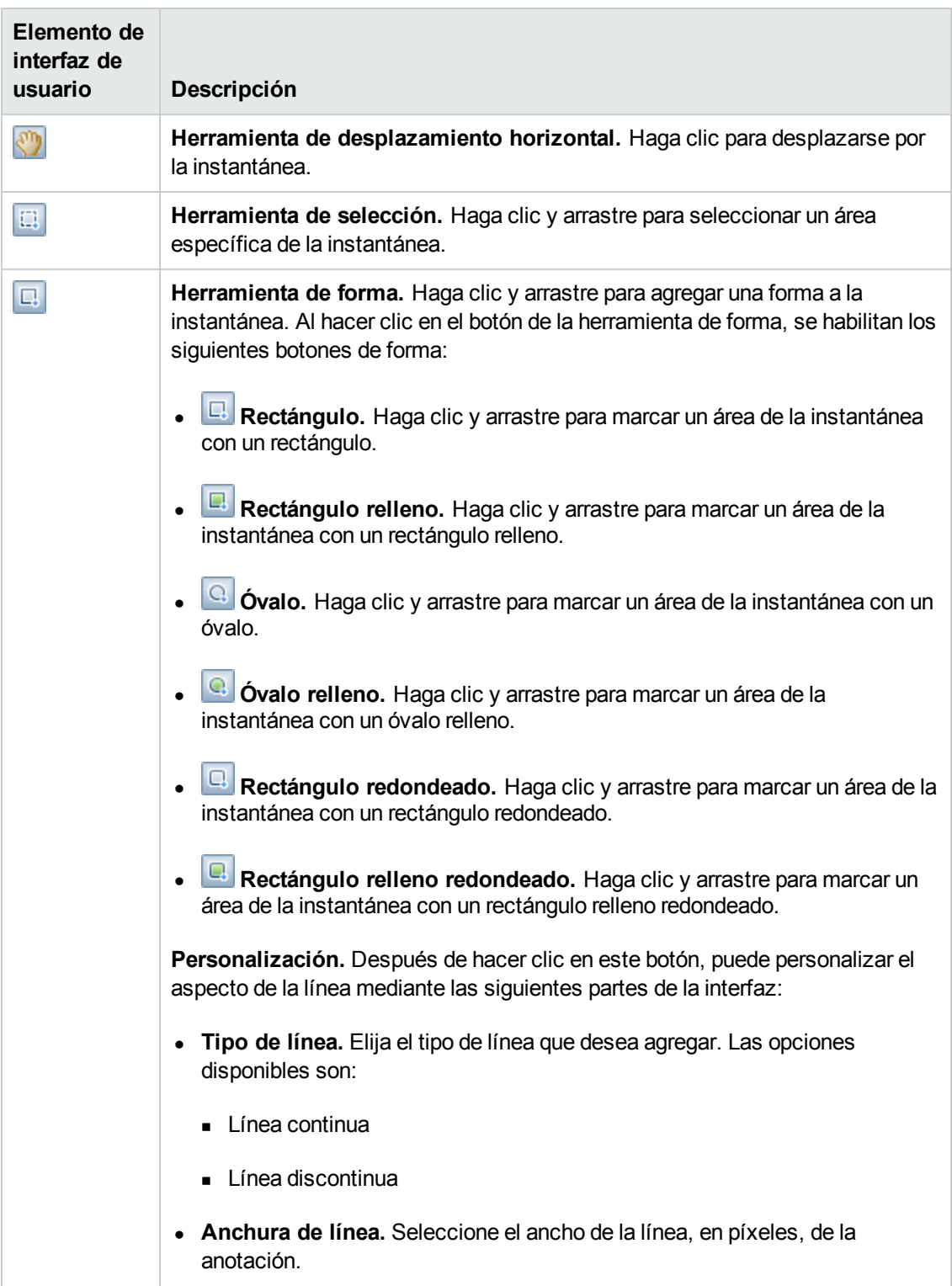

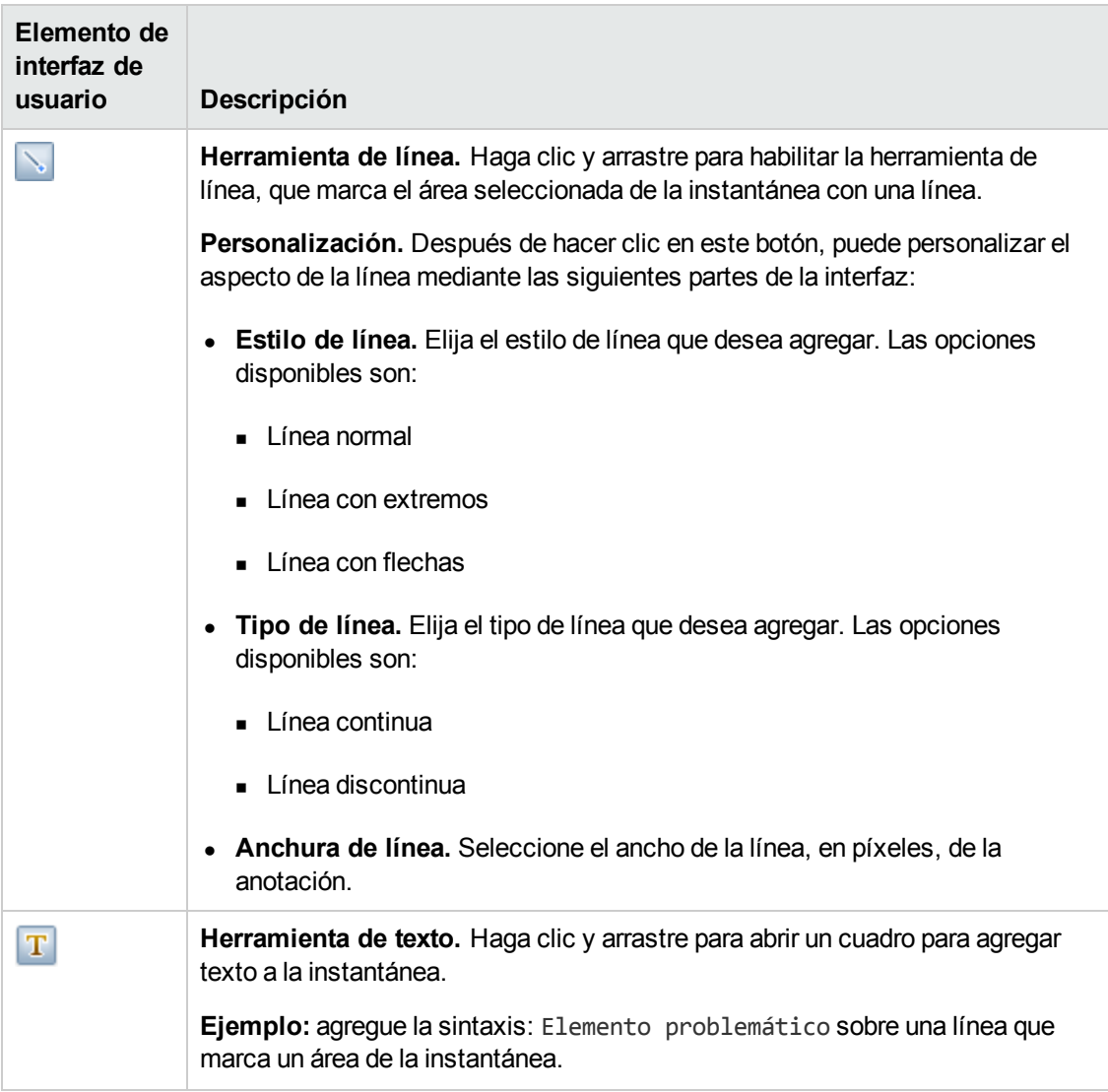

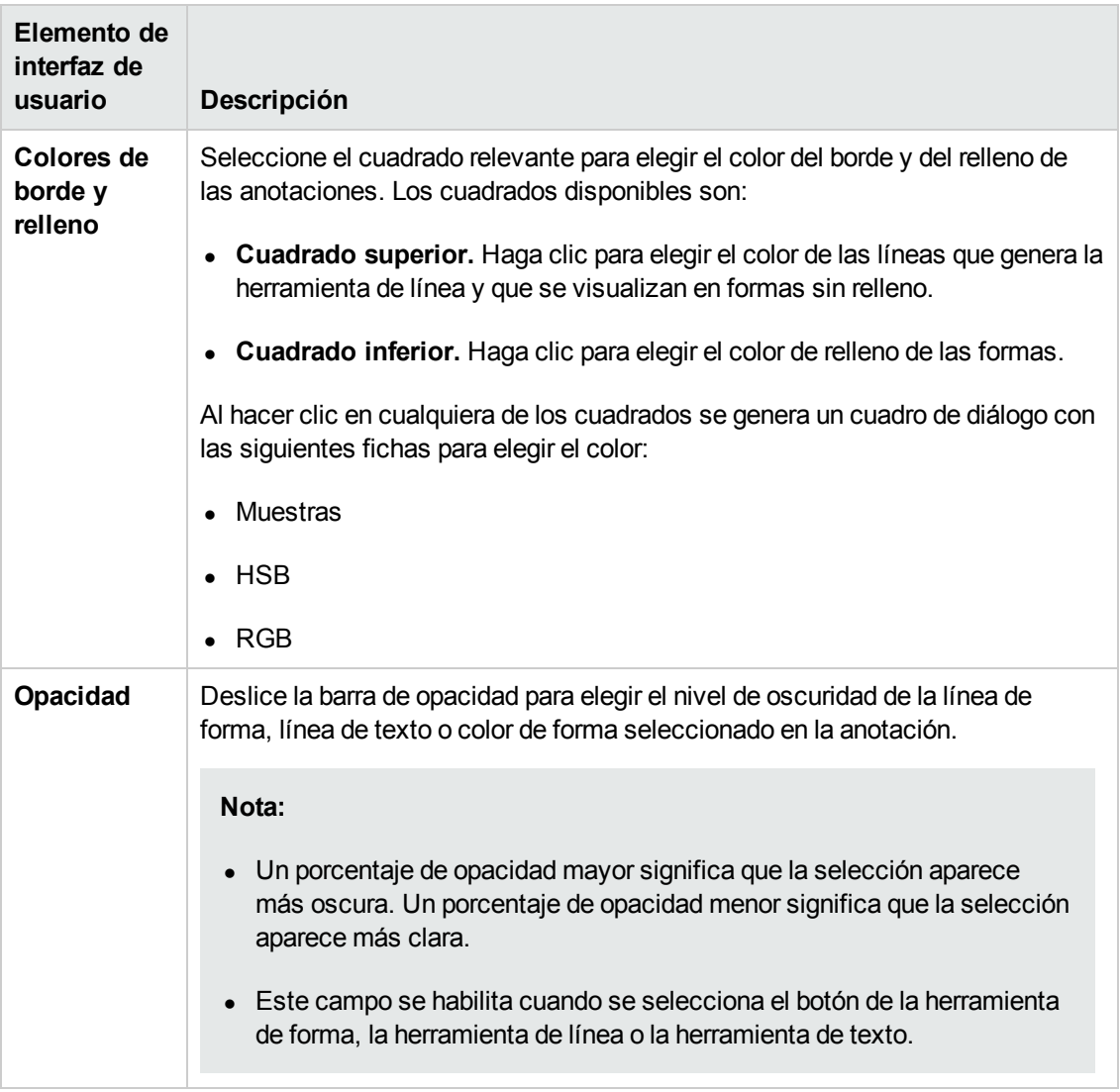

### **Barra de menú**

Los siguientes elementos permiten realizar las acciones seleccionadas en la instantánea.

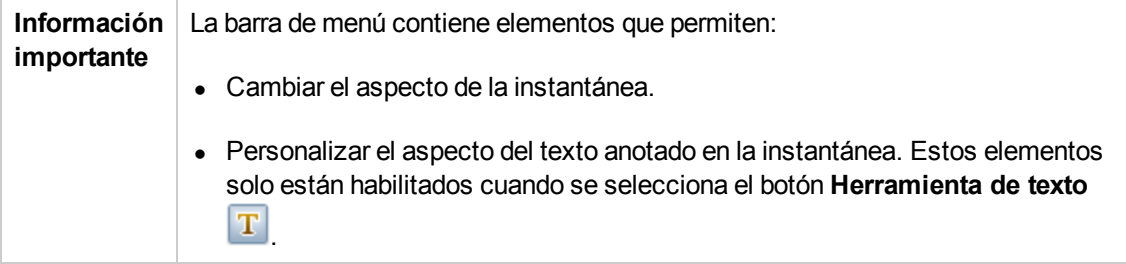

A continuación, se describen los elementos de la interfaz de usuario (los elementos sin etiquetar se muestran entre corchetes angulares):

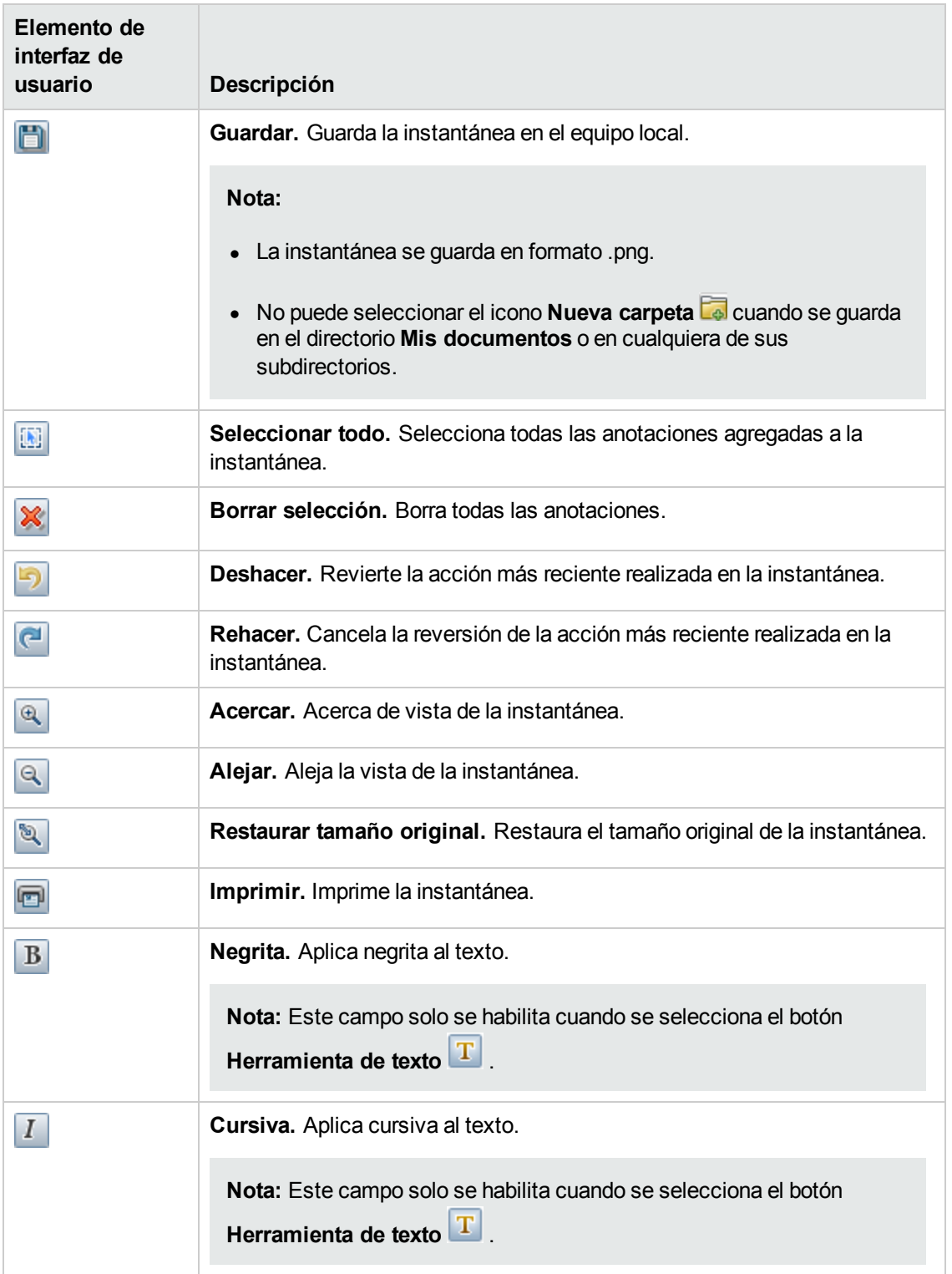

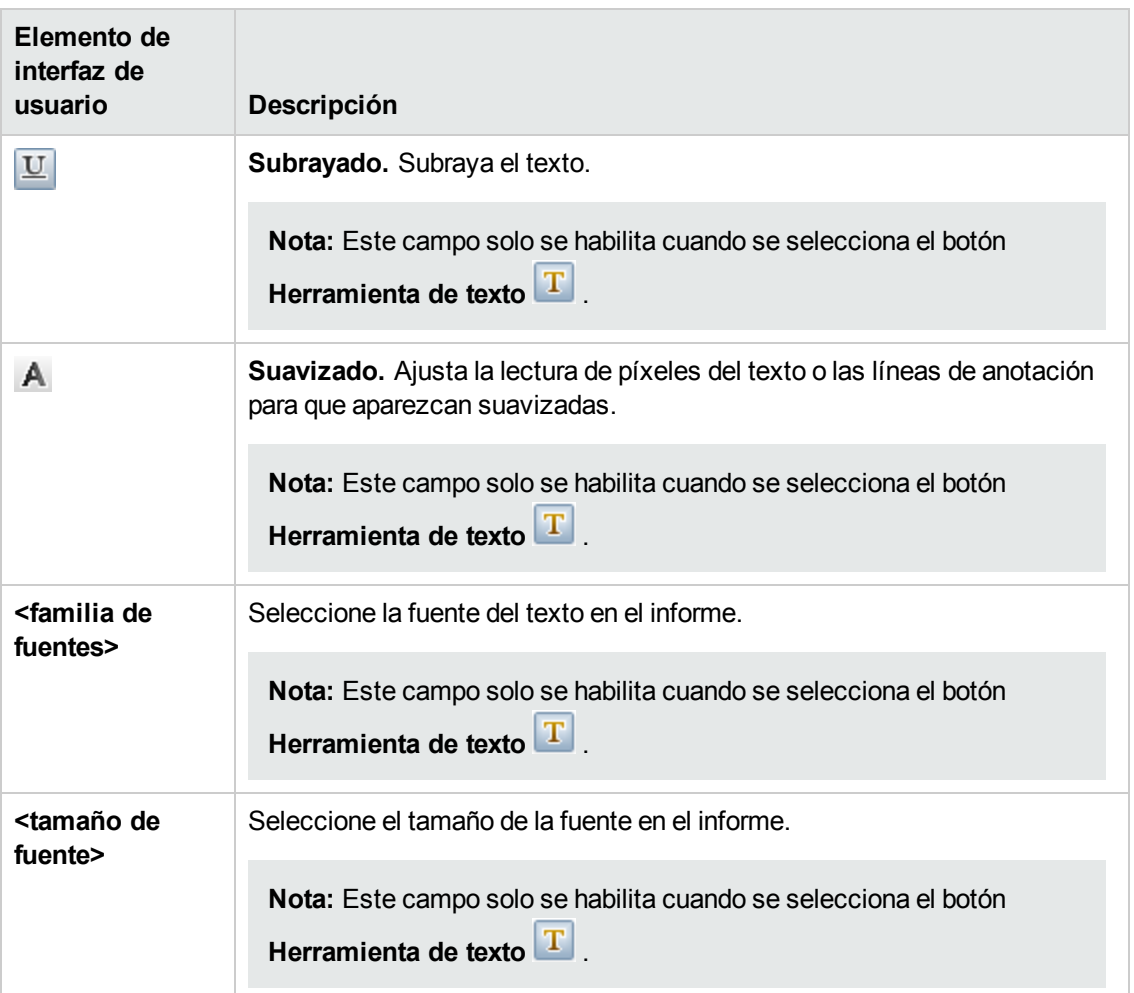
# **Capítulo 4: Navegador de UCMDB**

Este capítulo incluye:

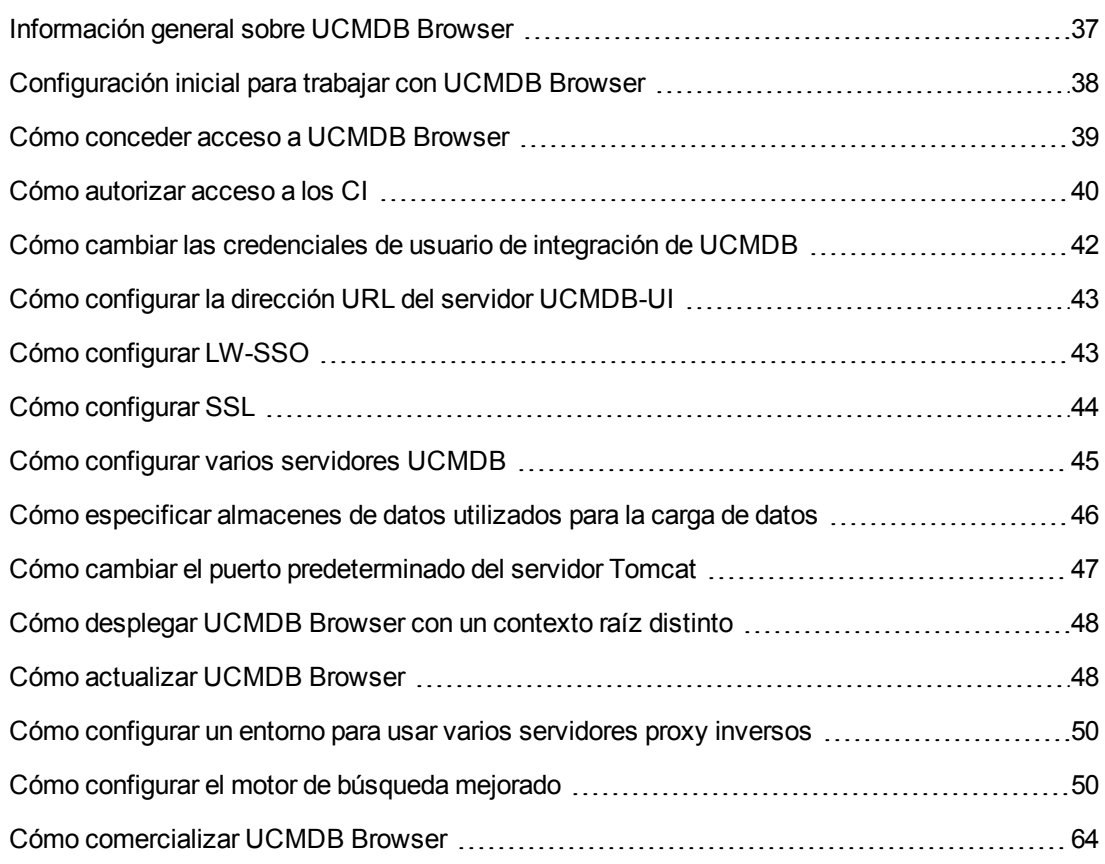

## <span id="page-36-0"></span>**Información general sobre UCMDB Browser**

UCMDB Browser es un cliente web que posibilita el acceso a los datos de UCMDB. UCMDB Browser permite buscar de una forma simple e intuitiva los elementos de configuración (CI) en UCMDB y, además, muestra datos importantes en el contexto del CI seleccionado. Es una herramienta ideal para acceder rápidamente a información concreta de un CI.

En el caso de un CI que se encuentra como resultado de una consulta de búsqueda, los datos pertinentes aparecen presentados y recopilados en widgets de información, como por ejemplo, Propiedades, Entorno y Simulación de impacto. De forma predeterminada los datos se presentan en el modo Vista previa, con la opción de ver los datos de forma más exhaustiva en el modo Expandido.

Browser tiene una interfaz de usuario ligera que garantiza un acceso fácil a la información de UCMDB. No se requiere administración de usuarios (de ello se encarga la interfaz de usuario de UCMDB) y tampoco se necesitan actualizaciones al realizar la actualización a una versión

posterior. El explorador es compatible con versiones anteriores y funciona con distintas versiones del servidor UCMDB usando simplemente el SDK de UCMDB.

Para conceder a un usuario acceso a la interfaz de usuario de UCMDB Browser, en el Administrador de funciones, haga clic en la ficha Acciones generales y agregue el permiso **Acceder a UCMDB Browser** (en el grupo Acciones de acceso del sistema) a la función seleccionada.

Puede acceder a Browser desde UCMDB haciendo clic con el botón derecho del ratón en un CI y seleccionando **Abrir UCMDB Browser** . Para deshabilitar esta opción, vaya al Administrador de configuración de infraestructura y establezca el valor de la **Opción Habilitar abrir UCMDB Browser** en **False**. Cuando la opción está deshabilitada, aún puede acceder al explorador desde un navegador web.

UCMDB Browser está basado en HTML y se puede ejecutar en los siguientes exploradores web: IE8, IE9, FireFox y Chrome. También funciona con el explorador Safari en una tableta Apple iPad2 con iOS 4 o iOS 5, y con el explorador Chrome en una tableta Motorola Xoom con Android 3.1 OS (Honeycomb).

**Nota:** Si UCMDB Browser se ejecuta en una tableta Xoom con el explorador Chrome, la resolución óptima del tamaño de texto será Normal.

UCMDB Browser fue pensado para los siguientes clientes:

- <sup>l</sup> **Administradores de que no utilizan UCMDB:** como propietarios de negocios o expertos en el tema.
- <sup>l</sup> **Usuarios de dispositivos móviles:** como usuarios de tabletas que desean aprovechar la movilidad y la intuitiva interfaz de usuario que ofrecen estos dispositivos.
- **Administradores de UCMDB** que necesitan acceder rápidamente a los CI.

**Nota:** Si actualiza una versión de UCMDB Browser con las versiones lanzadas en HP Live Network, consulte la documentación actualizada que se proporciona con la instalación de UCMDB Browser para estar al corriente de la información más reciente.

## <span id="page-37-0"></span>**Configuración inicial para trabajar con UCMDB Browser**

Para habilitar un usuario para usar UCMDB Browser, debe realizar lo siguiente:

#### <sup>l</sup> **Permitir el acceso a UCMDB Browser**

En el Administrador de funciones, asigne a UCMDB Browser permiso de acceso a la función correspondiente.

Para obtener más [información,](#page-38-0) consulte "Cómo conceder acceso a UCMDB Browser" en la página siguiente.

- <sup>l</sup> **Especifique qué widgets se mostrarán para una función en UCMDB Browser**
	- a. Vaya a **Seguridad > Administrador de funciones**.
	- b. Haga clic en la ficha Recursos y seleccione **Widgets del UCMDB Browser**.
	- c. Seleccione los widgets para los que desea conceder permiso de visualización en UCMDB Browser y haga clic en  $\Rightarrow$
	- d. Cuando haya terminado, haga clic en **Guardar**

**Nota:** La lista de widgets disponibles del UCMDB Browser solo serán visibles en UCMDB después de iniciar UCMDB Browser por primera vez.

Para obtener más información, consulte "Página [Administrador](#page-201-0) de funciones" en la página 202.

#### <sup>l</sup> **Autorizar acceso a CI**

En el Administrador de funciones, especifique los niveles de acceso concretos a los CI que desea asignar a la función.

Para obtener más [información,](#page-39-0) consulte "Cómo autorizar acceso a los CI" en la página siguiente.

**Nota:** El control de acceso a CI del explorador no es compatible para las instalaciones de múltiples arrendatarios. Para habilitar CI para su visualización en instalaciones de múltiples arrendatarios, seleccione la acción Ver los CI en la ficha Acciones generales del Administrador de funciones.

## <span id="page-38-0"></span>**Cómo conceder acceso a UCMDB Browser**

Para que un usuario acceda a UCMDB Browser, debe asignar permiso de acceso a la función correspondiente.

- 1. Vaya a **Seguridad > Administrador de funciones**.
- 2. Seleccione la función a la que desea agregar el permiso de .
- 3. Haga clic en la ficha Acciones generales.
- 4. En la sección Acciones de acceso del sistema, seleccione **Acceder a UCMDB Browser** en la lista Acciones disponibles y agréguela a la lista Acciones seleccionadas.
- 5. Haga clic en **Guardar**

# <span id="page-39-0"></span>**Cómo autorizar acceso a los CI**

El Control de acceso de CI del explorador permite asignar acceso granular a los CI en vistas o tipos de CI en UCMDB, según una función asignada de un usuario. Una función que tiene permiso de **visualización** o **edición** global puede ver todos los CI y relaciones en UCMDB. Una función que tiene permiso de **visualización** o **edición** para una vista determinada puede ver solamente los CI y relaciones en esa vista. Además, se puede conceder permiso para ver o editar tipos de CI en particular.

**Nota:** Debe tener permiso de **visualización** en un CI en particular para volver a centrarse en él, aunque ese CI sea visible en un widget debido a la configuración del Control de acceso de CI del explorador.

#### **Para asignar el acceso a los CI:**

- 1. Vaya a **Seguridad > Administrador de funciones**.
- 2. Seleccione la función a la que desea asignar el acceso.
- 3. Haga clic en la ficha Control de acceso de CI del explorador y agregue las acciones disponibles como sea necesario.
- 4. Seleccione una vista o tipo de CI disponible para el que desea asignar permisos.
- 5. Cuando haya terminado, haga clic en **Guardar** .

Para obtener más información acerca de los permisos, consulte "Permisos de usuario para [UCMDB Browser"](#page-164-0) en la página 165.

#### **Nota:**

- **Si un CI no tiene asignado el permiso de edición a través de una vista o un tipo de CI, el** botón **Editar** no se mostrará en el widget de propiedades y no será posible cambiar los atributos de ninguna propiedad en UCMDB Browser.
- Un usuario podrá ver los CI compuestos de los CI permitidos, aunque no se le haya concedido un permiso determinado para esos CI compuestos.
- Si un usuario tiene permisos en los CI de dos tipos de CI y esos CI no son compuestos, para disponer de un permiso en su relación, debe agregarse el terceto necesario al vínculo calculado. Esto se denomina **Adición de la relación autorizada (UCMDB Browser)** y se puede encontrar en el **Administrador de tipos de CI > Relaciones calculadas**.

## *Casos de uso*

#### **Habilitar a un usuario para ver o editar todos los CI**

- <sup>l</sup> Solo lectura: Asigne el permiso global **Ver todo** a todos los CI correspondientes a una función.
- <sup>l</sup> Lectura/Escritura: Asigne el permiso global **Editar todo** a todos los CI correspondientes a una función.

#### **Habilitar un usuario para ver o editar los CI específicos**

- Solo lectura:
	- **Asigne el permiso de visualización** a determinadas vistas.
	- <sup>n</sup> Asigne el permiso de **Ver todos los CI** a un determinado tipo de CI.

**Nota:** De forma predeterminada, en UCMDB Browser, a los tipos de CI de Parte y Ubicación se les asigna automáticamente el permiso de **Ver todos los CI**.

• Lectura/Escritura:

Realice una de las siguientes operaciones:

- <sup>n</sup> Para editar todos los CI que se pueden ver, asigne el permiso de **Editar todos los CI** en todas las vistas.
- <sup>n</sup> Para editar los CI en una vista determinada, asigne el permiso de **Editar todos los CI** solamente en esa vista.
- <sup>n</sup> Para editar solo los tipos de CI específicos en las vistas relevantes, asigne **Editar por CIT** a las vistas y el permiso de **Editar en la vista** a un determinado tipo de CI.

**Nota:** Puede asignar permisos a un grupo de vistas seleccionando un nodo en la lista de Vistas disponibles, o aplicar los permisos a todas las vistas seleccionando el nodo raíz.

<sup>n</sup> Para editar todos los CI de un tipo de CI específico, asigne el permiso de **Editar todos los CI** a ese tipo de CI.

## **Habilitar un usuario para ver todos los CI y editar solo unos CI específicos**

<sup>l</sup> Asigne el permiso global **Ver todo** a todos los CI correspondientes a una función.

Realice una de las siguientes operaciones:

- <sup>l</sup> Para editar todos los CI de un tipo de CI específico, asigne el permiso de **Editar todos los CI** a ese tipo de CI.
- Para editar solo unos CI específicos:
	- <sup>n</sup> Para editar todos los CI que se pueden ver, asigne el permiso de **Editar todos los CI** en todas las vistas.
	- <sup>n</sup> Para editar los CI en una vista determinada, asigne el permiso de **Editar todos los CI** solamente en esa vista.
	- <sup>n</sup> Para editar solo los tipos de CI específicos en las vistas relevantes, asigne **Editar por CIT** a las vistas y el permiso de **Editar en la vista** a un determinado tipo de CI.

**Nota:** Puede asignar permisos a un grupo de vistas seleccionando un nodo en la lista de Vistas disponibles, o aplicar los permisos a todas las vistas seleccionando el nodo raíz.

<sup>n</sup> Para editar todos los CI de un tipo de CI específico, asigne el permiso de **Editar todos los CI** a ese tipo de CI.

# <span id="page-41-0"></span>**Cómo cambiar las credenciales de usuario de integración de UCMDB**

UCMDB Browser se conecta con el servidor UCMDB mediante la API utilizando las credenciales de usuario de integración de UCMDB UI. Si ha cambiado las credenciales de usuario de integración de UCMDB en la configuración predeterminada inicial, efectúe los siguientes pasos:

- 1. Cree el archivo **credentials.txt** y colóquelo en el mismo directorio que el archivo **ucmdb\_ browser\_config.xml**.
- 2. En el archivo **credentials.txt**, introduzca el siguiente contenido:
	- user=<nombre-de-usuario>
	- <sup>n</sup> password=<contraseña-del-usuario>

Donde **nombre-del-usuario** es el nombre de usuario del usuario de integración y **contraseñadel-usuario** es la contraseña del usuario de integración.

3. Reinicie el servidor Tomcat.

**Precaución:** Para varias [configuraciones](#page-44-0) de UCMDB (tal y como se describe en "Cómo configurar varios servidores UCMDB" en la página 45), se debe definir el mismo usuario de integración en todos los servidores de UCMDB.

**Nota:** Después de reiniciar el servidor Tomcat e iniciar sesión en UCMDB Browser, se creará el nuevo archivo cifrado **credentials.bin** y se suprimirá el archivo **credentials.txt**.

# <span id="page-42-0"></span>**Cómo configurar la dirección URL del servidor UCMDB-UI**

Si UCMDB se implementa en una configuración distribuida (en el caso de los usuarios de Business Service Management, cuando los servidores de puerta de enlace y procesamiento de datos no están en el mismo equipo), la dirección URL del servidor UCMDB se debe definir para permitir un acceso correcto por vínculos directos.

**Para configurar la dirección URL del servidor UCMDB, agregue lo siguiente al archivo ucmdb\_browser\_config.xml:**

```
<ucmdb_ui_url>http://[ucmdb-ui-server-name]:[ucmdb-ui-port]/ucmdb-ui/</ucmdb_ui_
url>
```
<span id="page-42-1"></span>donde [ucmdb-ui-server-name] es el nombre de servidor UCMDB y [ucmdb-ui-port] es el puerto del servidor UCMDB.

# **Cómo configurar LW-SSO**

1. Configure todas las aplicaciones externas que se integran con UCMDB Browser con la configuración de LW-SSO, tal como se describe en la sección sobre la autenticación LW-SSO en *HP Universal CMDB - Guía de implementación* (para UCMDB 9.05 y versiones anteriores) o en *Hardening the HP Universal CMDB and Configuration Manager* (para UCMDB 10.0 y versiones posteriores).

**Nota:** Si accede a UCMDB Browser por dirección IP (no por nombre de dominio completo), debe agregar la dirección IP de UCMDB Browser a los hosts de confianza de UCMDB. Puede hacerlo desde la consola de JMX. En **Administración de configuración de LW-SSO**, localice el método **addTrustedIPs** e invóquelo mediante el valor de la dirección IP de UCMDB Browser.

- 2. Abra el archivo **ucmdb\_browser\_lwsso\_config.xml** de la carpeta **/conf** en un editor XML y realice los siguientes cambios:
	- **Para la etiqueta domain**, especifique el nombre de dominio del navegador de UCMDB (por ejemplo, **net** o **nombre-dominio.com**).
	- <sup>n</sup> Para el valor de **initString**, introduzca el valor exacto de **initString** que se define para el servidor UCMDB y se recupera al realizar el procedimiento descrito en la sección *Recuperación de la configuración actual de LW-SSO en entorno distribuido* en *HP Universal CMDB - Guía de implementación* (para UCMDB 9.05 y versiones anteriores) o en *HP Universal CMDB y Configuration Manager - Guía del sistema de protección* (para UCMDB 10.0 y versiones posteriores).

#### **Nota:**

- En el caso de un UCMDB Browser incrustado, para configurar LW-SSO vaya a **Administración > Administrador de configuración de infraestructura > Configuración general** y configure los ajustes que empiezan por LW-SSO.
- **El nombre de servidor UCMDB en ucmdb\_browser\_config.xml** (bajo la etiqueta <nombre\_host>) debe ser el nombre de DNS completo (por ejemplo **ucmdb-server.com**).
- Cuando trabaje con LW-SSO, la dirección URL del navegador de UCMDB también debe contener el nombre de dominio (por ejemplo, http://UCMDB-SERVER.com:8088/ucmdbbrowser/).

# <span id="page-43-0"></span>**Cómo configurar SSL**

**Para instalar y configurar la compatibilidad con SSL en Tomcat:**

- 1. Cree un archivo de almacenamiento de claves para almacenar la clave privada del servidor y el certificado autofirmado ejecutando uno de los siguientes comandos:
	- <sup>n</sup> En Windows: **%JAVA\_HOME%\bin\keytool -genkey -alias tomcat -keyalg RSA**
	- <sup>n</sup> En Unix: **\$JAVA\_HOME/bin/keytool -genkey -alias tomcat -keyalg RSA**

Para ambos comandos, use el valor de contraseña **changeit** (para todos los otros campos del cuadro de diálogo de la consola que se abre, puede usar cualquier valor).

- 2. En el archivo **\$CATALINA\_BASE/conf/server.xml** (donde **\$CATALINA\_BASE** es el directorio en el que ha instalado Tomcat), realice lo siguiente:
	- <sup>n</sup> Elimine los comentarios de la entrada **SSL HTTP/1.1 Connector**.
	- <sup>n</sup> Establezca **protocol="org.apache.coyote.http11.Http11Protocol"** en vez de **protocol="HTTP/1.1"**.

Este comando define un conector Java (JSSE), independientemente de si la biblioteca de ABR se ha cargado o no.

**Nota:** Para obtener una descripción completa de cómo configurar **server.xml** para utilizar SSL, consulte el sitio oficial de Apache Tomcat: http://tomcat.apache.org/tomcat-7.0 doc/ssl-howto.html

3. Reinicie el servidor Tomcat.

#### **Para utilizar el protocolo HTTPS para la conexión con el servidor UCMDB:**

- 1. En el archivo **ucmdb\_browser\_config.xml**, asigne el valor **https** a la etiqueta **<protocol>** y asigne el valor de puerto HTTPS del servidor UCMDB (8443 de forma predeterminada) a la etiqueta <port>.
- 2. Descargue el certificado público del servidor UCMDB en el equipo de UCMDB Browser (si utiliza SSL en el servidor UCMDB, el administrador de UCMDB puede proporcionarle este certificado) e impórtelo en el almacén de confianza **cacerts** del JRE que se va a conectar al servidor ejecutando el siguiente comando:

**"%JAVA\_HOME%\bin\keytool" -import -alias ucmdb -trustcacerts -file <UCMDB-Server-certificate-file> -keystore "%JAVA\_HOME%\jre\lib\security\cacerts"**

donde **<UCMDB-Server-certificate-file>** es la ruta de acceso completa al archivo de certificado público del servidor UCMDB.

<span id="page-44-0"></span>3. Reinicie el servidor Tomcat.

# **Cómo configurar varios servidores UCMDB**

Se puede configurar el navegador de UCMDB para que funcione con varios servidores de UCMDB. Esto se realiza replicando la sección <ucmdb configuration>…</ucmdb configuration> del archivo **ucmdb\_browser\_config.xml**, tal y como se muestra en el siguiente ejemplo:

```
<ucmdb_configuration name="configuration-1">
    <protocol>http</protocol>
        <host_name>ucmdb-server-1    </host_name>
        <host_port>8080    </host_port>
        <context_name>/    </context_name>
</ucmdb_configuration>
<ucmdb_configuration name="configuration-2">
        <protocol>http    </protocol>
        <host_name>ucmdb-server-2    </host_name>
        <host_port>8080    </host_port>
        <context_name>/    </context_name>
</ucmdb_configuration>
```
No hay ningún límite en el número de servidores de UCMDB que puede agregar de esta manera.

**Nota:** El valor del atributo **name** en cada configuración (por ejemplo, **configuration-1** o **configuration-2** en el ejemplo anterior) es opcional, pero si se define debe ser un valor exclusivo.

Para cada sección de configuración, los clientes de ese servidor UCMDB se recuperan automáticamente en el momento en que se inicia el servidor de aplicaciones y se forma una conexión para cada cliente utilizando el valor del atributo **name** en la etiqueta **ucmdb\_ configuration** (si el atributo name no está definido, se utiliza el valor de la etiqueta host\_name) y el nombre del cliente. Todas estas conexiones aparecen en la lista desplegable de la pantalla de inicio de sesión. Por ejemplo, en el caso del xml de ejemplo anterior, si **configuration-1** tiene dos clientes y **configuration-2** tiene tres clientes, la lista desplegable contendrá cinco conexiones, de la forma siguiente:

- configuration-1 CustomerName1
- configuration-1 CustomerName2
- <sup>l</sup> configuration-2 CustomerName1
- configuration-2 CustomerName2
- configuration-2 CustomerName3

Si el servidor UCMDB definido en **configuration-2** no es accesible, la conexión al mismo sigue estando visible en la lista desplegable (sin ninguna información de cliente), aunque el usuario no pueda iniciar la sesión con ese servidor. En ese caso, la lista contendrá las conexiones:

- configuration-1 CustomerName1
- configuration-1 CustomerName2
- configuration-2

Si solo un servidor está disponible, el nombre del servidor no aparece en el nombre de la conexión.

**Precaución:** Si ha iniciado UCMDB Browser con un servidor UCMDB determinado, no puede abrir otra instancia de UCMDB Browser con un servidor UCMDB diferente con el mismo explorador web. No obstante, puede abrir otra instancia del navegador de UCMDB con un servidor UCMDB diferente si utiliza un navegador web diferente. Por ejemplo, si ha abierto UCMDB Browser con Internet Explorer con un servidor UCMDB determinado, puede abrir UCMDB Browser utilizando Google Chrome con otro servidor UCMDB.

**Nota:** La misma configuración de LW SSO del archivo **ucmdb\_browser\_lwsso\_config.xml** se utiliza para todas las configuraciones de UCMDB.

# <span id="page-45-0"></span>**Cómo especificar almacenes de datos utilizados para la carga de datos**

El indicador **federated\_search\_enabled** se utiliza para habilitar o deshabilitar el uso de la federación respecto a varias operaciones en UCMDB Browser. Si este indicador se establece en **False** (es el valor predeterminado), el motor de búsqueda heredado, el motor de búsqueda mejorado, el widget de propiedades, el widget de entorno y el widget de simulación de impacto utilizan solo el almacén de datos local para recopilar datos. Si este indicador se establece en **True**, todos los almacenes de datos se usan al ejecutar una búsqueda en el motor de búsqueda heredado y el motor de búsqueda mejorado, y también cuando se cargan los datos para los widgets de propiedades, entorno y simulación de impacto.

## **Establezca el indicador federated\_search\_enabled**

- 1. En UCMDB, vaya a **Administración > Administrador de configuración de infraestructura** y elija **Configuración del UCMDB Browser**.
- 2. En la columna Nombre, elija **Mostrar resultados de la búsqueda federada**.
- 3. En la columna Valor, elija **True** o **False** en el menú desplegable.
- 4. Haga clic en **Guardar**

#### **Limitaciones de utilización de datos federados**

El uso de datos federados tiene las limitaciones siguientes:

- El widget de entorno no puede cargar datos de un CI completamente remoto (es decir, un CI que solo existe en un almacén de datos remoto y no existe en el almacén de datos local).
- <span id="page-46-0"></span>• Para los CI completamente remotos, el widget de propiedades no muestra propiedades calculadas a partir de los CI relacionados.

# **Cómo cambiar el puerto predeterminado del servidor Tomcat**

Es posible que el valor de puerto predeterminado (8080) del servidor Tomcat entre en conflicto con una aplicación existente (por ejemplo, otra aplicación web ya utiliza este puerto). Si existe tal conflicto, cambie el puerto predeterminado de la siguiente manera:

- 1. Localice el archivo **server.xml** en **\$CATALINA\_BASE/conf/** donde **\$CATALINA\_BASE** es el directorio en el que ha instalado Tomcat.
- 2. En **server.xml**, busque una declaración similar a la siguiente:

```
<Connector port="8080" maxHttpHeaderSize="8192"
      maxThreads="150" minSpareThreads="25" maxSpareThreads="75"
      enableLookups="false" redirectPort="8443" acceptCount="100"
      connectionTimeout="20000" disableUploadTimeout="true" />
```
#### o

```
<Connector port="8080" protocol="HTTP/1.1"
      connectionTimeout="20000"
      redirectPort="8443" />
```
3. Cambie Connector port="8080″ a cualquier otro número de puerto.

Por ejemplo:

```
<Connector port="8181" protocol="HTTP/1.1"
      connectionTimeout="20000"
      redirectPort="8443" />
```
<span id="page-47-0"></span>4. Guarde el archivo **server.xml** y reinicie el servidor Tomcat.

# **Cómo desplegar UCMDB Browser con un contexto raíz distinto**

Puede cambiar el nombre del contexto raíz predeterminado **/ucmdb-browser**. Para ello, cambie el nombre de **ucmdb-browser.war** en **<Ruta de instalación de Tomcat>\webapps**.

Por ejemplo, si cambia el nombre del contexto a **/programa-sencillo,** cambie el nombre de **ucmdb-browser.war** a **programa-sencillo.war**.

También puede crear un nombre de contexto de varios niveles. Por ejemplo, si cambia el nombre del contexto a **/sencillo/sencillo/programa-sencillo,** cambie el nombre de **ucmdb-browser.war** a **sencillo#sencillo#programa-sencillo.war**.

# <span id="page-47-1"></span>**Cómo actualizar UCMDB Browser**

Si tiene una versión del navegador de UCMDB que es más antigua que la versión actual, puede actualizar a la versión más reciente de la siguiente manera:

- 1. Descargue el archivo **ucmdb-browser-install-for-ucmdb.zip** desde HP Live Network (etiquetado **UCMDB Browser for UCMDB installation** en HP Live Network).
- 2. Detenga la aplicación web (Tomcat o servidor UCMDB).
- 3. Elimine el archivo **ucmdb-browser.war** antiguo como se indica a continuación:
	- <sup>n</sup> **Si Browser está instalado en el mismo equipo que ejecuta el servidor UCMDB:** Elimine el archivo **ucmdb-browser.war** de la carpeta **%UCMDB-Server%deploy/**, donde **%UCMDB-Server%** es la carpeta raíz del servidor UCMDB.
	- <sup>n</sup> **Para todas las otras instalaciones:** Elimine **ucmdb\_browser.war** de **<Ruta de instalación de Tomcat>\webapps**. Asimismo, en **<Ruta de instalación de Tomcat>\webapps** elimine la carpeta **ucmdb\_browser**.
- 4. Copie el nuevo archivo **ucmdb-browser.war** en las ubicaciones apropiadas de la siguiente manera:
- <sup>n</sup> **Si Browser está instalado en el mismo equipo que ejecuta el servidor UCMDB:** Copie el archivo **ucmdb-browser.war** en **%UCMDB-Server%deploy/**. Borre la carpeta **ucmdb-browser.war** de **C:\hp\UCMDB\UCMDBServer\runtime\jetty-cache** antes de iniciar el servidor UCMDB.
- <sup>n</sup> **Para todas las otras instalaciones:** Copie **ucmdb\_browser.war** en **<Ruta de instalación de Tomcat>\webapps**.

**Nota:** Si el servidor está en ejecución, use la operación cortar y pegar para poner el nuevo archivo WAR en su lugar, en lugar de copiar y pegar. La operación cortar y pegar copia el archivo de forma instantánea y hace que el servidor implemente la aplicación completa (en lugar de posiblemente implementar un archivo WAR incompleto).

**%UCMDB-Server%** es la carpeta raíz del servidor UCMDB. Por ejemplo: **C:\hp\UCMDB\UCMDBServer**.

- 5. Copie los recursos de actualización requeridos, según el tipo de instalación que tenga, como se indica a continuación:
	- <sup>n</sup> Si tiene su propia instalación de Tomcat, copie el archivo **setenv.bat** en la carpeta **bin**.
	- Si ha instalado UCMDB Browser con el servidor Apache Tomcat preconfigurado en Linux, copie el archivo **setenv.sh** en la carpeta **bin**.
	- Si ha instalado UCMDB Browser con el servidor Apache Tomcat preconfigurado en Windows, copie el archivo **update** ucmdb browser service.bat en la carpeta raíz de la instalación (el mismo lugar donde se encuentra el archivo **install\_ucmdb\_browser\_ service.bat**) y ejecútelo.
- 6. Lea las notas de la versión para la versión más reciente, para determinar las características y la funcionalidad que desea usar y actualizar la configuración del navegador en consonancia.
- 7. Inicie el servidor Tomcat o el servidor UCMDB (dependiendo de su instalación).

Todas las características y la funcionalidad de la instalación anterior están activas en la nueva instalación, así como las nuevas características y la funcionalidad para la versión más reciente.

# <span id="page-49-0"></span>**Cómo configurar un entorno para usar varios servidores proxy inversos**

Cuando los clientes se conectan a la misma instancia del navegador de UCMDB mediante varios servidores proxy inversos, el navegador de UCMDB necesita conocer la dirección URL de frontend de cada cliente para crear vínculos directos a los servidores de HP Enterprise Collaboration, HP Configuration Manager y HP Service Manager. Por ejemplo, un cliente que accede al navegador de UCMDB mediante un proxy inverso **https://reverse-proxy-1** debe obtener un vínculo directo mediante el mismo **https://reverse-proxy-1**.

Por lo tanto, se debe implementar una configuración basada en una dirección URL relativa en lugar de direcciones URL completas. Cuando el navegador de UCMDB recibe una solicitud con un encabezado de proxy inverso X, se relaciona con la dirección URL de la aplicación como direcciones URL relativas y concatena parte del encabezado con una dirección URL relativa. Para utilizar esta solución, el cliente debe:

- 1. Configurar cada proxy inverso del entorno para anexar X-Reverse-Proxy con la dirección URL del frontend del proxy inverso.
- 2. Utilizar una dirección URL relativa para todos los servidores detrás del proxy inverso en la configuración del navegador de UCMDB.

#### **Para realizar la configuración real:**

- 1. Configure el proxy inverso para que anexe el encabezado X-Reverse-Proxy con la dirección URL del proxy inverso para el servidor Apache. Para ello, abra el archivo %apache-homedirectory%\conf\httpd.conf (donde %apache-home-directory% es el directorio principal del servidor Apache) y añada las siguientes líneas:
	- LoadModule headers\_module modules/mod\_headers.so
	- <sup>n</sup> RequestHeader set X-Reverse-Proxy **http://srp-server-front-end-url**

Donde **http://srp-server-front-end-url** es toda la dirección URL del frontend del proxy inverso.

2. El archivo de configuración del navegador de UCMDB debe usar direcciones URL relativas en lugar de direcciones URL completas. Por ejemplo, en lugar de **http://cm-server/cnc**, utilice **/cnc**. Específicamente, es muy importante que se defina el valor de la etiqueta **<ucmdb\_ui\_ url>** y utilice una ruta de acceso relativa.

# <span id="page-49-1"></span>**Cómo configurar el motor de búsqueda mejorado**

El motor de búsqueda de CI mejorado (disponible con las versiones de UCMDB 10.00 y posteriores) traduce consultas de texto libre a consultas TQL, con mucho mejor rendimiento y precisión que el motor de búsqueda heredado y el idioma de búsqueda flexible. La sintaxis de las consultas de búsqueda se basa en el modelo de clase.

**Nota:** El motor de búsqueda de CI mejorado no admite ninguna de las configuraciones del modelo de clase utilizado por el motor de búsqueda heredado.

Se puede configurar el motor de búsqueda en las tres áreas siguientes:

**Indexación.** Configure qué es lo que se indiza, en qué tipos de CI "se puede buscar", en qué atributos "se puede buscar" y cuáles son los tipos de los atributos. Esta configuración se realiza con el archivo Search Indexer Configuration XML (tal como se describe a continuación) y también con el archivo Search\_Ranking\_Configuration\_XML (que también se describe a continuación).

Este archivo de configuración incluye una lista de tipos de clase que se indizan y una lista de atributos para cada uno de los tipos de clase. Esta configuración influye en la manera en que se realiza la búsqueda por condición de propiedad.

**Análisis.** Configure sinónimos de modelo de clase. Los sinónimos traducen la cadena de consulta de entrada en una estructura de gráfico, TQL. Esta configuración se realiza con el archivo Search\_Parser\_Configuration\_XML, tal como se describe a continuación.

Este archivo de configuración incluye un conjunto de sinónimos de clase, sinónimos de atributo, sinónimos de fecha, sinónimos de relación y un conjunto de palabras redundantes.

**· Clasificación.** Configure qué tipos de CI se presentan y el orden de presentación. El establecimiento de prioridades se realiza de acuerdo al modelo de clase. Esta configuración se realiza con el archivo Search\_Ranking\_Configuration\_XML, tal como se describe a continuación.

Este archivo de configuración contiene una lista de atributos que están asociados con cinco campos de datos, denominados data0, data1, data2, datos3 y data4. A estos campos se les da prioridad, donde data4 tiene la prioridad más alta y data0 tiene la prioridad más baja.

Esta configuración influye en el orden de los CI en los resultados de la búsqueda.

El UCMDB Browser se pueden usar de serie sin configuración inicial del motor de búsqueda. Sin embargo, si un atributo no está en las listas del indizador o de clasificación, no aparece en los resultados de la búsqueda.

#### <span id="page-50-0"></span>**Modificar la lista indizada actualmente**

- 1. En la página de inicio de sesión de UCMDB, haga clic en **Consola JMX** e introduzca sus credenciales de usuario.
- 2. En la sección UCMDB de la consola, haga clic en **UCMDB:service=URM Services**.
- 3. En la página **UCMDB:service=URM Services**, vaya a **listResourceTypes**.
- 4. Haga clic en el botón **Invoke**.
- 5. En la lista que aparece, elija una de las siguientes opciones:
- Topology\_INDEXER\_CONFIGURATION
- **DEMORATION** Topology\_PARSER\_CONFIGURATION
- DE Topology\_RANKING\_CONFIGURATION
- 6. En la pantalla que sigue a continuación, elija una de las siguientes opciones (en función de lo que haya elegido en el paso anterior):
	- <sup>n</sup> Search\_Indexer\_Configuration\_XML
	- **BEARGERY Search\_Parser\_Configuration\_XML**
	- Search\_Ranking\_Configuration\_XML
- <span id="page-51-0"></span>7. En el editor XML que se abre, edite el archivo XML según sus necesidades.

#### **Habilitar/Deshabilitar el motor de búsqueda mejorado**

Para que funcione el motor de búsqueda mejorado, es necesario habilitarlo en UCMDB. De forma predeterminada, está habilitado (a menos que haya sido desactivado durante la instalación de UCMDB).

Para deshabilitar o habilitar la configuración:

- 1. Acceda a **Consola JMX > UCMDB:service=Settings Services > setSettingValue**.
- 2. En el campo del nombre, escriba **cmdb.search.enabled**.
- 3. En el campo del valor, escriba:

**true:** si desea que la búsqueda esté activada.

**false:** si desea que la búsqueda esté desactivada.

- 4. Haga clic en **Invoke**.
- 5. Reinicie el servidor de UCMDB.

**Nota:** Si deshabilita el motor de búsqueda mejorado, el navegador de UCMDB vuelve automáticamente al motor de búsqueda heredado.

## *Habilitar/Deshabilitar la búsqueda de datos federados*

Se puede configurar el motor de búsqueda mejorado para realizar búsquedas en datos federados. De manera predeterminada, está deshabilitado. Para habilitar la búsqueda de datos federados, debe establecer el indicador "federated search enable" en **True** en la consola JMX y en el Administrador de configuración de infraestructura de UCMDB.

### **Habilitar o deshabilitar la búsqueda de datos federados en la consola JMX**

- 1. Vaya a **Consola JMX > UCMDB:service=Settings Services > setSettingValue**.
- 2. En el campo del nombre, escriba **cmdb.federation.search.enabled**.
- 3. En el campo del valor, escriba:

**true:** si desea habilitar la búsqueda de datos federados.

**false:** si desea deshabilitar la búsqueda de datos federados.

- 4. Haga clic en **Invoke**.
- 5. Reinicie el servidor de UCMDB.

## **Habilitar o deshabilitar la búsqueda de datos federados en el Administrador de configuración de infraestructura de UCMDB**

Siga las [instrucciones](#page-45-0) que aparecen en la sección "Cómo especificar almacenes de datos utilizados para la carga de datos" en la página 46.

#### **Habilitar la búsqueda de CI federados por nombre para mostrar de CI**

Para buscar un CI federado por el nombre para mostrar de CI (o la subcadena del nombre para mostrar), al tipo de CI se le debe asignar el calificador **CMS\_BROWSER\_SEARCH** en el Administrador de tipos de CI.

## *Opciones de configuración específicas*

## **Configurar búsqueda por datos**

En el archivo **Search\_Ranking\_Configuration\_XML**, puede asociar atributos de un CI a un campo de datos según la prioridad de campo de datos. Esto permite una búsqueda de los valores de los atributos de CI y afecta al orden de los CI devueltos en los resultados de la búsqueda.

## **Configurar búsqueda por topología**

En el archivo **Search\_Parser\_Configuration\_XML**, puede configurar sinónimos de la relación que asocian frases con tipos de clase. Por ejemplo, en el ejemplo que aparece a continuación, la frase "owned by" está asociada con el tipo de clase "person".

```
<relación>
      <synonym>owned by</synonym>
      <className>person</className>
</relationship>
```
Como resultado de la configuración descrita anteriormente, si el usuario introduce la consulta de búsqueda "all windows owned by John", el motor de búsqueda busca los CI de ventana que están conectados a un CI de tipo 'person' con el nombre 'John'.

### **Configurar búsqueda por ruta de acceso**

En el archivo **Search\_Parser\_Configuration\_XML**, puede definir las clases compuestas mediante la inserción de una lista de tipos de clase. En el ejemplo siguiente, todos los tipos de clase en la etiqueta <string> conforman la clase compuesta, que activa la búsqueda por ruta de acceso. Si esta lista está vacía, no se inicia ninguna búsqueda por ruta de acceso.

Puede cambiar el número de rutas de acceso vinculadas por las que desea buscar, a partir del término de búsqueda original. Para ello, vaya al Administrador de configuración de infraestructura en UCMDB y cambie el ajuste de Profundidad compuesta del motor de búsqueda al valor que desee. Para obtener más información, consulte "Administrador de configuración de [infraestructura"](#page-99-0) en la página 100.

```
<compoundClasses>
   <string>msdomain</string>
      <string>person</string>
      <string>osuser</string>
      <string>location</string>
      <string>business_element</string>
   <string>cluster</string>
      <string>party</string>
</compoundClasses>
```
#### **Configurar búsqueda por condición de cardinalidad**

En el archivo **Search\_Parser\_Configuration\_XML**, puede definir un conjunto de sinónimos de cardinalidad que asocian frases con tipos de cardinalidad. Por ejemplo, si define

<cardinalitySynonym cardinalityType="MIN" cardinalityPhrase="with at least"/>

y luego un usuario introduce la consulta de búsqueda "all NT with at least 2 CPUs", el motor de búsqueda busca todos los CI con el tipo de clase 'NT' que tengan dos o más CI de tipo CPU relacionados con ellos.

Los sinónimos de cardinalidad de serie son los siguientes:

```
<cardinalitySynonyms>
      <cardinalitySynonym cardinalityType="MIN" cardinalityPhrase="min"/>
      <cardinalitySynonym cardinalityType="MIN" cardinalityPhrase="with minimu
m'' / >
      <cardinalitySynonym cardinalityType="EQUAL" cardinalityPhrase="with"/>
      <cardinalitySynonym cardinalityType="MAX" cardinalityPhrase="max"/>
      <cardinalitySynonym cardinalityType="MAX" cardinalityPhrase="with maximu
m'' / >   <cardinalitySynonym cardinalityType="MIN" cardinalityPhrase="minimum"/>
      <cardinalitySynonym cardinalityType="MAX" cardinalityPhrase="before"/>
      <cardinalitySynonym cardinalityType="MAX_EXCLUDED" cardinalityPhrase="with
less than"/>
      <cardinalitySynonym cardinalityType="EQUAL" cardinalityPhrase="with exact
\frac{1}{v''}/>
```

```
   <cardinalitySynonym cardinalityType="MIN" cardinalityPhrase="with at leas
t"/>
      <cardinalitySynonym cardinalityType="MIN_EXCLUDED" cardinalityPhrase="with
more then"/>
      <cardinalitySynonym cardinalityType="MIN" cardinalityPhrase="since"/>
      <cardinalitySynonym cardinalityType="MIN" cardinalityPhrase="from"/>
      <cardinalitySynonym cardinalityType="MIN" cardinalityPhrase="at least"/>
      <cardinalitySynonym cardinalityType="MAX" cardinalityPhrase="till"/>
      <cardinalitySynonym cardinalityType="NOT" cardinalityPhrase="without"/>
      <cardinalitySynonym cardinalityType="MIN_EXCLUDED" cardinalityPhrase="with
more than"/>
      <cardinalitySynonym cardinalityType="MIN" cardinalityPhrase="after"/>
      <cardinalitySynonym cardinalityType="MAX" cardinalityPhrase="with at mos
t"/>
      <cardinalitySynonym cardinalityType="MAX" cardinalityPhrase="maximum"/>
      <cardinalitySynonym cardinalityType="MAX_EXCLUDED" cardinalityPhrase="with
less then"/>
      <cardinalitySynonym cardinalityType="MAX" cardinalityPhrase="at most"/>
```

```
</cardinalitySynonyms>
```
## **Configurar búsqueda por condición de propiedad**

Esta búsqueda se basa en sinónimos de atributos. En el archivo **Search\_Parser\_Configuration\_ XML**, puede definir sinónimos para los nombres de atributo de CI que se han definido en UCMDB. En el ejemplo siguiente, el atributo de CI **display\_label** tiene cuatro sinónimos diferentes definidos para el mismo:

```
<attributeSynonym>
      <synonym>name</synonym>
      <attributes>
            <attributeName>display_label</attributeName>
      </attributes>
</attributeSynonym>
<attributeSynonym>
      <synonym>display label</synonym>
      <attributes>
            <attributeName>display_label</attributeName>
      </attributes>
</attributeSynonym>
<attributeSynonym>
      <synonym>display</synonym>
      <attributes>
            <attributeName>display_label</attributeName>
      </attributes>
</attributeSynonym>
<attributeSynonym>
   <synonym>label</synonym>
```
Guía de administración Capítulo 4: Navegador de UCMDB

```
   <attributes>
            <attributeName>display_label</attributeName>
      </attributes>
</attributeSynonym>
```
Se produce otro tipo de búsqueda por condición de propiedad cuando un sinónimo de cardinalidad va seguido de un número, que también puede incluir una unidad. Por ejemplo, si el usuario introduce el texto de entrada de búsqueda **windows with at least 4GB memory**, dado que **memory** es un sinónimo de los tipos de atributo **memory\_size** y **nt\_physical\_memory** tal como se muestra en el ejemplo de código siguiente, se activa una búsqueda por condición de propiedad.

```
<attributeSynonym>
      <synonym>memory</synonym>
      <attributes>
            <attributeName>memory_size</attributeName>
            <attributeName>nt_physicalmemory</attributeName>
      </attributes>
</attributeSynonym>
.
.
.
<unit>
      <multiplyBy>1073741824</multiplyBy>
      <synonym>gigabytes</synonym>
      <synonym>g</synonym>
      <synonym>giga</synonym>
      <synonym>gb</synonym>
</unit>
```
Puede agregar sinónimos adicionales para las frases de cardinalidad, para nombres de atributo y para tipos de unidad a fin de refinar este tipo de búsqueda. En el ejemplo anterior, el atributo de tamaño de memoria se almacena en bytes y, para buscar por gigabytes, el motor de búsqueda utiliza la conversión definida en la etiqueta <multiplyBy> (esta definición se suministra de serie). Además de la conversión para gigabytes, las conversiones de serie también se proporcionan para megabytes y kilobytes.

**Nota:** Las unidades y los números se redondean según las definiciones de intervalo definidas por el calificador **Usar directiva de valor de actualización**. Para obtener más información sobre cómo establecer definiciones de intervalo, consulte la descripción del calificador **Usar directiva de valor de actualización** en la publicación *HP Universal CMDB - Guía de modelado*.

#### **Configurar búsqueda por categoría**

En el archivo **Search\_Parser\_Configuration\_XML**, puede especificar las etiquetas que se utilizarán al buscar los CI. En el siguiente ejemplo, las etiquetas "category" y "color" permiten buscar las cadenas "all windows color green" y "all servers category editable".

```
<categoryLabelSynonyms>
        <categoryLabelSynonym>category</categoryLabelSynonym>
</categoryLabelSynonyms>
<categoryColorSynonyms>
        <categoryColorSynonym>color</categoryColorSynonym>
</categoryColorSynonyms>
```
### **Configurar condiciones de nombre de clase**

En el archivo **Search\_Parser\_Configuration\_XML**, puede crear sinónimos para los nombres de clase. En el ejemplo siguiente, se creó el sinónimo "windows" para el nombre de clase "nt".

```
<classSynonym>
      <synonym>windows</synonym>
      <className>nt</className>
</classSynonym>
```
#### **Configurar sustituto de cadena**

En el archivo **Search\_Parser\_Configuration\_XML**, puede configurar sustitutos de cadena. Con el ejemplo de código siguiente, si el usuario introduce "virtual node", el motor de búsqueda lo convierte en "node host\_isvirtual 1". La propiedad de CI 'host\_isvirtual" es una propiedad booleana y es true si el nodo es virtual, pero no es necesario que el usuario sepa esto y este sustituto de cadena convierte su consulta de búsqueda sin que el usuario conozca estos detalles.

```
<replace>
     <from>virtual node</from>
      <to>node host_isvirtual 1</to>
</replace>
```
La sustitución de la cadena puede llevarse a cabo utilizando el carácter comodín '%'. Con el siguiente ejemplo de código, si el usuario introduce la consulta de búsqueda "linux nodes" o "linux machine", el motor de búsqueda lo convierte en "nodes version linux" y "machine version linux", respectivamente.

```
<replace>
     <from>linux %1</from>
     <to>%1 version linux</to>
</replace>
```
#### **Configurar capacidad de enriquecimiento**

El mecanismo de enriquecimiento ejecuta consultas de enriquecimiento sobre los resultados de la búsqueda. Las consultas de enriquecimiento se definen de dos maneras, una de ellas es definida por el usuario y la otra se basa en las reglas de organización existentes.

El mecanismo de enriquecimiento revisa los CI en los resultados de la búsqueda y amplía los resultados aplicando cada una de las consultas de enriquecimiento como una perspectiva sobre el CI. El proceso de enriquecimiento se ejecuta repetidamente, donde después de cada ejecución se reciben resultados de la búsqueda y, a continuación, los TQL de enriquecimiento vuelven a enriquecerlo, lo que a su vez produce más resultados de la búsqueda. De forma predeterminada, este proceso se repite 3 veces, pero se puede cambiar mediante el parámetro **cmdb.search.enriching.depth**. Para obtener instrucciones sobre cómo configurar este parámetro, consulte "Configurar repetición del mecanismo de [enriquecimiento"](#page-58-0) en la página siguiente.

#### **Consultas de enriquecimiento definidas por el usuario**

Para crear consultas de enriquecimiento definidas por el usuario:

- 1. En UCMDB, vaya a **Modelado > Modeling Studio** y haga clic en **Nuevo** .
- 2. Desde el menú desplegable, seleccione **Consulta**. Se abre el editor de definición de consulta.
- 3. Haga clic en **Propiedades de definición de consulta** . Se abrirá el cuadro de diálogo Propiedades de definición de consulta.
- 4. En el campo Tipo, seleccione **Perspectiva** en la lista desplegable.
- 5. En el campo Paquetes, haga clic en **Seleccionar paquetes** .
- 6. En la lista Paquetes, seleccione **search\_result\_enriching\_tqls** y haga clic en **Aceptar**.
- 7. Defina la consulta según las necesidades de su sistema.
- 8. Defina uno de los nodos de la consulta como **Establecer como nodo de consulta de contacto**. La definición de consulta es similar a la definición de perspectiva y, por lo tanto, debería incluir al menos un nodo de contacto, donde el nodo de contacto es el CI que debe ser enriquecido.

También se proporcionan dos consultas de enriquecimiento de serie en Modeling Studio. Puede verlas y editarlas como se indica a continuación:

- 1. Vaya a **Modelado > Modeling Studio** y seleccione la ficha **Recursos**.
- 2. De la lista desplegable **Tipo de recursos**, seleccione **Consultas**.
- 3. En la lista de consultas, vaya a **Motor de búsqueda > TQL de enriquecimiento**.
- 4. Bajo TQL de enriquecimiento, elija una de las consultas de enriquecimiento. Puede verla y editarla según las necesidades del sistema.

**Consultas de enriquecimiento basadas en las reglas de organización existentes**

Como se ha mencionado anteriormente, además de las consultas de enriquecimiento definidas por el usuario, hay un conjunto de consultas de enriquecimiento predefinidas ya existentes basadas en reglas de organización.

Para ver, agregar o editar consultas de enriquecimiento basadas en reglas de organización:

- 1. Vaya a **Modelado > Administrador de tipos de CI**.
- 2. De la lista desplegable **Tipos de CI**, elija **Relaciones calculadas**.
- 3. En la lista de vínculos calculados, seleccione **Reglas de organización (Configuration Manager)**.
- 4. Seleccione la ficha **Tercetos** en la parte superior derecha. Aparece la lista de Tercetos.

En cada uno de los tercetos enumerados existe un mecanismo automático que crea una consulta de enriquecimiento durante la ejecución. Enriquece el tipo del CI de destino por el tipo del CI de origen. En este caso, el tipo del CI de destino es el nodo de contacto de la consulta.

- 5. Para agregar un nuevo terceto, haga clic en **Agregar<sup><sup>+</sup>**. Si selecciona la dirección de relación</sup> de avance (del origen al destino), el tipo del CI de destino se enriquece por el tipo del CI de origen. Si selecciona la dirección de relación de retroceso (del destino al origen), el tipo del CI de origen se enriquece por el tipo del CI de destino.
- 6. Para editar un terceto, seleccione el terceto en la lista y haga clic en  $\mathscr{P}$ .

#### <span id="page-58-0"></span>**Configurar repetición del mecanismo de enriquecimiento**

Para configurar el número de veces que se lleve a cabo el enriquecimiento en los resultados de búsqueda:

- 1. Acceda a **Consola JMX > UCMDB:service=Settings Services > setSettingValue**.
- 2. En el campo del nombre, escriba **cmdb.search.enriching.depth**.
- 3. En el campo del valor, introduzca el número de veces que desea que se repita el enriquecimiento en los resultados de búsqueda.
- 4. Haga clic en **Invoke**.
- 5. Reinicie el servidor de UCMDB.

#### **Configurar palabras redundantes**

Hay un conjunto de palabras que el motor de búsqueda omite al analizar la consulta de búsqueda. Para configurar esta lista, vaya al archivo **Search\_Parser\_Configuration\_XML** y luego vaya a la sección <blacklist>. Agregue o edite la lista como sea necesario.

La lista actual de palabras redundantes se indica a continuación:

<blacklist>

Guía de administración Capítulo 4: Navegador de UCMDB

```
   <blacklistItem>to</blacklistItem>
      <blacklistItem>such as</blacklistItem>
      <blacklistItem>with</blacklistItem>
      <blacklistItem>for</blacklistItem>
      <blacklistItem>or</blacklistItem>
      <blacklistItem>a</blacklistItem>
      <blacklistItem>the</blacklistItem>
      <blacklistItem>like</blacklistItem>
      <blacklistItem>in</blacklistItem>
      <blacklistItem>and</blacklistItem>
      <blacklistItem>of</blacklistItem>
      <blacklistItem>if</blacklistItem>
      <blacklistItem>an</blacklistItem>
      <blacklistItem>on</blacklistItem>
      <blacklistItem>linked</blacklistItem>
      <blacklistItem>all</blacklistItem>
</blacklist>
```
## **Configurar búsqueda de los CI cambiados en un periodo de tiempo específico**

En el archivo **Search\_Parser\_Configuration\_XML**, hay conjuntos de palabras definidas como sinónimos de nombre de mes y sinónimos de nombre de día. Por ejemplo:

```
<monthSynonym>
        <monthName>january</monthName>
        <monthNumber>0</monthNumber>
</monthSynonym>
<monthSynonym>
        <monthName>jan</monthName>
        <monthNumber>0</monthNumber>
</monthSynonym>
.
.
.
<daySynonym>
        <dayName>sunday</dayName>
        <dayNumber>1</dayNumber>
</daySynonym>
<daySynonym>
        <dayName>sun</dayName>
        <dayNumber>1</dayNumber>
</daySynonym>
```
Los valores de las etiquetas <monthNumber> y <dayNumber> no deben modificarse. Estas configuraciones permiten la compatibilidad de las consultas de búsqueda como "all windows created last Sunday" y "all nodes changes between August 8th 1980 and 25/5/2011".

## **Configurar formato de fecha**

El motor de búsqueda admite dos formatos de fechas: día-mes-año (DMA) y mes-día-año (MDA), que se pueden configurar como se indica a continuación:

- 1. Vaya a **Consola JMX > UCMDB:service=Settings Services > setSettingValue**.
- 2. En el campo del **nombre**, escriba: **cmdb.search.date.format**.
- 3. En el campo del **valor** introduzca el formato de fecha deseado: **DMA**, **MDA** o **ambos**.
- 4. Haga clic en **Invoke**.
- 5. Reinicie el servidor de UCMDB.

#### **Configurar número de CI devueltos en los resultados de la búsqueda**

Puede configurar el número de CI presentables que UCMDB Browser devuelve en los resultados de la búsqueda (valor predeterminado=1000). Para cambiar esto, vaya a **Administración > Administrador de configuración de infraestructura** y establezca el valor del ajuste **cmdb.search.autocompletion.from.model.items**.

#### **Configurar finalización automática**

En el archivo **Search\_Autocompletion\_Configuration\_XML**, puede expandir las capacidades de búsqueda de UCMDB Browser configurando el servidor UCMDB para sugerir coincidencias de subcadenas de palabras en una búsqueda, incluyendo valores de atributo de CI.

- 1. Vaya a **Consola JMX > UCMDB:service=URM Services > listResourceTypes** y haga clic en **Invocar**.
- 2. Haga clic en **Topology\_AUTOCOMPLETION\_CONFIGURATION**.
- 3. Haga clic en **Search\_Autocompletion\_Configuration\_XML**.
- 4. Introduzca los campos de clases que desea indizar para la finalización automática. Dado que el nombre de clase admite la herencia, puede introducir lo siguiente:

```
<supportedAutocompletionFields>
        <autocompletionField>
                 <className>managed_object</className>
                 <attributeName>display_label</attributeName>
        </autocompletionField>
</supportedAutocompletionFields>
```
o, por ejemplo:

```
<supportedAutocompletionFields>
        <autocompletionField>
```

```
        <className>nt</className>
                 <attributeName>display_label</attributeName>
         </autocompletionField>
         <autocompletionField>
                 <className>unix</className>
                 <attributeName>display_label</attributeName>
         </autocompletionField>
</supportedAutocompletionFields>
```
5. Haga clic en **Guardar recurso**.

## *Solución de problemas*

## **UCMDB no se inicia debido al administrador de subsistema de búsqueda. ¿Qué puedo hacer?**

Detenga UCMDB, elimine la carpeta **<carpeta de instalación de UCMDB>/search** y, a continuación, reinicie UCMDB.

Si la búsqueda aún no se inicia, deshabilítela tal y como se explica en ["Habilitar/Deshabilitar](#page-51-0) el motor de búsqueda mejorado" en la página 52 y reviértala al motor de búsqueda heredado.

#### **La búsqueda no devuelve ningún resultado**

- 1. Compruebe que el motor de búsqueda de UCMDB está habilitado.
- 2. Si el motor de búsqueda está habilitado, en Búsqueda de JMX de topología, realice lo siguiente:
	- **restoreFactoryDefaults:** Esto restaura la configuración de fábrica para la búsqueda.
	- **reindex:** Esto vuelve a crear un índice de búsqueda de los CI en el modelo de UCMDB. Tenga en cuenta que esto puede tardar varias horas en las bases de datos grandes (1M de CI/hora aproximadamente).

#### **La búsqueda no encuentra los tipos de CI que desea.**

Ello se debe a varias causas posibles distintas. compruebe lo siguiente:

- Compruebe que el atributo y tipo de CI se pueden indizar según la configuración de indización. Si no es así, agregue el elemento de configuración de los atributos de clase, tal y como se explica en "Modificar la lista indizada [actualmente](#page-50-0) " en la página 51.
- Compruebe que ha definido los sinónimos correctos para la clase en sinónimos de clase.
- <sup>l</sup> Compruebe que **rating** y **pageItemCount** para este CI no son cero. Busque **rating** en la clasificación de Atributos y **pageItemCount** en los tipos de CI presentables.

## **Las condiciones de cardinalidad no funcionan o devuelven resultados incorrectos**

Además de comprobar los sinónimos de atributos, compruebe que el tipo de atributo está definido como numérico en la configuración de indización y la configuración de las unidades coincide con las unidades de atributo en **Search\_Parser\_Configuration\_XML**.

#### **La búsqueda presenta demasiados resultados no deseados**

- Compruebe si está usando las consultas con lenguaje natural. Esto puede limitar los resultados de la "mejor estimación" de lo que el usuario había previsto.
- Si tiene que estar 100% seguro de que su consulta devolverá resultados solo de un tipo de CI específico, utilice el tipo: **ci-type** como filtro en la consulta.
- Si los dos sugerencias anteriores no son de ayuda, póngase en contacto con el equipo de I&D con su caso y el informe de estado de JMX.

### **Problema con ña configuración - restaurar los valores predeterminados de fábrica**

Para restaurar los archivos XML de la configuración predeterminada del contenido de fábrica, vaya a **Consola JMX > UCMDB:service=Servicios de búsqueda de topología** e invoque el método **restoreFactoryDefaults()**.

**Precaución:** Este método sobrescribe la configuración actual. Debe realizar una copia de seguridad de los archivos de configuración antes de invocarlo.

## **Registros e información de depuración**

#### **Registros**

**search.log** registra todo lo relacionado con búsquedas. El nivel de registro predeterminado es INFO, solo se imprimen las estadísticas. El nivel de registro y el número de registros se configuran con la variable **search.loglevel** en **conf/log/cmdb.properties**.

#### **Informe de estado**

El informe de estado de la búsqueda de JMX de topología muestra todas las tablas de configuración y estadísticas actuales para el componente de motor de búsqueda. Es útil incluirlo al notificar problemas al departamento de I&D.

#### **Contenido de la base de datos Solr**

El motor de búsqueda Solr está incrustado en el servidor UCMDB. Para consultarlo directamente, vaya a **JMX Console > UCMDB:service=Topology Search Services** y llame al método **debugSolrQuery()**.

Consultas de ejemplo:

- **.** consulta vacía devuelve todos los CI
- <span id="page-63-0"></span><sup>l</sup> "id:a6693cd46cfd1b4fab0c3551bac9289e" devuelve un CI con cmdbId a6693cd46cfd1b4fab0c3551bac9289e. Utiliza la sintaxis d Solr/Lucene.

# **Cómo comercializar UCMDB Browser**

La mayoría de las instalaciones de UCMDB Browser se entregan con la marca Hewlett-Packard. Sin embargo, tiene la capacidad de aplicar un encabezado y un pie de página, agregar texto personalizado y un icono en el encabezado de UCMDB Browser y reemplace la imagen que aparece en la página de inicio.

En todas las instalaciones de UCMDB Browser, la carpeta **<***directorio\_de\_instalación\_de\_ UCMDB***>**

**\webapps\ucmdb-browser\public\branding** contiene archivos de iconos, imágenes y hojas de estilo de ejemplo. Puede reemplazar o actualizar estos archivos como prefiera y especificar su ubicación en la configuración en UCMDB, tal como se describe a continuación.

Los tamaños de imagen recomendados son:

- $\bullet$  para iconos: 20 x 20 píxeles
- <sup>l</sup> para la imagen de la página de inicio: 135 x 135 píxeles

Ejemplo de la hoja de estilo CSS:

```
.bannerClass {
             background-color: yellow;
             color: blue;
            font-weight: bold;
             font-style:italic;
 }
```
**Para definir la marca de UCMDB Browser:**

- 1. En UCMDB, vaya a **Administración > Administrador de configuración de infraestructura** y elija **Configuración del UCMDB Browser**.
- 2. Actualice la siguiente configuración como corresponda:

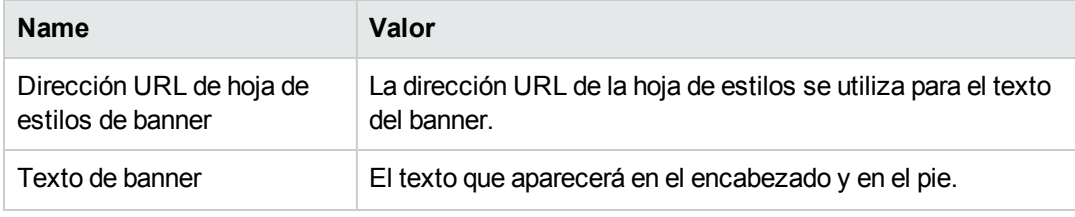

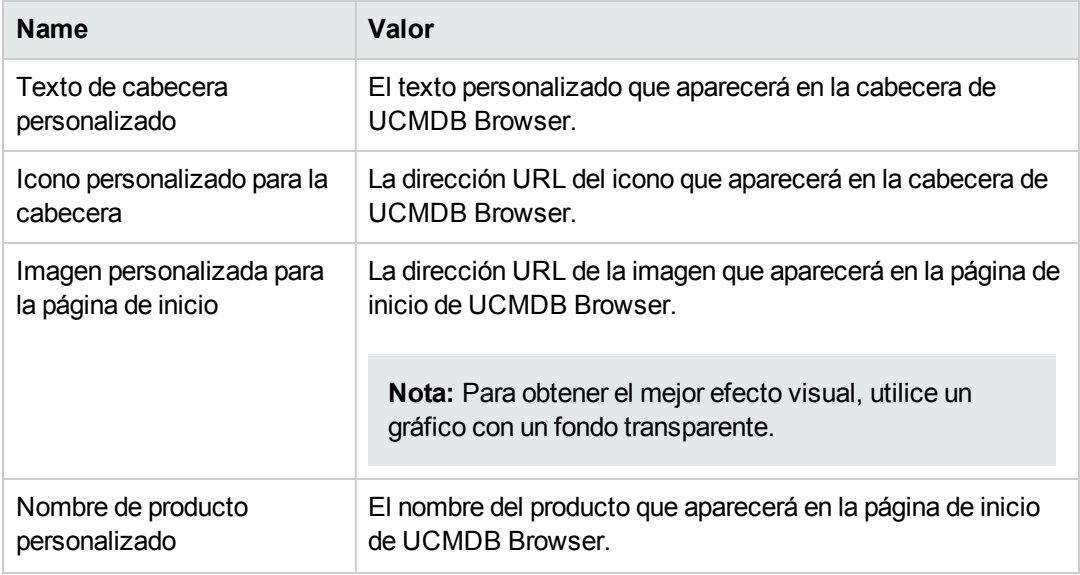

**Nota:** Si especifica texto personalizado y un icono para la cabecera, aparecerán además del texto e imagen actuales de Hewlett-Packard, y no como sustitutos.

3. Haga clic en **Guardar<sup>13</sup>**.

# **Administración**

# **Capítulo 5: Administración del servidor UCMDB**

Este capítulo incluye:

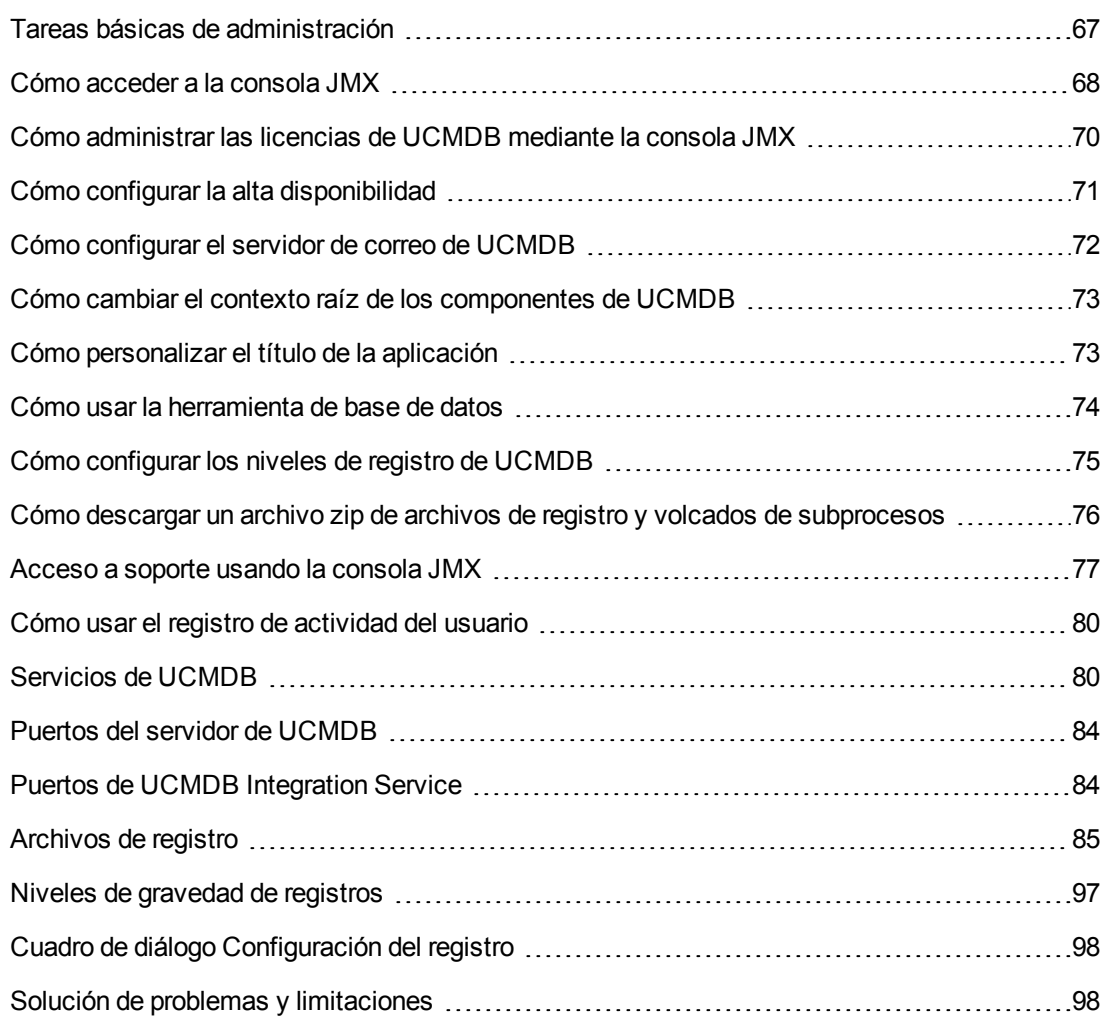

# <span id="page-66-0"></span>**Tareas básicas de administración**

Esta sección proporciona una lista de comprobación de las tareas básicas de administración y configuración. Use esta lista de comprobación para revisar las tareas básicas de administración necesarias para configurar el sistema HP Universal CMDB.

#### 1. **Configuración de la Administración de Data Flow**

Los usuarios de Universal Discovery con licencia pueden ejecutar el proceso de detección para identificar recursos de TI en la infraestructura de red. Para más información, consulte *HP Universal CMDB – Guía de Administración de Data Flow*.

Al configurar la Administración de Data Flow, solicite la siguiente información al administrador del sistema:

- Credenciales del sistema operativo
- <sup>n</sup> Credenciales del protocolo de red
- Credenciales de la aplicación

#### 2. **Configurar usuarios y funciones**

Defina usuarios y funciones, y asigne funciones a usuarios para conceder permisos para vistas, consultas TQL y otros [componentes.](#page-163-0) Para obtener más información, consulte "Flujo de trabajo de permisos de usuario" en la página 164 para un entorno de un solo arrendatario y "Flujo de trabajo de [arrendamiento](#page-175-0) múltiple" en la página 176 para un entorno arrendamiento múltiple.

### 3. **Configurar los destinatarios de los informes planificados, incluido el método de entrega**

Para obtener más información, consulte "Informes" en *HP Universal CMDB – Guía de modelado*.

## 4. **Generar manualmente el modelo de universo de TI mediante la definición de los elementos de configuración (CI) y las relaciones de CI en el modelo**

Divida el modelo en vistas que representen subconjuntos lógicos del modelo global. Agregue los CI en función de los recursos de red detectados o defina manualmente los componentes de infraestructura.

Para obtener más información, consulte:

- <sup>n</sup> "Administrador de Universo de TI" en *HP Universal CMDB – Guía de modelado*
- <sup>n</sup> "Modeling Studio" en *HP Universal CMDB – Guía de modelado*

## <span id="page-67-0"></span>**Cómo acceder a la consola JMX**

Muchas acciones de UCMDB se pueden realizar desde la consola de JMX.

#### **Consola JMX de UCMDB**

- 1. En el servidor UCMDB inicie el explorador web e introduzca la siguiente dirección: **http://localhost:8080/jmx-console**.
- 2. Introduzca las credenciales de autenticación de la consola JMX, que de forma predeterminada son:
- <sup>n</sup> Nombre de inicio de sesión = **sysadmin**
- <sup>n</sup> Contraseña = **sysadmin**

Se abrirá la página de búsqueda rápida de JMX de UCMDB.

Para buscar un método de JMX, introduzca el nombre del método o parte del nombre del método en el cuadro de búsqueda. Los resultados de la búsqueda incluyen todos los métodos que contienen la frase de búsqueda.

**Nota:** Introduzca **Log:** antes del nombre de registro si desea devolver métodos de JMX relacionados con ese registro.

- 3. Haga clic en el vínculo **UCMDB JMX** para abrir la consola. Localice el servicio requerido y haga clic en el vínculo para abrir la página de operaciones. Seleccione la operación que desee.
- 4. Haga clic en el vínculo **UCMDB JMX Operations Index** para abrir el índice de operaciones de la consola. Vaya directamente al método requerido y selecciónelo.

**Nota:** Se recomienda cambiar la contraseña de JMX. Para obtener más información, consulte "Cambiar contraseña de la [consola JMX"](#page-69-1) en la página siguiente.

#### **Consola JMX de Data Flow Probe**

- 1. En el equipo donde está instalada la sonda, inicie el explorador web e introduzca la siguiente dirección: **http://<nombre de equipo o dirección IP de Data Flow Probe>:1977**. Si ejecuta Data Flow Probe de forma local, introduzca **http://localhost:1977**.
- 2. Introduzca las credenciales de autenticación de la consola JMX, que de forma predeterminada son:
	- <sup>n</sup> Nombre de inicio de sesión = **sysadmin**
	- <sup>n</sup> Contraseña = **sysadmin**

Se abrirá la consola JMX.

3. Localice el servicio requerido y haga clic en el vínculo para abrir la página de operaciones. Seleccione la operación que desee.

#### **Nota:**

- No hay ninguna característica para buscar la consola JMX de Data Flow Probe.
- Se recomienda cambiar la contraseña de JMX. Para obtener más información, consulte "Cambiar contraseña de la [consola JMX"](#page-69-1) en la página siguiente.

## <span id="page-69-1"></span>**Cambiar contraseña de la consola JMX**

- 1. Inicie sesión en UCMDB con una cuenta de administrador y vaya a **Administración > Seguridad > Usuarios y grupos**.
- 2. Seleccione el usuario para iniciar sesión en la consola JMX (de forma predeterminada,

**sysadmin**) y haga clic en el botón **Restablecer contraseña** .

- 3. En el cuadro de diálogo Restablecer contraseña, escriba la contraseña nueva y confírmela. Haga clic en **Aceptar**.
- 4. Cierre la sesión de UCMDB e inicie sesión en la consola JMX utilizando la contraseña nueva.

#### **Consola JMX de Configuration Manager**

Hay una consola JMX independiente para Configuration Manager.

En el servidor de Configuration Manager, escriba la siguiente dirección: **http://<nombre de servidor>:<puerto\_aplicación>/jmx-console**. El puerto es el configurado durante la instalación de Configuration Manager.

<span id="page-69-0"></span>Para obtener más información, consulte la publicación interactiva *HP Universal CMDB – Guía de implementación*.

# **Cómo administrar las licencias de UCMDB mediante la consola JMX**

Puede administrar las licencias de productos en la consola JMX; en esta tarea describiremos cómo instalar una licencia.

1. En el servidor UCMDB inicie el explorador web e introduzca la siguiente dirección: **http://localhost:8080/jmx-console**

Es posible que tenga que iniciar sesión con un nombre de usuario y una contraseña.

- 2. Haga clic en **UCMDB:service=Licensing Services** para abrir la página JMX MBEAN View.
- 3. Localice el método **addLicense**.
- 4. Introduzca su Id. de cliente y la clave de licencia.
- 5. Haga clic en **Invoke**.

En la misma página, hay disponibles otros métodos de JMX para las siguientes funciones:

- Instalar una licencia con un archivo
- Mostrar todas las licencias activas
- Mostrar todas las licencias (incluso aquellas que caducaron)
- Mostrar un resumen de todas las licencias activas
- <span id="page-70-0"></span>• Eliminar todas las licencias

# **Cómo configurar la alta disponibilidad**

La siguiente configuración de infraestructura se puede configurar para un entorno de alta disponibilidad.

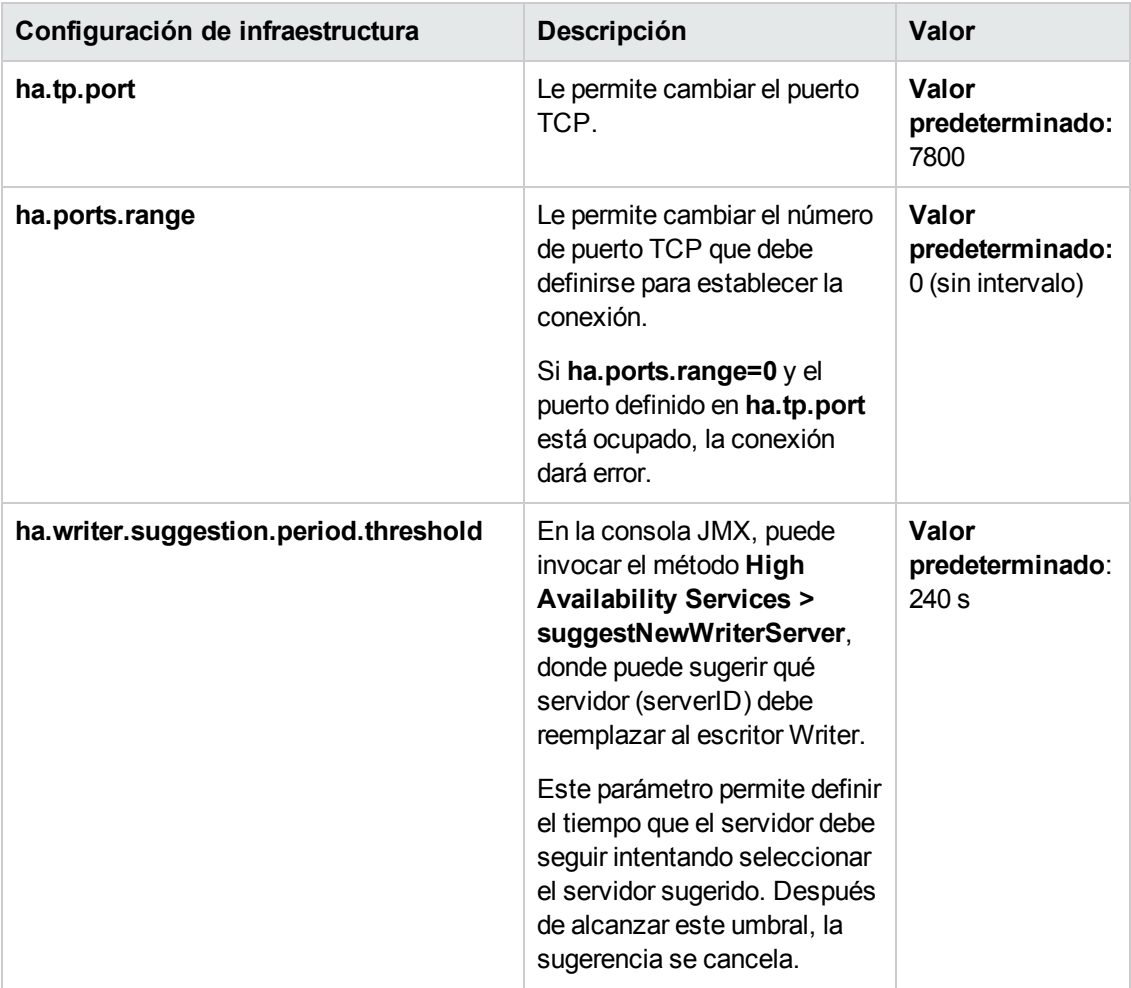

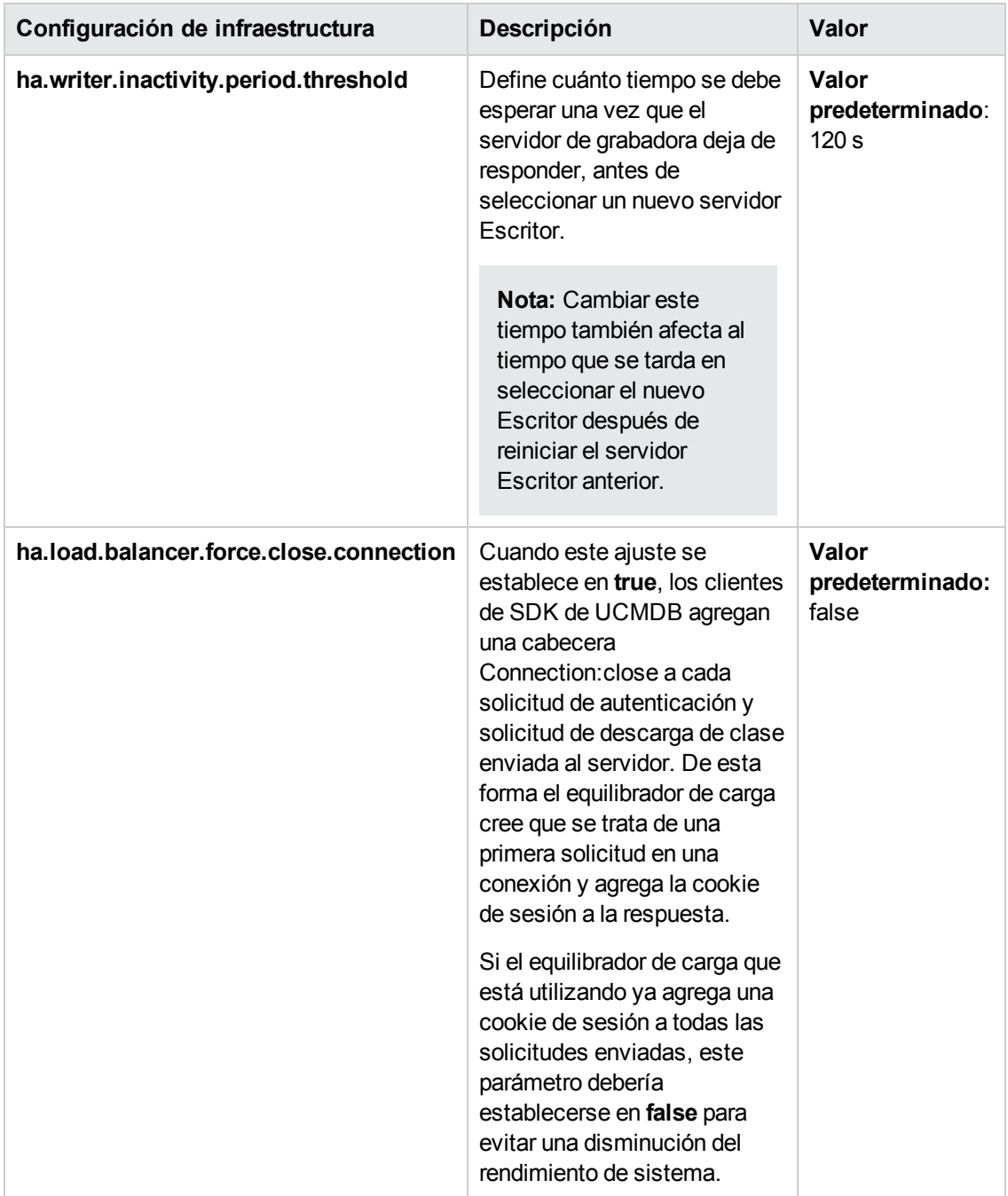

# <span id="page-71-0"></span>**Cómo configurar el servidor de correo de UCMDB**

**Para configurar el servidor de correo de UCMDB:**

- 1. En UCMDB, seleccione **Administración > Administrador de configuración de infraestructura > Configuración de correo**.
- 2. Defina la configuración de **Servidor SMTP**: escriba el nombre del servidor SMTP.
- 3. Edite la configuración de **Puerto de servidor SMTP**: el valor predeterminado es **25**.
- 4. Puede proporcionar información sobre un servidor alternativo que sirva de respaldo del servidor SMTP principal. Repita los pasos 2 y 3 pero proporcione el nombre del **Servidor SMTP alternativo** y el **Puerto de servidor SMTP alternativo**.
- 5. Edite la configuración de **Remitente de correo electrónico** con el nombre que debe aparecer en los informes que envíe HP Universal CMDB.
- 6. Para permitir que los usuarios cambien el nombre del **Remitente de correo electrónico** en el formulario de envío de correo, cambie el valor de **Editabilidad del remitente** a **True**. De lo contrario, deje el valor **False**.

# **Cómo cambiar el contexto raíz de los componentes de UCMDB**

El contexto raíz predeterminado para todos los componentes de HP Universal CMDB es **/**. Este contexto raíz se puede configurar en el Administrador de configuración de infraestructura.

#### **Para cambiar el contexto raíz:**

- 1. Acceda a **Administración > Administrador de configuración de infraestructura** y en **Configuración general** seleccione **Contexto raíz**.
- 2. Edite la configuración y guarde los cambios.
- 3. Reinicie HP Universal CMDB.

Una aplicación de esta característica es la capacidad de acceder a varios servidores de UCMDB con un solo servidor proxy inverso. Cada servidor de UCMDB puede configurarse con su propio contexto raíz.

**Precaución:** Una vez que se cambia el valor predeterminado del contexto raíz, los componentes de UCMDB están disponibles únicamente si se utiliza el nuevo contexto raíz. Por ejemplo, si el nuevo contexto raíz es /ucmdb1, se podrá acceder a la interfaz de usuario con la siguiente dirección url: **http://<nombre de servidor o dirección IP>.<nombre de dominio>:8080/ucmdb1/ucmdb-ui**.

Para los usuarios de Configuration Manager: Si cambia el contexto raíz, deberá actualizar el campo URL de acceso a UCMDB en Configuration Manager con esa modificación (**Administración > Configuración > Integraciones > UCMDB Foundation**).

## **Cómo personalizar el título de la aplicación**

Puede personalizar el título que aparece en la página de inicio de UCMDB y la página de inicio de sesión. Esto puede ayudarle a distinguir fácilmente entre los entornos de producción y de pruebas.

Para personalizar el título de la aplicación, siga estos pasos:

- 1. En el Administrador de configuración de infraestructura, busque el ajuste **Título personalizado de UCMDB**.
- 2. En el campo **Valor**, escriba el texto que se debe agregar al título de la aplicación.

**Nota:** El número máximo de caracteres que se muestran en el título personalizado es 30. Si introduce más de 30 caracteres en el campo **Valor**, solo aparecerán los primeros 30, seguidos de **...**, en el título personalizado.

- 3. Guarde los cambios.
- 4. Cuando vuelva a acceder a UCMDB, la página de inicio y la página de inicio de sesión mostrarán el título personalizado después de la versión de producto de UCMDB.

## **Cómo usar la herramienta de base de datos**

HP Universal CMDB proporciona una herramienta para modificar directamente la base de datos sin acceder a la interfaz de usuario.

**Precaución:** No utilice la herramienta de base de datos para modificar la base de datos, a menos que HP Software Support lo indique así.

Para ejecutar la herramienta de base de datos, siga estos pasos:

- 1. Asegúrese de que el servidor UCMDB está desconectado.
- 2. Ejecute el siguiente archivo por lotes desde la línea de comandos: **C:\hp\UCMDB\UCMDBServer\tools\dbscripts\newDbTool.bat**
- 3. Cuando se muestre el símbolo del sistema, ejecute el comando requerido.

La herramienta de base de datos funciona en los modos siguientes:

- <sup>l</sup> Modo de coherencia
- Modo de eliminación
- Modo de vista previa

#### **Modo de coherencia**

El modo de coherencia de la herramienta le permite comprobar la coherencia de la base de datos. Ejecute el comando **newDbTool.bat consistency**. Puede añadir **--showsql** al final del comando para mostrar los comandos SQL que están en ejecución.

#### **Modo de eliminación**

El modo de eliminación de la herramienta le permite eliminar los CI y las relaciones de la base de datos mediante uno de los métodos siguientes:

- <sup>l</sup> **Ejecutar el mecanismo de antigüedad.** Use el comando **newDbTool.bat aging**. Cuando se ejecuta el mecanismo de antigüedad, los CI y las relaciones que son candidatos a la eliminación se eliminarán. Para obtener más información, consulte ["Información](#page-149-0) general del mecanismo de antigüedad" en la página 150.
- <sup>l</sup> **Eliminación de CI seleccionados por tipo.**Puede eliminar todos los CI de un tipo específico ejecutando el comando **newDbTool.bat type tipo\_1, tipo\_2** donde **tipo\_1** y **tipo\_2** representan los tipos de CI que se van a eliminar.
- <sup>l</sup> **Eliminación de los CI seleccionados por consulta SQL.** Puede eliminar los CI seleccionados ejecutando una consulta SQL. Ejecute el comando **newDbTool.bat sql <nombre\_consulta>** donde **<nombre\_consulta>** es el nombre de la consulta SQL que se ha definido.

A continuación se muestra un ejemplo de una consulta SQL que devuelve todos los CI de nodo con una etiqueta de visualización que empieza por **vm**:

select CMDB\_ID from cdm\_node\_1 where a\_display\_label like 'VM%'

**Nota:** La consulta SQL debe devolver una única columna que es la CMDB\_ID.

#### **Modo de vista previa**

El modo de vista previa de la herramienta le permite previsualizar los cambios que el modo de la consistencia presentará antes de ejecutarlos. Ejecute el comando **newDbTool.bat consistency - preview**.

## **Cómo configurar los niveles de registro de UCMDB**

Esta tarea describe la manera de determinar el nivel de registro de los archivos de registro de UCMDB.

1. En el servidor UCMDB inicie el explorador web e introduzca la siguiente dirección: **http://localhost:8080/jmx-console**

Es posible que tenga que iniciar sesión con un nombre de usuario y una contraseña.

- 2. Haga clic en **UCMDB:service=Security Services** para abrir la página JMX MBEAN View.
- 3. Localice el método **loggersLevels**.
- 4. Haga clic en **Invoke**.
- 5. En la lista que se encuentra al lado de cada nombre de archivo de registro cuyo nivel desea establecer, seleccione el nivel de registro pertinente (OFF, FATAL, ERROR, WARN, INFO, DEBUG, TRACE, o ALL).
- 6. Haga clic en **Update loggers**.

# **Cómo descargar un archivo zip de archivos de registro y volcados de subprocesos**

Se puede crear un archivo zip que incluya todos los registros y volcados de subprocesos. El archivo se crea mediante una operación de JMX en el equipo cliente o mediante la ejecución de un archivo por lotes en el servidor UCMDB.

Los volcados de subprocesos se crean periódicamente: cada minuto se toma una instantánea de un volcado de subprocesos y se guarda en un nuevo archivo en la carpeta

**C:\hp\UCMDB\UCMDBServer\runtime\log\threadDumps**. Se guardan los archivos de volcados de subprocesos de la última hora. Esta carpeta también contiene instantáneas del servidor ad hoc que se generan durante la ejecución de **logGrabber**.

**Para generar el archivo zip desde el equipo cliente:**

- 1. Inicie el explorador web y especifique la dirección del servidor, del siguiente modo: **http://<Nombre de host o IP del servidor UCMDB>:8080/jmx-console**.
- 2. Es posible que tenga que iniciar sesión con un nombre de usuario y una contraseña.
- 3. En UCMDB, haga clic en **UCMDB:service=Server services** para abrir la página JMX MBEAN View.
- 4. Localice la operación **executeLogGrabber**.
- 5. Haga clic en **Invoke**.

Un archivo de instantáneas del servidor denominado **LogGrabber\_serverSnapshot\_ <fecha y hora actual>.txt** se crea en la siguiente ubicación: **C:\hp\UCMDB\UCMDBServer\runtime\log\threadDumps**. Se trata de un volcado de subprocesos que contiene solamente los subprocesos del marco del servidor.

6. En el cuadro de diálogo de descarga de archivos, puede abrir el archivo **logGrabber\_<hora actual>.zip** o descargarlo en el equipo cliente.

#### **Para generar el archivo zip desde el servidor UCMDB:**

- 1. Acceda a la siguiente carpeta en el servidor UCMDB: **C:\hp\UCMDB\UCMDBServer\tools\logGrabber\**.
- 2. Ejecute el archivo **logGrabber.bat**.

Se crea el archivo **LogGrabber\_<hora actual>.zip** en la siguiente ubicación: **C:\hp\UCMDB\UCMDBServer\runtime**. Se trata de un volcado de subprocesos que contiene solamente los subprocesos del marco del servidor.

## **Acceso a soporte usando la consola JMX**

HP Universal CMDB proporciona métodos JXM de compatibilidad para ayudarle a HP Software Support a diagnosticar los problemas del sistema. Los métodos usan controladores por cada categoría, que recopilan información relevante para esa categoría del sistema. Cuando se ejecuta un controlador para una categoría, se descarga un archivo zip de la información recopilada sobre esa categoría. Por lo general, HP Software Support ejecuta los métodos de compatibilidad para ayudarle a encontrar una solución al problema planteado.

Para acceder a los métodos de compatibilidad, siga estos pasos:

1. En el servidor UCMDB inicie el explorador web e introduzca la siguiente dirección: **http://localhost:8080/jmx-console**

Es posible que tenga que iniciar sesión con un nombre de usuario y una contraseña.

- 2. Haga clic en **UCMDB:service=Supportability Services** para abrir la página JMX MBEAN View.
- 3. El método **listSupportCategories** mostrará todas las categorías de compatibilidad.
- 4. Para ejecutar todos los controladores, invoque el método **runSupportHandlersForAllCategories**.
- 5. Para ejecutar controladores específicos, invoque el método **selectAndRunSupportHandlers** y seleccione los controladores que desee ejecutar.
- 6. Si lo prefiere, puede ejecutar controladores concretos mediante el método **runSupportHandlersForSpecificCategories**. En el campo **categories**, introduzca todos los controladores necesarios separados por comas y haga clic en **Invoke**.

#### **Controladores de compatibilidad**

Los siguientes controladores están disponibles:

- <sup>l</sup> **TQL.** Graba los siguientes datos en el archivo **TQL.properties**:
	- Número de consultas TQL
	- Número de consultas TQL activas
	- Número de consultas TQL persistentes activas
	- Número de consultas TQL inactivas
	- **También crea el archivo Failed TQLs.txt**, que contiene la lista de consultas TQL activas erróneas
- <sup>l</sup> **Vista.** Graba los siguientes datos en el archivo **View.properties**:
- Número de vistas
- <sup>n</sup> Número de vistas con una definición de jerarquía
- <sup>n</sup> Número de vistas con una definición de jerarquía basada en reglas
- <sup>n</sup> Número de vistas basadas en plantilla
- <sup>n</sup> Número de vistas basadas en perspectiva
- **Número de plantillas**
- <sup>n</sup> Número de perspectivas
- Número de vistas de tipo desconocido (este valor debe ser siempre 0)
- <sup>l</sup> **ViewArchive.** Graba los siguientes datos en el archivo **ViewArchive.properties**:
	- Número total de archivos
	- Número total de vistas con archivos
- <sup>l</sup> **Instantáneas.** Graba los siguientes datos en el archivo **Snapshots.properties**:
	- Número total de instantáneas
- **Modelado.** Graba los siguientes datos en el archivo Modeling.properties:
	- <sup>n</sup> Número de CI de negocio
	- <sup>n</sup> Número de modelos con contenido (modelos que contienen CI)
	- <sup>n</sup> Número de modelos basados en patrón
	- Número de modelos basado en instancia
- <sup>l</sup> **Enriquecimiento.** Graba los siguientes datos en el archivo **Enrichment.properties**:
	- Número de reglas de enriquecimiento
	- <sup>n</sup> Número total de reglas de enriquecimiento activas
	- <sup>n</sup> Número de reglas de enriquecimiento inactivas
	- <sup>n</sup> Número de vistas de negocio de enriquecimiento
	- <sup>n</sup> Número total de vistas de negocio de enriquecimiento activas
	- <sup>n</sup> Número de vistas de negocio de enriquecimiento inactivas
- **Alta disponibilidad.** Recopila la información de alta disponibilidad de todos los servidores del clúster:
	- <sup>n</sup> La información de alta disponibilidad del clúster se registra en **HA.properties**:
		- o **Is\_ha\_enabled**
		- o Nombre de clúster (si está habilitada la alta disponibilidad)
		- o Número de nodos del clúster (si está habilitada la alta disponibilidad)
		- o Nombres de los nodos del clúster (si está habilitada la alta disponibilidad)
	- **Los valores de la configuración Alta disponibilidad (que comienzan con ha.) se registran en HA settings.properties**
- **Contadores de URM.** Graba cada uno de los tipos de URM registrados y el número de instancias de cada uno en el archivo **Basic URM Counters.properties**.
- **Configuración.** Graba la configuración de infraestructura y sus valores para este cliente en el archivo **Configuración <id. de cliente>.properties**.
- **Autorización.** Graba todas las funciones, usuarios, grupos de usuarios y asignaciones de funciones en el archivo **Authorization.properties**. En un entorno de arrendamiento múltiple, graba la asociación de arrendatarios de cada asignación de función.
- <sup>l</sup> **Historial básico.** Graba la última fecha en que se ejecutó el proceso de línea de base para cada tipo de CI en el archivo **Basic History.properties**.
- **Historial.** Graba el número de eventos de historial incluidos en la tabla de historial actual por cada tipo de CI en el archivo **History.properties** (solo para tipos de CI con eventos de historial)
- <sup>l</sup> **Modelo de clase.** Graba el modelo de clase como un archivo XML: **Class Model.xml**. En un entorno multicliente, graba el número de distintos modelos de clase y sus diferencias a nivel SDK en el archivo **Class Model.properties**. (En un entorno de un único cliente, este archivo solo contiene la información de ese solo cliente).
- <sup>l</sup> **Actualización del modelo.** Graba los siguiente datos en el archivo **Basic Model Update.properties**:
	- <sup>n</sup> Número de CI por tipo de CI (solo para CI con instancias)
	- <sup>n</sup> Número de CI conectados a un tipo de CI **Node** o uno de sus descendientes
- <sup>l</sup> **Entrada de datos.** Graba la información del período de eliminación real y el período de candidatos a eliminación del tipo de CI raíz que se sobrescribió con la configuración de los tipos de CI secundarios en el archivo **Data In.properties**. También busca incoherencias en la base de datos (objetos o vínculos que existen en la tabla del CIT raíz pero no en la tabla del subtipo o viceversa). Los objetos incoherentes se graban en el archivo **inconsistencyInModel.txt** y los vínculos incoherentes en el archivo **inconsistencyLinks.txt**.

# **Cómo usar el registro de actividad del usuario**

Cuando se soluciona un problema del sistema, otra herramienta útil es el registro de actividad del usuario. Cuando se activa este registro, graba todas las acciones realizadas en el sistema, lo cual le permite a HP Software Support reproducir el problema y solucionarlo.

Para activar el registro de actividad del usuario, primero compruebe que esté habilitado:

1. En el servidor UCMDB inicie el explorador web e introduzca la siguiente dirección: **http://localhost:8080/jmx-console**

Es posible que tenga que iniciar sesión con un nombre de usuario y una contraseña.

- 2. Haga clic en **UCMDB:service=Settings Services** para abrir la página JMX MBEAN View.
- 3. Localice el método **showSettingsByCategory**.
- 4. Introduzca Configuración general como nombre de categoría y haga clic en **Invoke**.
- 5. Localice la configuración **mam.web.user.activity.log.enabled** y compruebe que esté establecida como **true**.
- 6. Si está establecida como false, vuelva a la página **Settings Services** y seleccione el método **setSettingValue**.
- 7. Introduzca **mam.web.user.activity.log.enabled** como configuración y **true** como valor. A continuación, haga clic en **Invoke**.

Luego, cambie el nivel de registro a INFO:

- 1. En la consola JMX, haga clic en **UCMDB:service=Server Services**
- 2. Localice el método **loggersLevels** y haga clic en **Invoke**.
- 3. Localice el registrador **com.hp.ucmdb.uiserver.aspects** y seleccione **INFO** en la lista desplegable.
- 4. Haga clic en **Update loggers**.

Ahora el registro está activado. Realice las acciones que plantearon el problema. El registro de actividad del usuario las grabará automáticamente.

Cuando haya terminado, deshabilite el registro. Para ello, use el método **loggersLevels** y seleccione **ERROR** como nivel del registrador **com.hp.ucmdb.uiserver.aspects**.

## **Servicios de UCMDB**

#### **Visualización del estado de los servicios del servidor HP Universal CMDB**

Abra el explorador del cliente e introduzca **http://***<nombre de servidor>***:8080/status** donde **<nombre de servidor>** es el nombre o dirección IP del equipo servidor de UCMDB. Se mostrarán el **Estado** y el **Estado detallado** de todos los servicios, que indican si los servicios de HP Universal CMDB se están ejecutando (Activo) o están inactivos (No iniciado).

**Nota:** Si no se ejecutan algunos servicios, póngase en contacto con HP Software Support.

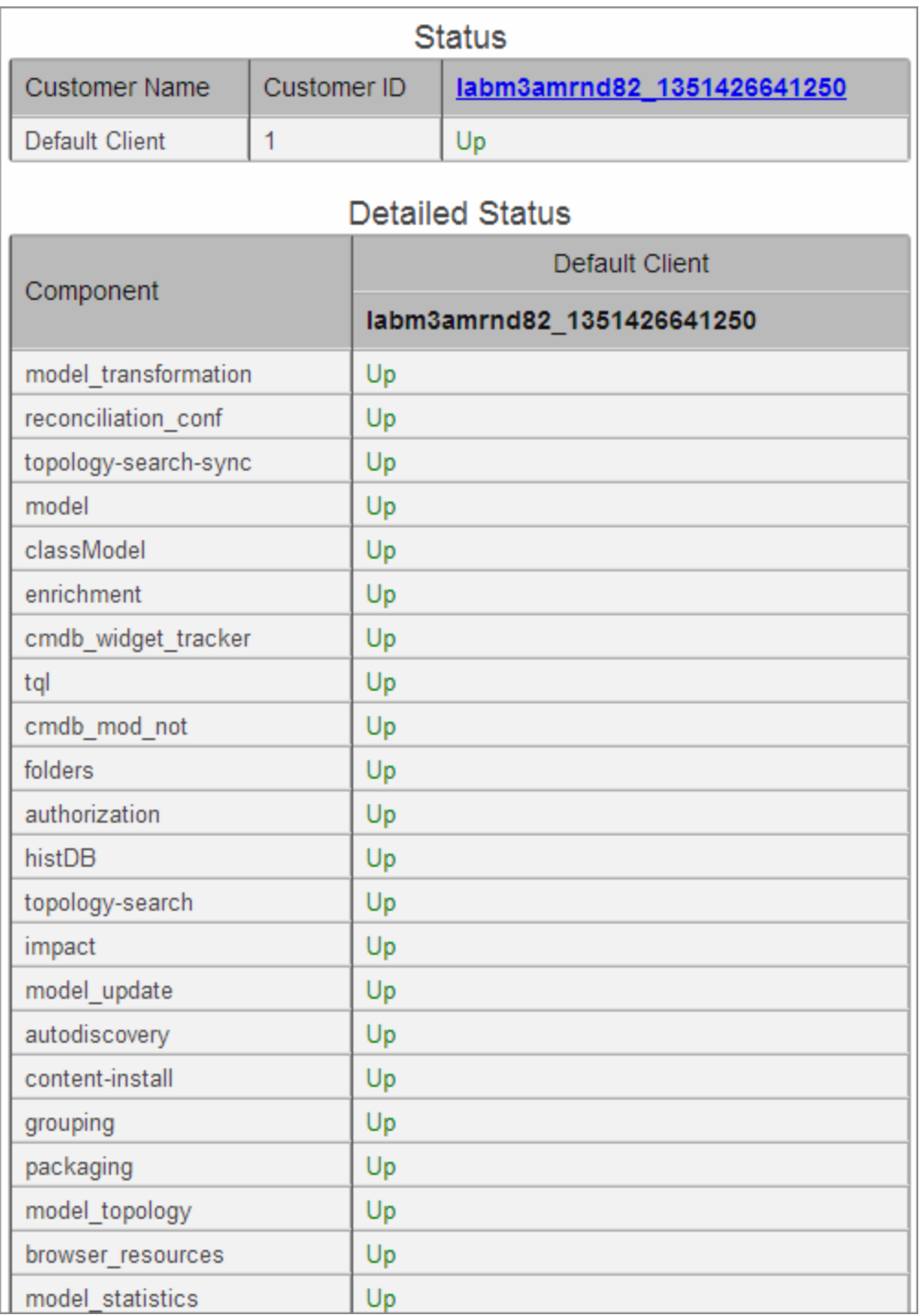

### **Servicios de HP Universal CMDB**

En la siguiente tabla se describen los servicios de HP Universal CMDB:

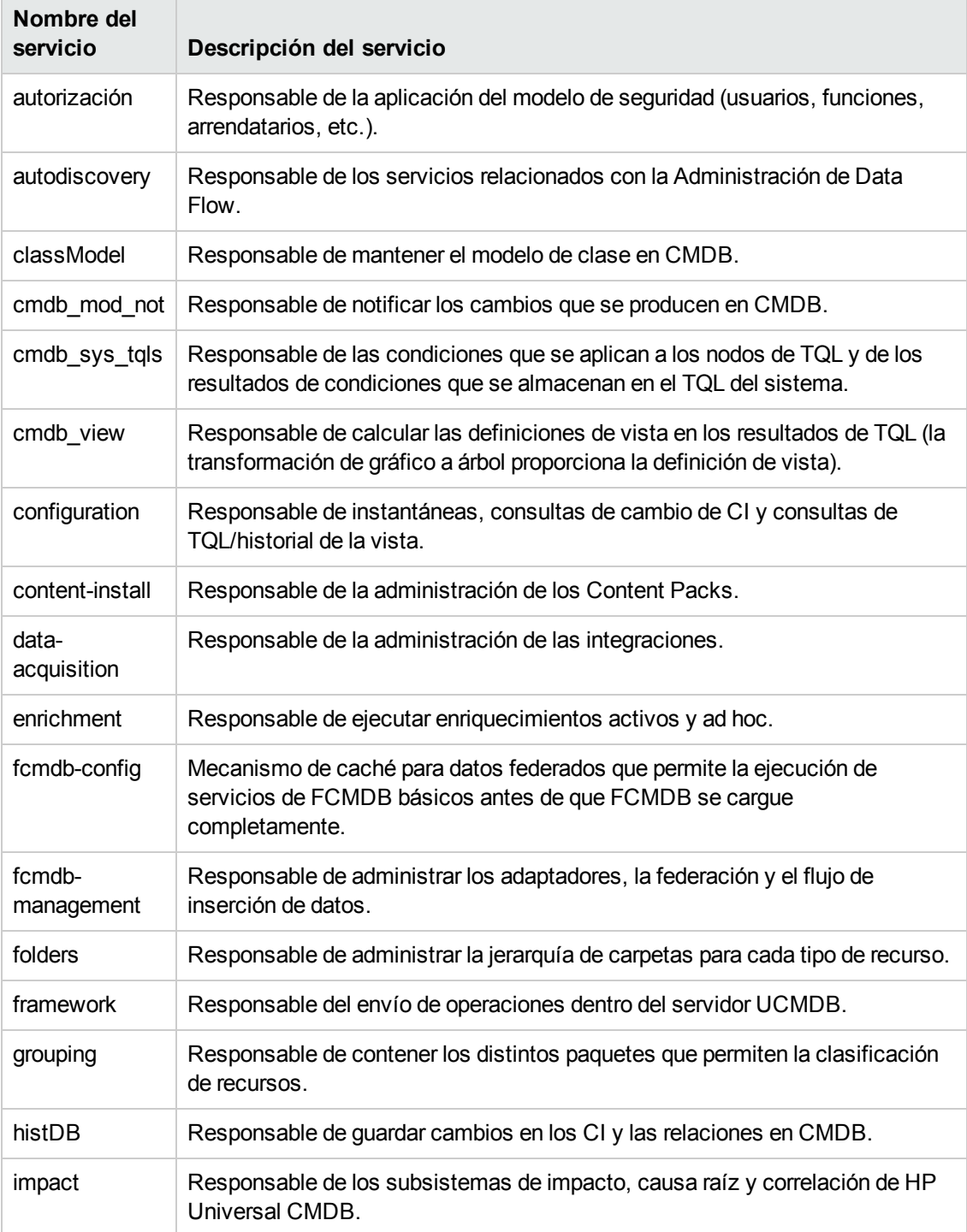

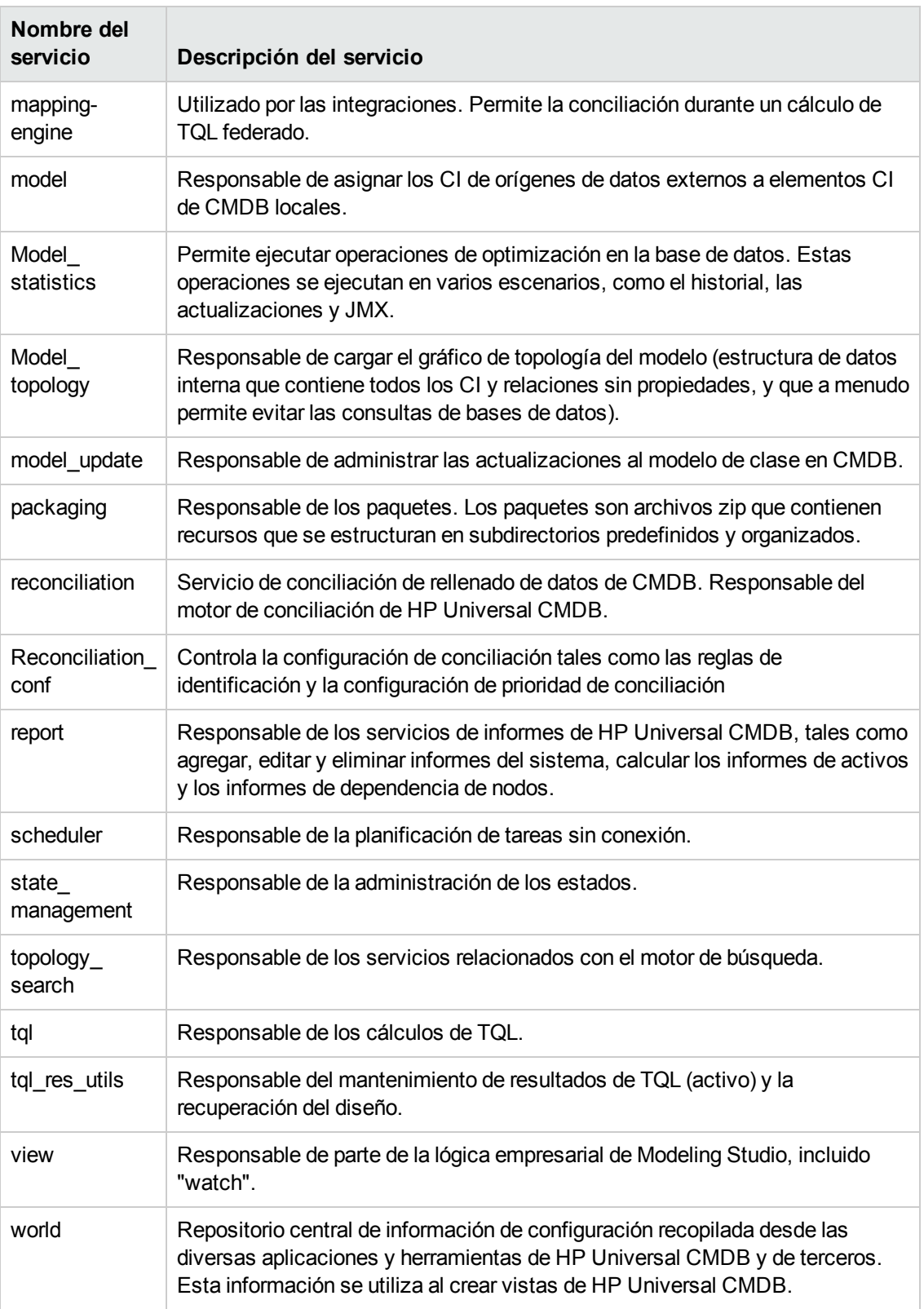

# **Puertos del servidor de UCMDB**

El servidor UCMDB utiliza los puertos siguientes:

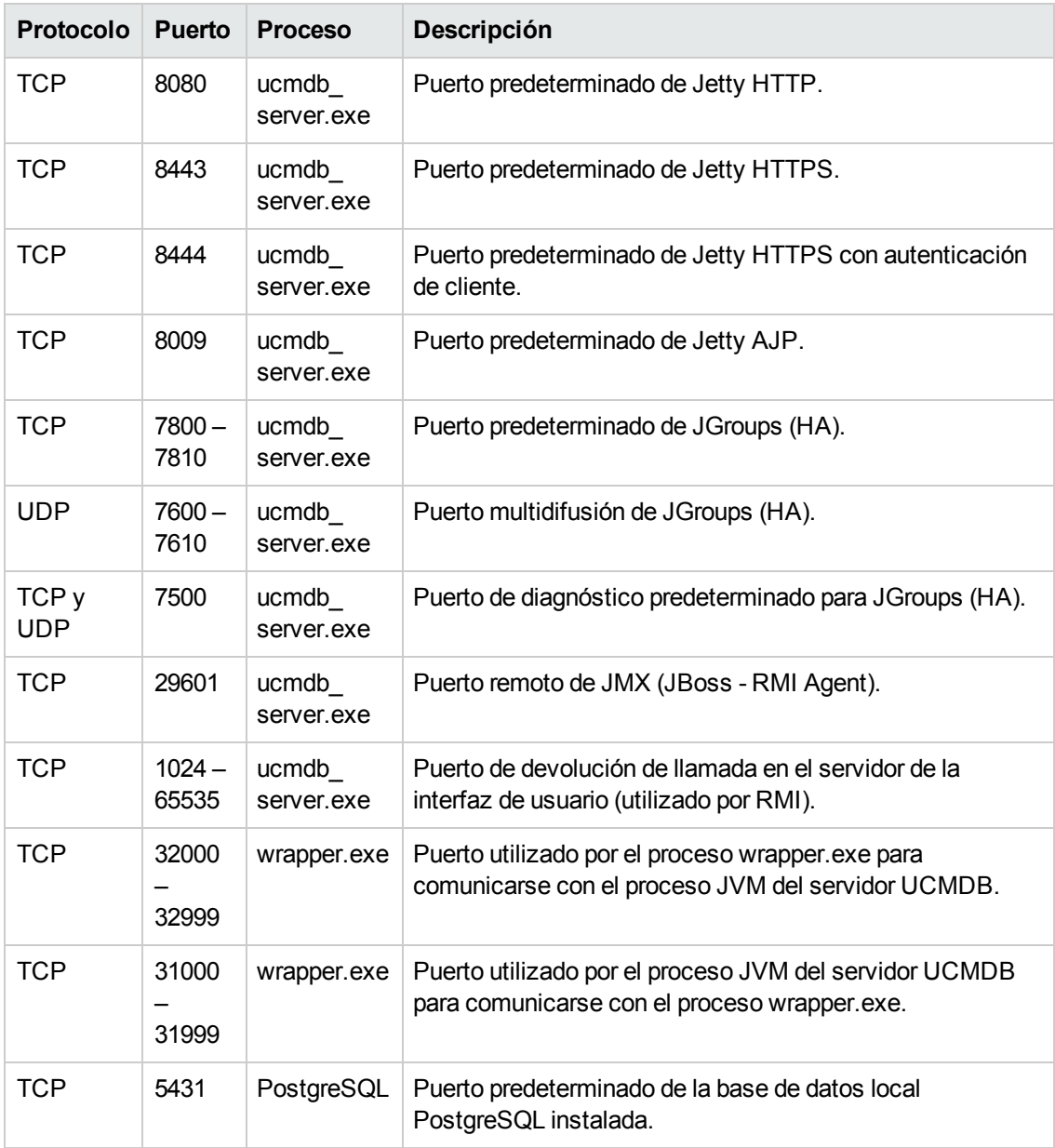

# **Puertos de UCMDB Integration Service**

UCMDB Integration Service está utilizando los puertos siguientes:

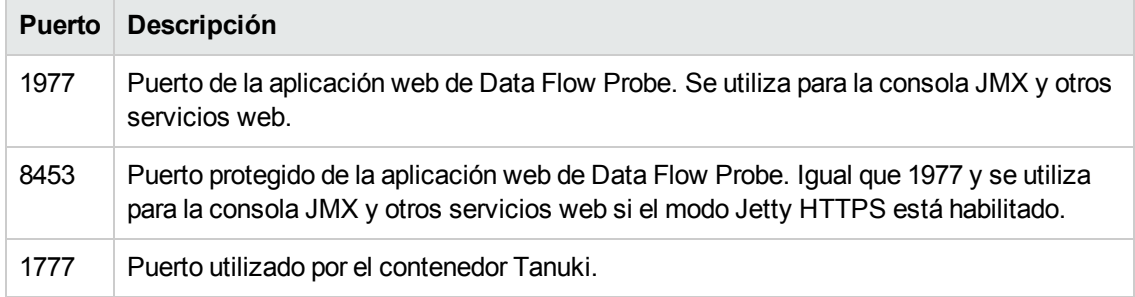

# **Archivos de registro**

Los archivos de registro de CMDB permiten resolver problemas básicos de tiempo de ejecución de CMDB. Además, si realiza un seguimiento del comportamiento de CMDB en los archivos de registro, podrá observar el efecto de los cambios realizados en el sistema. CMDB se compone de subsistemas y cada subsistema se registra en varios archivos de registro.

Los archivos de registro se encuentran en:

- <sup>l</sup> **Windows: C:\hp\UCMDB\UCMDBServer\runtime\log**
- <sup>l</sup> **Linux: /opt/hp/UCMDB/UCMDBServer/runtime/log**

Esta sección incluye los siguientes temas:

- **.** "Archivos de registro [generales"](#page-84-0) abajo
- <sup>l</sup> ["Archivos](#page-86-0) de registro de modelos de clase" en la página 87
- **· ["Archivos](#page-87-0) de registro de TQL" en la página 88**
- <sup>l</sup> ["Archivos](#page-88-0) de registro de entrada de datos" en la página 89
- **·** ["Archivos](#page-89-0) de registro de historial" en la página 90
- <sup>l</sup> "Archivos de registro de [enriquecimiento"](#page-91-0) en la página 92
- <sup>l</sup> ["Archivos](#page-92-0) de registro de DAL" en la página 93
- **· "Archivos de registro de [autorización"](#page-93-0) en la página 94**
- **· ["Archivos](#page-94-0) de registro de la interfaz de usuario de UCMDB" en la página 95**
- <span id="page-84-0"></span>**· "Archivos de registro de la [Administración](#page-94-1) de Data Flow" en la página 95**

### *Archivos de registro generales*

#### **Parámetros de registro de cuotas**

El nombre de registro es **cmdb.quota.log**.

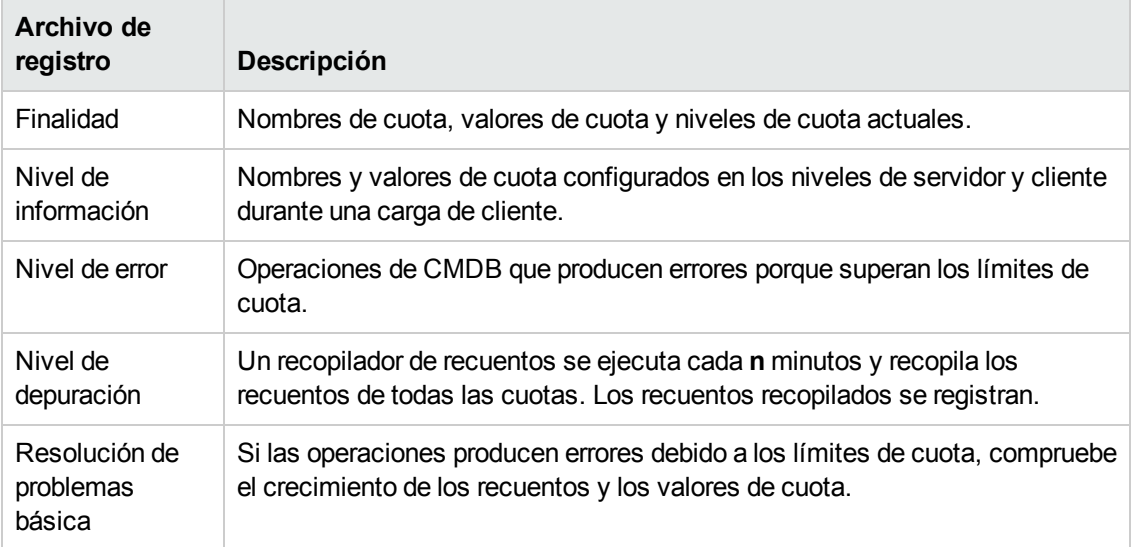

### **Registro de estadísticas de operaciones de CMDB**

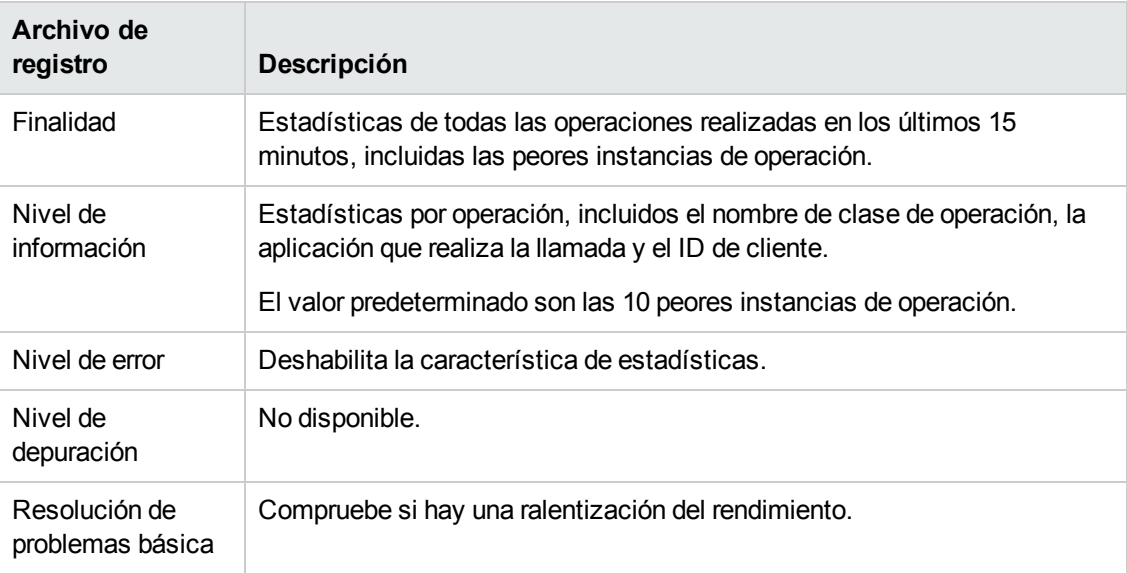

El nombre de registro es **cmdb.operation.statistics.log**.

### **Registro de configuración**

El nombre de registro es **configuration.log**.

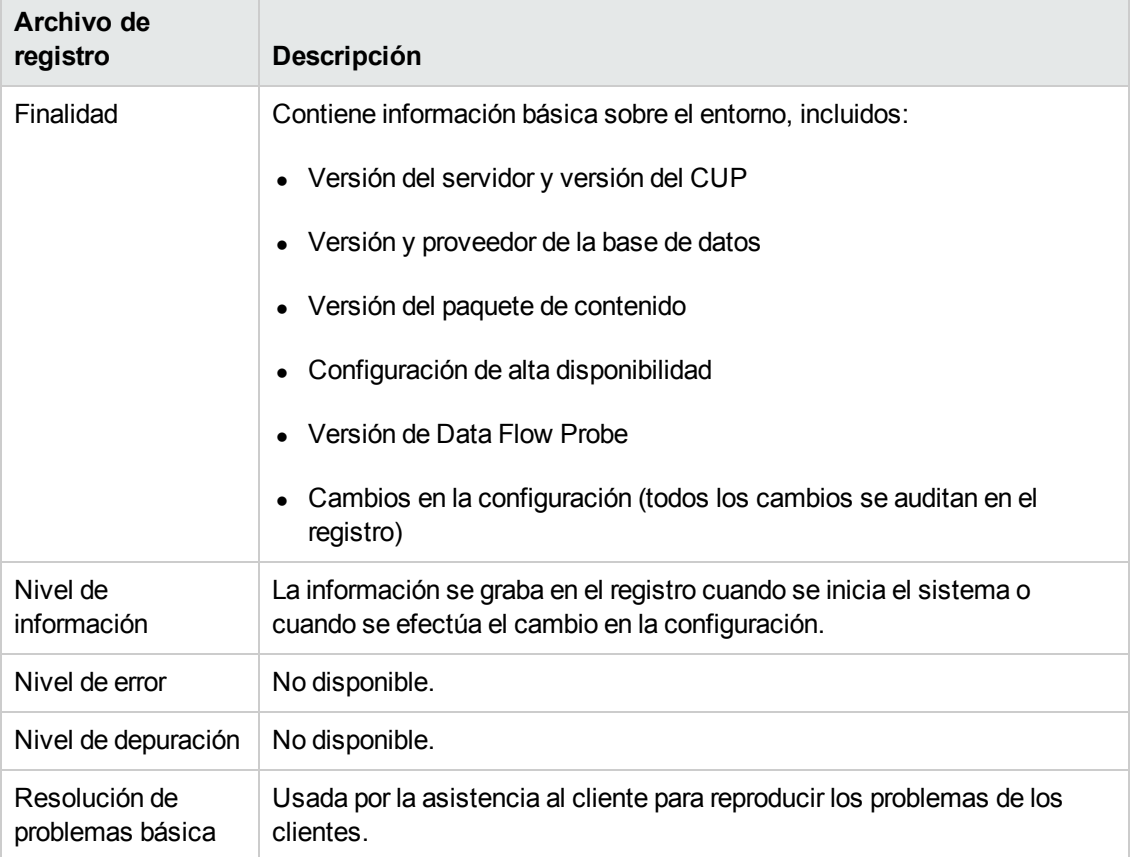

## <span id="page-86-0"></span>*Archivos de registro de modelos de clase*

### **Registro del modelo de tipo de CI**

El nombre de registro es **cmdb.classmodel.log**.

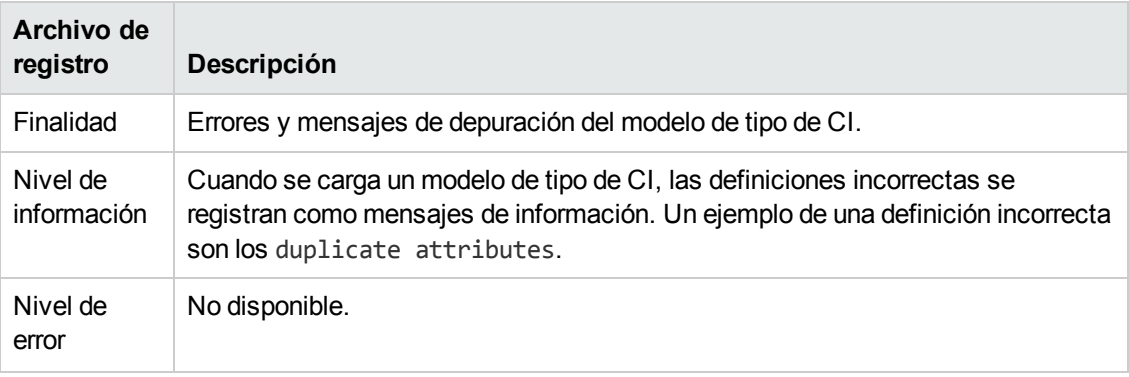

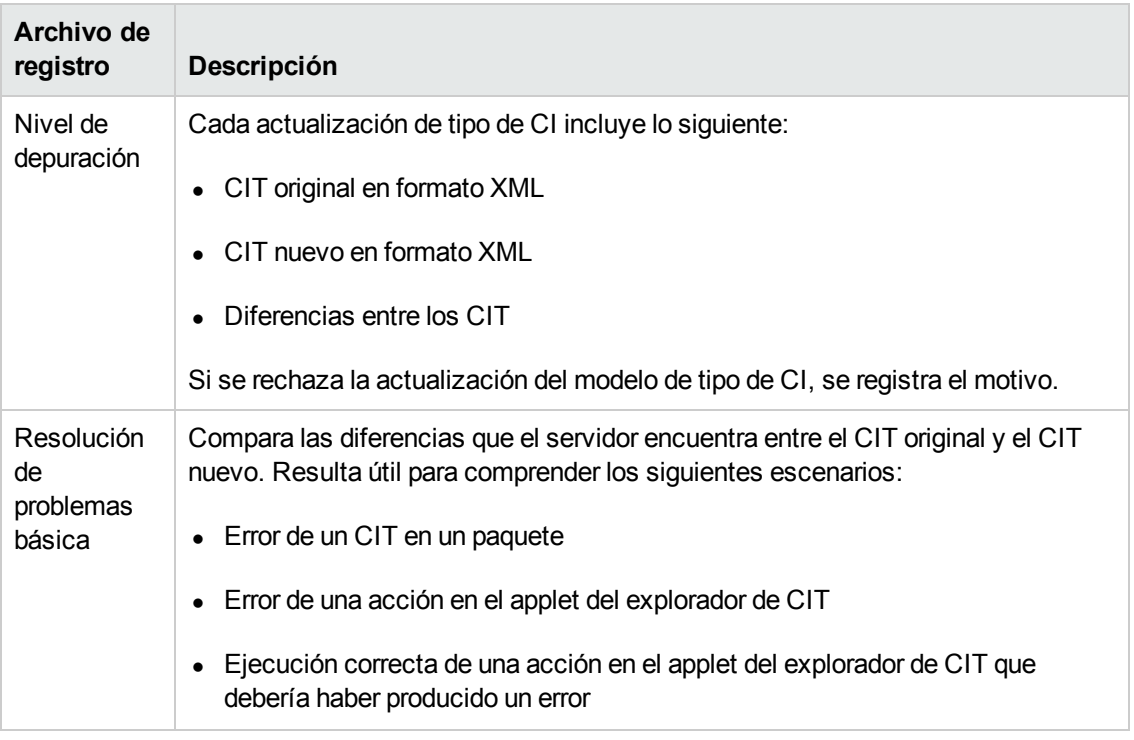

## <span id="page-87-0"></span>*Archivos de registro de TQL*

### **Registro de notificaciones de CMDB**

El nombre de registro es **cmdb.notification.log**.

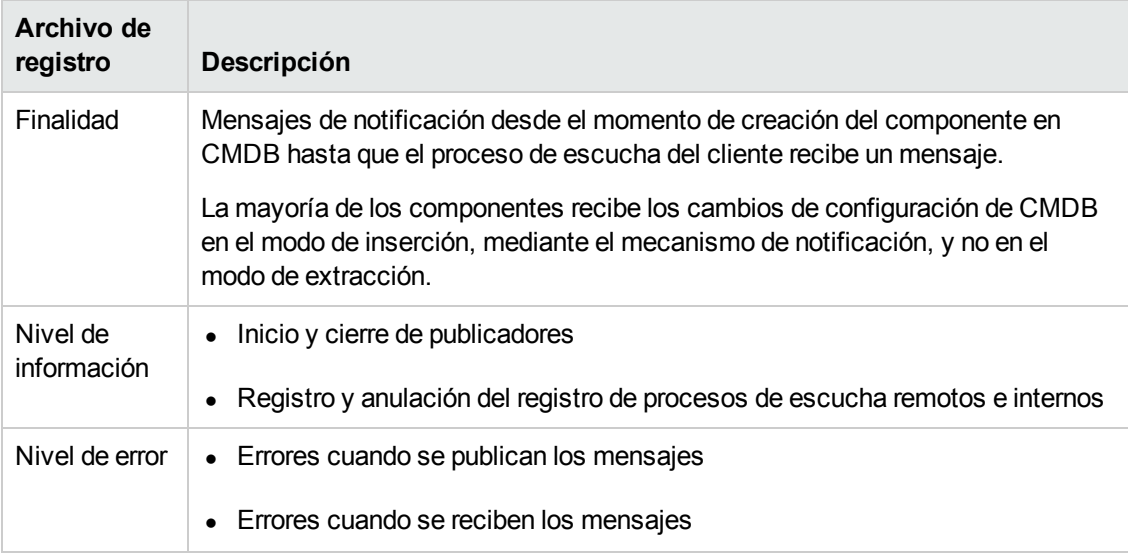

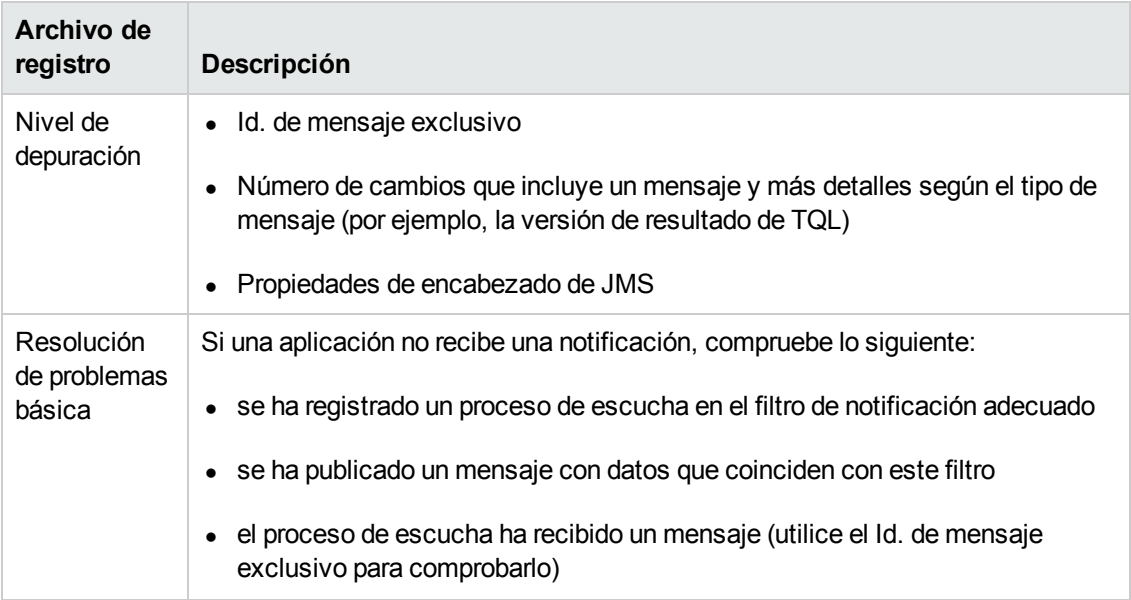

## <span id="page-88-0"></span>*Archivos de registro de entrada de datos*

### **Registro de auditoría breve del modelo CMDB**

El nombre de registro es **cmdb.model.audit.short.log**.

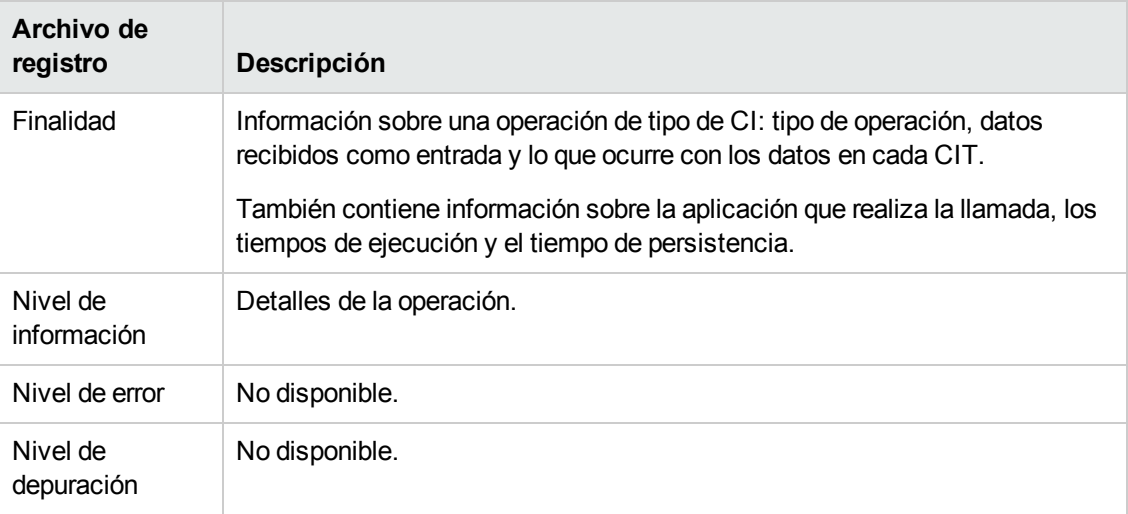

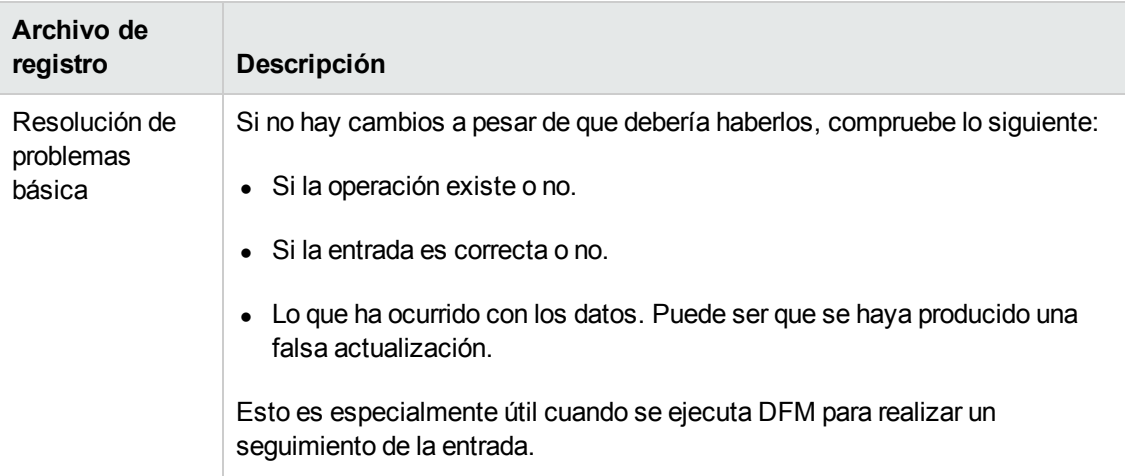

## <span id="page-89-0"></span>*Archivos de registro de historial*

### **Registro del historial**

El nombre de registro es **history.log**.

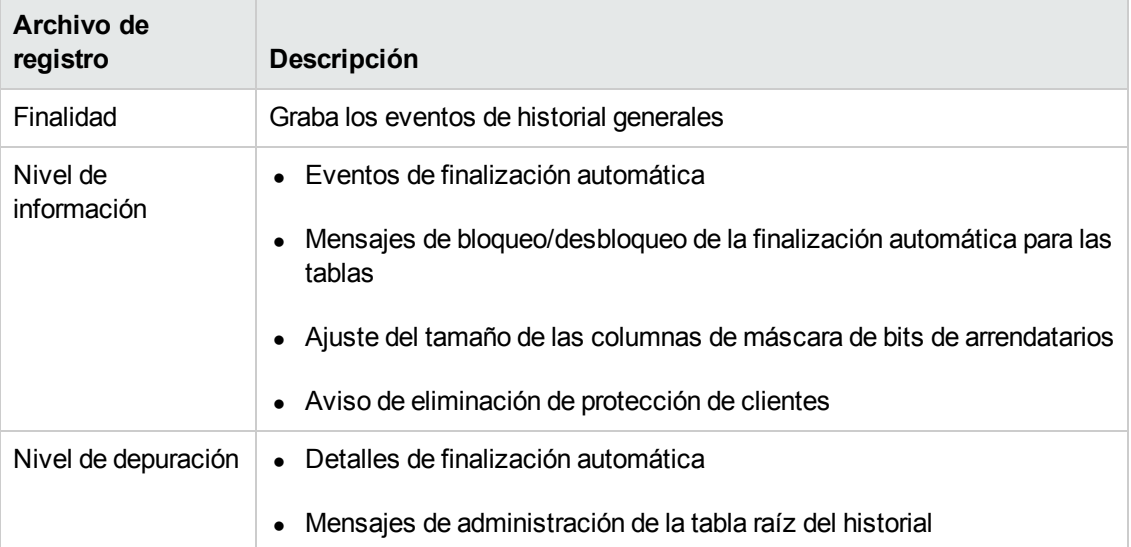

### **Registro de autoría de las actualizaciones del historial**

El nombre de registro es **history.update.audit.log**.

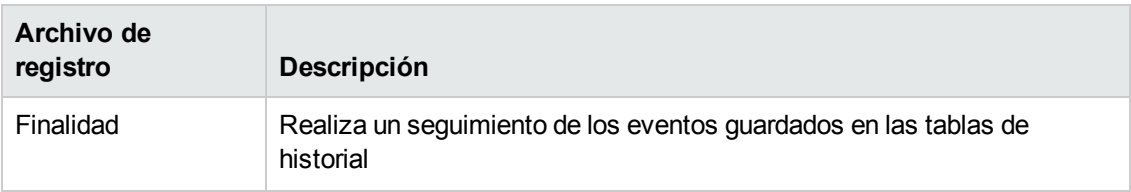

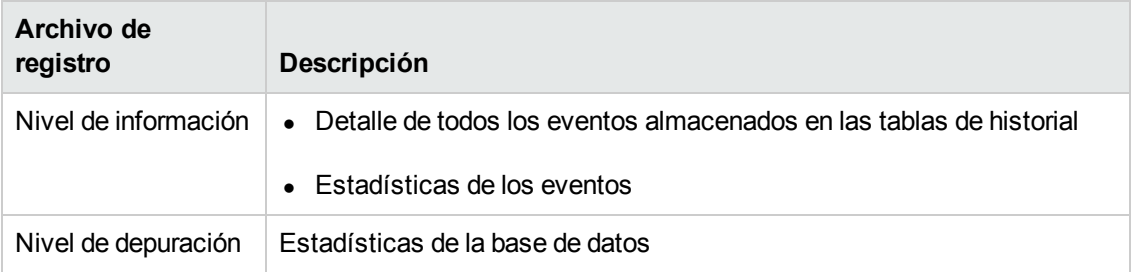

### **Registro de partición del historial**

El nombre de registro es **history.partition.log**.

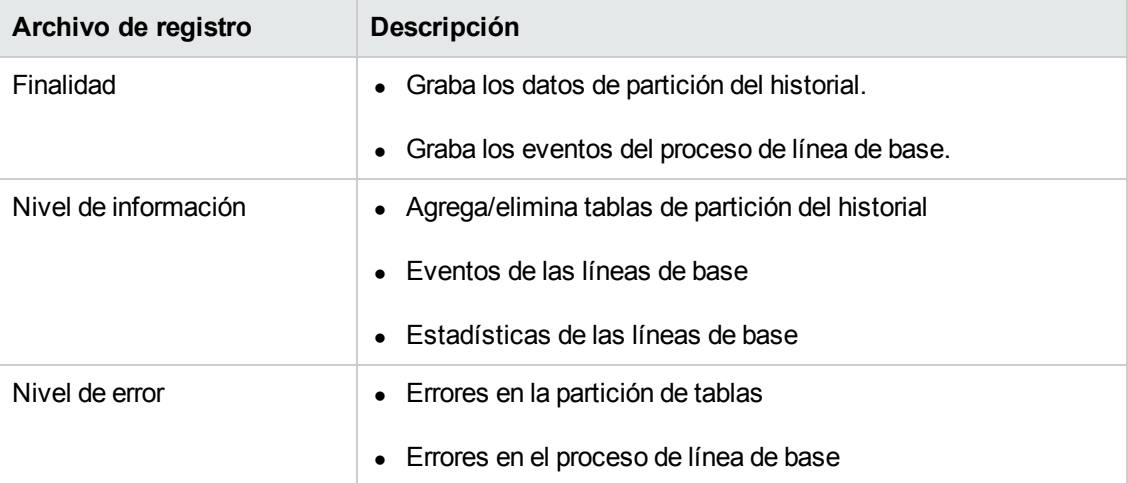

### **Registro de historial de consultas**

El nombre de registro es **history.queries.log**.

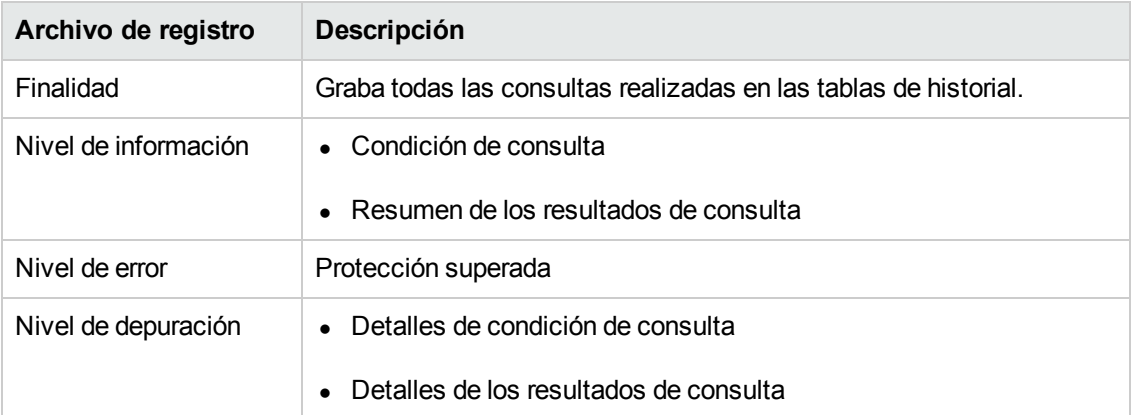

### **Registro de los cambios del modelo de clase del historial**

El nombre de registro es **history.classmodel.changes.log**.

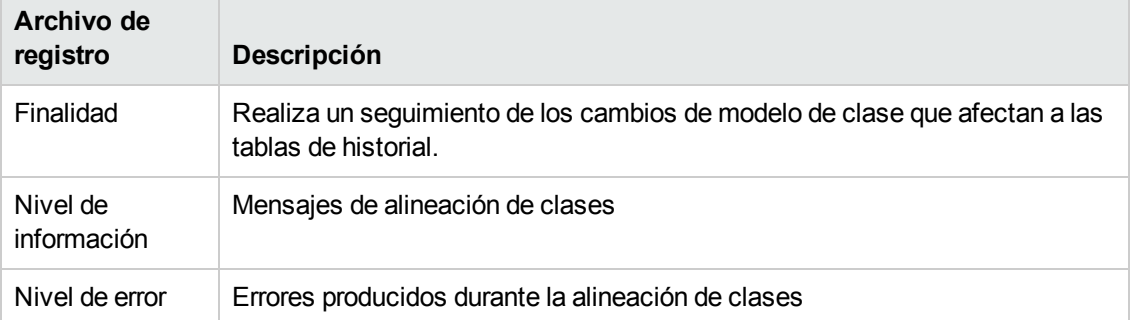

### **Registro de purga del historial**

El nombre de registro es **history.purge.log**.

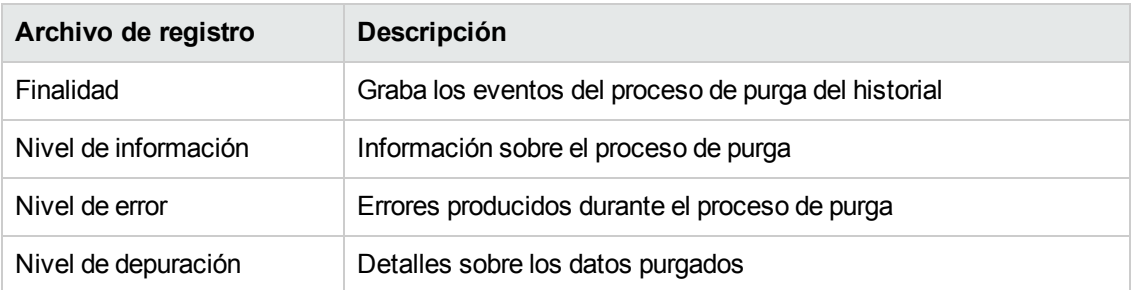

## <span id="page-91-0"></span>*Archivos de registro de enriquecimiento*

### **Registro de enriquecimiento de CMDB**

El nombre de registro es **cmdb.enrichment.log**.

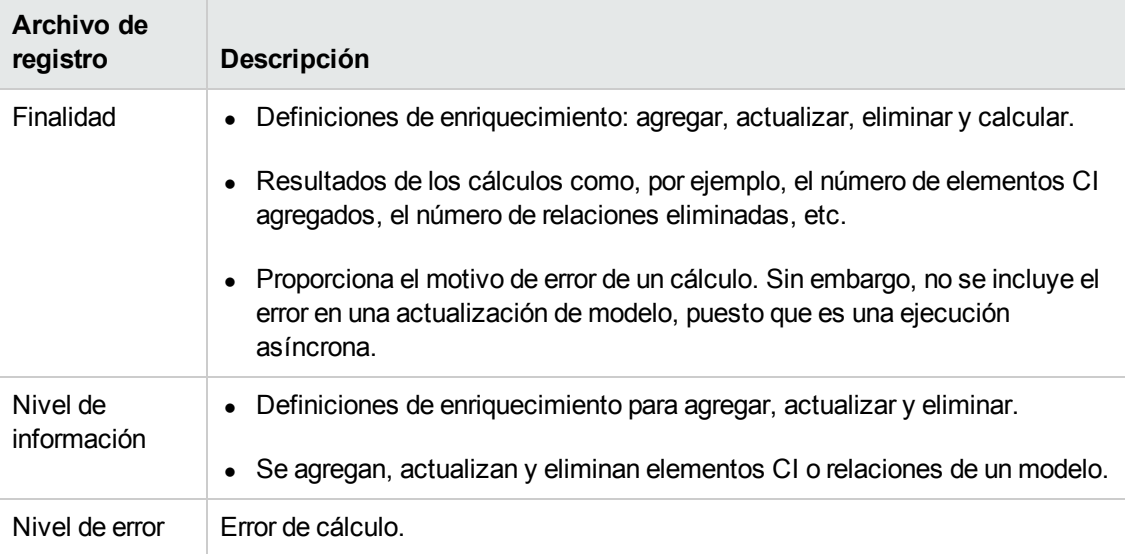

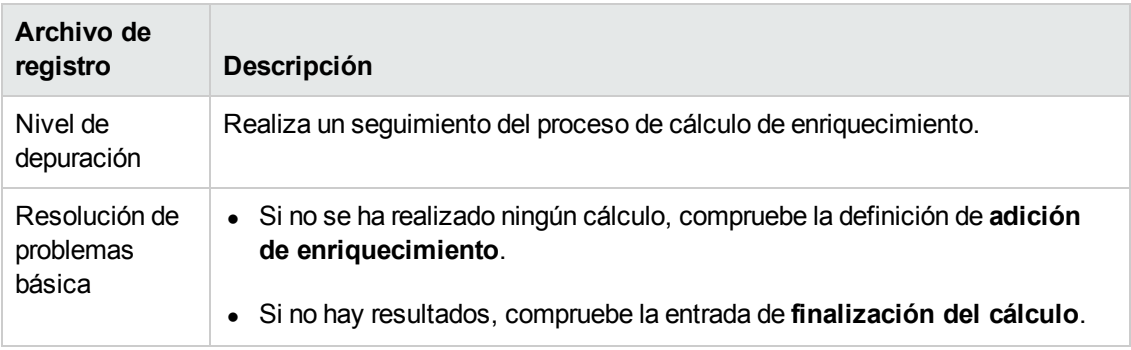

# <span id="page-92-0"></span>*Archivos de registro de DAL*

### **Registro de DAL de CMDB**

El nombre de registro es **cmdb.dal.log**.

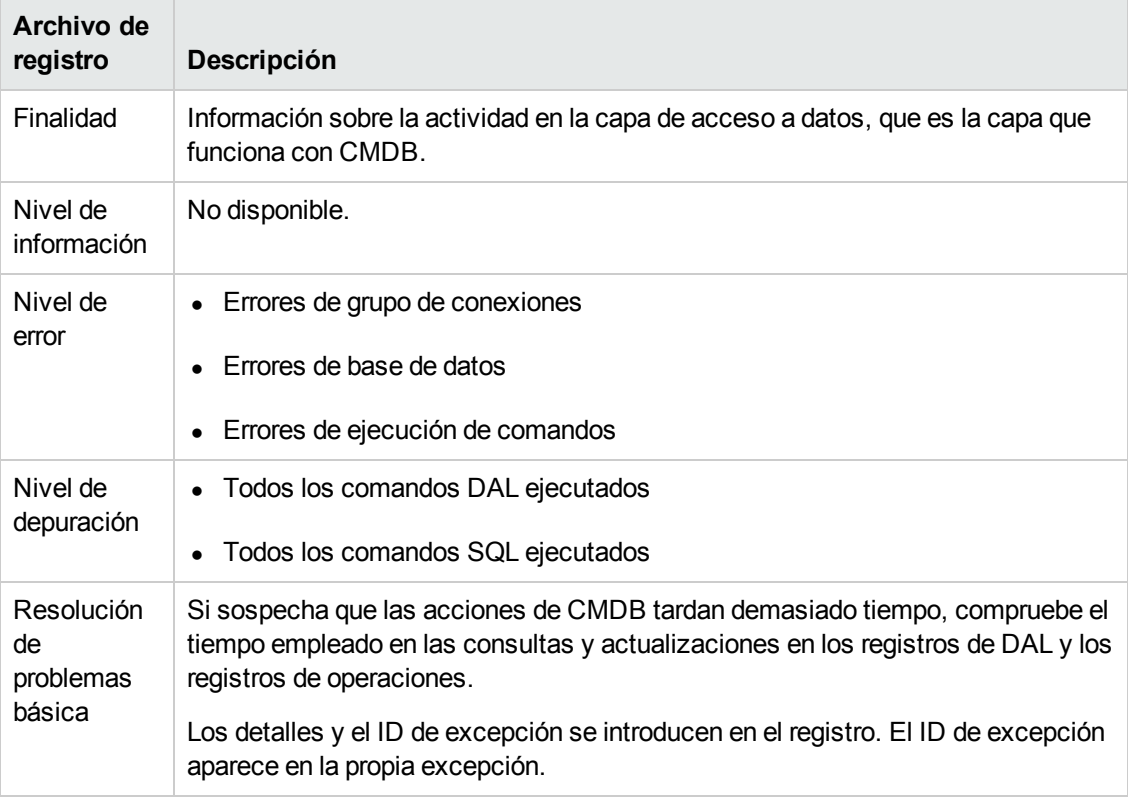

# <span id="page-93-0"></span>*Archivos de registro de autorización*

### **Registro de administración de autorizaciones de CMDB**

El nombre de registro es **security.authorization.management.log**.

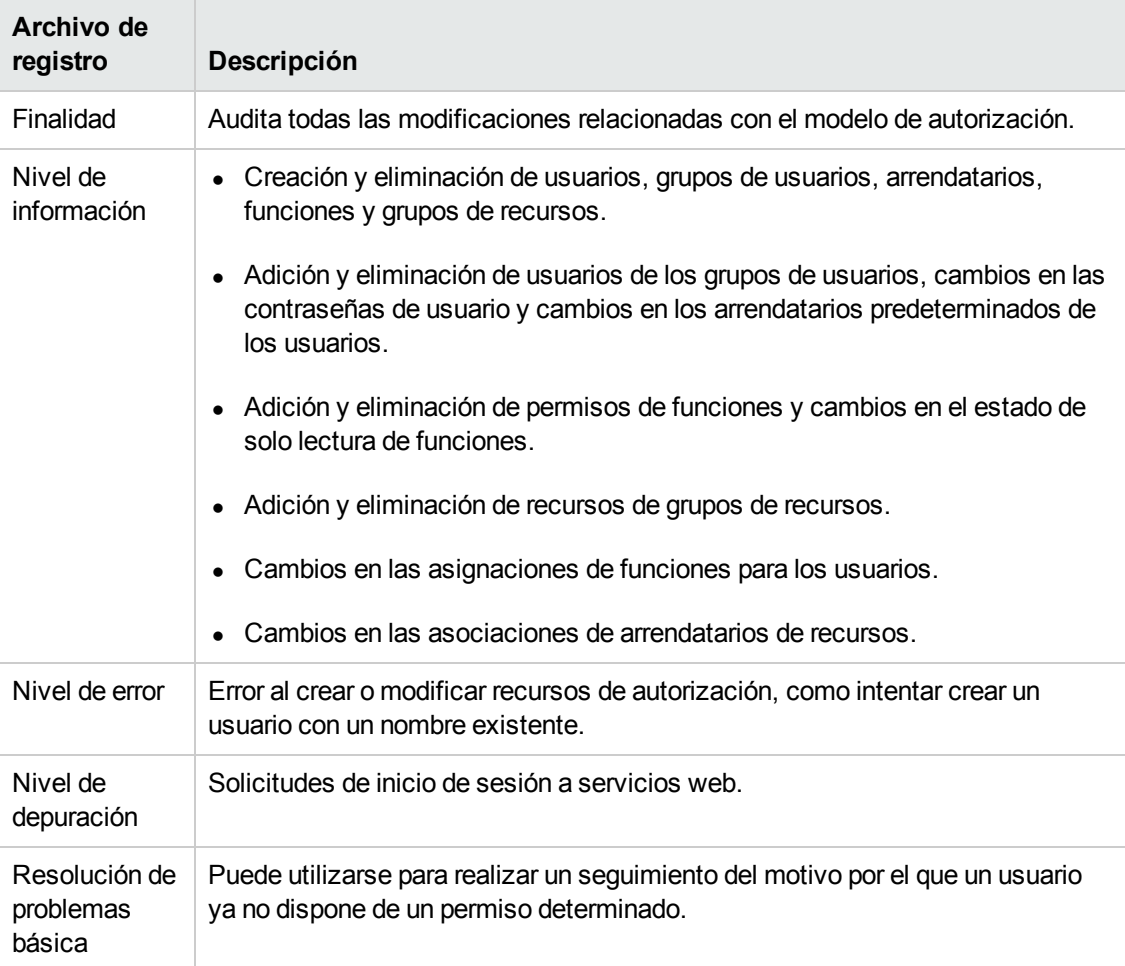

### **Registro de permisos de autorización de CMDB**

El nombre de registro es **security.authorization.permissions.log**.

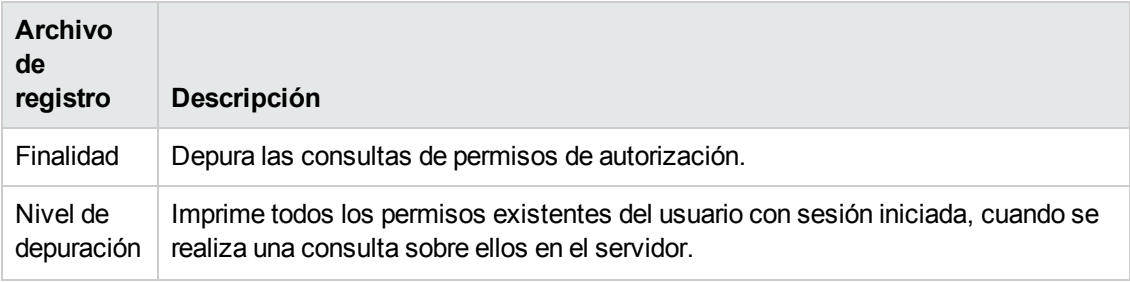

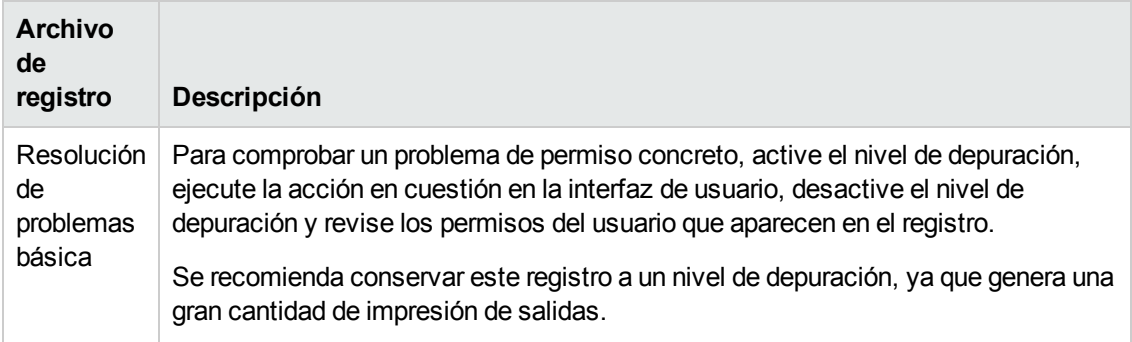

## <span id="page-94-0"></span>*Archivos de registro de la interfaz de usuario de UCMDB*

### **Registros de applet del cliente**

También están disponibles los siguientes registros de applet del cliente:

- **applet-operations.log.** Realiza un seguimiento de las operaciones que se ejecutan en el servidor de UCMDB desde la interfaz de usuario de CMDB.
- **applet-general.log.** Registro general de la interfaz de usuario.
- **applet-cacheStatistics.log.** Realiza un seguimiento de las estadísticas de la caché de la interfaz de usuario.
- **applet-missing\_resources.log.** Registro de los recursos que faltan.
- **applet-applet-tasks.log.** Registra las ejecuciones de tareas.
- **applet-timeMeasure.log.** Registro de medición del rendimiento.
- **applet-memoryTracker.log.** Realiza un seguimiento del uso de la memoria por parte de la interfaz de usuario.
- <span id="page-94-1"></span>**applet-errors.log.** Registra los errores producidos en la interfaz de usuario.

### *Archivos de registro de la Administración de Data Flow*

Los archivos de registro de Administración de Data Flow almacenan información sobre la actividad de flujo de datos (detección e integraciones), así como los errores relacionados, que se producen en el lado del servidor.

#### **mam.AutoDiscovery.log**

Contiene información sobre las tareas que se ejecutan en el servidor. El servidor proporciona servicios a la interfaz de usuario o a Puerta de enlace de sonda como, por ejemplo: activación de trabajos, procesamiento de resultados de la sonda o creación de tareas para la sonda.

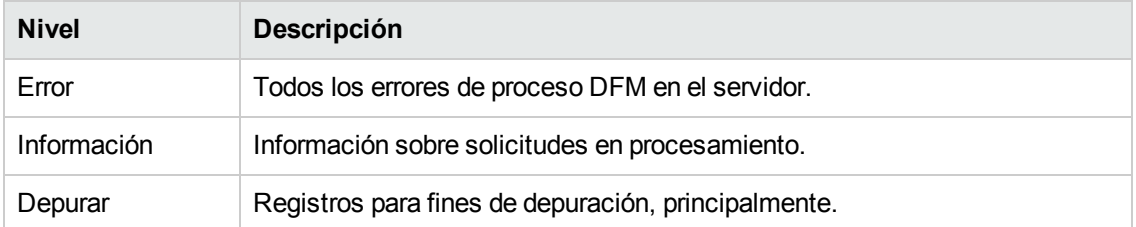

**Solución de problemas básica.** Compruebe este registro si hay respuestas no válidas de la interfaz de usuario o errores que es necesario explorar. Este registro proporciona información que permite analizar los problemas.

#### **discoveryServlet.log**

Este registro recibe mensajes de:

- <sup>l</sup> **El servlet Collectors Utilities.** La interfaz de usuario conecta con el servidor a través de este servlet.
- <sup>l</sup> **El servlet Collectors.** La sonda solicita nuevas tareas del servidor a través de este servlet.
- <sup>l</sup> **El servlet Collectors Results.** La sonda envía nuevos resultados a través de este servlet.
- <sup>l</sup> **El servlet Collectors Download.** La sonda descarga nuevos datos del servidor a través de este servlet.

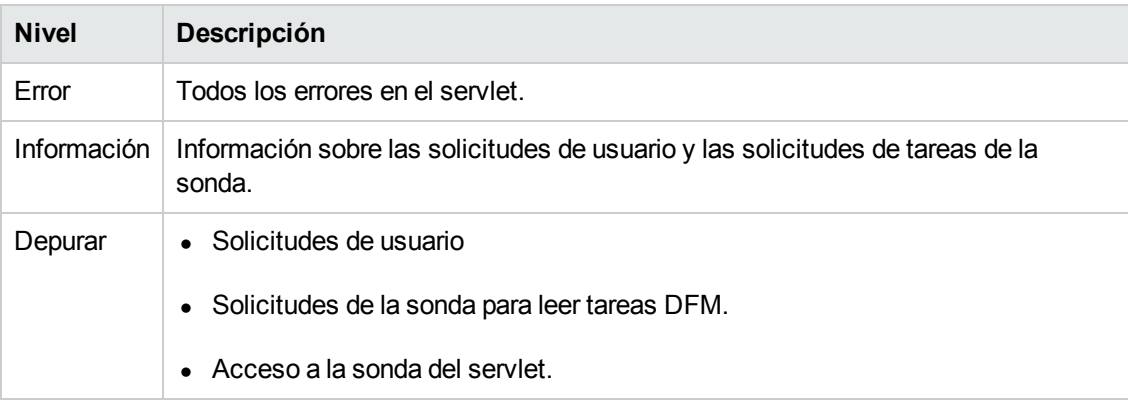

#### **Resolución de problemas básica**

- $\bullet$  Interfaz de usuario: problemas de comunicación del servidor.
- Sonda: problemas de comunicación del servidor.

Algunos problemas de procesamiento pueden escribirse en este registro, en lugar de hacerlo en **mamAutoDiscovery.log**.

#### **mam.AutoDiscovery.Results.Stat.log**

Contiene las estadísticas de los resultados recibidos de la sonda.

### **Registro de DAL de la detección automática**

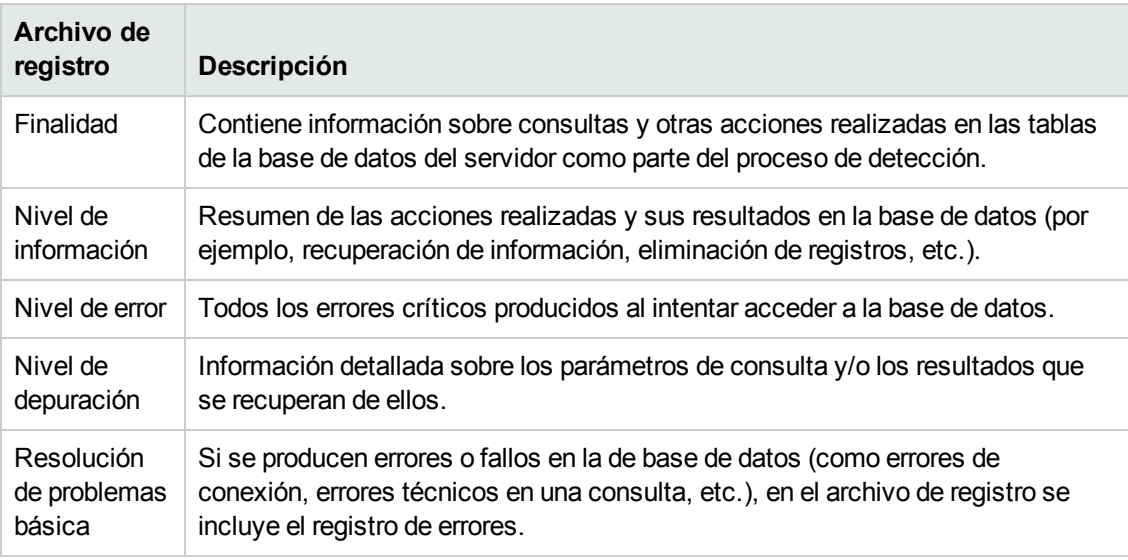

El nombre de registro es **mam.autodiscovery.dal.log**.

# <span id="page-96-0"></span>**Niveles de gravedad de registros**

Cada registro está configurado de manera que los datos registrados correspondan a un determinado umbral de gravedad. Dado que los diversos registros se utilizan para realizar un seguimiento de información distinta, cada uno de ellos se configura previamente con un nivel predeterminado apropiado. Para obtener más información sobre cómo cambiar el nivel de registro, consulte ["Cambio](#page-97-0) de los niveles de registro".

A continuación se enumeran los niveles de registro típicos, del ámbito más estrecho al más amplio:

- **Fatal.** El registro solo registra los eventos que impiden el funcionamiento del sistema.
- **Error.** Además de los eventos de tipo Fatal, se registran los eventos que afectan negativamente al funcionamiento inmediato de CMDB. Cuando se produce un error de funcionamiento, se puede comprobar si se han registrado mensajes de error e inspeccionar su contenido para realizar un seguimiento del origen del error.
- **· Warn.** El ámbito del registro incluye, además de los eventos de los niveles Fatal y Error, los problemas que CMDB puede compensar y los incidentes que deben tenerse en cuenta para evitar posibles futuros errores de funcionamiento.
- **Info.** Se registra toda la actividad. La mayoría de la información es rutinaria y poco útil, y el archivo de registro se llena rápidamente.
- **Debug.** HP Software Support utiliza este nivel para solucionar problemas.

**Nota:** Los nombres de los distintos niveles de registro pueden variar ligeramente en los

distintos servidores y en procedimientos diferentes. Por ejemplo, **Info** puede denominarse **Always logged** o **Flow**.

#### <span id="page-97-0"></span>**Cambio de los niveles de registro**

Si así lo solicita HP Software Support, es posible que deba cambiar el nivel del umbral de gravedad de un registro, por ejemplo, a un nivel de depuración. Para obtener más información sobre cómo cambiar el nivel de registro, consulte "Cuadro de diálogo [Configuración](#page-97-1) del registro" abajo.

# <span id="page-97-1"></span>**Cuadro de diálogo Configuración del registro**

Este cuadro de diálogo le permite ver los registros de HP Universal CMDB y cambiar el nivel de registro.

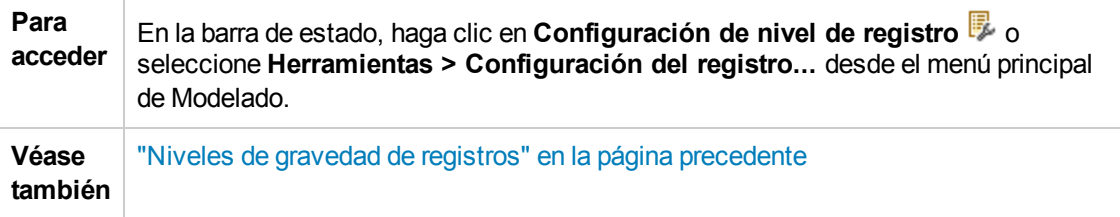

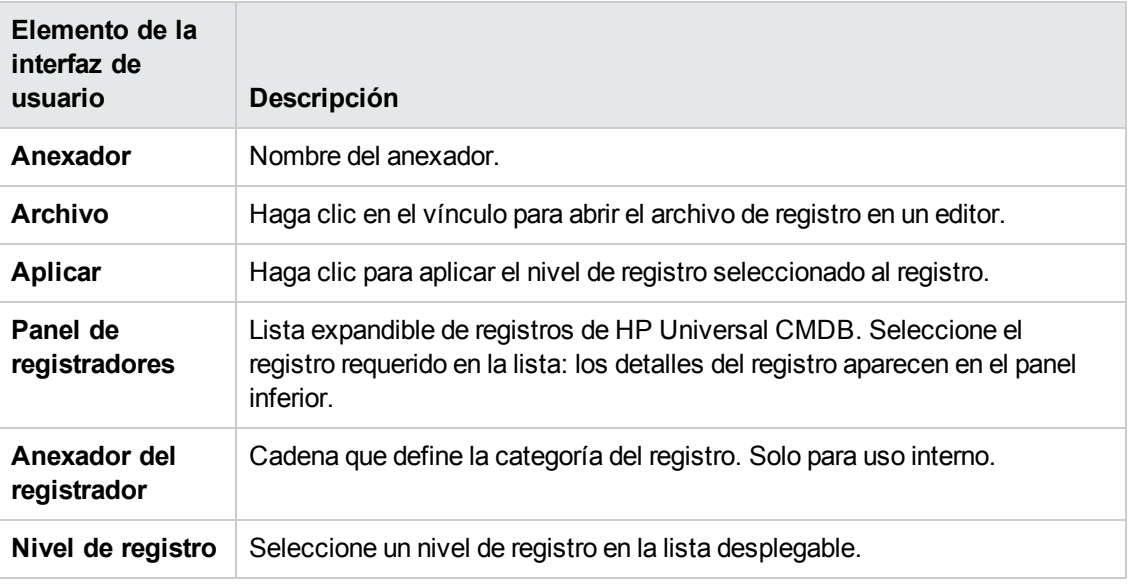

A continuación, se describen los elementos de la interfaz de usuario:

# **Solución de problemas y limitaciones**

Esta sección facilita la solución de problemas y explica las limitaciones de UCMDB.

<sup>l</sup> Si el parámetro **wrapper.java.additional.10=-XX:+HeapDumpOnOutOfMemoryError** del archivo **wrapper.conf** está establecido, cada vez que el servidor falle a causa del error Memoria insuficiente, se realizará un volcado de memoria completo en el disco. Dado que el contenido de la memoria puede ser muy grande, es necesario eliminar estos archivos para evitar problemas de espacio en el disco.

- <sup>l</sup> Cuando se trabaja en un explorador Firefox con Linux, si obtiene un error **OutOfMemoryError: espacio de PermGen**, siga estos pasos:
	- a. Vaya al directorio bin del directorio de instalación de Java y abra el panel de control.
	- b. En la ficha **Java**, seleccione **Ver** .
	- c. En la configuración del entorno de ejecución Java, bajo los parámetros de tiempo de ejecución, aumente el valor de **-XX:MaxPermSize**.
- Cuando se utiliza UCMDB en integraciones, los siguientes caracteres no deben utilizarse en la contraseña:
	- $\blacksquare$  Todos los caracteres que no son ASCII (caracteres ISO 8859/1 válidos que no sean también caracteres ASCII)
	- Los siguientes caracteres especiales: el carácter de tabulación, el carácter de espacio, y  $[\ \ ]$ ^ ` { | } ~ " # % & + , / : < = > ? @

# **Capítulo 6: Administrador de configuración de infraestructura**

Este capítulo incluye:

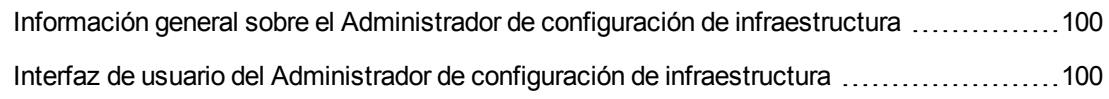

# <span id="page-99-0"></span>**Información general sobre el Administrador de configuración de infraestructura**

Puede definir los valores de configuración que determinan el modo en que se ejecutan HP Universal CMDB y sus aplicaciones.

**Precaución:** La modificación de determinadas opciones de configuración puede afectar negativamente el rendimiento de HP Universal CMDB. Se recomienda encarecidamente no modificar ninguna configuración sin consultar primero a HP Software Support o a su representante de HP Services.

# <span id="page-99-1"></span>**Interfaz de usuario del Administrador de configuración de infraestructura**

Esta sección incluye:

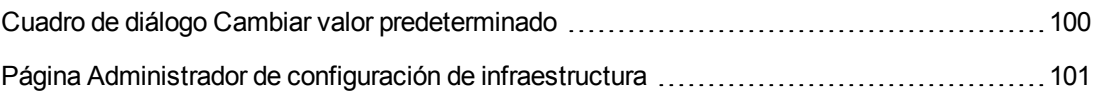

## <span id="page-99-2"></span>*Cuadro de diálogo Cambiar valor predeterminado*

Este cuadro de diálogo le permite editar los valores predeterminados de la configuración de infraestructura.

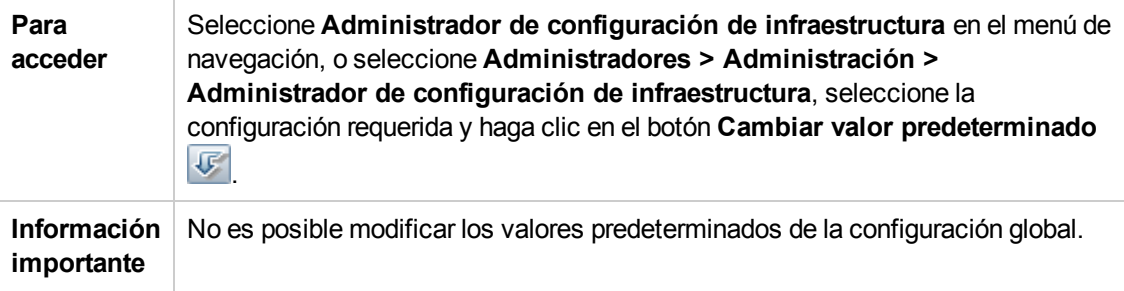

A continuación, se describen los elementos de la interfaz de usuario:

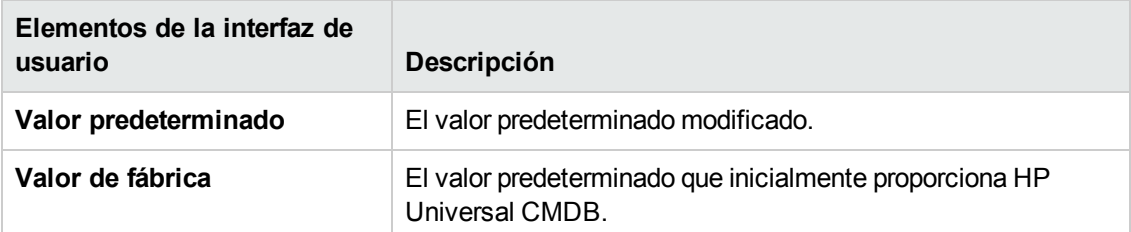

# <span id="page-100-0"></span>*Página Administrador de configuración de infraestructura*

Esta página permite ver y editar la configuración de infraestructura.

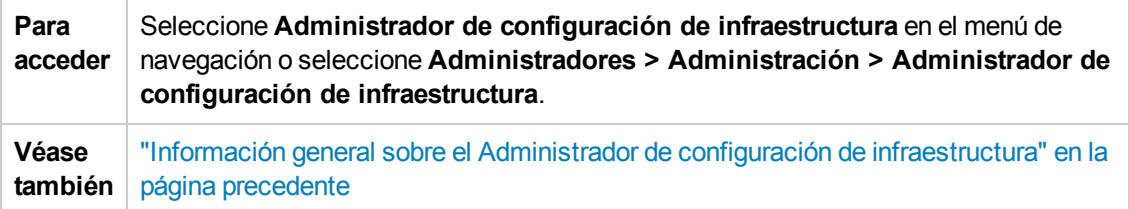

A continuación, se describen los elementos de la interfaz de usuario (los elementos sin etiquetar se muestran entre corchetes angulares):

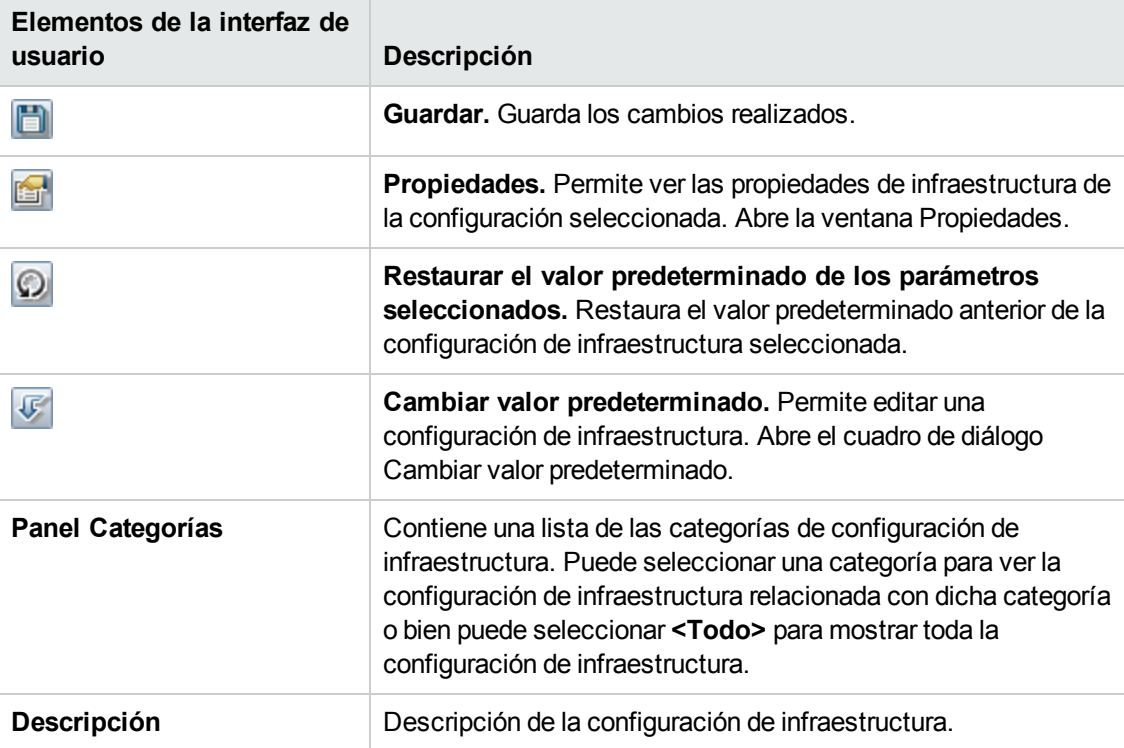

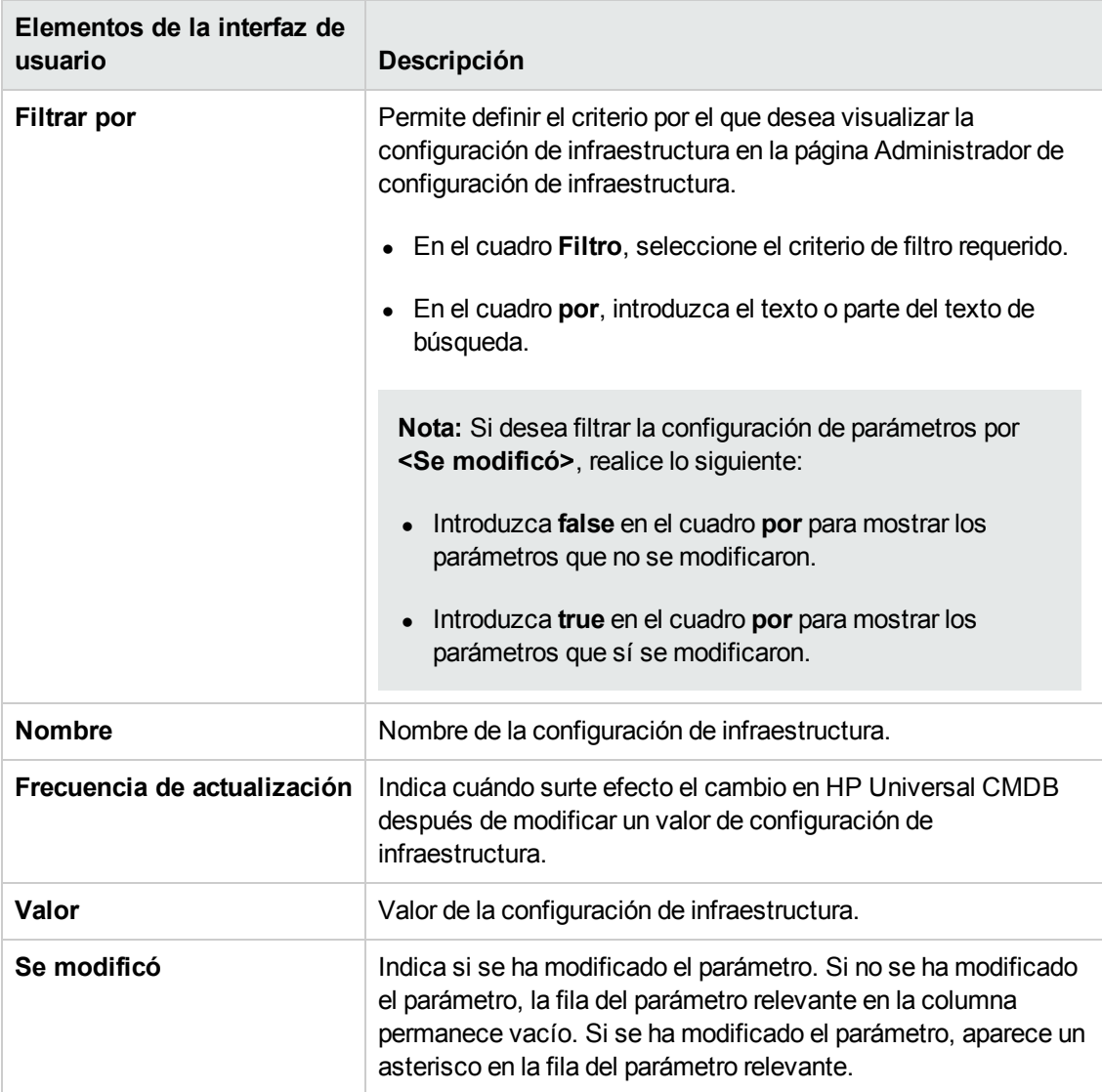

# **Capítulo 7: Administrador de paquetes**

Este capítulo incluye:

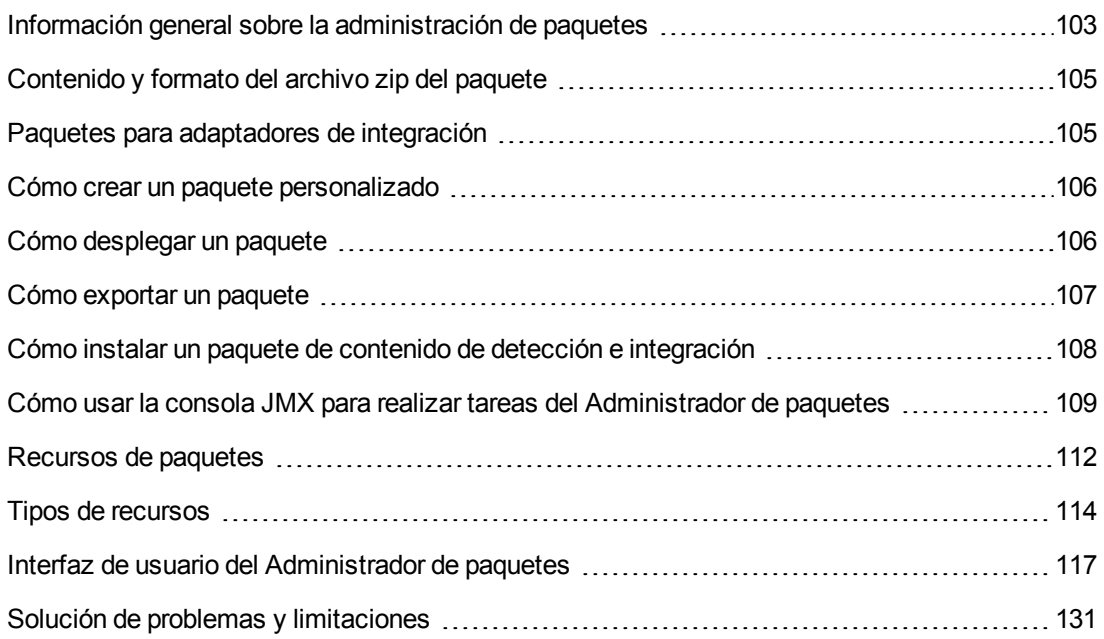

# <span id="page-102-0"></span>**Información general sobre la administración de paquetes**

Un paquete contiene recursos que se agrupan según criterios definidos. Para obtener una lista de los tipos de recursos predeterminados, consulte "Tipos de [recursos"](#page-113-0) en la página 114.

El Administrador de paquetes cumple diversas funciones:

- Permite la detección de elementos de infraestructura de TI específicos. Por ejemplo, HP Universal CMDB despliega el paquete SQL\_Server para detectar servidores Microsoft SQL Server.
- Permite definir el modelo de tipos de CI a través de los tipos de CI incluidos en los paquetes. Por ejemplo, algunos de los tipos de CI incluidos en el paquete Host\_Resources\_Basic son File System, CPU, Process y Print Queue.
- Permite mover los grupos de recursos de un sistema a otro, por ejemplo, de un entorno de prueba a un entorno de producción.

Hay dos tipos de paquetes:

<sup>l</sup> **Paquete de fábrica**. Contiene recursos que se despliegan con la instalación y se utilizan para inicializar HP Universal CMDB.

De forma predeterminada, los paquetes de fábrica se encuentran ubicados en: **C:\hp\UCMDB\UCMDBServer\content\basic\_packages**.

**Nota:** Algunos de los paquetes de fábrica que se despliegan con la instalación no son visibles en la lista de paquetes que aparecen en el Administrador de paquetes. Para mostrar los paquetes ocultos, haga clic con el botón derecho en cualquier lugar de la página Administrador de paquetes y seleccione **Mostrar paquetes ocultos**.

**Paquete personalizado**. Un paquete creado por el usuario. Es posible que desee crear un paquete personalizado si los paquetes de fábrica no contienen los recursos necesarios para la herramienta que está desarrollando o si desea exportar los recursos de un sistema a otro. Para obtener más información, consulte "Asistente para [creación/edición](#page-117-0) de paquetes personalizados" en la página 118.

**Precaución:** Si crea paquetes personalizados para los recursos o herramientas que desarrolla, no los coloque en la carpeta **C:\hp\UCMDB\UCMDBServer\content\basic\_ packages** . Esta carpeta es solamente para paquetes de fábrica.

La exportación y el despliegue de los paquetes de un sistema a otro se realiza a través de la interfaz del Administrador de paquetes.

Puede:

- exportar algunos o todos los recursos de un paquete al directorio local. Para obtener más información, consulte "Cómo exportar un [paquete"](#page-106-0) en la página 107.
- $\bullet$  desplegar algunos o todos los recursos de un paquete en CMDB desde el directorio local. Para obtener más información, consulte "Cómo [desplegar](#page-105-1) un paquete" en la página 106.

#### **Ubicaciones de los paquetes**

Hay tres carpetas predefinidas con paquetes de serie, desplegados automáticamente, en **C:\hp\UCMDB\UCMDBServer\content**:

- basic\_packages Paquetes internos
- adaptadores Paquetes de adaptador
- $\bullet$  CPx.zip Paquetes de contenido

#### **Interfaz de usuario del Administrador de paquetes**

Cada paquete de la interfaz de usuario del Administrador de paquetes contiene lo siguiente:

- <sup>l</sup> un **icono** que identifica el paquete como paquete de fábrica, oculto o de usuario
- <sup>l</sup> un **Nombre del paquete** que representa el nombre del archivo .zip (opcional)
- **-** la **Categoría** asignada en el archivo descriptor.xml (opcional)
- **un archivo Léame** que corresponde al paquete (opcional)
- <span id="page-104-0"></span>**· una Descripción** que corresponde a la descripción incluida en el archivo descriptor.xml

# **Contenido y formato del archivo zip del paquete**

Los recursos de un paquete se almacenan en CMDB. Para exportar un paquete de un sistema a otro, se utiliza la interfaz del Administrador de paquetes (para obtener más información, consulte "Página [Administrador](#page-124-0) de paquetes" en la página 125). El Administrador de paquetes crea un archivo zip que contiene los recursos que permiten la exportación de los recursos.

Cuando se exportan los recursos del Administrador de paquetes al directorio local, las definiciones de recursos se almacenan en diversos formatos como, por ejemplo, XML.

En el archivo de ejemplo **Network.zip**, el archivo **router.xml** contiene una definición Router CIT, y el archivo **Switch.xml** contiene una definición Switch CIT.

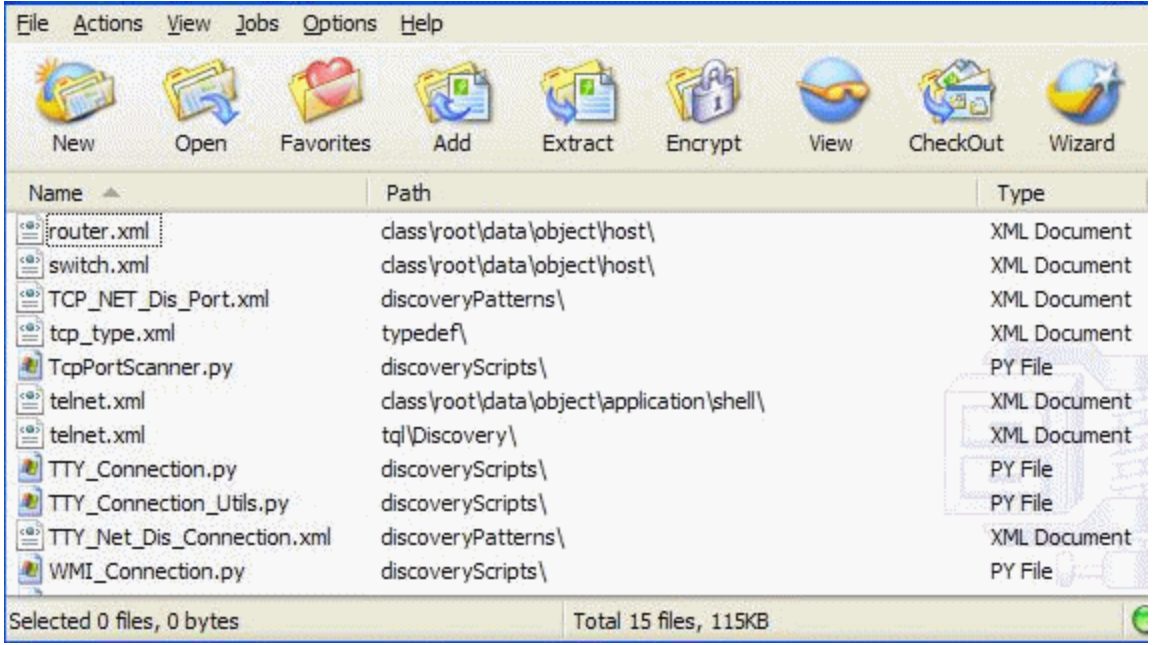

## <span id="page-104-1"></span>**Paquetes para adaptadores de integración**

Para desplegar los adaptadores de integración, es necesario crear un paquete y colocarlos en la carpeta adecuada. Para obtener más información, consulte "Adición de un adaptador para un nuevo origen de datos externo" en *HP Universal CMDB – Guía de referencia para el desarrollador*.

# <span id="page-105-0"></span>**Cómo crear un paquete personalizado**

Cuando se crea un nuevo paquete, se asigna al paquete un nombre y una descripción exclusivos y, a continuación, se seleccionan los recursos que se desea incluir en el paquete. Para obtener más información, consulte "Asistente para [creación/edición](#page-117-0) de paquetes personalizados" en la página 118.

#### **Ejemplo de recursos seleccionados para ser incluidos en un paquete:**

La página de resumen del Asistente para creación de paquetes personalizados muestra los recursos seleccionados para ser incluidos en el paquete, como se muestra en la siguiente ilustración:

El paquete contiene recursos de los siguientes grupos de recursos:

- **Relaciones**
- Vínculos válidos
- <sup>l</sup> Tipos de elemento de configuración (CIT)

#### Resumen de selección

Ver los recursos a incluir en el paquete.

Vínculos válidos: Resource: DB Snapshot -> DB Link Object

**Relaciones:** History Link

Tipos de elemento de configuración: ActivityLog

## <span id="page-105-1"></span>**Cómo desplegar un paquete**

Se pueden desplegar algunos o todos los recursos de un paquete en CMDB desde el directorio local. El paquete debe encontrarse en el directorio local para poder desplegar sus recursos.

#### **Para desplegar recursos de paquetes en el directorio local:**

- 1. Haga clic en el botón  $\frac{15}{2}$  para abrir el cuadro de diálogo Desplegar paquetes en servidor.
- 2. Haga clic en el botón **to para abrir el cuadro de diálogo Desplegar paquetes en servidor (de**

disco local).

- 3. Seleccione un archivo zip del paquete y haga clic en **Abrir**. El paquete aparecerá en el panel superior del cuadro de diálogo y sus recursos en el panel inferior.
- 4. Seleccione los recursos del paquete que desee desplegar. Todos los recursos se seleccionan de forma predeterminada.
- 5. También puede seleccionar otro archivo zip de paquetes y seleccionar los recursos que desea desplegar.
- 6. Después de seleccionar en cada paquete seleccionado todos los recursos que desea desplegar, haga clic en **Desplegar**.
- 7. Aparecerá un informe de estado indicando si el despliegue de cada recurso seleccionado se efectuó correctamente.

**Ejemplo de despliegue de recursos específicos de un paquete:**

Desea desplegar solo algunos de los recursos contenidos en el paquete denominado

ticket2.zip. Haga clic en el botón <sup>424</sup>. En el cuadro de diálogo Desplegar paquetes en servidor, haga clic en el botón +, vaya a la ubicación del paquete y seleccione los recursos del paquete que desea implementar. Vea la siguiente ilustración:

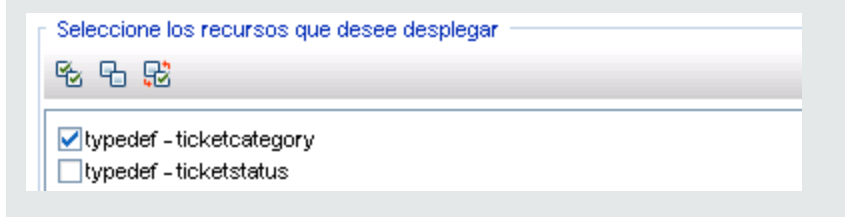

**Nota:** Cada vez que se despliega un paquete relacionado con un cambio de modelo de clase o que se anula su despliegue, se genera un archivo zip en la carpeta **runtime\log\package\_ reports\customer\_1\classModel**. El archivo zip contiene el archivo del modelo de clase previo y posterior al cambio junto con el informe de despliegue del paquete.

# <span id="page-106-0"></span>**Cómo exportar un paquete**

Es posible exportar algunos o todos los recursos de un paquete al directorio local. Para obtener más información, consulte "Página [Administrador](#page-124-0) de paquetes" en la página 125.

#### **Ejemplo de exportación de recursos específicos de un paquete:**

Desea exportar solo algunos de los recursos contenidos en un paquete denominado

**ticket2.zip** al directorio local. Haga clic en el botón . En el cuadro de diálogo Exportar

paquete, seleccione la opción **Exportar recursos** y seleccione los recursos que desea exportar. Vea la siguiente ilustración:

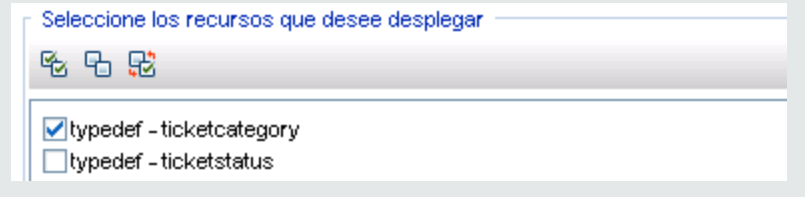

#### **Exportación de permisos de usuario en un paquete**

Si desea exportar usuarios (junto con sus permisos) desde su instancia de UCMDB a otra instancia de UCMDB, puede crear un paquete personalizado que contenga los usuarios y funciones, y exportarlo a la ubicación pertinente. El paquete debe contener los usuarios seleccionados, las funciones que les fueron asignadas y también las asignaciones de funciones (la asociación entre un usuario y una función). Puede seleccionar estas entidades en la ficha **Selección de un recurso** del cuadro de diálogo Editar paquete, en **Administración**. Al seleccionar **Asignaciones de funciones** en el panel izquierdo, aparecerán en el panel derecho todas las combinaciones de usuarios y funciones asignadas disponibles. Si un usuario tiene asignada más de una función, debe incluir cada función y cada asignación de función en el paquete para conservar los permisos de usuario. Si los usuarios y las funciones ya existen en la instancia de UCMDB destino, puede exportar un paquete que contenga solo las asignaciones de roles relevantes.

<span id="page-107-0"></span>Para obtener más [información](#page-119-0) sobre la selección de recursos para un paquete, consulte "Página Selección de un recurso" en la página 120.

# **Cómo instalar un paquete de contenido de detección e integración**

HP Universal CMDB incluye la versión más reciente del paquete de contenido de detección e integración. Siga este procedimiento para instalar una versión posterior del paquete de contenido:

1. Si el paquete de contenido requerido está disponible en el sistema de archivos local del servidor UCMDB, acceda a Administrador de paquetes: **Administración > Administrador**

**de paquetes**. Haga clic en **Instalar paquete Content Pack D** para abrir el cuadro de diálogo **Instalar paquete Content Pack**. Para obtener más información, consulte "Página [Administrador](#page-124-0) de paquetes" en la página 125.

- 2. Seleccione el paquete de contenido que desee instalar y haga clic en **Instalar**.
- 3. Responda **Aceptar** al mensaje.

UCMDB comienza a instalar el paquete de contenido.

Una vez finalizada la instalación, aparece un mensaje con los resultados de la instalación.

4. Si el paquete Content Pack requerido no está disponible en el servidor de UCMDB, acceda a él
desde el sitio HP Live Network. Para acceder al sitio: **Administración de Data Flow > Comunidad de UD**.

- 5. Descargue el archivo zip y extráigalo a la carpeta raíz del servidor de HP Universal CMDB.
- 6. En Administrador de paquetes, haga clic en **Cargar paquete Content Pack** para cargar el paquete Content Pack desde el sistema de archivos local e instalarlo en el servidor.

# <span id="page-108-1"></span>**Cómo usar la consola JMX para realizar tareas del Administrador de paquetes**

En esta sección se describen las tareas del Administrador de paquetes que pueden realizarse mediante la consola JMX.

#### **Nota:**

- Se recomienda utilizar el Administrador de paquetes para realizar estas tareas en lugar de la consola JMX.
- El Administrador de paquetes no permite ver el historial de despliegue de paquetes.

Esta sección incluye las siguientes tareas:

- ["Desplegar](#page-108-0) un paquete" abajo
- **· "Ver historial de [despliegue](#page-109-0) de paquetes" en la página siguiente**
- "Anular el [despliegue](#page-109-1) de un paquete" en la página siguiente
- <sup>l</sup> "Mostrar los paquetes actualmente [desplegados"](#page-110-0) en la página 111
- <sup>l</sup> "Exportar [paquetes"](#page-110-1) en la página 111
- <span id="page-108-0"></span><sup>l</sup> "Reglas de nombres de [paquete"](#page-111-0) en la página 112

#### **Desplegar un paquete**

Siga estos pasos para desplegar un paquete mediante la consola JMX.

- 1. Inicie un explorador web y escriba la siguiente dirección: **http://<nombre\_** servidor>:8080/jmx-console, donde <nombre\_servidor> es el nombre del equipo en el que se ha instalado HP Universal CMDB.
- 2. En **UCMDB**, haga clic en **UCMDB:service=Packaging Services** para abrir la página JMX MBEAN View.
- 3. Localice **deployPackages**.
- 4. En el cuadro **Value** del parámetro **customerID**, introduzca el <Id. de cliente>.
- 5. En el cuadro **Value** del parámetro **dir**, introduzca el nombre de la carpeta que contiene el archivo zip del paquete. Asegúrese de incluir la ruta completa a la carpeta.

**Nota:** Para desplegar un paquete desde el directorio **basic\_packages**, deje este cuadro vacío.

- 6. En el cuadro **Value** del parámetro **packagesNames**, introduzca el nombre de los paquetes. Para más información, consulte "Reglas de nombres de [paquete"](#page-111-0) en la página 112.
- 7. Seleccione **True** para reemplazar las configuraciones de trabajos de Universal Discovery. Para obtener más información, consulte "Ficha Módulos/Trabajos de detección" en la *HP Universal CMDB – Guía de Administración de Data Flow*.
- <span id="page-109-0"></span>8. Haga clic en **Invoke** para desplegar el paquete.

#### **Ver historial de despliegue de paquetes**

Cada vez que se despliegan paquetes, se crea un informe que muestra el estado de despliegue de dichos paquetes. Utilice la consola JMX para ver el informe de estado de despliegue.

- 1. Inicie el explorador web y vaya a: **http://<nombre\_servidor>:8080/jmx-console**, donde **<nombre\_servidor>** es el nombre del equipo en el que se ha instalado HP Universal CMDB.
- 2. En **UCMDB**, haga clic en **UCMDB:service=Packaging Services** para abrir la página JMX MBEAN View.
- 3. Localice **displayResourcesDeploymentHistory.**
- 4. En el cuadro **Value** del parámetro **customerID**, introduzca el <Id. de cliente>.
- 5. En el cuadro **Value** del parámetro **reportNum**, introduzca el número del informe que desea ver.
- <span id="page-109-1"></span>6. Haga clic en **Invoke** para ver el informe de estado de despliegue de los paquetes.

#### **Anular el despliegue de un paquete**

Siga estos pasos para anular el despliegue de un paquete mediante la consola JMX.

- 1. Inicie el explorador web y vaya a: **http://<nombre\_servidor>:8080/jmx-console**, donde **<nombre\_servidor>** es el nombre del equipo en el que se ha instalado HP Universal CMDB.
- 2. En **UCMDB**, haga clic en **UCMDB:service=Packaging Services** para abrir la página JMX MBEAN View.
- 3. Localice **undeployPackages**.
- 4. En el cuadro **Value** del parámetro **customerID**, introduzca el <Id. de cliente>.
- 5. En el cuadro **Value** del parámetro **packagesNames**, introduzca el nombre del paquete que desea eliminar. Para más [información,](#page-111-0) consulte "Reglas de nombres de paquete" en la página siguiente.
- <span id="page-110-0"></span>6. Haga clic en **Invoke** para anular el despliegue del paquete.

#### **Mostrar los paquetes actualmente desplegados**

Siga estos pasos para mostrar los paquetes actualmente desplegados mediante la consola JMX.

- 1. Inicie el explorador web y vaya a: **http://<nombre\_servidor>:8080/jmx-console**, donde **<nombre\_servidor>** es el nombre del equipo en el que se ha instalado HP Universal CMDB.
- 2. En **UCMDB**, haga clic en **UCMDB:service=Packaging Services** para abrir la página JMX MBEAN View.
- 3. Localice **displayDeployedPackages.**
- 4. En el cuadro **Value** del parámetro **customerID**, introduzca el <Id. de cliente>.
- 5. En el cuadro **Value** del parámetro **packagesNames**, especifique los nombres de los paquetes que desea mostrar. Para más [información,](#page-111-0) consulte "Reglas de nombres de paquete" en la página siguiente.
- <span id="page-110-1"></span>6. Haga clic en **Invoke** para mostrar los paquetes actualmente desplegados.

#### **Exportar paquetes**

Siga estos pasos para exportar recursos desde CMDB al servidor en el que está instalado HP Universal CMDB mediante la consola JMX.

- 1. Inicie el explorador web y vaya a: **http://<nombre\_servidor>:8080/jmx-console**, donde **<nombre\_servidor>** es el nombre del equipo en el que se ha instalado HP Universal CMDB.
- 2. En **UCMDB**, haga clic en **UCMDB:service=Packaging Services** para abrir la página JMX MBEAN View.
- 3. Localice **exportPackages**.
- 4. En el cuadro **Value** del parámetro **customerID**, introduzca el <Id. de cliente>.
- 5. En el cuadro **Value** del parámetro **packagesName**, introduzca el nombre del paquete que desee exportar. Para obtener más [información,](#page-111-0) consulte "Reglas de nombres de paquete" en la página siguiente.
- 6. En el cuadro **Value** del parámetro **outputDir**, introduzca el nombre de la carpeta en el servidor de HP Universal CMDBal que desea exportar el archivo zip del paquete. Asegúrese de incluir la ruta completa a la carpeta.
- 7. En el cuadro **Value** del parámetro **userOnly**, seleccione una de las siguientes opciones:
- **True**. Exportar solamente los paquetes personalizados.
- **False**. Exportar los paquetes personalizados y de fábrica.
- <span id="page-111-0"></span>8. Haga clic en **Invoke** para exportar el paquete.

### **Reglas de nombres de paquete**

Las reglas de introducción de nombres de paquete son las siguientes:

- $\bullet$  No se admiten caracteres comodín (\*).
- El nombre de paquete distingue entre mayúsculas y minúsculas.
- <sup>l</sup> El nombre de paquete debe tener una extensión **.zip**.
- <span id="page-111-1"></span>• Si se despliega más de un paquete, hay que separar los nombres de paquetes mediante comas.

## **Recursos de paquetes**

Esta sección contiene una lista de los recursos que puede contener un paquete. Para obtener una lista de los tipos de recursos disponibles y sus [descripciones,](#page-113-0) consulte "Tipos de recursos" en la página 114.

- **acl.** La definición de una función como, por ejemplo, Administrador o Invitado. Para obtener más información, consulte ["Administrador](#page-198-0) de funciones" en la página 199.
- **adapter**. Contiene una descripción y las capacidades del adaptador federado desplegado.
- **adapterCode.** Contiene clases compiladas (normalmente jar), basadas en archivos \*.jar, y archivos de configuración necesarios para adaptadores federados. Coloque estos archivos en la carpeta **adapterCode\<ID de adaptador>** en el paquete zip. Para obtener más información, consulte "Adición de un adaptador para un nuevo origen de datos externo" en la *HP Universal CMDB – Guía de referencia para el desarrollador*.
- **calculatedlinks**. Contiene la super clase calculada de cada uno de los vínculos calculados definidos.
- **· calculatedlinkstriplets**. Contiene las relaciones calculadas y sus tercetos, según se definen en el Administrador de tipos de CI.
- **categories**. Contiene las definiciones de estado que se usan en el Análisis de impacto. Para obtener más información sobre los estados, consulte ["Administrador](#page-132-0) de estado" en la página 133. Para obtener más información sobre el análisis de impacto, consulte "Administrador de análisis de impacto" en la *HP Universal CMDB – Guía de modelado*.
- **class.** Descripciones de tipo de CI, como host, file, switch, etc. Para obtener más información, consulte "Administrador de tipos de CI" en la *HP Universal CMDB – Guía de modelado*.
- **camdbview**. Contiene las reglas de jerarquía definidas para la consulta TQL de base de cada vista. Para obtener más información, consulte "Modeling Studio" en la *HP Universal CMDB – Guía de modelado*.
- **correlation**. Definiciones de reglas de impacto. Para obtener más información, consulte "Administrador de análisis de impacto" en la *HP Universal CMDB – Guía de modelado*.
- **datamodel.** Se utiliza para importar instancias de CI en el sistema. Si el CI no existe en CMDB, se crea una instancia de este. Si el CI ya existe en CMDB, los valores del CI del recurso de paquete sobrescriben los valores del CI en CMDB.
- **· datamodelcreateonly**. Se utiliza para importar instancias de CI en el sistema. Si el CI no existe en CMDB, se crea una instancia de este. Si el CI ya existe en CMDB, los valores del CI del recurso de paquete no sobrescriben los valores del CI en CMDB.
- **· datamodelgenerateids**. Se utiliza para importar instancias de CI en el sistema para CIT que requieren que el ID se calcule dinámicamente durante el despliegue (por ejemplo, los CIT sin atributos clave).
- **dataStore**. Contiene la definición de punto de integración.
- **discoveryConfigFiles**. Los archivos de configuración incluyen propiedades y parámetros que son necesarios para detectar componentes en el sistema. Para obtener más información, consulte "Configuración de adaptador" en la *HP Universal CMDB – Guía de Administración de Data Flow*.
- **discoveryJobs**. Un trabajo de Administración de Data Flow (DFM) incluye la información de planificación, las asignaciones de TQL y los datos de configuración necesarios para activar la detección de componentes. Para obtener más información, consulte "Introducción a Universal Discovery" en la *HP Universal CMDB – Guía de Administración de Data Flow*.
- **· discoveryModules**. Un módulo DFM incluye todos los trabajos necesarios para detectar un componente específico en el sistema. Para obtener más información, consulte "Introducción a Universal Discovery" en la *HP Universal CMDB – Guía de Administración de Data Flow*.
- **discoveryPatterns**. Los adaptadores DFM definen el código que hay que ejecutar y el orden de ejecución, declaran los tipos de CI de entrada y salida, y los parámetros que pueden configurarse en los trabajos de DFM relacionados con ellos. El adaptador puede utilizarse como un adaptador de integración o un adaptador de detección. Para obtener más información, consulte "Configuración de adaptador" en la *HP Universal CMDB – Guía de Administración de Data Flow*.
- **discoveryResources**. Los recursos externos incluyen todos los recursos externos que se necesitan en DFM, por ejemplo, un archivo de Visual Basic, un archivo jars adicional, etc. Para obtener más información, consulte "Configuración de adaptador" en la *HP Universal CMDB – Guía de Administración de Data Flow*.
- **discoveryScripts**. Las secuencias de comandos Jython de DFM rellenan CMDB con datos, mediante la detección en un componente de red o durante la integración con un repositorio de datos externo. Para obtener más información, consulte "Configuración de adaptador" en la *HP Universal CMDB – Guía de Administración de Data Flow*.
- **discoveryWizard**. Se utiliza para definir el contenido del cuadro de diálogo Actividad de detección. Para obtener más información, consulte la sección sobre las actividades de detección en el manual *HP UCMDB Discovery and Integration Content Guide*.
- **enrichment**. Definiciones de reglas de enriquecimiento. Para obtener más información, consulte "Administrador de enriquecimiento" en la *HP Universal CMDB – Guía de modelado*.
- **identification**. Contiene la definición de identificación de un tipo de CI específico.
- **integrationUsers**. Se utiliza para definir un usuario de integración de tipo.
- <sup>l</sup> **modelnotification**. Contiene definiciones de filtro para notificaciones de modelo CMDB. El sistema de notificación de modelo de datos notifica los cambios producidos en CMDB. Por ejemplo, los elementos en CMDB que se han eliminado, actualizado o añadido.
- <sup>l</sup> **report**. Definiciones de reglas de informes, tal como se describe en "Información general de los informes de topología" en la *HP Universal CMDB – Guía de modelado*.
- **· schedulerJob.** Tareas definidas para ejecutarse en el Planificador. Para obtener más información, consulte ["Planificador"](#page-135-0) en la página 136.
- **singletglref**. Contiene instancias de perspectiva y plantilla TQL. Para obtener más información, consulte "Modeling Studio" en la *HP Universal CMDB – Guía de modelado*.
- <sup>l</sup> **tql**. Definiciones de consultas TQL. Para obtener más información, consulte "Información general sobre Topology Query Language (TQL)" en la *HP Universal CMDB – Guía de modelado*.
- **typedef**. Definiciones de enumeraciones predefinidas relacionadas con atributos de tipo Enumeration, como niveles de gravedad, estados de administración, etc. Para obtener más información, consulte "Administrador de tipo de sistema" en la *HP Universal CMDB – Guía de modelado*.
- **· users.** Definición de un usuario y su función. Para obtener más [información,](#page-184-0) consulte "Usuarios y grupos" en la página 185.
- <span id="page-113-0"></span>**validlinks.** Todas las conexiones (relaciones) válidas predefinidas entre los CIT.

# **Tipos de recursos**

Esta sección contiene una lista de los tipos de recursos disponibles y sus descripciones. Para ver una lista de los recursos que puede contener un paquete, consulte ["Recursos](#page-111-1) de paquetes" en la página 112.

### **Modelo**

- <sup>l</sup> **Tipos de elementos de configuración**. Los CIT definidos en el Administrador de tipos de CI. Para obtener más información, consulte "Información general de los tipos de CI" en la *HP Universal CMDB – Guía de modelado*.
- <sup>l</sup> **Identificaciones**. Los archivos de configuración que contienen las reglas de identificación de los CI. Para obtener más información, consulte "Servicio de identificación" en la *HP Universal CMDB – Guía de Administración de Data Flow*.
- <sup>l</sup> **Relaciones**. Las relaciones definidas en el Administrador de tipos de CI. Para obtener más información, consulte "Relaciones de tipos de CI" en la *HP Universal CMDB – Guía de modelado*.
- <sup>l</sup> **Relaciones calculadas**. Contiene las relaciones calculadas y sus tercetos, según se definen en el Administrador de tipos de CI.
- <sup>l</sup> **Vínculos válidos**. Todas las posibles conexiones (relaciones) válidas predefinidas entre los CIT que se definen en la carpeta CIT.
- **Modelos de servicio**. Los modelos basados en patrón definidos en Modeling Studio que no se definieron en base a un modelo existente. Para obtener más información, consulte "Modelos basado en patrón" en la *HP Universal CMDB – Guía de modelado*.

### **Consulta**

- **Consultas**. Las consultas TQL definidas en el Editor de TQL en Modeling Studio. Para obtener más información, consulte "Lenguaje de consulta de topología" en la *HP Universal CMDB – Guía de modelado*.
- **· Vistas**. Las vistas definidas en el Editor de vistas en Modeling Studio. Para obtener más información, consulte "Formatos de vista" en la *HP Universal CMDB – Guía de modelado*.
- <sup>l</sup> **Enriquecimientos**. Las reglas de enriquecimiento definidas en el Administrador de enriquecimiento. Para obtener más información, consulte "Administrador de enriquecimiento" en la *HP Universal CMDB – Guía de modelado*.
- <sup>l</sup> **Reglas de impacto**. Las reglas de análisis de impacto. Para obtener más información, consulte "Administrador de análisis de impacto" en la *HP Universal CMDB – Guía de modelado*.
- **Directivas.** Las directivas utilizadas en HP Universal CMDB Configuration Manager. Para obtener más información, consulte "Directivas" en la *HP Universal CMDB Configuration Manager – Guía del usuario*.

### **Configuración**

<sup>l</sup> **Definiciones de tipo**. Definiciones de enumeraciones predefinidas relacionadas con atributos de tipo Enumeration, como niveles de gravedad, estados de administración, etc. Para obtener más información, consulte "Administrador de tipo de sistema" en la *HP Universal CMDB – Guía de modelado*.

- <sup>l</sup> **Planificador de tareas**. Tareas definidas para ejecutarse en el Planificador. Para obtener más información, consulte ["Planificador"](#page-135-0) en la página 136.
- <sup>l</sup> **Categorías de estado**. Los estados definidos en el Administrador de estado. Para obtener más información, consulte ["Administrador](#page-132-0) de estado" en la página 133.

### **Detección**

- **Adaptadores**. Los adaptadores DFM definen las secuencias de comandos que hay que ejecutar y el orden de ejecución, declaran los tipos de CI de entrada y salida, y los parámetros que pueden configurarse en los trabajos de detección relacionados con ellos. Para obtener más información, consulte "Configuración de adaptador" en la *HP Universal CMDB – Guía de Administración de Data Flow*.
- <sup>l</sup> **Documentos de detección.** Un documento de detección es un documento personalizado que describe el uso y la funcionalidad de un paquete determinado. Para obtener más información, consulte "Cómo adjuntar documentación de detección a un paquete de detección" en la *HP Universal CMDB – Guía de Administración de Data Flow*.
- <sup>l</sup> **Módulos de detección**. Un módulo de detección incluye todos los trabajos necesarios para detectar un componente específico en el sistema. Para obtener más información, consulte "Panel Módulos/Trabajos de detección: módulos de detección" en la *HP Universal CMDB – Guía de Administración de Data Flow*.
- <sup>l</sup> **Trabajos de detección**. Un trabajo de detección incluye datos de configuración, información de planificación y asignaciones de TQL que son necesarios para activar la detección de componentes. Para obtener más información, consulte "Introducción a Universal Discovery" en la *HP Universal CMDB – Guía de Administración de Data Flow*.
- <sup>l</sup> **Archivos de configuración de detección**. Los archivos de configuración incluyen propiedades y parámetros que son necesarios para detectar componentes en el sistema. Para obtener más información, consulte "Cómo definir reglas de detección" en la *HP Universal CMDB – Guía de Administración de Data Flow*.
- <sup>l</sup> **Secuencia de comandos Jython de detección**. Las secuencias de comandos Jython de detección se utilizan en el proceso de detección para detectar y asignar las diversas entidades de red.
- **Recurso externo de detección**. Incluye recursos que la Data Flow Probe no utiliza directamente, sino que se usan indirectamente en las secuencias de comandos de DFM. Puede contener archivos ejecutables binarios, o DLL, archivos de configuración XML o cualquier otro recurso esencial necesario para que la detección funcione correctamente. Para obtener más información, consulte "Configuración de adaptador" en la *HP Universal CMDB – Guía de Administración de Data Flow*.
- <sup>l</sup> **Recurso de asistente de detección**. Se utiliza para definir el contenido del cuadro de diálogo Actividad de detección. Para obtener más información, consulte la sección sobre las actividades de detección en el manual *HP UCMDB Discovery and Integration Content Guide*.
- <sup>l</sup> **Biblioteca de aplicaciones de software**. Contiene descripciones de versiones y aplicaciones de software que se usan para identificar archivos que son detectados durante el proceso de detección del inventario. Para obtener más información, consulte la sección Índice de aplicaciones de software en el manual *HP UCMDB Discovery and Integration Content Guide*.
- <sup>l</sup> **Configuración del escáner de inventario**. Valores de configuración que controlan el método de recopilación del inventario, el tipo de información que se recopila y el nivel de detalle que se incluirá. Para obtener más información, consulte la sección sobre el generador de escáneres en el manual *HP UCMDB Discovery and Integration Content Guide*.
- <sup>l</sup> **Paquete de escáner para el generador de escáner**. El archivo base usado por el generador de escáner para crear un archivo de escáner ejecutable implementado manualmente. Para obtener más información, consulte la sección sobre el generador de escáneres en el manual *HP UCMDB Discovery and Integration Content Guide*.

### **Administración**

- **Usuarios.** Los usuarios definidos en el módulo Usuarios y grupos. Para obtener más información, consulte ["Usuarios](#page-184-0) y grupos" en la página 185.
- <sup>l</sup> **Grupos de usuarios.** Los grupos de usuarios definidos en el módulo Usuarios y grupos. Para obtener más información, consulte ["Usuarios](#page-184-0) y grupos" en la página 185.
- <sup>l</sup> **Grupos de recursos.** Los grupos de recursos definidos en el módulo Grupos de recursos. Para obtener más información, consulte "Grupos de [recursos"](#page-214-0) en la página 215.
- **Funciones.** Las funciones definidas en el módulo Administrador de funciones para asignar permisos a usuarios. Para obtener más información, consulte ["Administrador](#page-198-0) de funciones" en la página 199.
- <sup>l</sup> **Arrendatarios.** Los arrendatarios agregados en el módulo Administración de arrendatarios. Para obtener más información, consulte ["Administración](#page-228-0) de arrendatarios" en la página 229. (Solo disponible si está habilitado el arrendamiento múltiple).
- <sup>l</sup> **Asignaciones de funciones.** Las asignaciones de funciones a usuarios definidas en el módulo Usuarios y grupos. Para obtener más [información,](#page-184-0) consulte "Usuarios y grupos" en la página 185.

## **Interfaz de usuario del Administrador de paquetes**

Esta sección incluye:

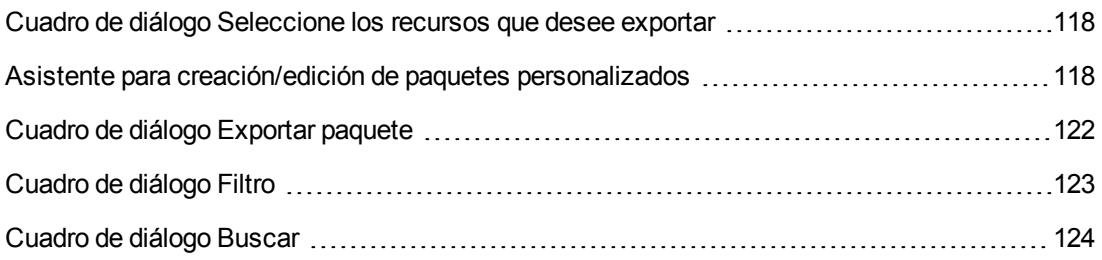

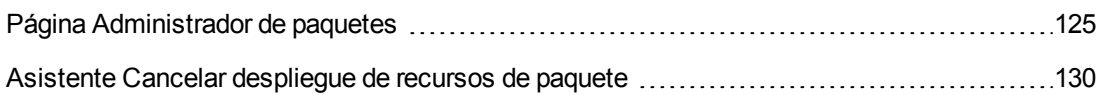

# <span id="page-117-0"></span>*Cuadro de diálogo Seleccione los recursos que desee exportar*

Este cuadro de diálogo permite exportar al directorio local un paquete completo o recursos específicos.

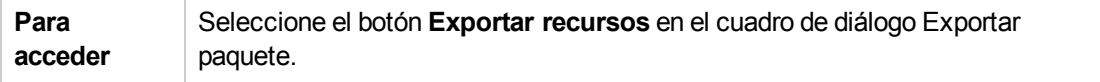

A continuación, se describen los elementos de la interfaz de usuario (los elementos sin etiquetar se muestran entre corchetes angulares):

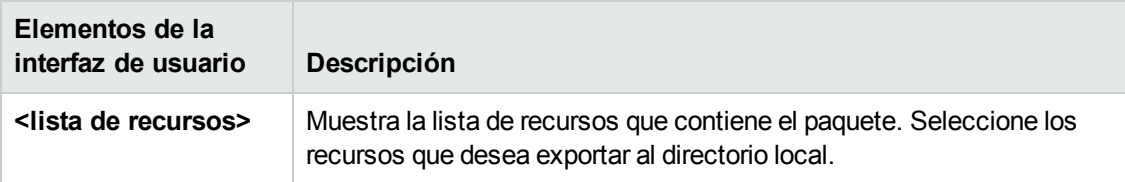

### <span id="page-117-1"></span>*Asistente para creación/edición de paquetes personalizados*

Este asistente permite crear un paquete con los recursos existentes o editar un paquete existente.

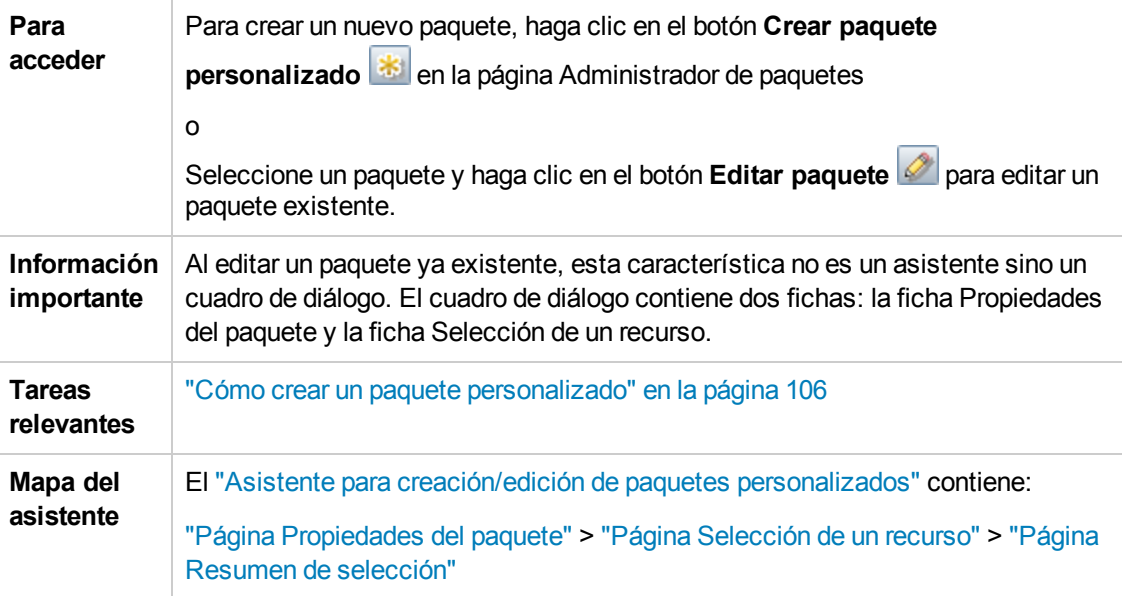

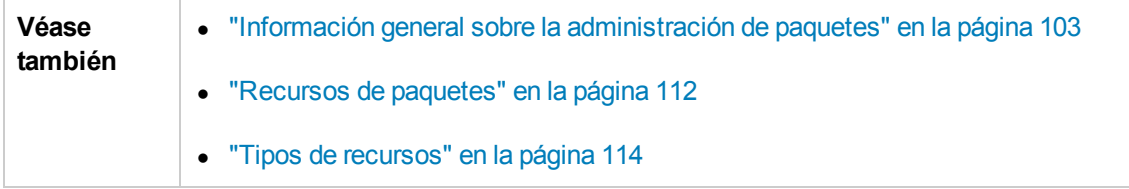

### <span id="page-118-0"></span>*Página Propiedades del paquete*

Esta página del asistente permite definir las propiedades del paquete.

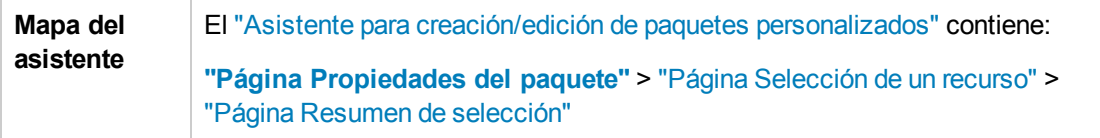

A continuación, se describen los elementos de la interfaz de usuario:

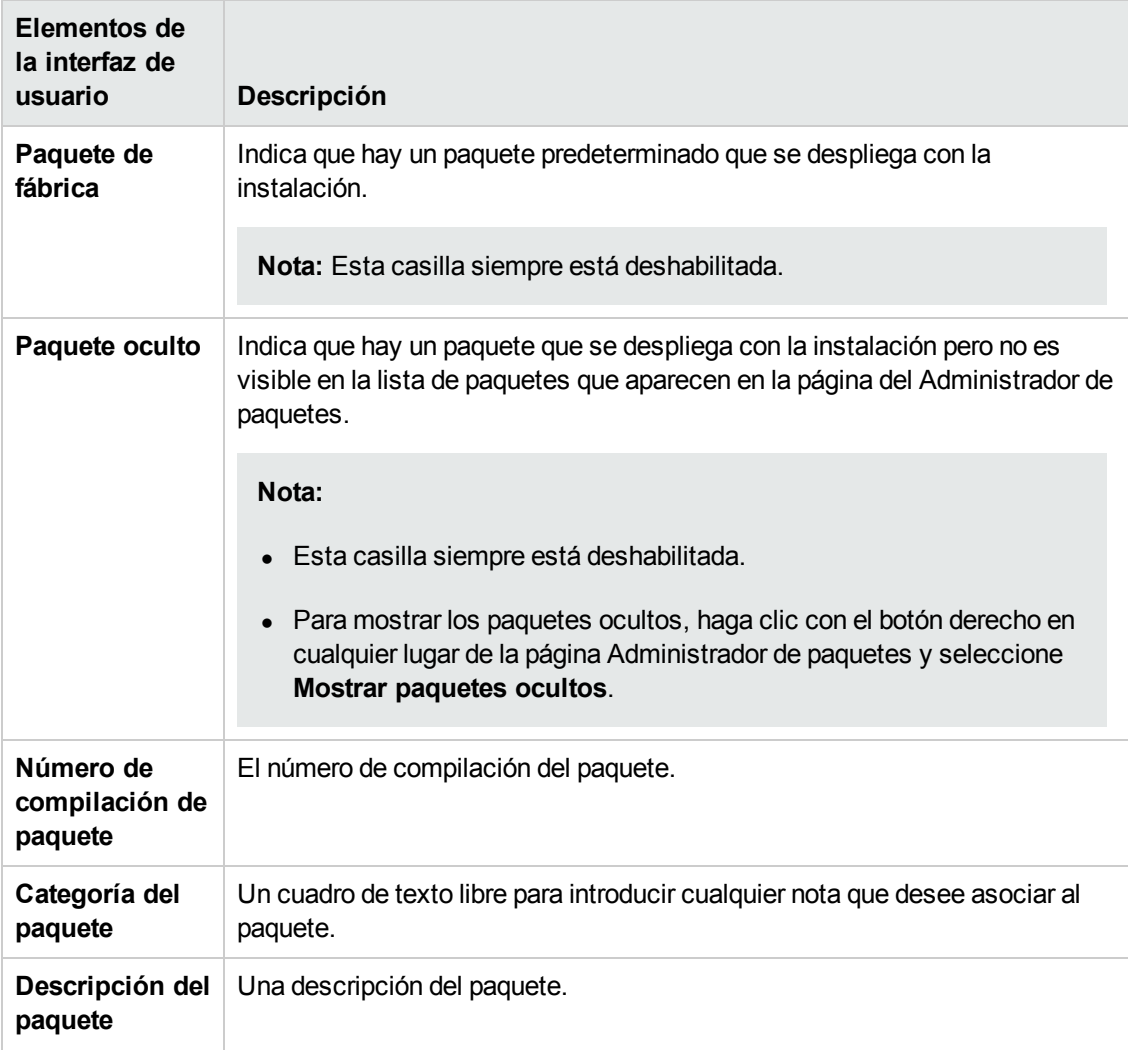

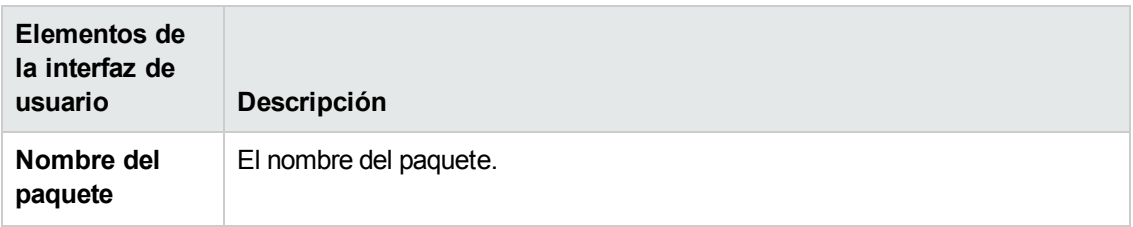

### <span id="page-119-0"></span>*Página Selección de un recurso*

Esta página del asistente permite agregar los recursos necesarios al paquete. Seleccione los recursos necesarios entre los diversos tipos de recursos.

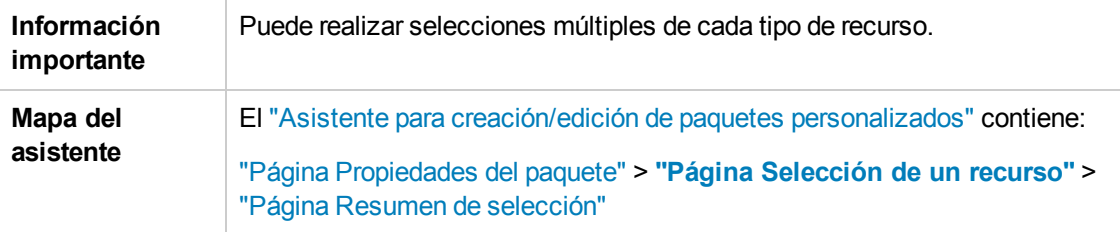

A continuación, se describen los elementos de la interfaz de usuario (los elementos sin etiquetar se muestran entre corchetes angulares):

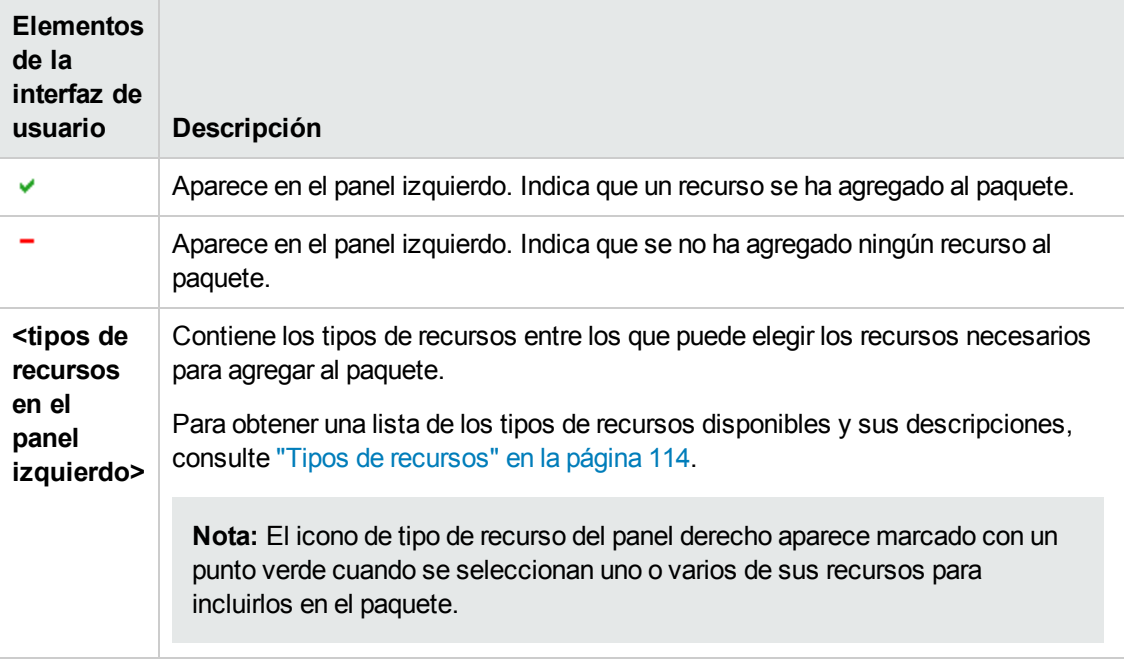

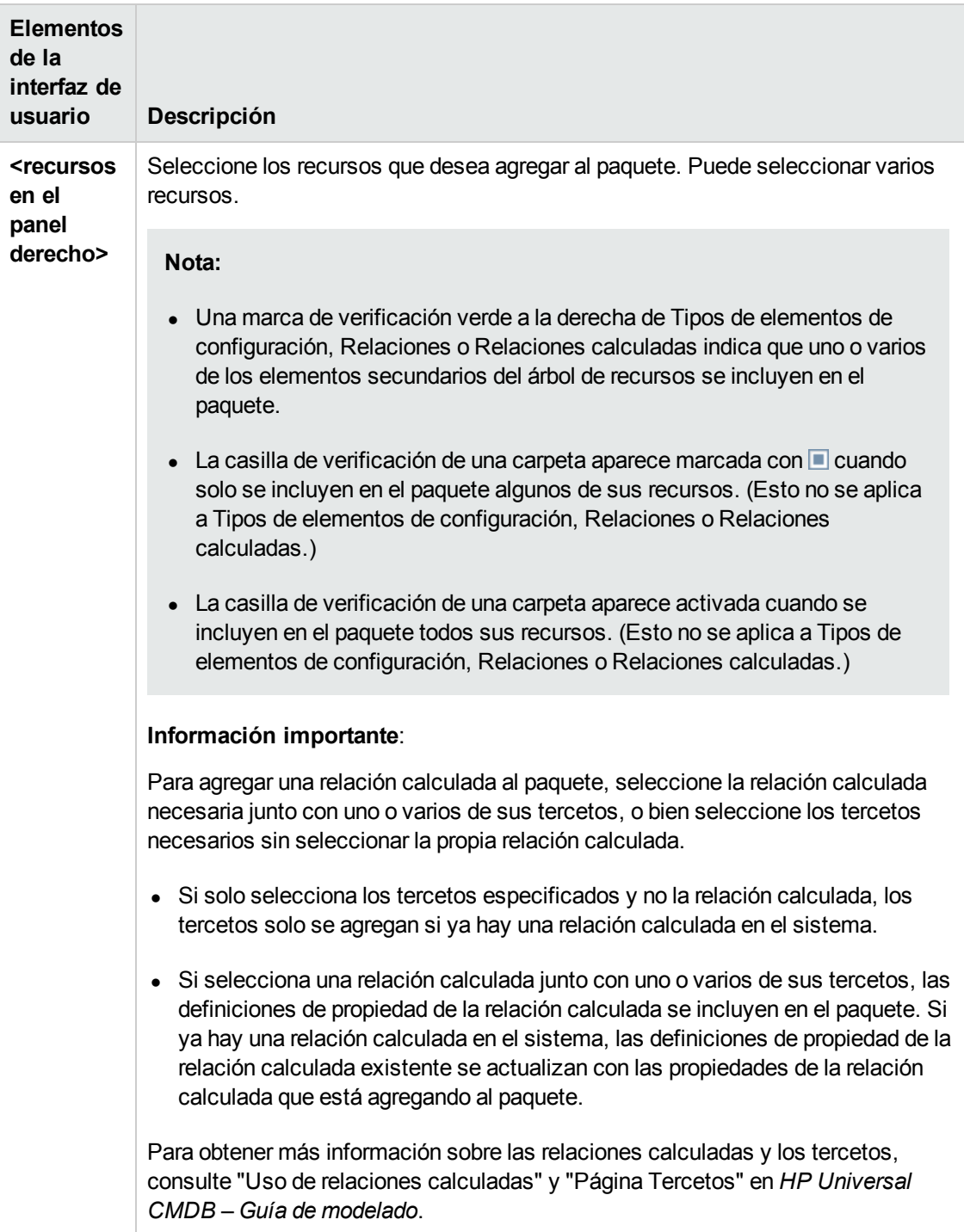

### <span id="page-121-1"></span>*Página Resumen de selección*

Esta página del asistente permite ver los recursos que se van a incluir en el paquete.

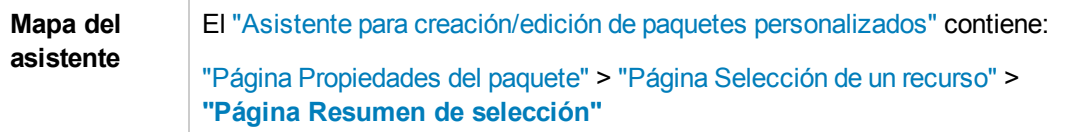

A continuación, se describen los elementos de la interfaz de usuario (los elementos sin etiquetar se muestran entre corchetes angulares):

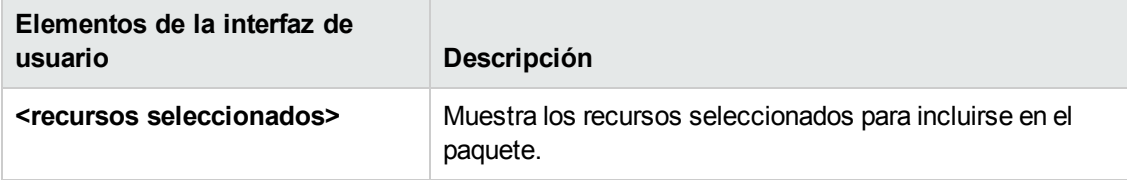

## <span id="page-121-0"></span>*Cuadro de diálogo Exportar paquete*

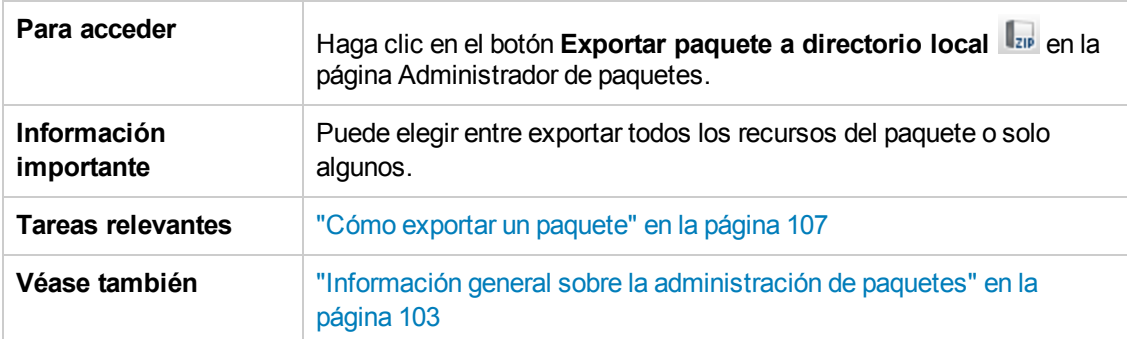

Este cuadro de diálogo permite exportar los recursos del paquete seleccionado al directorio local.

A continuación, se describen los elementos de la interfaz de usuario:

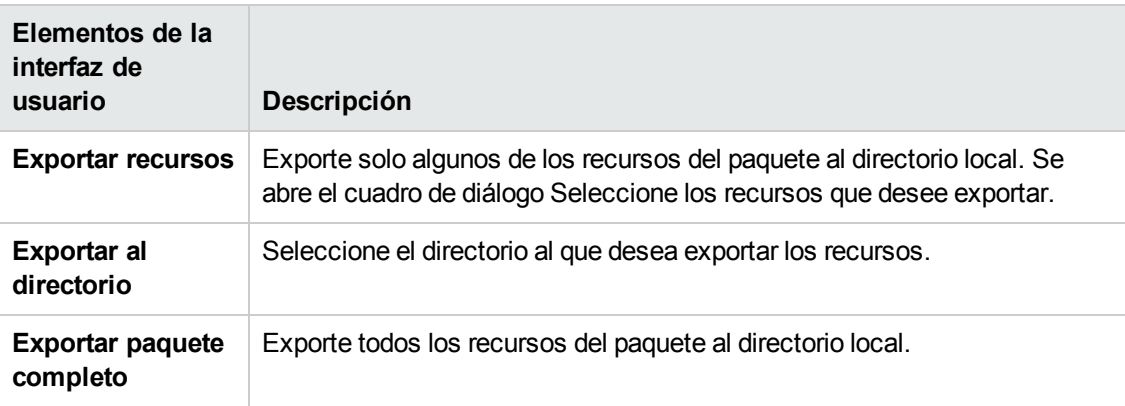

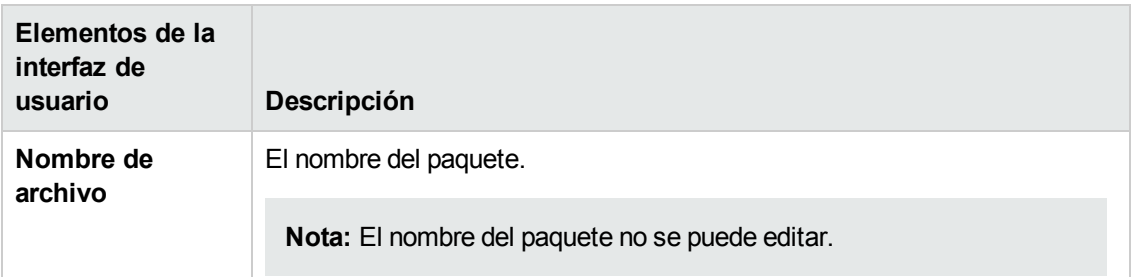

## <span id="page-122-0"></span>*Cuadro de diálogo Filtro*

Este cuadro de diálogo permite mostrar solamente paquetes específicos en la página Administrador de paquetes.

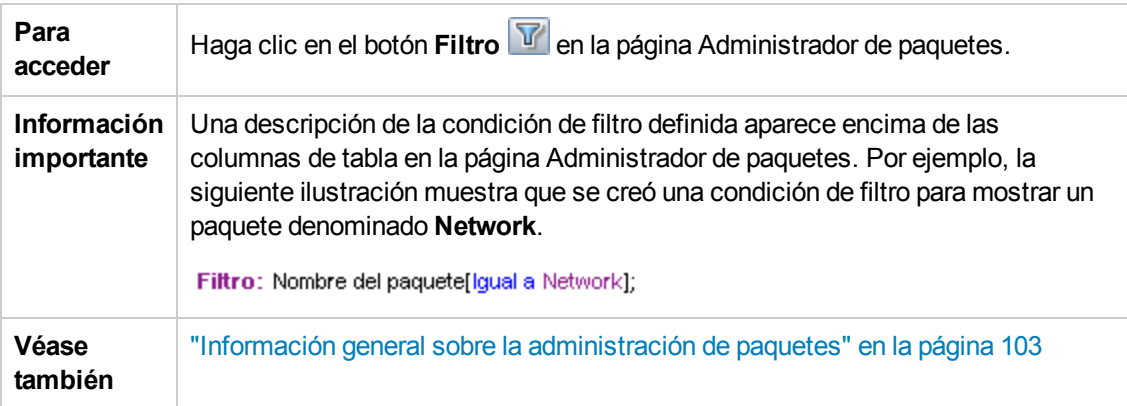

A continuación, se describen los elementos de la interfaz de usuario (los elementos sin etiquetar se muestran entre corchetes angulares):

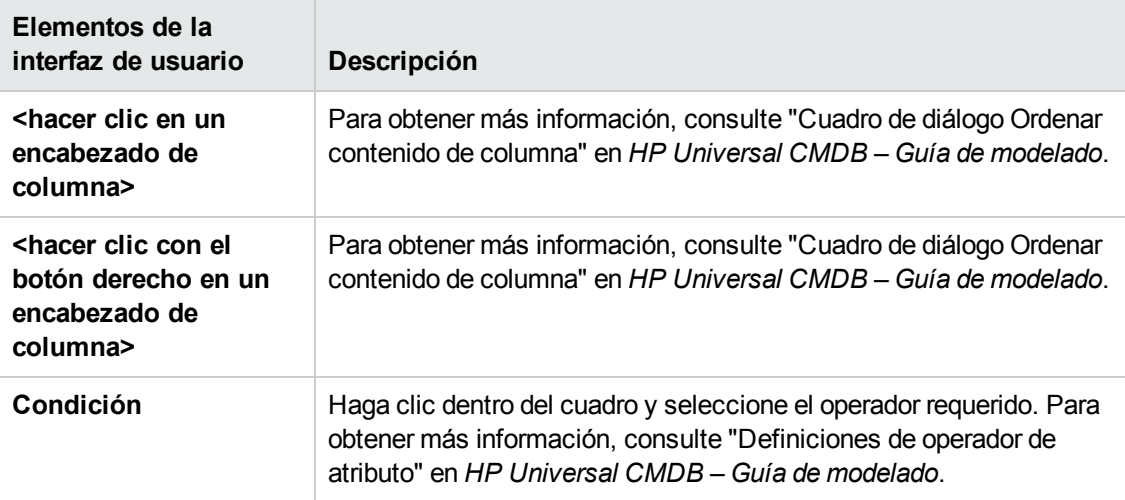

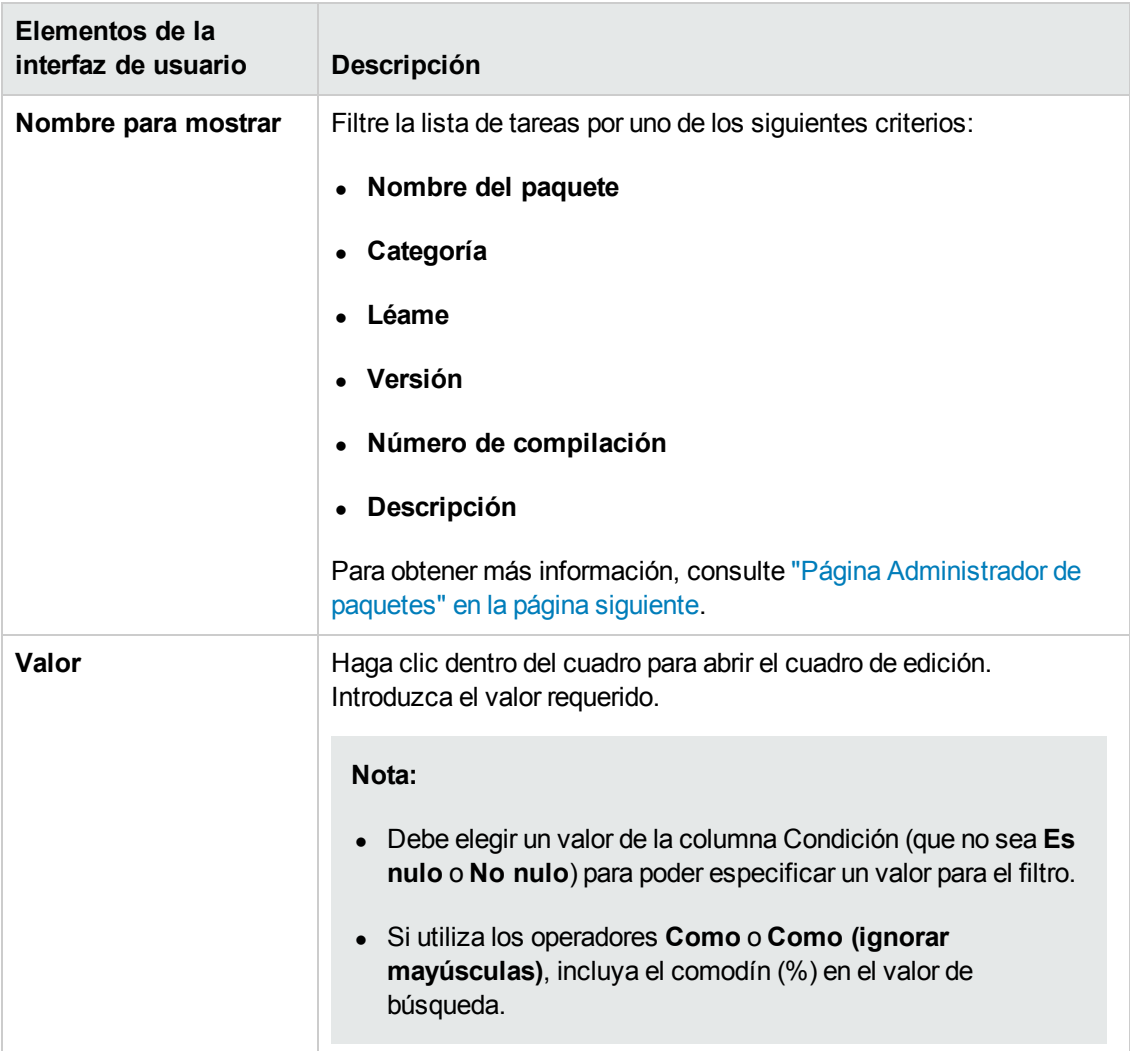

# <span id="page-123-0"></span>*Cuadro de diálogo Buscar*

Este cuadro de diálogo permite buscar un paquete que contiene un recurso especificado.

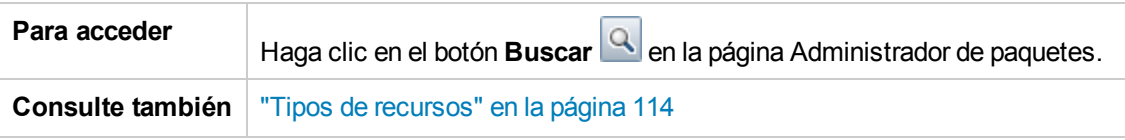

A continuación, se describen los elementos de la interfaz de usuario:

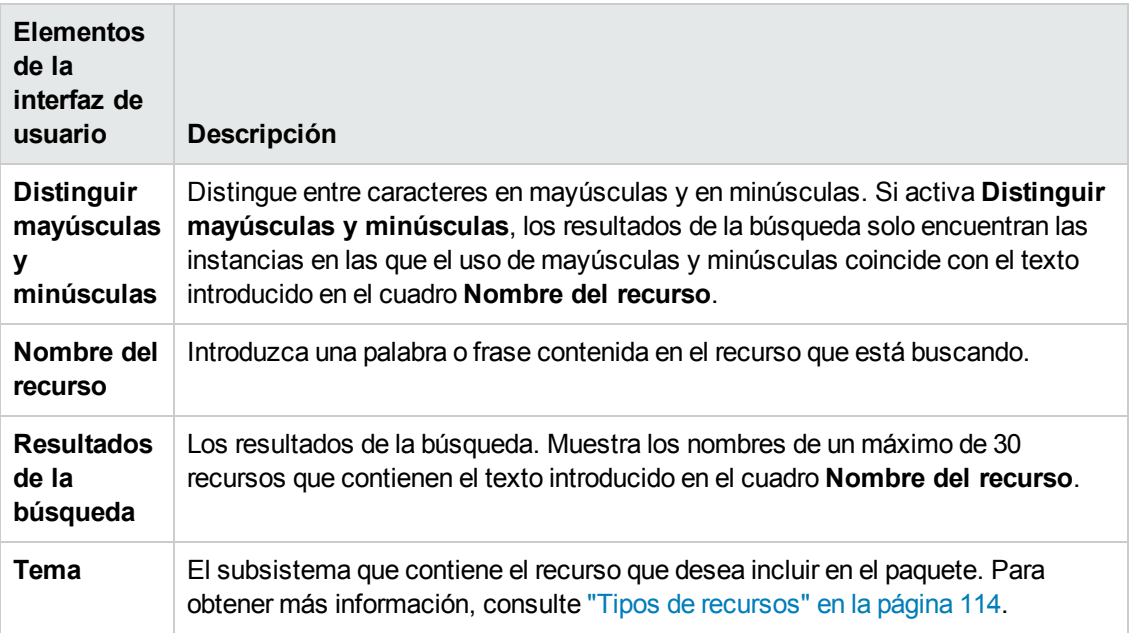

# <span id="page-124-0"></span>*Página Administrador de paquetes*

Esta página permite crear un paquete a partir de recursos existentes, o editar un paquete existente conforme a sus necesidades de administración de TI.

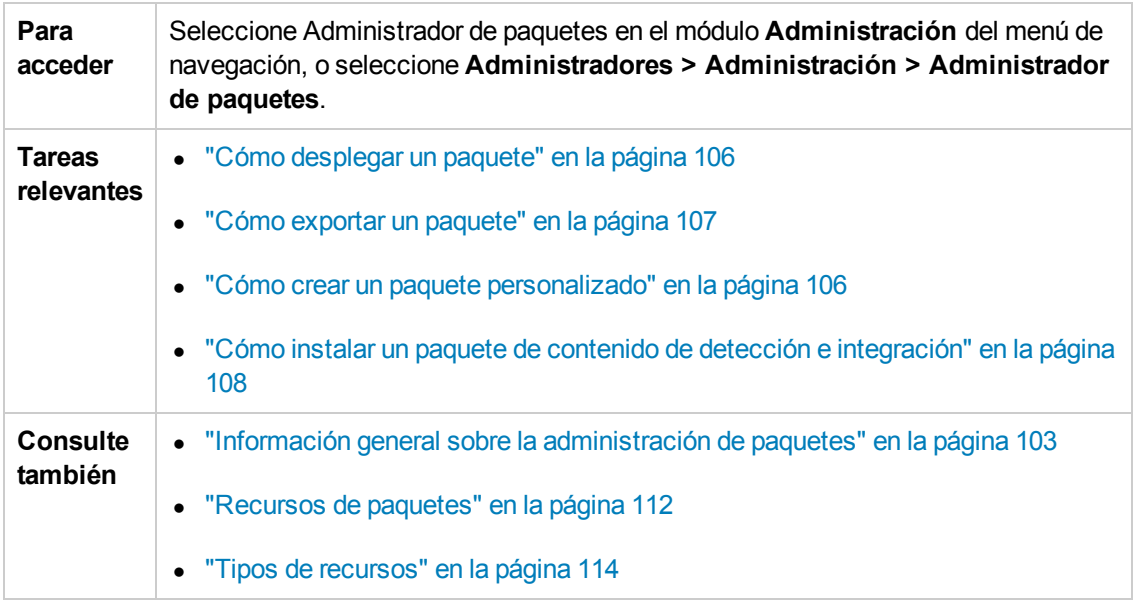

A continuación, se describen los elementos de la interfaz de usuario:

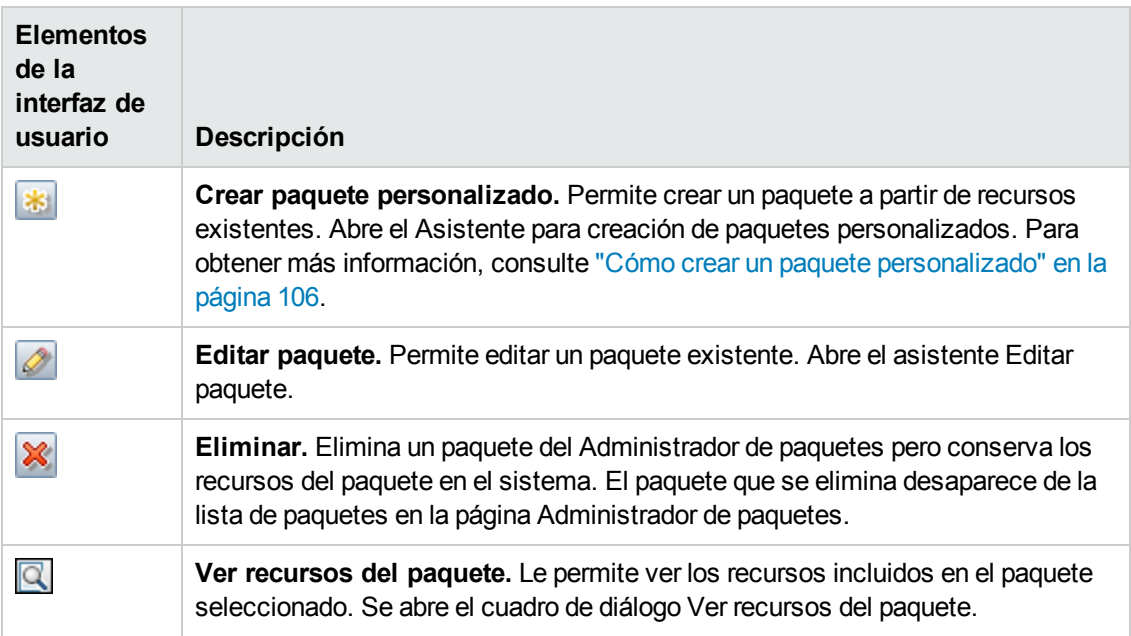

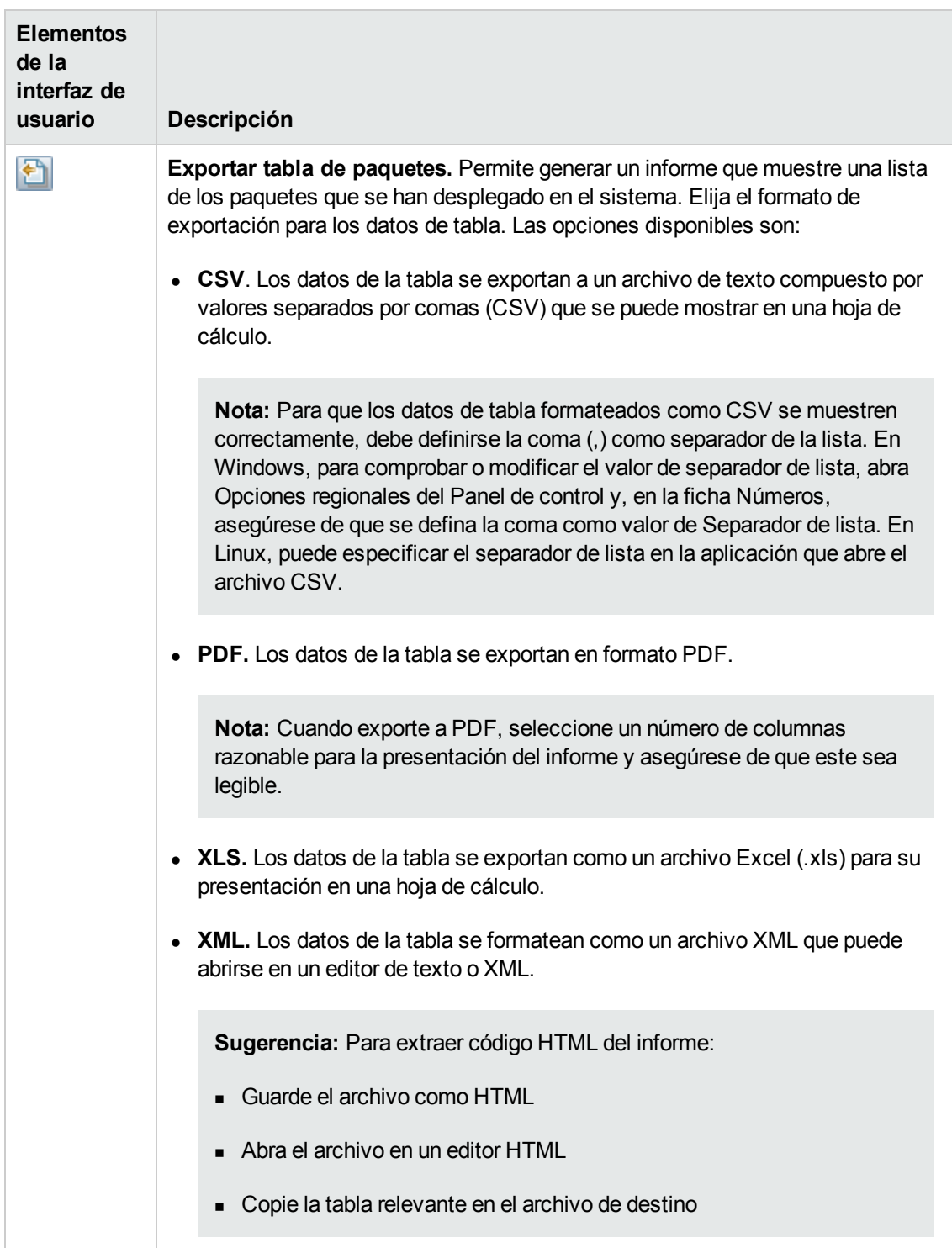

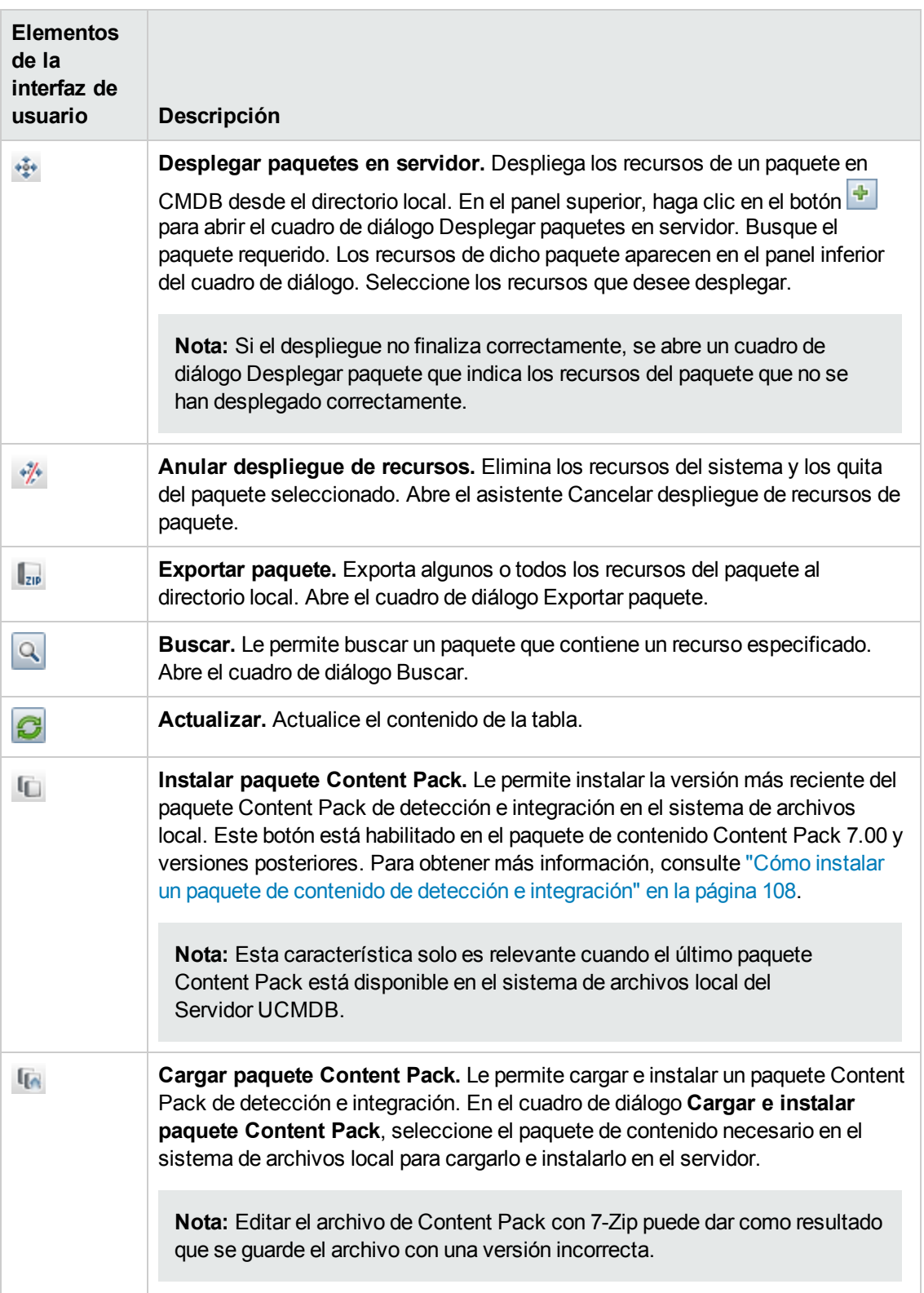

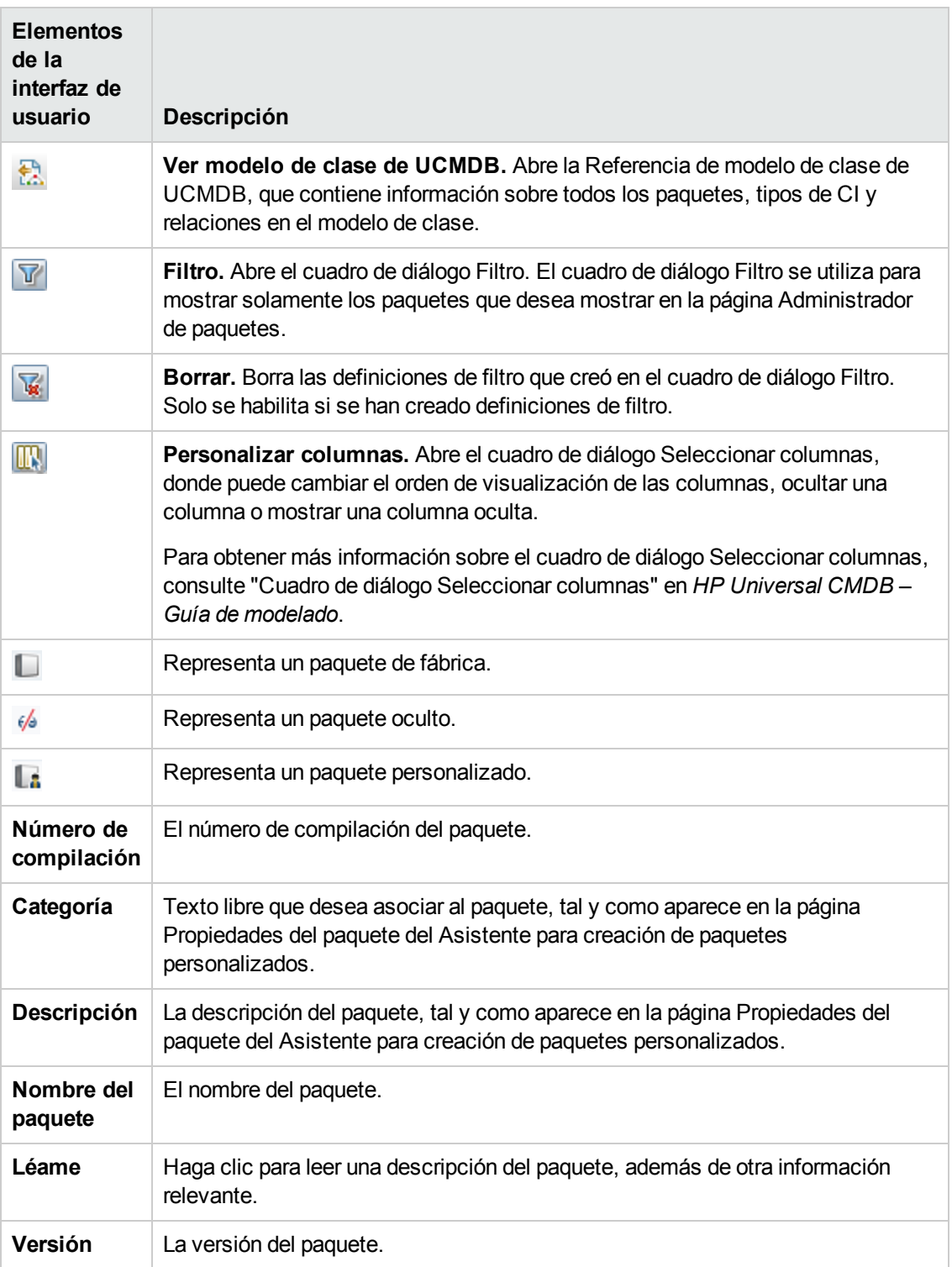

### **Menú contextual**

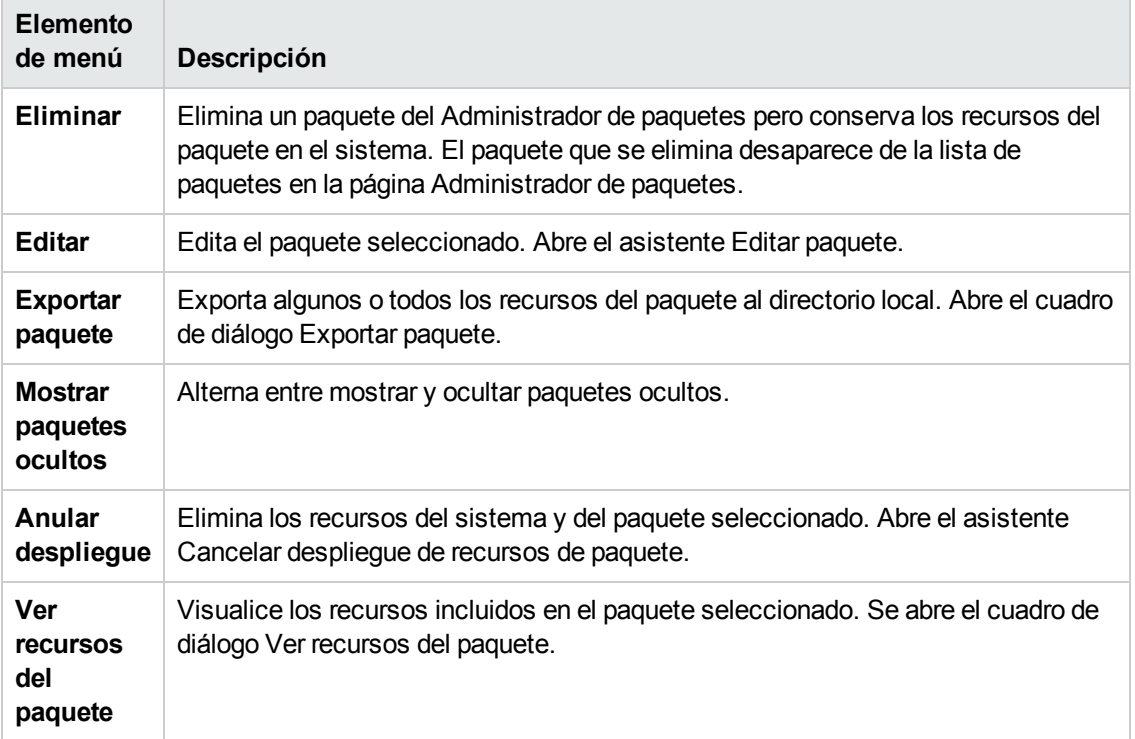

### <span id="page-129-0"></span>*Asistente Cancelar despliegue de recursos de paquete*

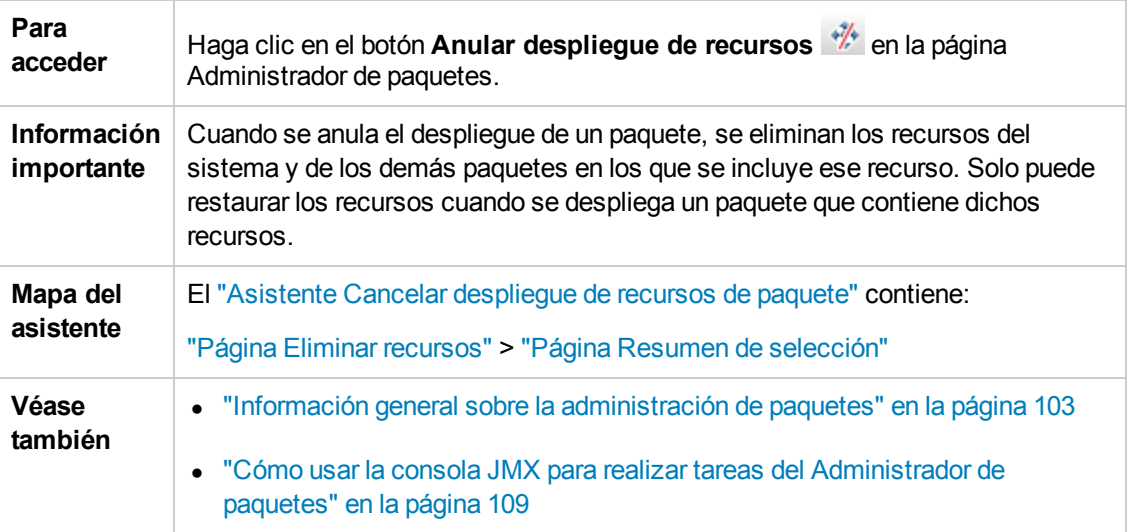

Este asistente elimina los recursos del sistema y del paquete seleccionado.

### <span id="page-129-1"></span>*Página Eliminar recursos*

Esta página del asistente permite seleccionar los recursos que desea eliminar.

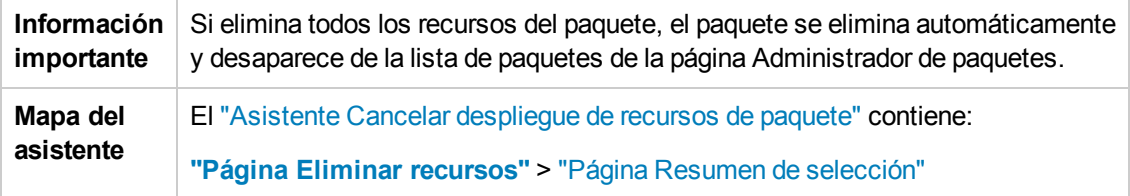

A continuación, se describen los elementos de la interfaz de usuario (los elementos sin etiquetar se muestran entre corchetes angulares):

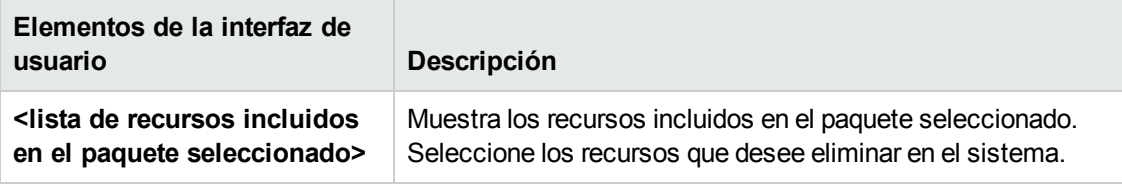

### <span id="page-130-0"></span>*Página Resumen de selección*

Esta página del asistente permite ver los recursos que ha seleccionado para eliminar.

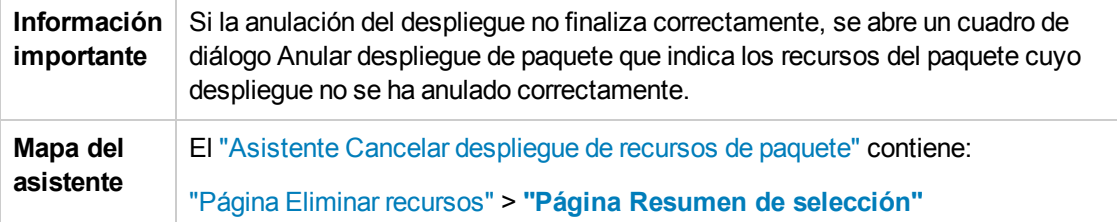

A continuación, se describen los elementos de la interfaz de usuario (los elementos sin etiquetar se muestran entre corchetes angulares):

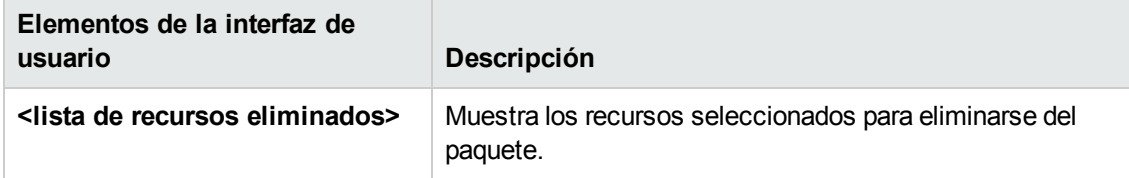

# **Solución de problemas y limitaciones**

Esta sección describe algunos de los problemas que pueden surgir durante el despliegue y la anulación del despliegue de paquetes.

Esta sección incluye los siguientes temas:

- <sup>l</sup> "El [Administrador](#page-131-0) de paquetes no puede desplegar informes Gold Master" en la página siguiente
- "No es posible anular el despliegue de recursos [Datamodel"](#page-131-1) en la página siguiente
- ["Información](#page-131-2) adicional sobre error al desplegar el paquete" abajo
- <span id="page-131-0"></span>• "Creación y despliegue de paquetes con una [configuración](#page-131-3) regional que no esté en inglés" abajo

### **El Administrador de paquetes no puede desplegar informes Gold Master**

Si en el Administrador de paquetes exporta recursos de un paquete que incluye una definición de informe Gold Master y vuelve a exportar dichos recursos a otro sistema, la definición del informe Gold Master no se despliega.

#### <span id="page-131-1"></span>**No es posible anular el despliegue de recursos Datamodel**

Para obtener una lista de los recursos del paquete, consulte ["Recursos](#page-111-1) de paquetes" en la página 112.

#### <span id="page-131-2"></span>**Información adicional sobre error al desplegar el paquete**

Si se produce un error al desplegar el paquete, puede comprobar los archivos de registro del Administrador de paquetes para obtener información adicional sobre las causas del error de despliegue del paquete.

<span id="page-131-3"></span>Los archivos de registro se encuentran en la carpeta **C:\hp\UCMDB\UCMDBServer\runtime\log**.

### **Creación y despliegue de paquetes con una configuración regional que no esté en inglés**

Esta sección describe las limitaciones cuando se trabaja con una configuración regional que no esté en inglés.

- No se puede desplegar un paquete si la configuración regional del servidor difiere de la configuración regional del cliente y el nombre del paquete contiene caracteres que no sean del idioma inglés.
- No se puede crear un paquete que contenga recursos (por ejemplo, vistas y consultas TQL) cuyos nombres tengan caracteres que no sean del idioma inglés, si la configuración regional del servidor difiere de la configuración regional del cliente.

# <span id="page-132-0"></span>**Capítulo 8: Administrador de estado**

Este capítulo incluye:

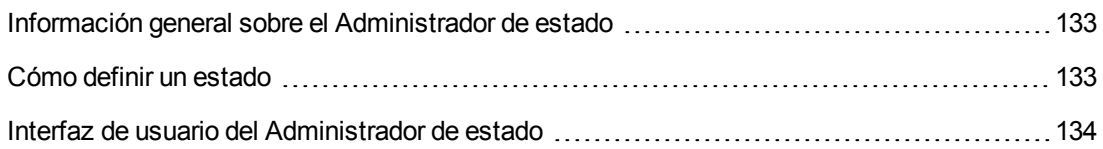

## <span id="page-132-1"></span>**Información general sobre el Administrador de estado**

Un estado se basa en una lista de gravedad denominada Definición de enumeración.

Los estados son necesarios para recuperar los resultados del Análisis de impacto en el Administrador de Universo de TI. Para obtener más información, consulte "Administrador de Universo de TI" en *HP Universal CMDB – Guía de modelado*.

Para recuperar los resultados del Análisis de impacto, debe crear una regla de análisis de impacto en el Administrador de análisis de impacto, basada en el estado Operation. Para obtener más información, consulte "Administrador de análisis de impacto" en *HP Universal CMDB – Guía de modelado*.

El Administrador de estado contiene dos estados predeterminados: Change y Operation. Cada uno de ellos se basa en su propia lista de gravedad.

Solo puede utilizar el estado Operation para recuperar resultados del Análisis de impacto en el Administrador de Universo de TI.

<span id="page-132-2"></span>**Nota:** No se recomienda definir estados sin haber consultado primero HP Software Support.

## **Cómo definir un estado**

- 1. Haga clic en el botón **Agregar estado**  $\frac{1}{2}$  e introduzca un nombre exclusivo y una descripción para el estado.
- 2. Haga clic dentro de la columna **Definición de tipo** para seleccionar la definición de enumeración requerida. La lista Definición de tipo muestra las definiciones de enumeración incluidas en el Administrador de tipo de sistema. Para obtener más información, consulte "Cuadro de diálogo Administrador de tipo de sistema" en *HP Universal CMDB – Guía de modelado*.
- 3. (Opcional) Puede crear una nueva definición de enumeración haciendo clic en el botón **[Enumeración](#page-133-1) nueva**. Para obtener más información, consulte "Página Administrador de estado" en la página siguiente.

**Nota:** En el Administrador de estado solo se muestran las definiciones de enumeración cuya lista de valores clave comienza por cero (0).

Como alternativa, puede crear una definición de enumeración en el Administrador de tipo de sistema. La definición de enumeración que cree en el Administrador de tipo de sistema aparece en el Administrador de estado.

### <span id="page-133-0"></span>**Interfaz de usuario del Administrador de estado**

Esta sección incluye:

```
Página Administrador de estado 134
```
## <span id="page-133-1"></span>*Página Administrador de estado*

Esta página permite crear un estado basado en una lista de gravedad (definición de enumeración).

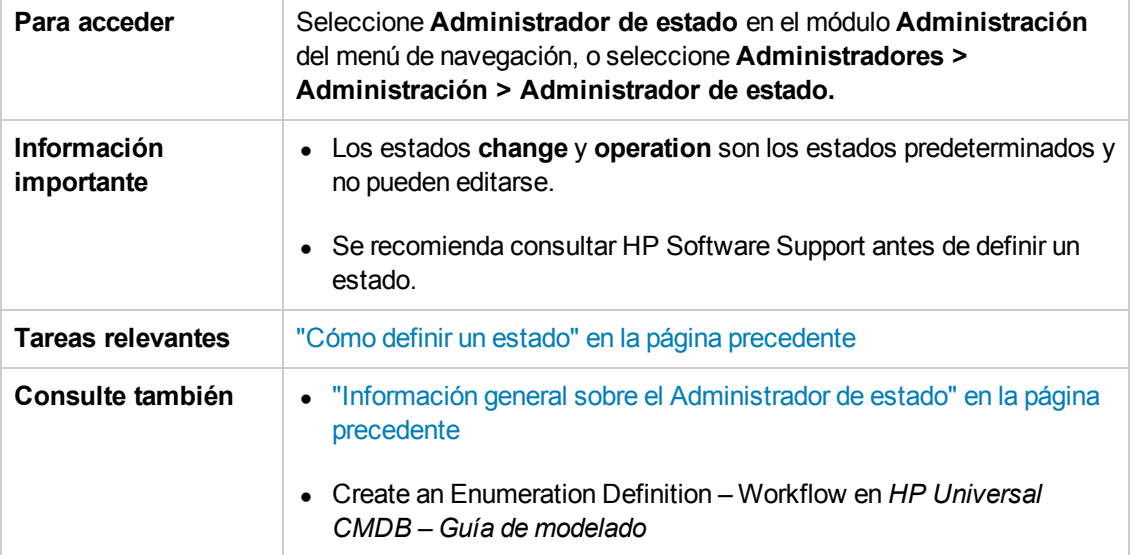

A continuación, se describen los elementos de la interfaz de usuario:

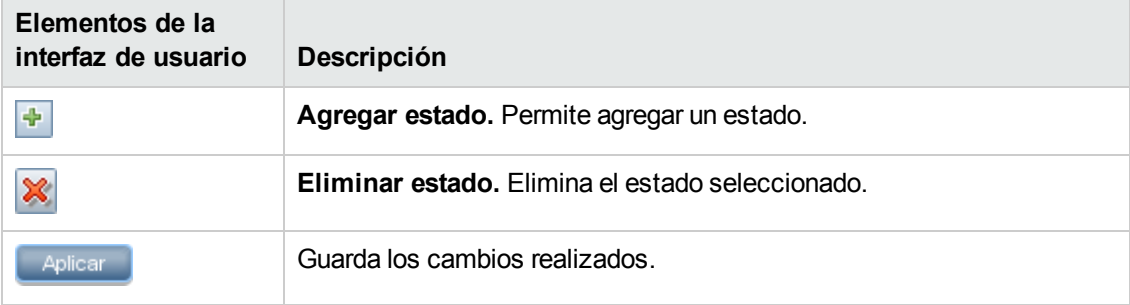

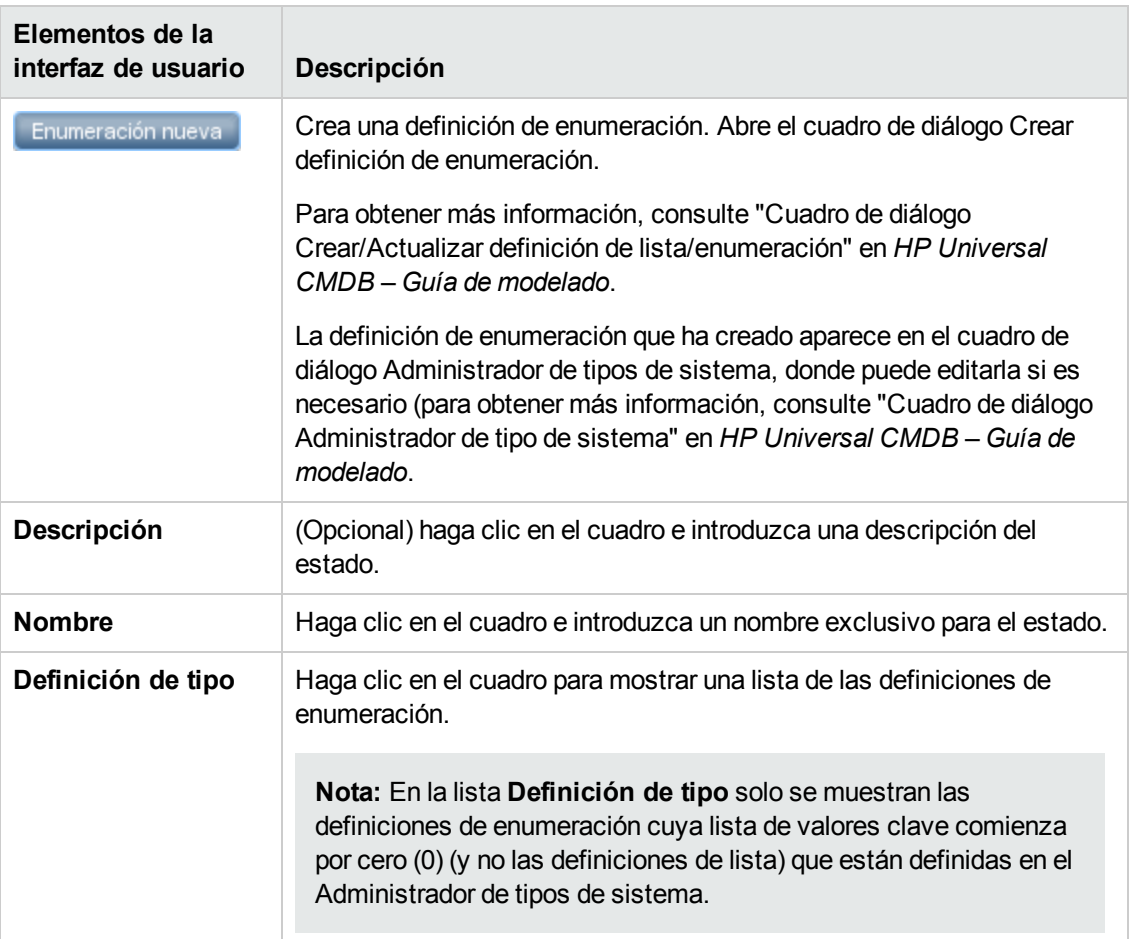

# <span id="page-135-0"></span>**Capítulo 9: Planificador**

Este capítulo incluye:

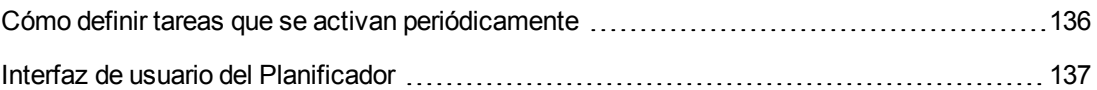

## <span id="page-135-1"></span>**Cómo definir tareas que se activan periódicamente**

Esta tarea describe cómo ejecutar trabajos periódicamente.

Esta sección incluye las siguientes tareas:

- **.** "Crear una [definición](#page-135-2) de trabajo" abajo
- **.** "Elegir una [acción"](#page-135-3) abajo
- <span id="page-135-2"></span>• ["Planificar](#page-135-4) una tarea" abajo

#### 1. **Crear una definición de trabajo**

Defina una definición de trabajo. Agregue acciones al trabajo que creó y defina la frecuencia con la que deben ejecutarse. El cuadro de diálogo Definición de trabajo muestra las tareas definidas. Para obtener más [información,](#page-139-0) consulte "Cuadro de diálogo Definición de trabajo" en la página 140.

#### **Ejemplo de una definición de trabajo**

La ilustración siguiente muestra una regla de enriquecimiento configurada para ejecutarse los domingos a las 7:30 a.m.

<span id="page-135-3"></span>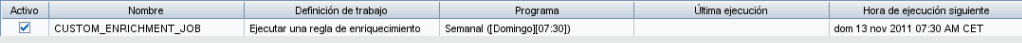

#### 2. **Elegir una acción**

<span id="page-135-4"></span>Seleccione las acciones que desea que ejecute el Planificador. Para obtener más información, consulte "Cuadro de diálogo [Definición](#page-137-0) de acción" en la página 138.

#### 3. **Planificar una tarea**

Configure el programa de activación de una tarea en el panel Planificador. Para obtener más información, consulte "Cuadro de diálogo [Definición](#page-139-0) de trabajo" en la página 140.

**Nota:** Al actualizar la planificación de una tarea, todos los trabajos se ejecutarán, de forma predeterminada, inmediatamente después de guardar el cambio. Si desea evitar que los trabajos se ejecuten directamente después de actualizar la planificación, haga lo siguiente:

En el **módulo Administración > Administrador de configuración de infraestructura > Configuración de integración**, en **Habilitar ejecución automática de trabajos programados** establezca el valor **false** (ID: enable.scheduled.jobs.auto.run).

#### **Ejemplo de una tarea planificada**

La siguiente ilustración muestra que el Planificador está configurado para ejecutar una regla de enriquecimiento denominada **SAP\_Old\_Transports** cada día a la 1:00 a.m. y a las 6:00 a.m.

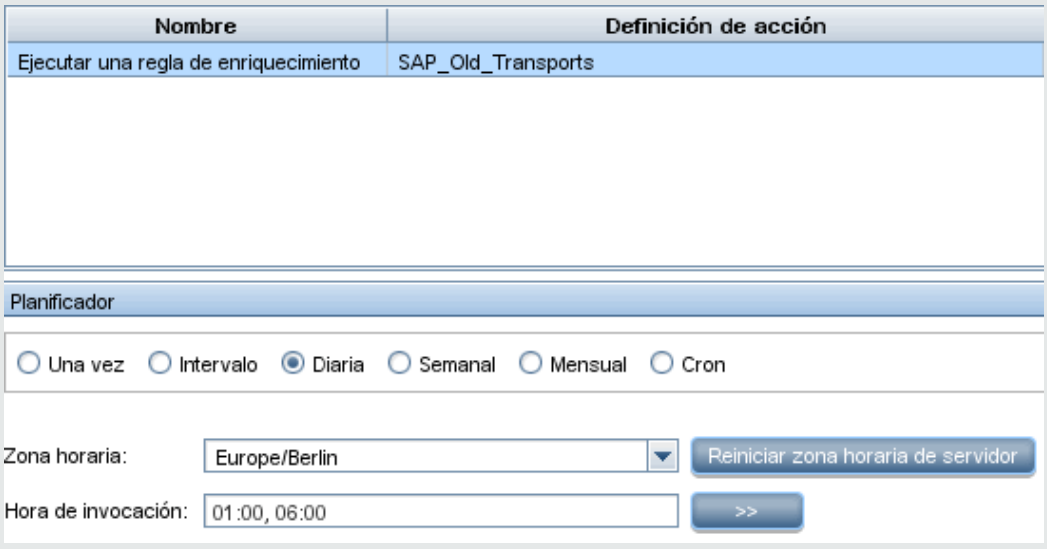

### <span id="page-136-0"></span>**Interfaz de usuario del Planificador**

#### Esta sección incluye:

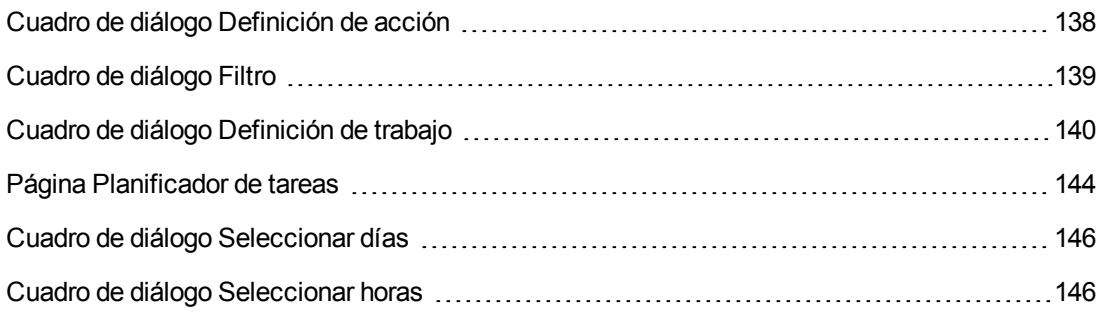

### <span id="page-137-0"></span>*Cuadro de diálogo Definición de acción*

Este cuadro de diálogo permite seleccionar la acción pertinente en una lista de acciones que puede ejecutar el Planificador.

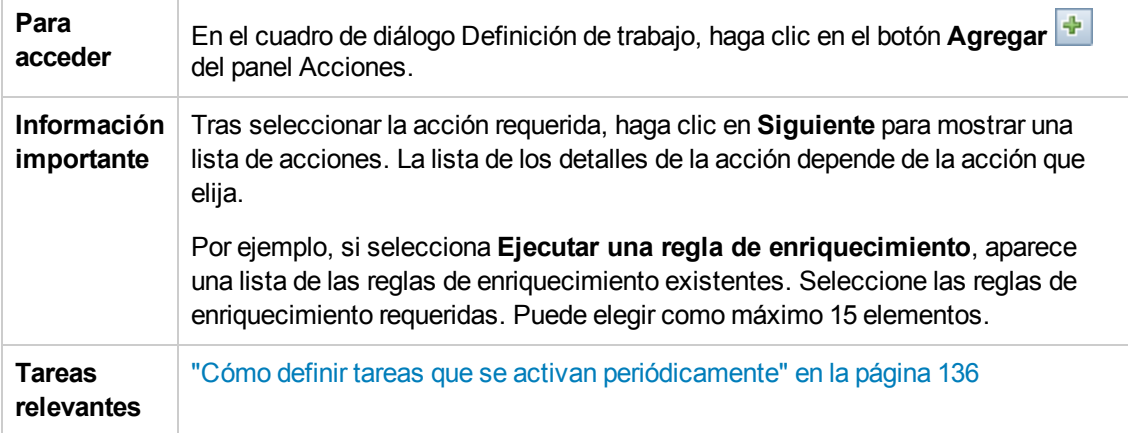

A continuación, se describen los elementos de la interfaz de usuario (los elementos sin etiquetar se muestran entre corchetes angulares):

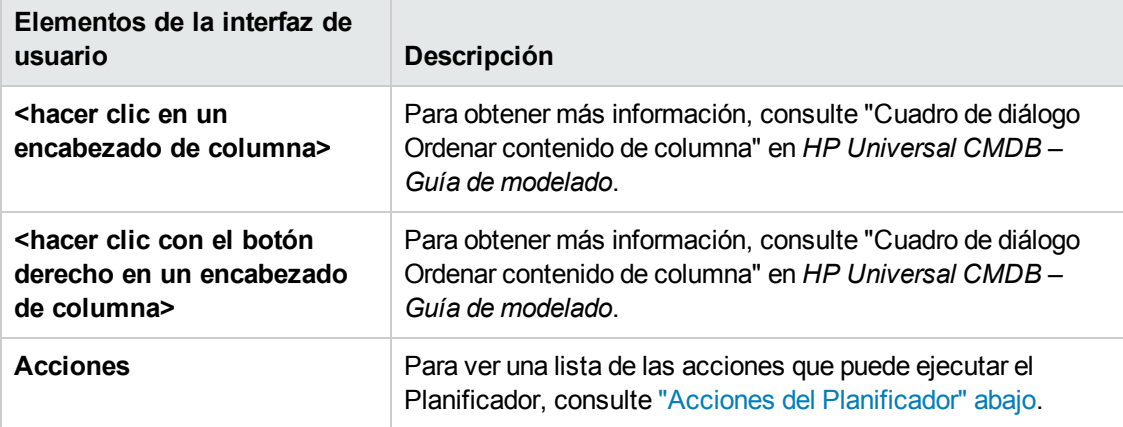

### <span id="page-137-1"></span>**Acciones del Planificador**

Esta sección contiene una lista de las acciones que puede ejecutar el Planificador.

- <sup>l</sup> **Volver a ejecutar la detección en la vista**. Ejecuta la detección de los CI en una vista seleccionada. Permite configurar una detección general de toda la infraestructura con menos frecuencia, por ejemplo, una vez por semana, mientras actualiza los CI de las vistas importantes con más frecuencia, por ejemplo, cada día.
- <sup>l</sup> **Ejecutar una regla de enriquecimiento**. Activa la regla de enriquecimiento seleccionada según el programa configurado. Haga clic en **Siguiente** para mostrar una lista de las reglas de enriquecimiento disponibles y seleccione las requeridas. Para obtener más información, consulte "Administrador de enriquecimiento" en *HP Universal CMDB – Guía de modelado***.**

# <span id="page-138-0"></span>*Cuadro de diálogo Filtro*

Este cuadro de diálogo permite filtrar las tareas que se muestran en la página Planificador de tareas.

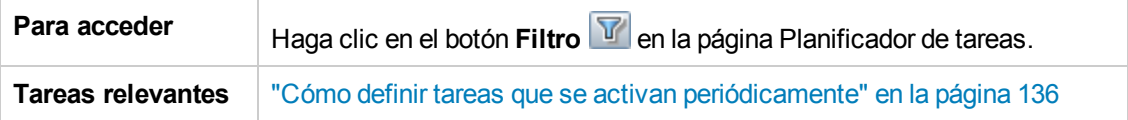

A continuación, se describen los elementos de la interfaz de usuario (los elementos sin etiquetar se muestran entre corchetes angulares):

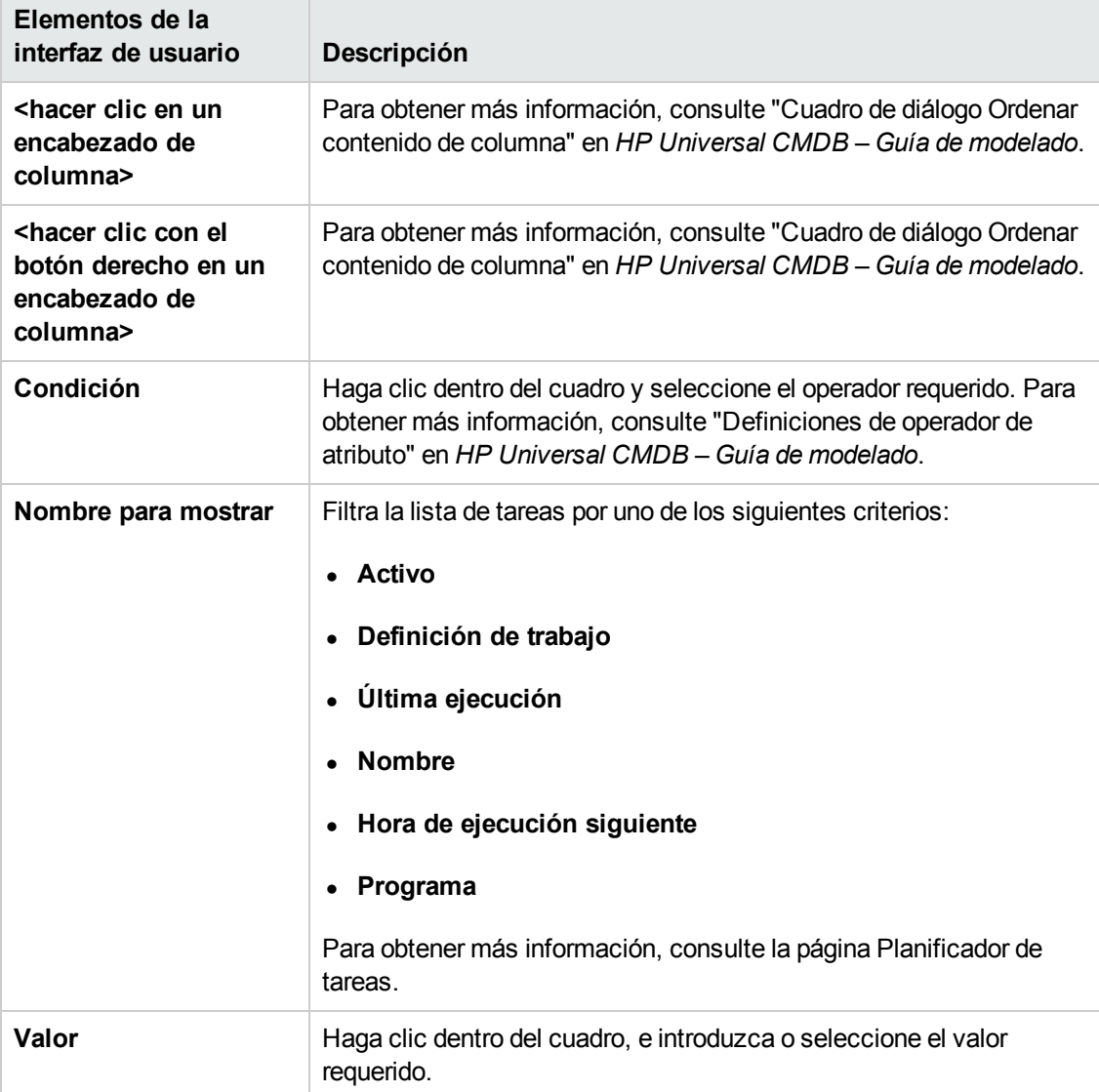

# <span id="page-139-0"></span>*Cuadro de diálogo Definición de trabajo*

Este cuadro de diálogo permite agregar acciones al trabajo creado y definir la frecuencia con la que se ejecutan.

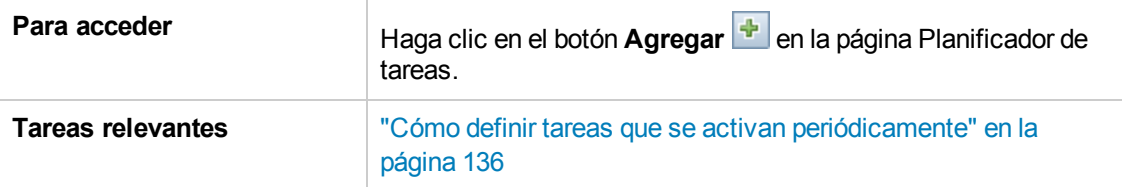

A continuación, se describen los elementos de la interfaz de usuario:

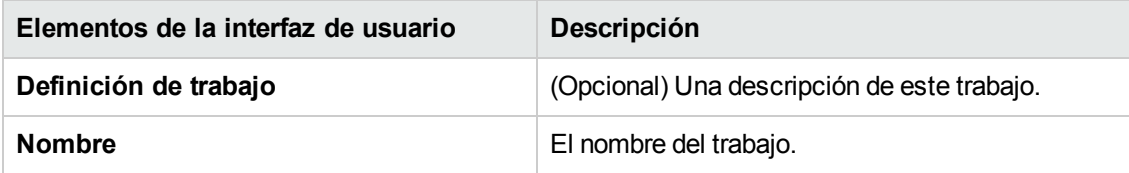

### **Panel Acciones**

Esta área permite agregar las acciones requeridas a la tarea creada.

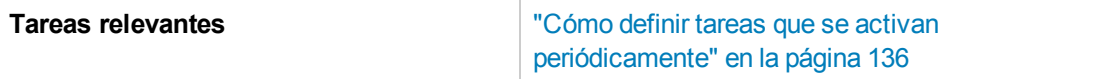

A continuación, se describen los elementos de la interfaz de usuario:

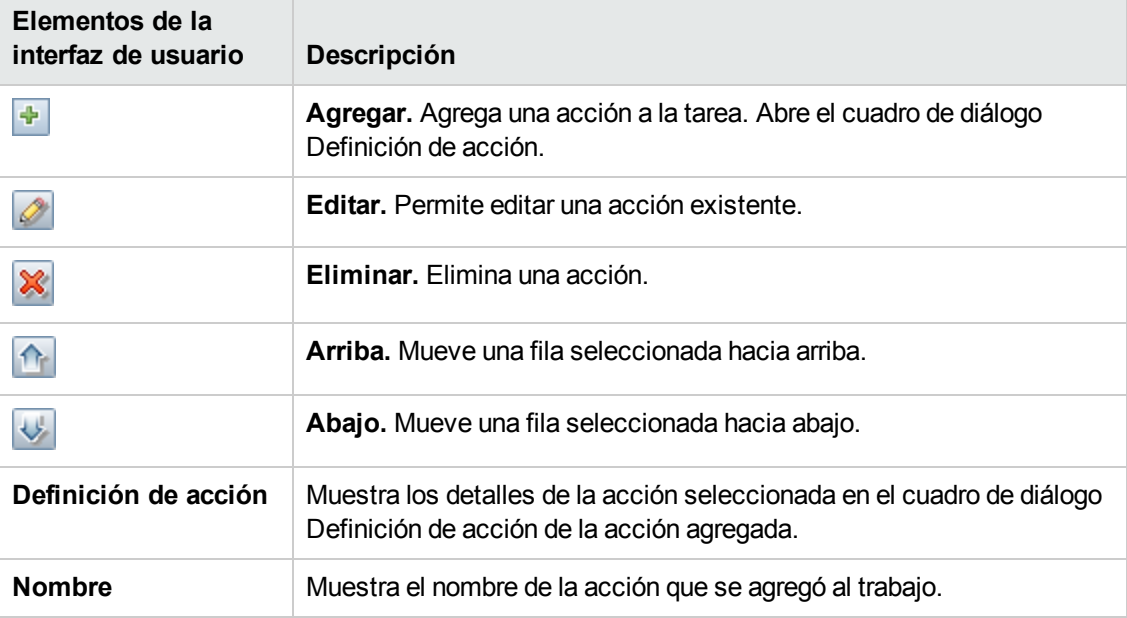

### **Panel Planificador**

Esta área permite configurar el programa de activación de una tarea.

 $\overline{\phantom{a}}$ 

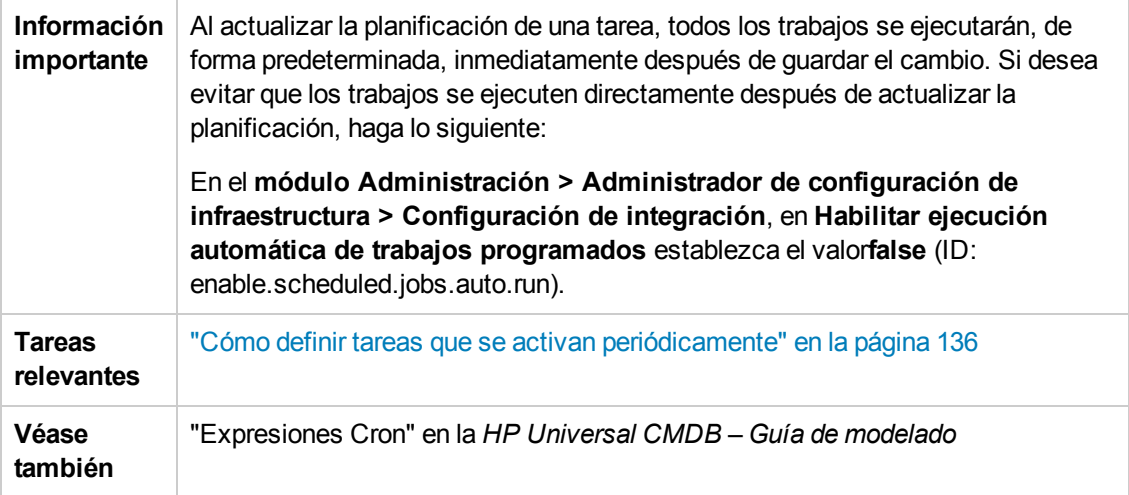

A continuación, se describen los elementos de la interfaz de usuario (los elementos sin etiquetar se muestran entre corchetes angulares):

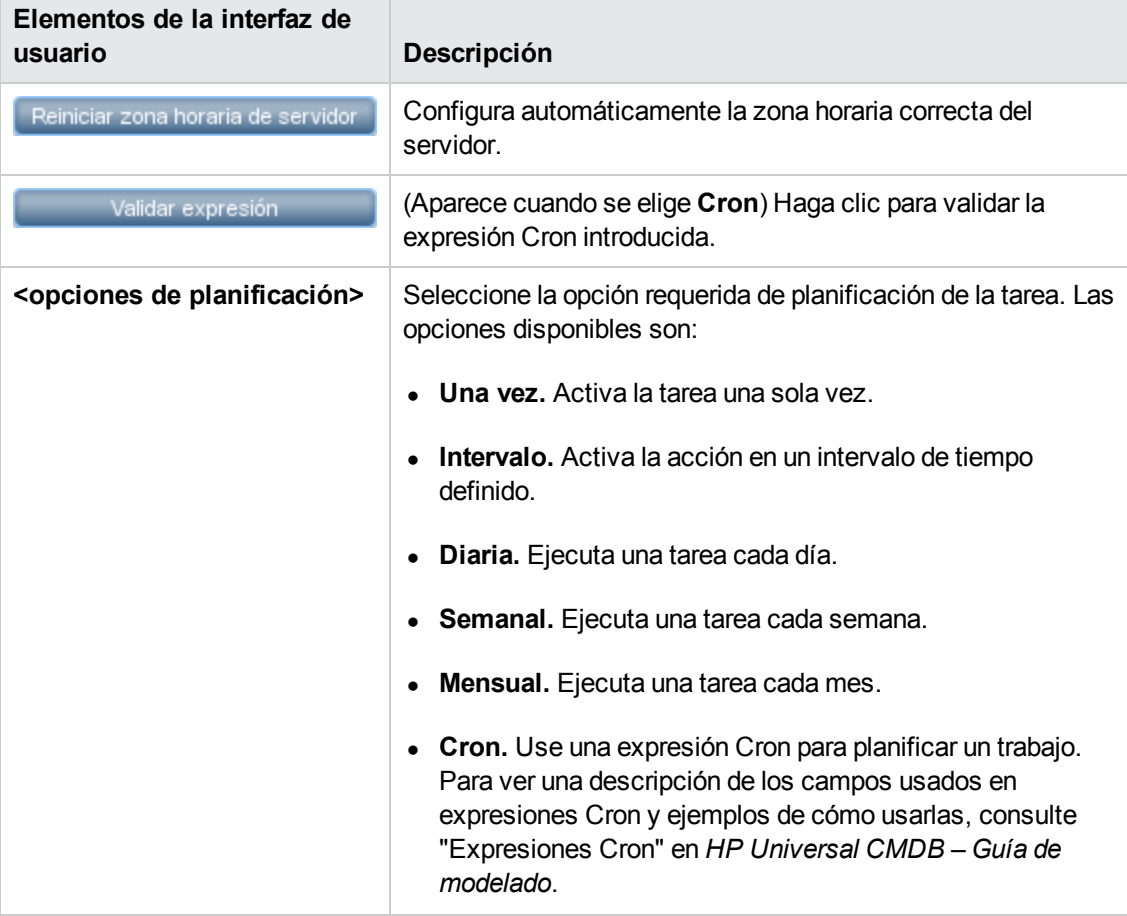

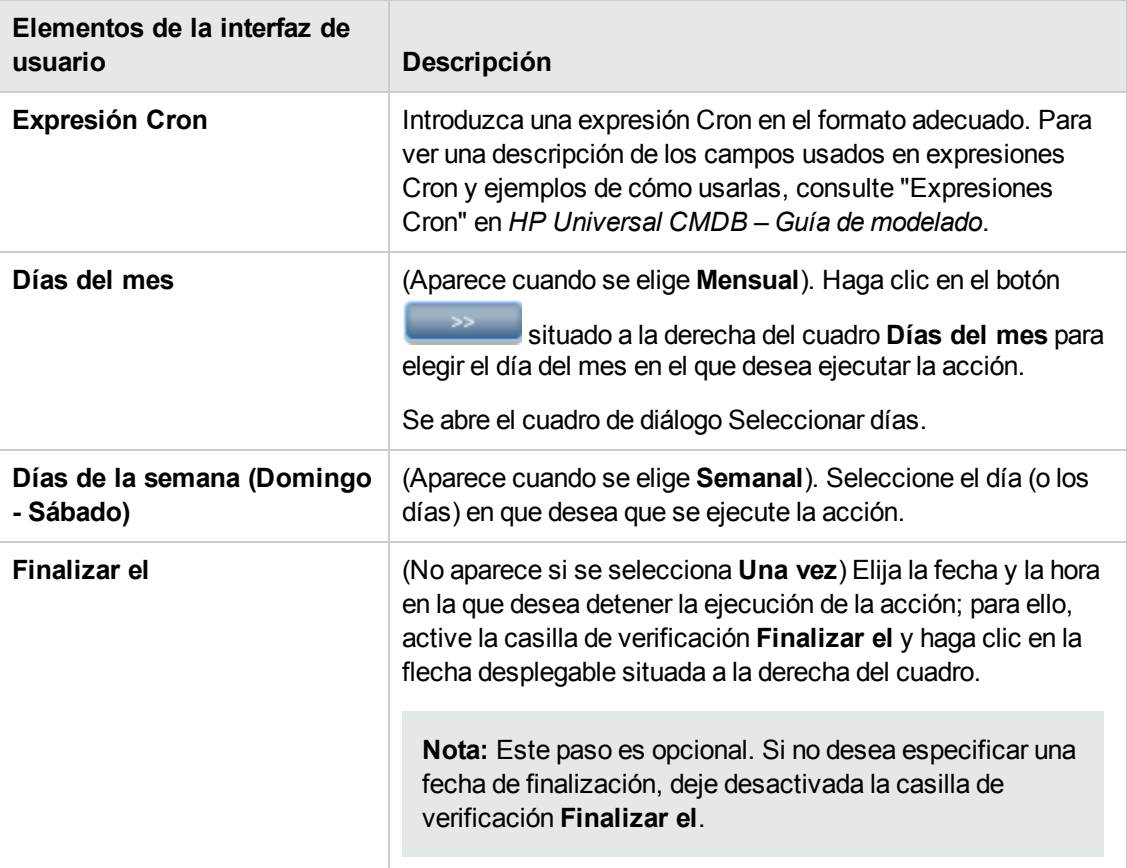

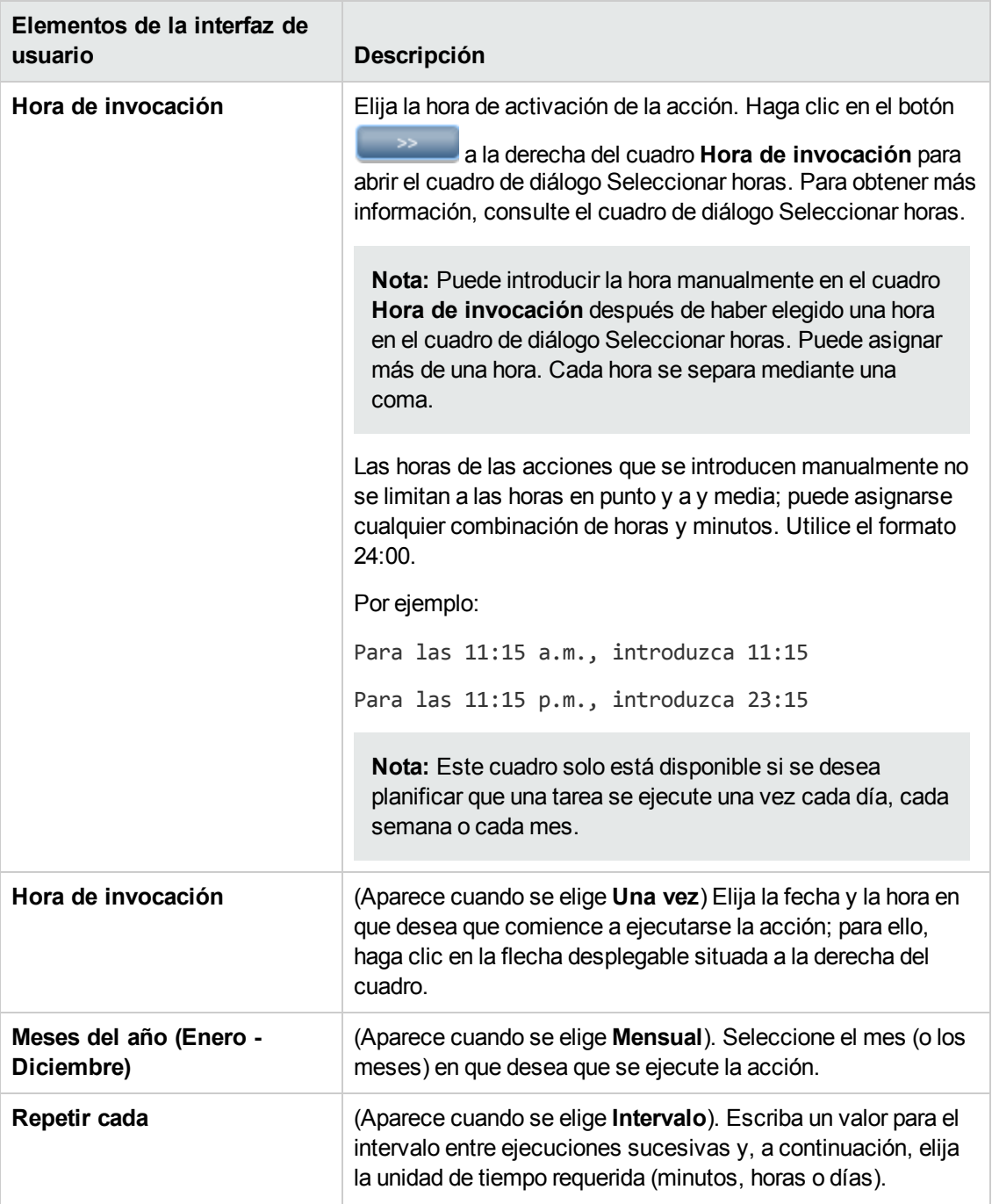

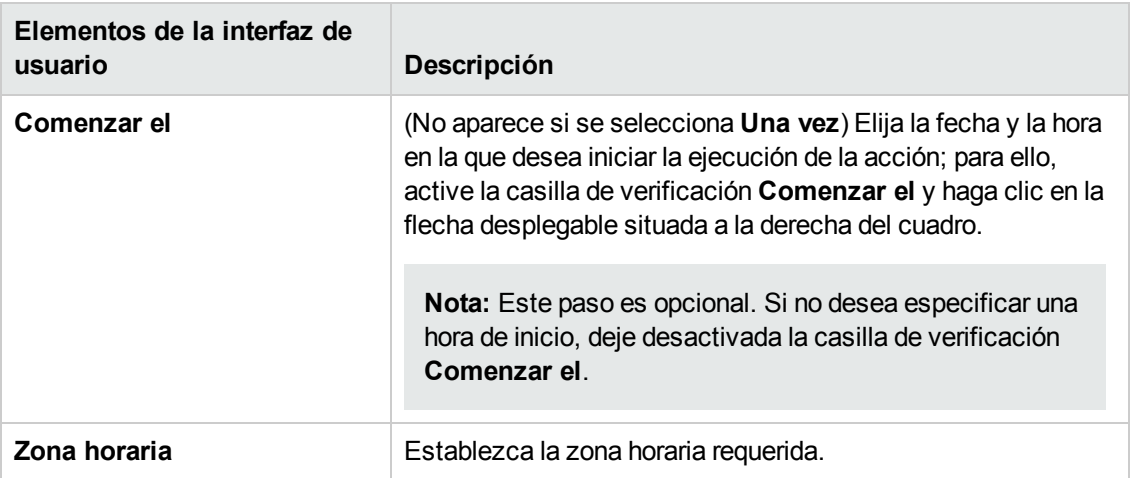

# <span id="page-143-0"></span>*Página Planificador de tareas*

Esta página permite definir las tareas que se activan periódicamente. Por ejemplo, puede definir una tarea que genere un informe de topología cada día a las 3:00 p.m. O bien, puede definir una planificación para capturar instantáneas de una vista específica cada día.

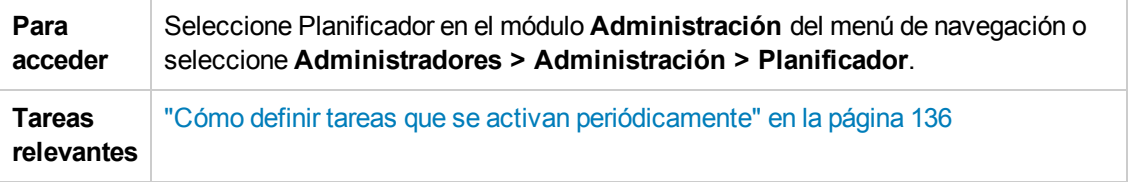

A continuación, se describen los elementos de la interfaz de usuario (los elementos sin etiquetar se muestran entre corchetes angulares):

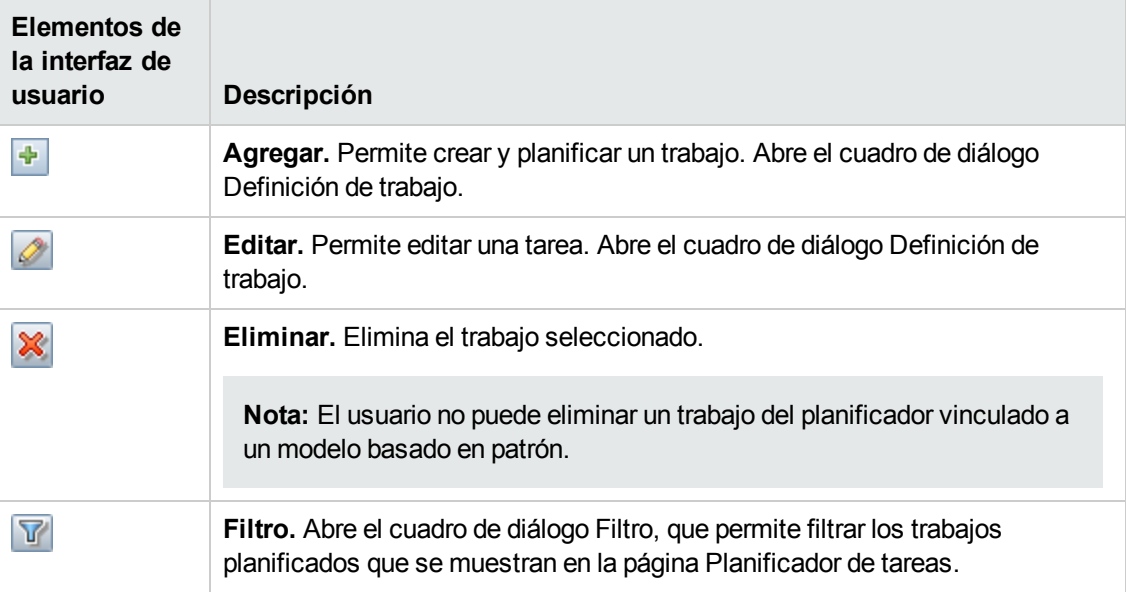
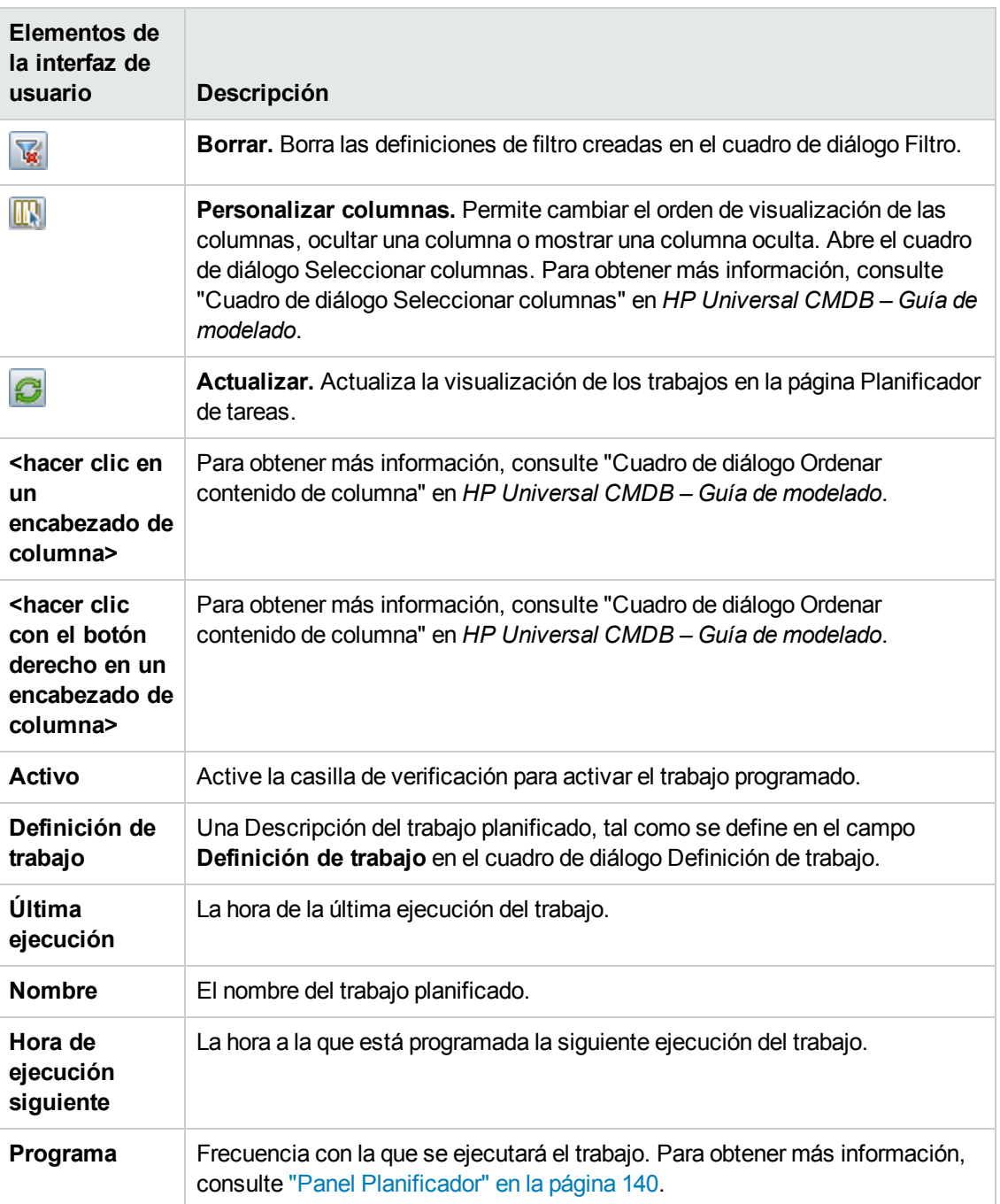

## *Cuadro de diálogo Seleccionar días*

Este cuadro de diálogo permite elegir el día en el que se activa la acción.

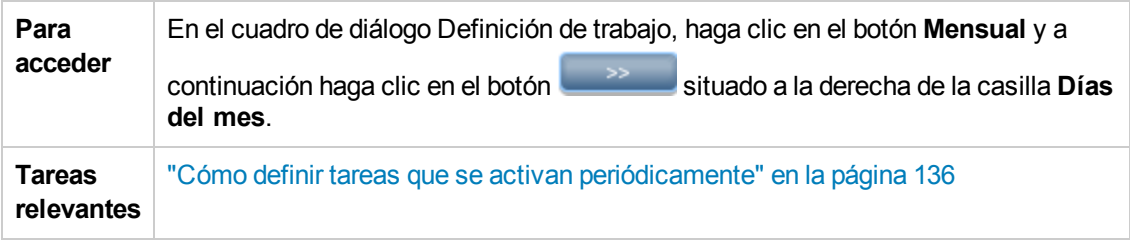

A continuación, se describen los elementos de la interfaz de usuario (los elementos sin etiquetar se muestran entre corchetes angulares):

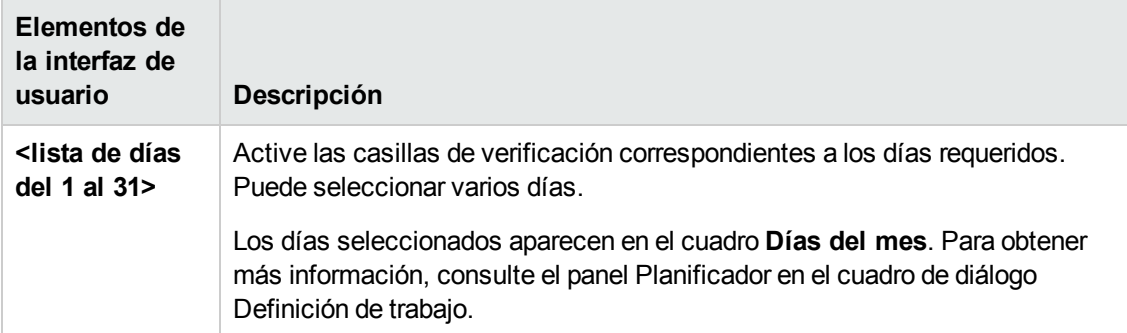

### *Cuadro de diálogo Seleccionar horas*

Este cuadro de diálogo permite elegir la hora en la que se activará la acción.

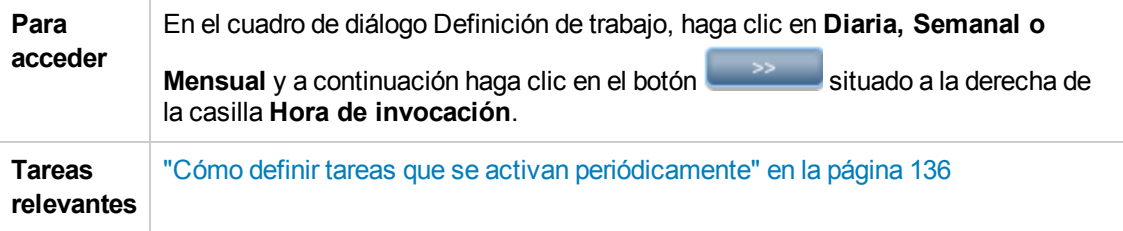

A continuación, se describen los elementos de la interfaz de usuario (los elementos sin etiquetar se muestran entre corchetes angulares):

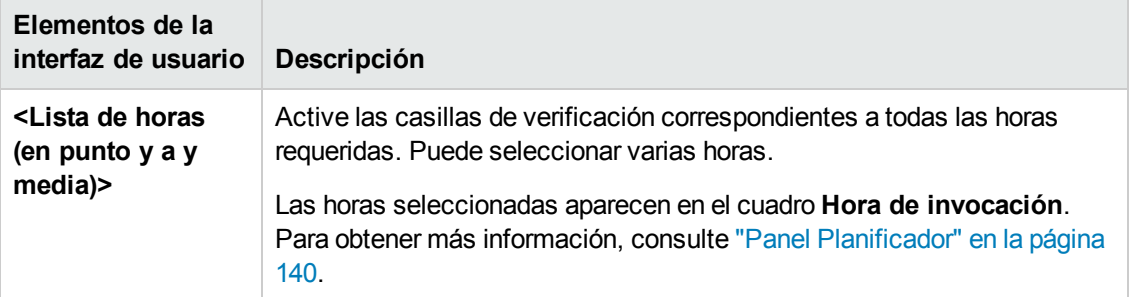

## **Capítulo 10: Administrador de destinatarios**

Este capítulo incluye:

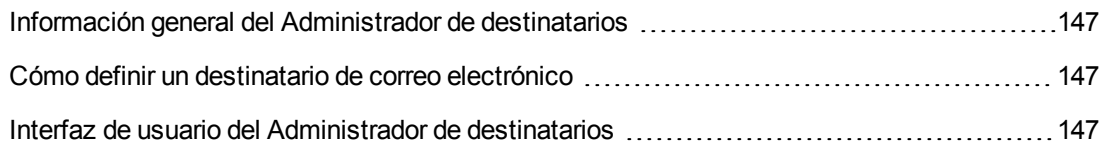

## <span id="page-146-0"></span>**Información general del Administrador de destinatarios**

El Administrador de destinatarios permite definir los destinatarios que pueden recibir automáticamente informes programados por correo electrónico, a intervalos regulares, del módulo Informes. Para obtener más información, consulte "Informes" en *HP Universal CMDB – Guía de modelado*.

## <span id="page-146-1"></span>**Cómo definir un destinatario de correo electrónico**

Para crear un nuevo destinatario de correo electrónico, haga clic en el botón **Agregar** de la página Administrador de destinatarios e introduzca el nombre y la dirección de correo electrónico del destinatario. Para obtener más [información,](#page-146-3) consulte "Cuadro de diálogo Agregar destinatario de correo" abajo.

## <span id="page-146-2"></span>**Interfaz de usuario del Administrador de destinatarios**

Esta sección incluye:

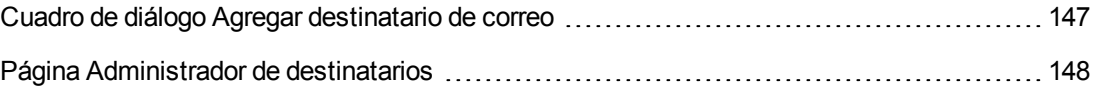

### <span id="page-146-3"></span>*Cuadro de diálogo Agregar destinatario de correo*

Este cuadro de diálogo permite crear un nuevo destinatario de correo electrónico o editar las propiedades de uno ya existente.

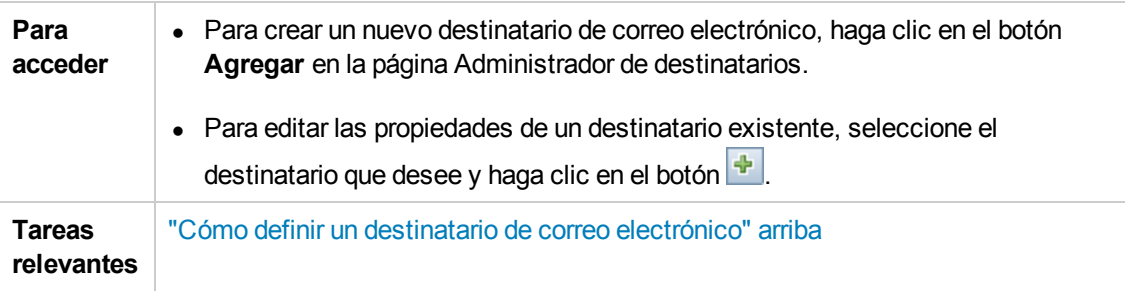

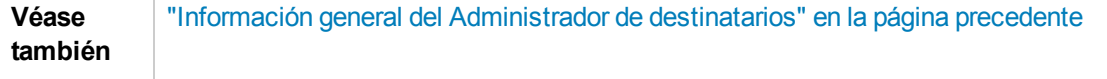

A continuación, se describen los elementos de la interfaz de usuario:

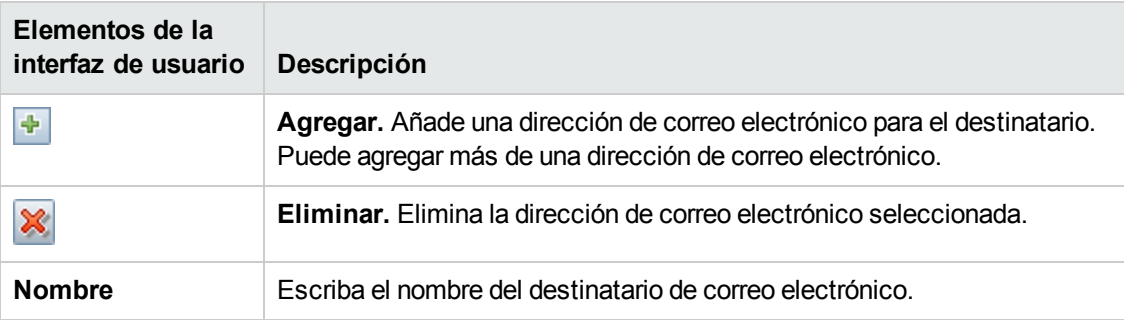

## <span id="page-147-0"></span>*Página Administrador de destinatarios*

Esta página permite crear nuevos destinatarios de correo electrónico o editar las propiedades de los destinatarios de correo electrónico existentes.

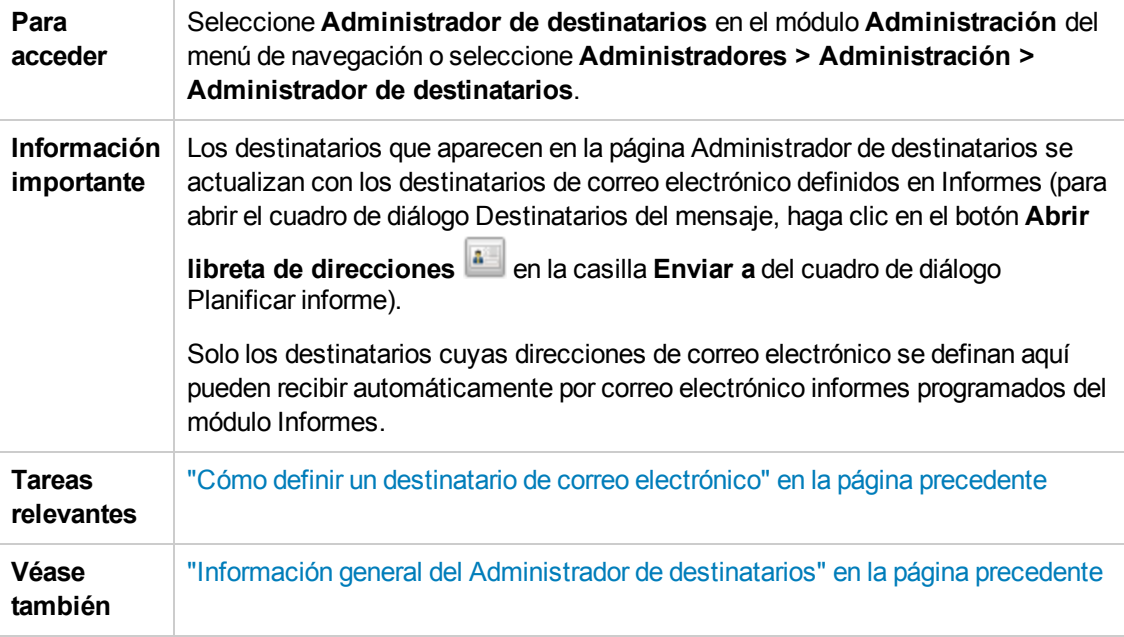

A continuación, se describen los elementos de la interfaz de usuario:

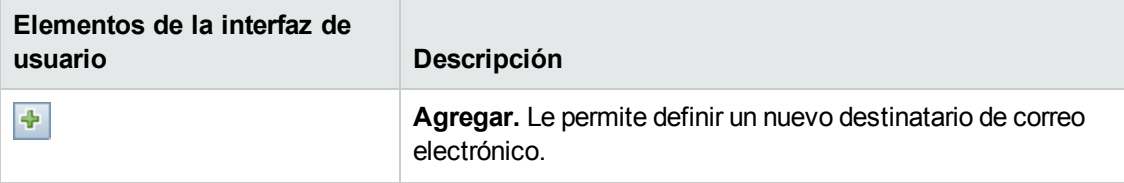

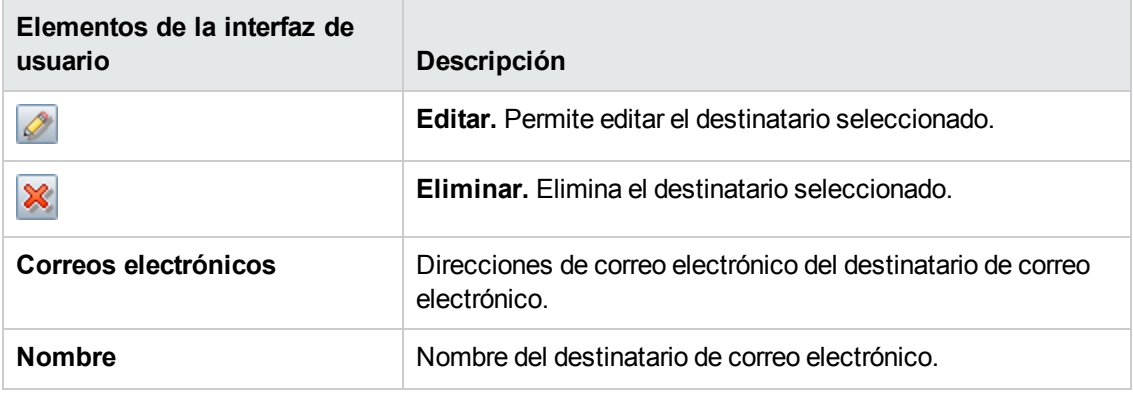

## **Capítulo 11: Ciclo de vida de CI y mecanismo de antigüedad**

Este capítulo incluye:

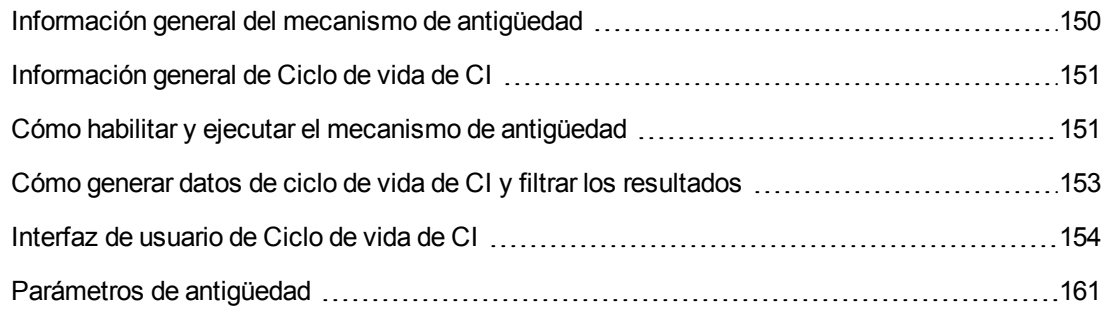

## <span id="page-149-0"></span>**Información general del mecanismo de antigüedad**

Una vez que el sistema haya estado en funcionamiento durante algún tiempo, es posible que los CI detectados en el pasado ya no existan. Para mantener CMDB actualizado, es necesario eliminar estos CI.

La Administración de Data Flow (DFM) se ejecuta periódicamente y, de forma predeterminada, actualiza la hora del último acceso a todos los CI y las relaciones que detecta. Este proceso de modificación evita que los CI y las relaciones que representan componentes activos en el sistema se conviertan en candidatos para eliminación. Si DFM no detecta un CI existente en CMDB, la hora del último acceso no se actualiza, de manera que después de un tiempo predefinido (de forma predeterminada, 20 días), el CI se convierte en un candidato para eliminación. El período de antigüedad se configura según el tipo de CI como un atributo estático en el Administrador de tipos de CI (**Deletion Candidate Period**).

Los candidatos para eliminación se revisan y administran en el módulo Ciclo de vida de CI.

Si un CI permanece intacto durante más tiempo (de forma predeterminada, 40 días), el mecanismo de antigüedad elimina el CI del sistema. En otras palabras, la antigüedad elimina los CI y las relaciones que ya no son relevantes, es decir, a los que no se ha tenido acceso durante un determinado período (de forma predeterminada, 40 días).

La eliminación de una gran cantidad de CI y relaciones crea una considerable carga para CMDB y los servidores de bases de datos, y puede afectar al rendimiento global de CMDB. Para reducir este impacto en el rendimiento, el mecanismo de antigüedad divide los objetos que hay que eliminar en fragmentos. Un retraso entre fragmentos reduce la carga de la base de datos y permite el funcionamiento de las demás tareas. Se puede acortar el retraso para trabajar más rápido, pero se recomienda usar el valor de retraso predeterminado. Para obtener más información, consulte ["Parámetros](#page-160-0) de antigüedad" en la página 161.

**Nota:**

- **Los parámetros táctiles se definen en el archivo DataFlowProbe.properties**. Para obtener más información, consulte la sección Probe Manager Configurations del archivo DataFlowProbe.properties en la *HP Universal CMDB – Guía de Administración de Data Flow*.
- El mecanismo de antigüedad está habilitado de forma predeterminada.
- Las operaciones de antigüedad solo se ejecutan en los CI y las relaciones cuya propiedad **Enable Aging** está configurada en **True**. De forma predeterminada, los CI y las relaciones que agregan los adaptadores DFM de serie se crean con la propiedad **Enable Aging** configurada en **True**. (Para obtener más información, consulte **Enable Aging** en "Cuadro de diálogo Propiedades de elemento de configuración" en *HP Universal CMDB – Guía de modelado*.) Este comportamiento puede modificarse en la casilla de verificación **Activar antigüedad** en DFM en la ficha Configuración de adaptador (en el panel Administración de resultados). Para obtener más información, consulte "Ficha Configuración de adaptador" en la *HP Universal CMDB – Guía de [Administración](#page-155-0) de Data Flow* y "Activar antigüedad" en la página 156.

## <span id="page-150-0"></span>**Información general de Ciclo de vida de CI**

La aplicación Ciclo de vida de CI permite ver una lista de los CI y las relaciones que el mecanismo de antigüedad marca como candidatos para eliminación, e iniciar el procedimiento de antigüedad. También puede seleccionar los CI o relaciones específicos y posponer su eliminación o marcarlos como prueba de eliminación.

En cada CIT, puede configurar el tiempo que debe transcurrir para que un CI específico se convierta en candidato para eliminación o se elimine realmente. Para obtener más información, consulte Actual Deletion Period, Deletion Candidate Period y Enable Aging en "Cuadro de diálogo Propiedades de elemento de configuración" en *HP Universal CMDB – Guía de modelado*.

## <span id="page-150-1"></span>**Cómo habilitar y ejecutar el mecanismo de antigüedad**

Esta tarea describe cómo habilitar la antigüedad y ejecutar el mecanismo de antigüedad.

Esta tarea incluye los siguientes pasos:

- **.** "Activar [antigüedad"](#page-150-2) abajo
- <span id="page-150-2"></span>**· "Primera ejecución de [antigüedad"](#page-151-0) en la página siguiente**
- 1. **Activar antigüedad**

Acceda a la ficha Estado de antigüedad en la página Ciclo de vida de CI (**Administradores > Administración > Ciclo de vida de CI**). Active la casilla de verificación **Activar antigüedad**. Para obtener más [información,](#page-154-0) consulte "Ficha Estado de antigüedad" en la página 155.

**Nota:** Cuando se activa o desactiva la antigüedad (es decir, se habilita o deshabilita), es necesario reiniciar el servidor para que el cambio de configuración surta efecto.

Para activar la antigüedad para un CI existente, acceda al CI en el Administrador de Universo de TI, haga clic con el botón secundario en él y seleccione **Propiedades**. Establezca la propiedad **Activar antigüedad** en **True** haga clic en **Aceptar**.

Para establecer la antigüedad como habilitada de forma predeterminada para todos los nuevos CI de un tipo específico, acceda al tipo de CI en la ficha Atributos del Administrador de tipos de CI, seleccione el atributo **Enable Aging** y haga clic en **Editar**. En el cuadro de diálogo Editar Atributo, seleccione **True** para el **Valor predeterminado** y haga clic en **Aceptar**.

#### <span id="page-151-0"></span>2. **Primera ejecución de antigüedad**

Después de que el sistema haya estado ejecutándose durante algún tiempo, es probable que sea necesario eliminar numerosos CI. Es necesario realizar este paso del procedimiento para mantener CMDB actualizado.

Si el número de CI que hay que eliminar es mayor que 10.000, aparece un mensaje de confirmación. Elija una de las siguientes opciones:

<sup>n</sup> Ciclo de vida de CI divide el número de CI y/o relaciones que deben eliminarse en fragmentos (para evitar una sobrecarga de la base de datos), los elimina y agrega la información a History. El tamaño de los fragmentos vienen determinado por el valor del campo **Tamaño de fragmento de antigüedad** en el Administrador de configuración de infraestructura.

Este es el método de eliminación preferido porque actualiza la información de History y no provoca períodos de inactividad en el servidor.

■ Se ejecuta la herramienta de antigüedad de base de datos, que se encuentra en **C:\hp\UCMDB\UCMDBServer\tools\dbscripts\dbtool.bat**. Si elige esta opción, debe detener el servicio servidor UCMDB .

Conviene elegir esta segunda opción si necesita un sistema de eliminación rápido: la herramienta de antigüedad de base de datos es más rápida que el mecanismo de antigüedad.

**Precaución:** Antes de ejecutar esta opción, tenga en cuenta lo siguiente:

- o Debe cerrar completamente el servidor antes de ejecutar la herramienta, es decir, que habrá tiempo de inactividad del servidor.
- o Antes de ejecutar la herramienta de antigüedad de base de datos, deshabilite el esquema de registro de transacciones de la base de datos (como los registros de transacción o de recuperación) a fin de acelerar el tiempo de ejecución de la herramienta.

o Después de ejecutar la herramienta de antigüedad de base de datos, ejecute **clearProbeData.bat** en cada sonda Data Flow. Este archivo reside en la siguiente ubicación: **C:\hp\UCMDB\DataFlowProbe\tools**.

**Nota:** La secuencia de comandos **clearProbeData** restablece los esquemas de base de datos de Data Flow Probe y el estado del sistema de archivos. Después de ejecutar esta secuencia de comandos, Data Flow Probe vuelve a enviar todos los datos detectados a UCMDB. Esto podría crear una carga considerable en el servidor UCMDB.

o No se guarda ninguna información en History.

#### **Para ejecutar la herramienta de antigüedad de base de datos:**

- a. Realice una copia de seguridad de los esquemas de base de datos CMDB. Este paso es obligatorio.
- b. Ejecute la herramienta en un entorno de prueba antes de ejecutarla en un entorno de producción. Se recomienda este paso.
- c. Detenga el servidor UCMDB.
- d. Ejecute el archivo **dbtool.bat** del sistema de archivos.
- e. Reinicie el servidor UCMDB.
- f. Vuelva a la ficha Estado de antigüedad y habilite la antigüedad.
- g. Llame a **clearProbeData.bat** en cada sonda Data Flow conectada al servidor UCMDB.

## <span id="page-152-0"></span>**Cómo generar datos de ciclo de vida de CI y filtrar los resultados**

En esta tarea se describe cómo generar una lista de los CI que son candidatos para eliminación y cómo filtrar los resultados.

Esta tarea incluye los siguientes pasos:

- <sup>l</sup> ["Generar](#page-152-1) datos de Ciclo de vida de CI" abajo
- <span id="page-152-1"></span>**.** "Filtrar los [resultados](#page-153-1) de Ciclo de vida de CI" en la página siguiente

#### 1. **Generar datos de Ciclo de vida de CI**

Para generar los resultados de Ciclo de vida de CI para los CI o las relaciones, seleccione la ficha **CIs** o la ficha **Relaciones**. Seleccione el período en el que desea buscar, con los calendarios desplegables de los campos **Desde** y **Hasta**, y haga clic en **Generar**. Para obtener más información, consulte ["Página](#page-158-0) Ciclo de vida de CI" en la página 159.

Ciclo de vida de CI muestra una lista de los CI que son candidatos para eliminación.

**Sugerencia:** Si no se genera ningún resultado, intente ampliar el período de tiempo en el futuro.

### <span id="page-153-1"></span>2. **Filtrar los resultados de Ciclo de vida de CI**

Para filtrar los datos de ciclo de vida de CI, haga clic en el botón **Filtro** V para abrir el cuadro de diálogo Filtro. En cada columna por la que desee filtrar, seleccione una condición en la lista desplegable y rellene la columna de valor, ya sea especificando un valor, seleccionándolo de una lista desplegable o utilizando el calendario. Haga clic en **Aceptar** para aplicar el filtro.

Para borrar el filtro y restaurar los resultados originales, haga clic en el botón **Borrar** & Para obtener más información, consulte ["Cuadro](#page-159-0) de diálogo Filtro" en la página 160.

### <span id="page-153-0"></span>**Interfaz de usuario de Ciclo de vida de CI**

Esta sección incluye:

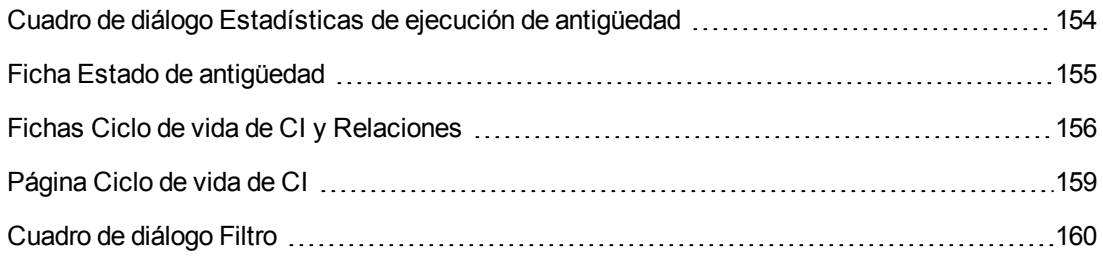

## <span id="page-153-2"></span>*Cuadro de diálogo Estadísticas de ejecución de antigüedad*

Este cuadro de diálogo le permite ver las estadísticas de las cinco ejecuciones anteriores del mecanismo de antigüedad.

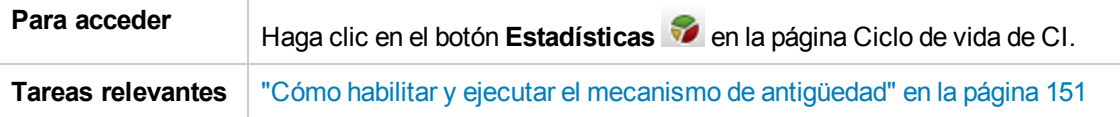

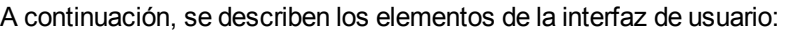

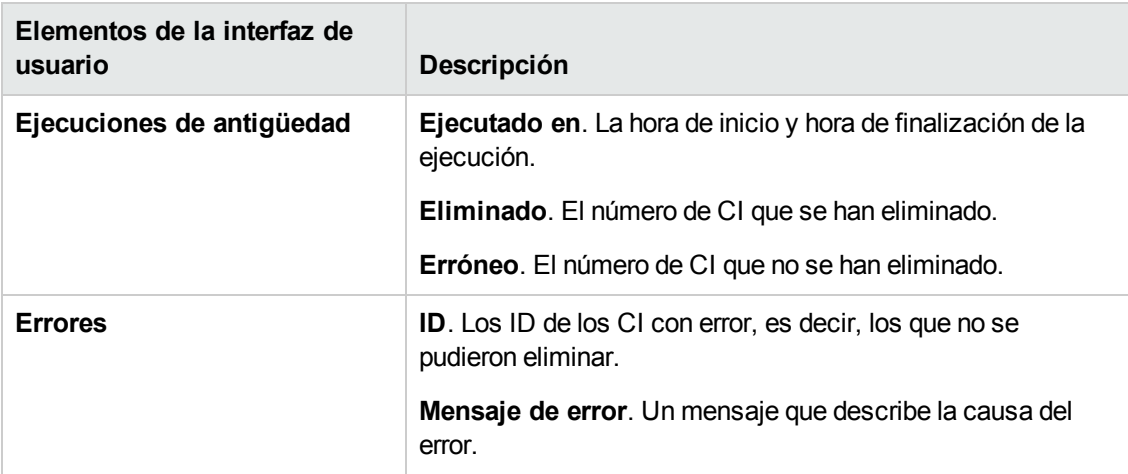

## <span id="page-154-0"></span>*Ficha Estado de antigüedad*

Este cuadro de diálogo le permite habilitar el mecanismo de antigüedad y ejecutar el mecanismo por primera vez.

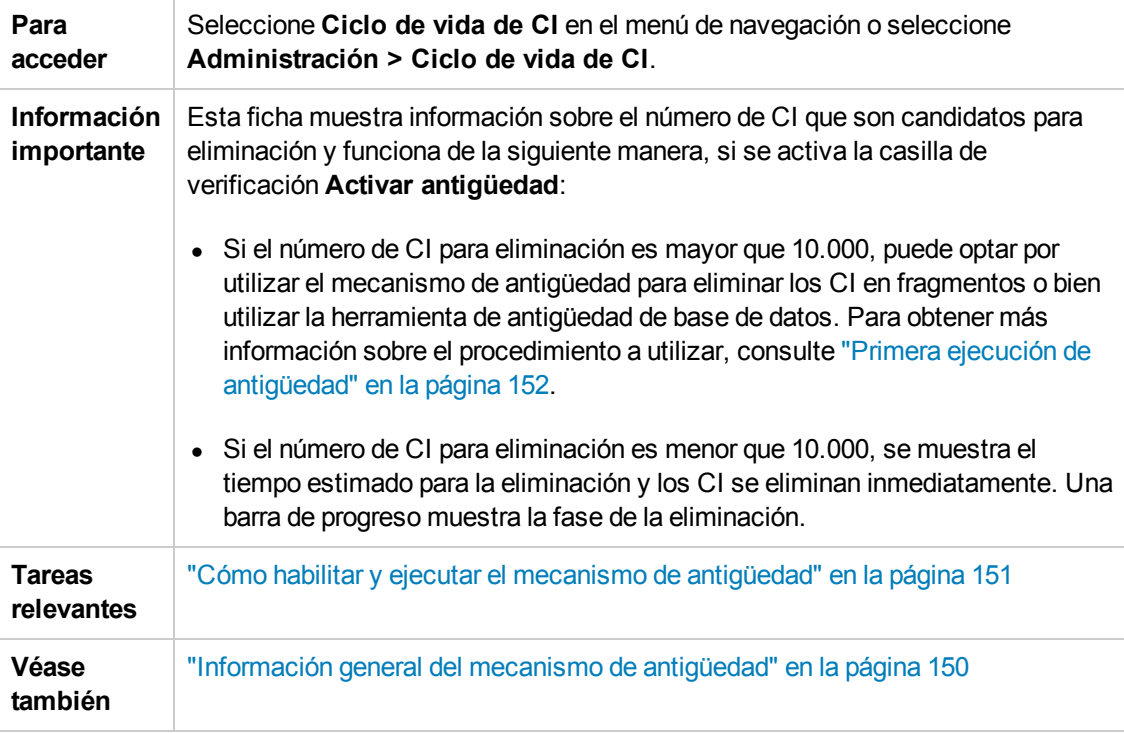

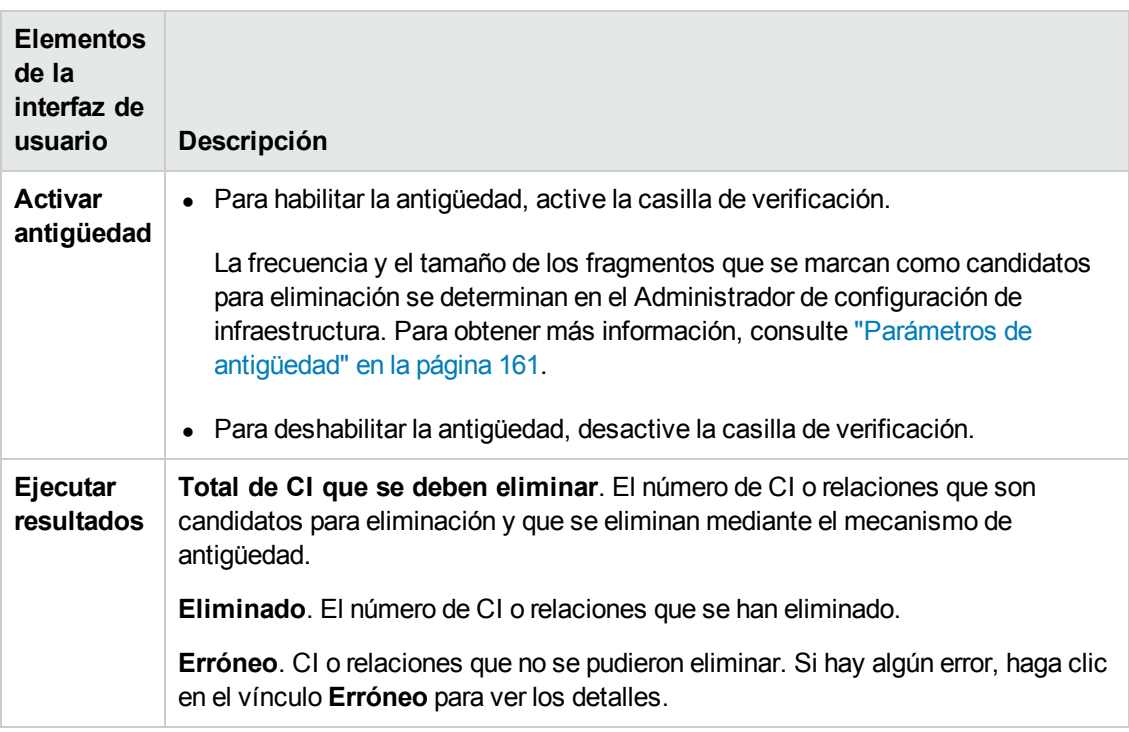

<span id="page-155-0"></span>A continuación, se describen los elementos de la interfaz de usuario:

### <span id="page-155-1"></span>*Fichas Ciclo de vida de CI y Relaciones*

Esta área le permite mostrar una lista de los CI y las relaciones que son candidatos para eliminación, y administrar la lista (por ejemplo, eliminar, o evitar o posponer la eliminación de CI específicos, ver estadísticas y filtrar la lista).

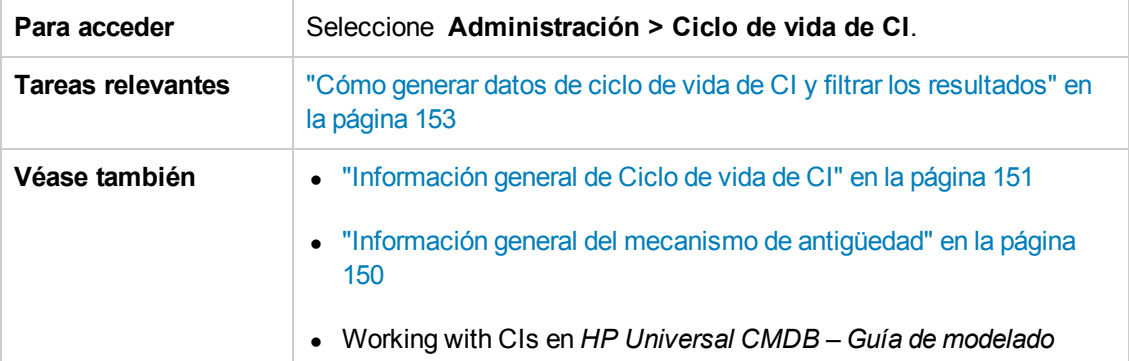

A continuación, se describen los elementos de la interfaz de usuario (los elementos sin etiquetar se muestran entre corchetes angulares):

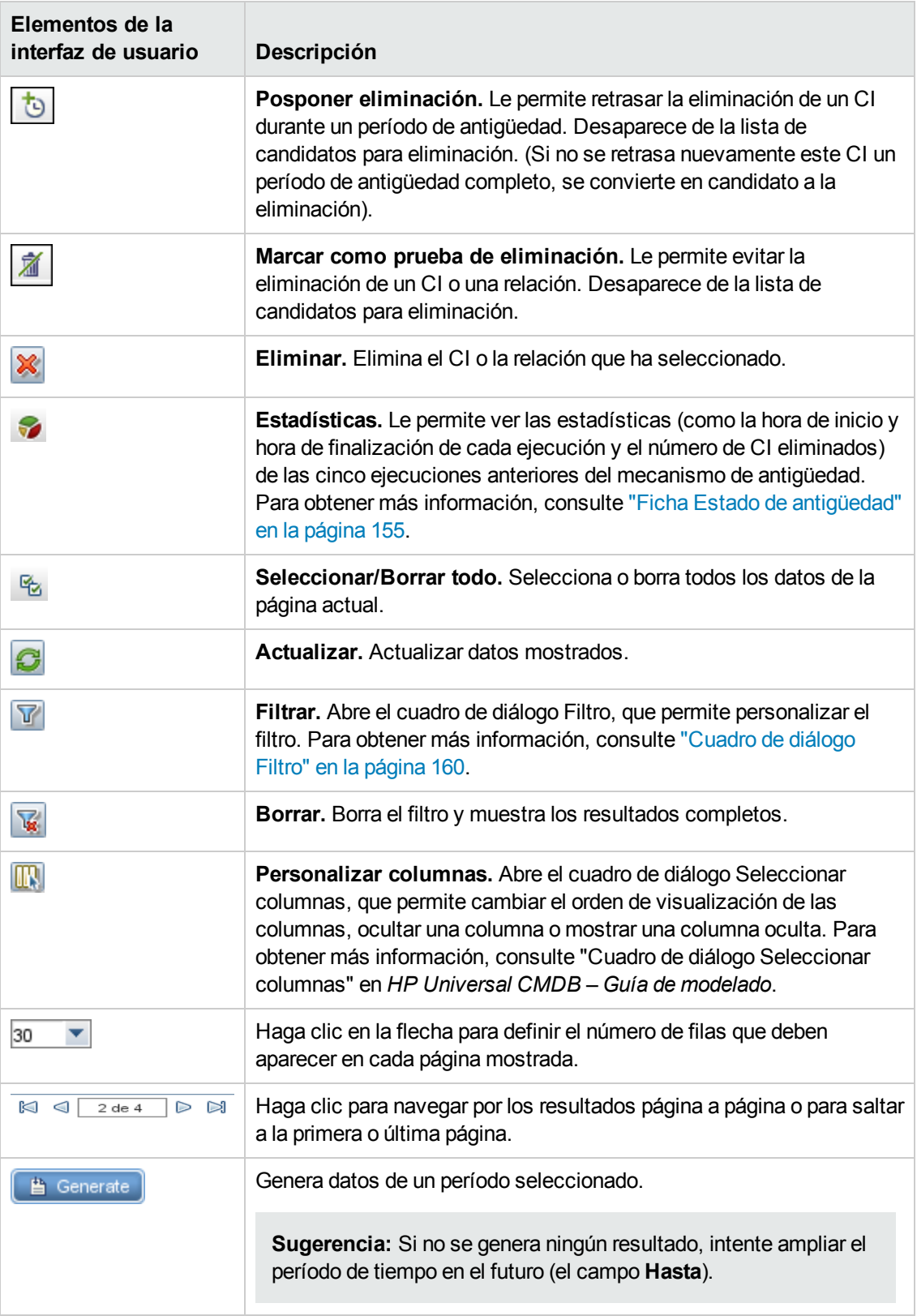

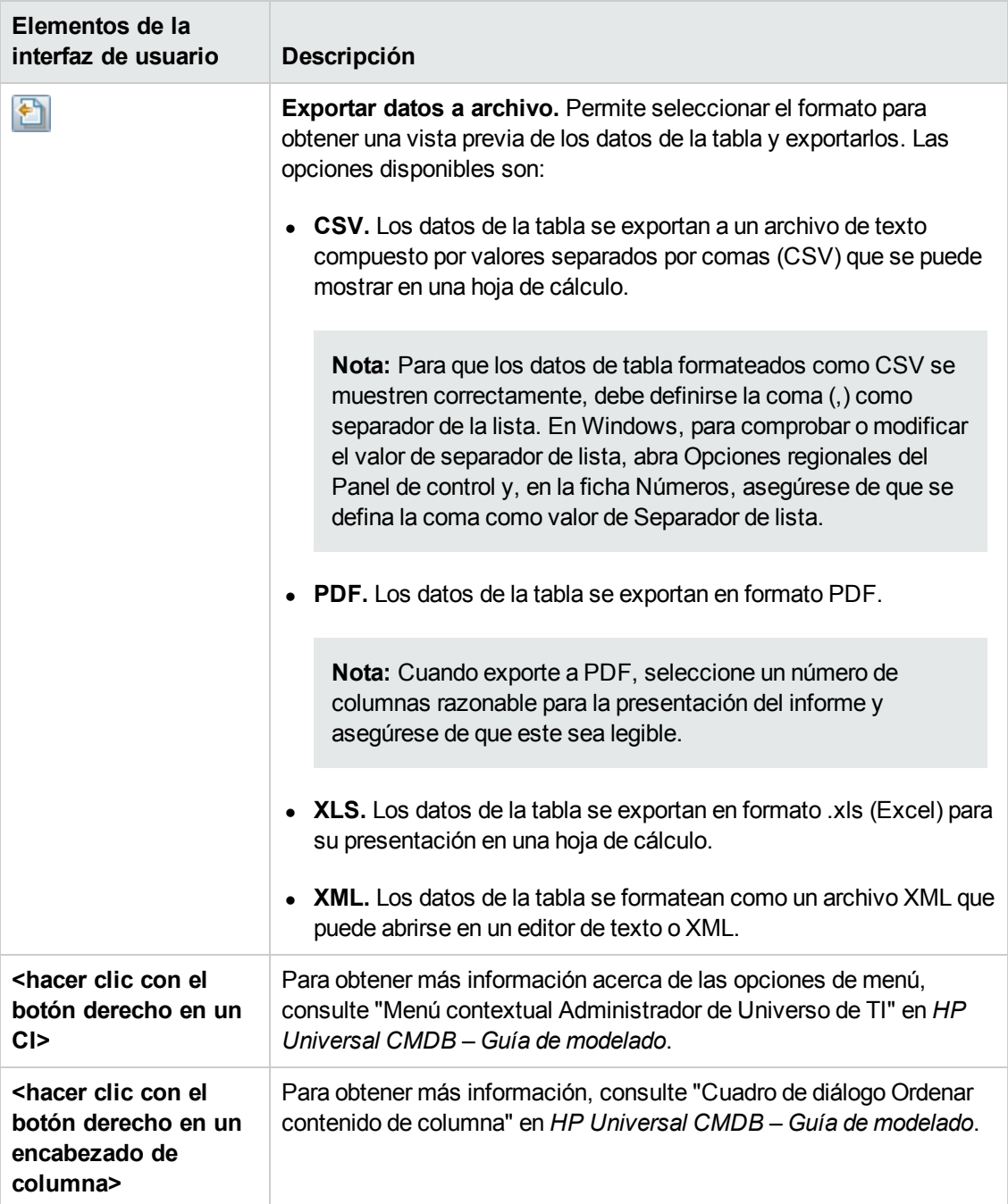

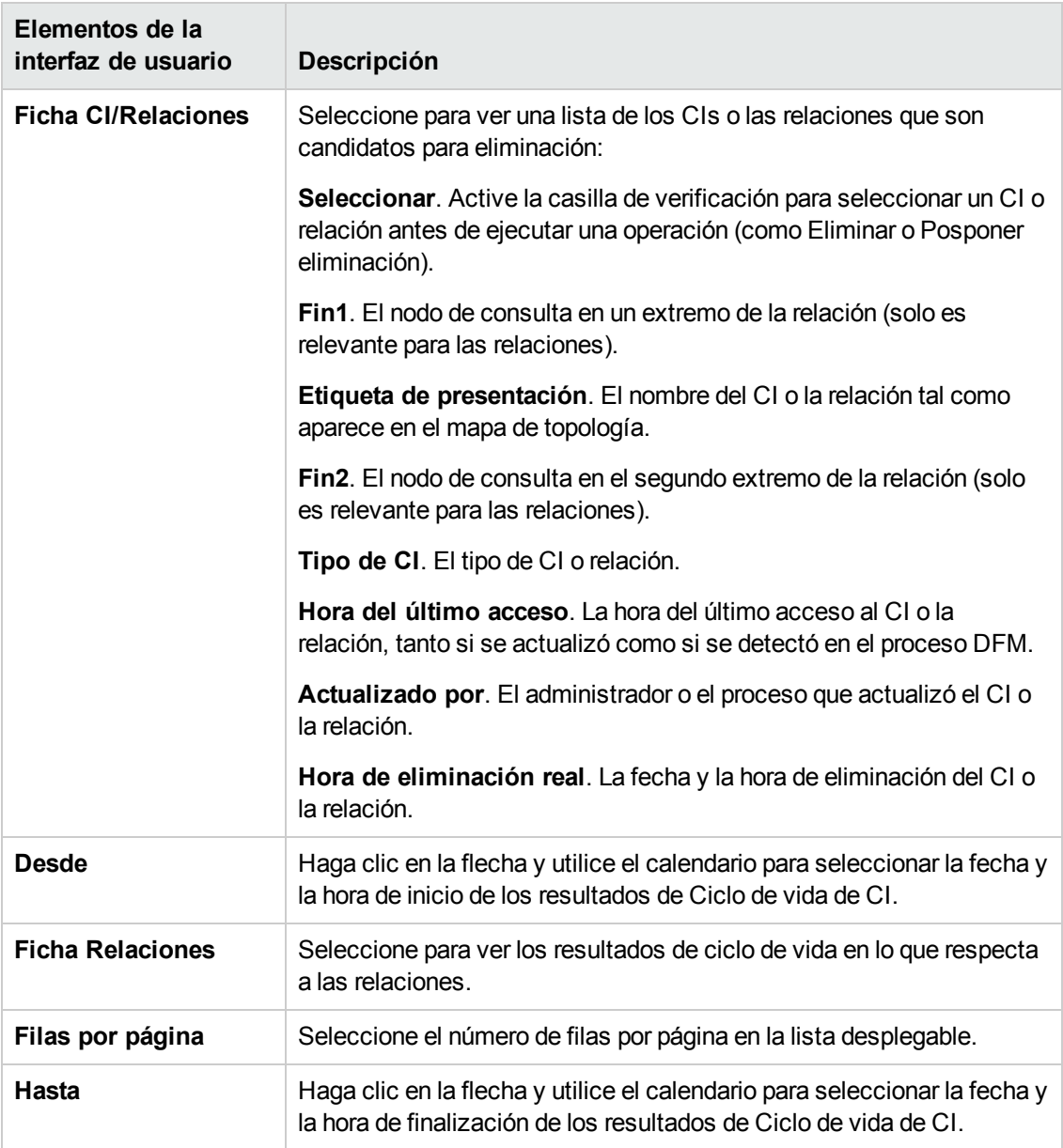

## <span id="page-158-0"></span>*Página Ciclo de vida de CI*

Esta página permite habilitar y ejecutar el mecanismo de antigüedad. También permite mostrar una lista de los CI y las relaciones que son candidatos para eliminación, y administrar la lista (por ejemplo, eliminar, evitar o posponer la eliminación de CI específicos, ver estadísticas y filtrar la lista).

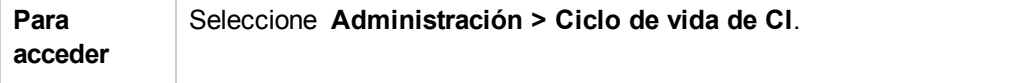

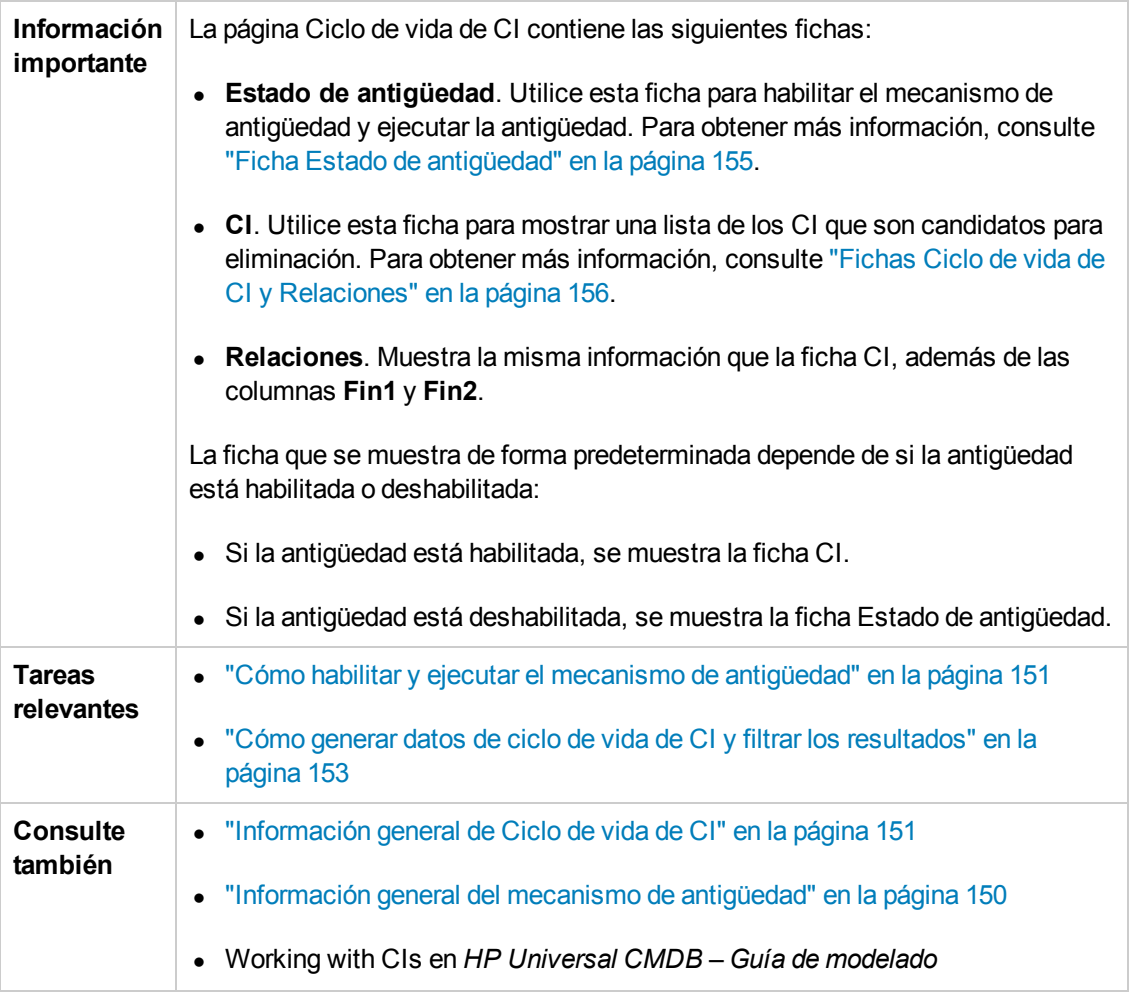

### <span id="page-159-0"></span>*Cuadro de diálogo Filtro*

Este cuadro de diálogo permite filtrar la lista de los CI que son candidatos para eliminación.

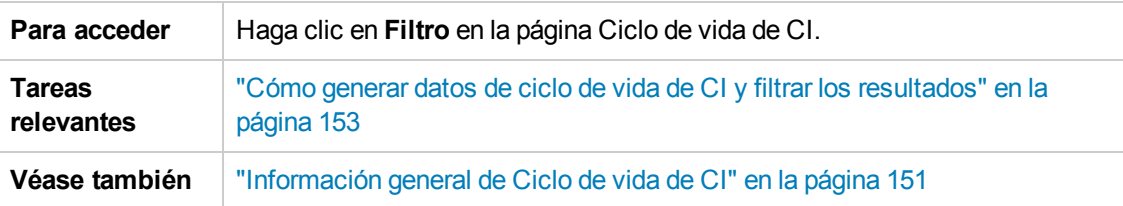

A continuación, se describen los elementos de la interfaz de usuario:

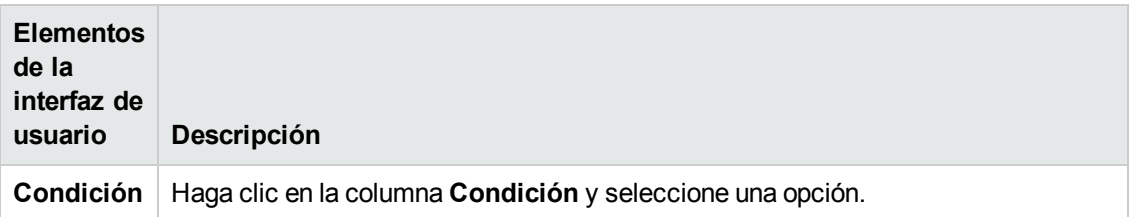

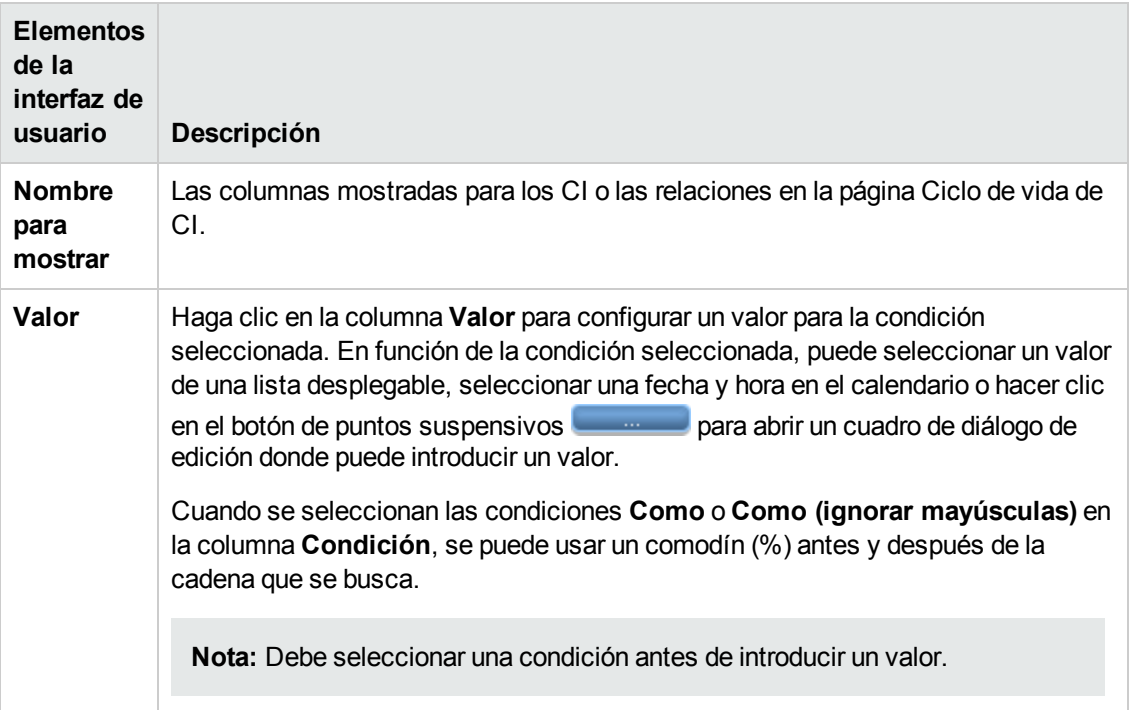

## <span id="page-160-0"></span>**Parámetros de antigüedad**

Los parámetros de antigüedad están definidos en el Administrador de configuración de infraestructura (**Administración > Administrador de configuración de infraestructura > Configuración de antigüedad**):

- <sup>l</sup> **Tamaño de fragmento de antigüedad**. El número de CI o relaciones que se envían al mecanismo de antigüedad simultáneamente. El valor predeterminado es 5.000.
- <sup>l</sup> **Hora de la primera ejecución del planificador de antigüedad.** Define la hora de la primera ejecución de la antigüedad tras el inicio del servidor (por ejemplo, 2=2:00 a.m.).
- <sup>l</sup> **Intervalo del planificador de antigüedad.** Define el intervalo entre ejecuciones de antigüedad. El valor del intervalo se especifica en horas.
- <sup>l</sup> **Retardo entre fragmentos en milisegundos**. Período entre la eliminación de un fragmento por el mecanismo de antigüedad y el envío del siguiente fragmento al mecanismo de antigüedad para que lo elimine. El valor predeterminado es 30 segundos, es decir, 30.000 milisegundos.

# **Configurar la seguridad**

## **Capítulo 12: Permisos de usuario de UCMDB**

Este capítulo incluye:

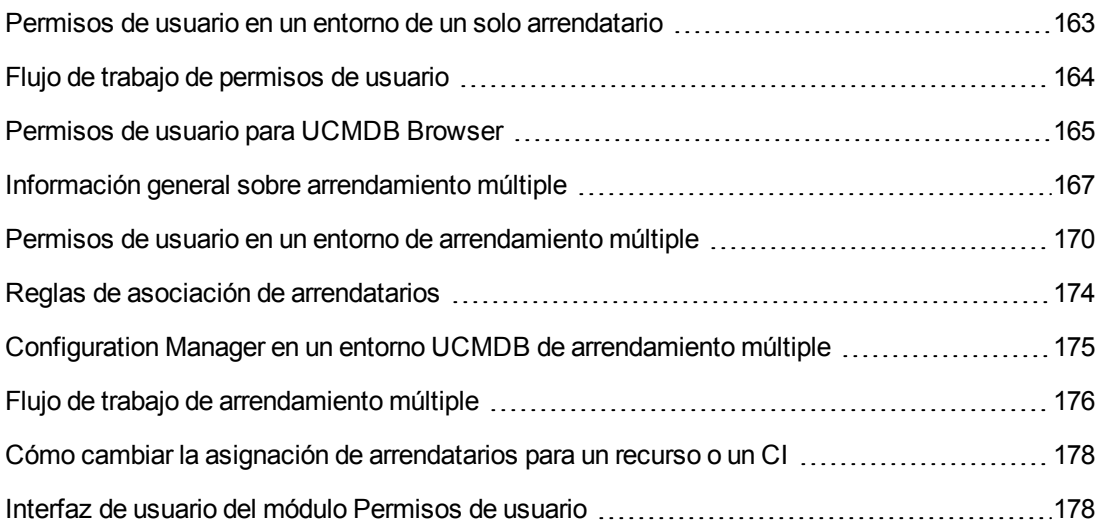

## <span id="page-162-0"></span>**Permisos de usuario en un entorno de un solo arrendatario**

**Nota:** Cuando trabaje en un entorno de [arrendamiento](#page-169-0) múltiple, consulte "Permisos de usuario en un entorno de arrendamiento múltiple" en la página 170.

A todos los recursos (consultas, vistas, reglas de impacto e informes personalizados) se les asigna un **propietario del recurso**. El propietario del recurso se define como el usuario que creó el recurso y no puede ser sustituido por otro propietario del recurso. Sin embargo, se puede eliminar la propiedad del recurso, lo que dará lugar a un recurso sin propietario del recurso.

A los usuarios se les asignan funciones que definen los permisos que tienen. El permiso de un usuario para realizar una acción concreta en un recurso concreto está determinado por los siguientes factores:

- El usuario que es el propietario del recurso tiene todos los permisos de ese recurso.
- $\bullet$  A un usuario que no sea el propietario del recurso hay que asignarle una función que incluya el permiso solicitado para ese recurso.

Las carpetas también se consideran recursos y siguen las mismas reglas de permisos que los demás decursos. Los permisos concedidos a una carpeta se aplican automáticamente a todos los recursos que contiene la carpeta seleccionada. Si desea eliminar o actualizar una carpeta, debe eliminar o actualizar el permiso de la carpeta principal.

Otro tipo de permiso aplicable a las carpetas es el permiso **Crear**, que permite crear recursos en la carpeta seleccionada. El permiso **Crear** puede seleccionarse para consultas, vistas, reglas de impacto e informes personalizados. El permiso **Crear** para una carpeta también permite crear subcarpetas en dicha carpeta.

También hay acciones generales que no están vinculadas a recursos concretos, por ejemplo, la acción general **Actualización de datos**, que permite al usuario actualizar los CI en todas las vistas para las que tenga el permiso **Actualizar**.

Muchas veces un usuario necesita un conjunto de diversos permisos para realizar una operación determinada. Por ejemplo, para que un usuario efectúe cambios en los CI en una vista determinada del Administrador de Universo de TI, necesita los siguientes permisos:

- **Permiso para acceder al módulo Administrador de Universo de TI.**
- <sup>l</sup> Permiso de actualización para la vista específica.
- <sup>l</sup> Permiso para la acción general **Actualización de datos**. Si le falta este permiso, no puede actualizar los CI de la vista.

<span id="page-163-0"></span>Para más información sobre los permisos de recursos y las acciones generales disponibles, consulte ["Resumen](#page-207-0) de permisos" en la página 208.

## **Flujo de trabajo de permisos de usuario**

**Nota:** Cuando trabaje en un entorno de [arrendamiento](#page-175-0) múltiple, consulte "Flujo de trabajo de arrendamiento múltiple" en la página 176.

La siguiente tarea describe un flujo de trabajo habitual en un entorno de un solo arrendatario:

### 1. **Crear grupos de recursos**

Si es necesario, cree grupos de recursos en el módulo Grupos de recursos para facilitar la definición de permisos durante la creación de funciones. Para obtener más información, consulte "Cómo definir un grupo de [recursos"](#page-214-0) en la página 215.

#### 2. **Crear funciones**

En el módulo Administración de funciones cree funciones que definan los permisos que desea asignar a los diferentes usuarios. Para obtener más [información,](#page-199-0) consulte "Cómo crear una función nueva y definir permisos para ella" en la página 200.

### 3. **Crear usuarios y grupos y asignarles funciones**

Cree usuarios y grupos de usuarios en el módulo Usuarios y grupos. Asigne funciones a los usuarios y grupos según los permisos que desee concederles. Para obtener más información, consulte "Flujo de trabajo de [usuarios](#page-185-0) y grupos" en la página 186.

### 4. **Revisar las asignaciones de funciones**

Revise las funciones asignadas a cada usuario y cada grupo para comprobar que a los usuarios se les han concedido los permisos requeridos. Consulte la ficha **Información** **general de permisos** en el módulo Usuarios y grupos. Para obtener más información, consulte "Página [Usuarios](#page-193-0) y grupos" en la página 194.

### <span id="page-164-0"></span>**Permisos de usuario para UCMDB Browser**

Para ver y actualizar datos en UCMDB Browser, es obligatorio tener permisos para determinadas vistas y CI. Estos permisos se asignan en la ficha Control de acceso de CI de explorador y no son relevantes para los permisos de la interfaz de usuario de UCMDB. Se necesita un permiso para la acción general **Ver los CI** además de los permisos definidos en esta ficha (permiso para la acción general **Actualización de datos** no es relevante).

El cálculo de la consulta TQL está optimizado cuando el mundo de un usuario contiene menos de 1000 CI y vínculos (no incluidos los datos federados).

**Nota:** El tamaño de un mundo de usuario se calcula una vez en cada periodo de 24 horas para ver si el cálculo de la consulta TQL puede ser optimizado. Cualquier cambio en un mundo de TI que reduce el tamaño del mundo de un usuario a un valor inferior al umbral hará que la optimización se produzca solo después de realizar el cálculo diario.

### **Definir permisos para todos los CI**

Puede conceder permiso para ver o editar todos los CI de CMDB seleccionando una de las casillas que se encuentran en la parte superior de la página:

- **Ver todo.** Concede permiso para ver todos los CI y relaciones en CMDB.
- **Editar todo.** Concede permiso para ver todos los CI y relaciones y editar todos los CI de CMDB.

### **Definir permiso para los CI por vistas**

El permiso de vista para las propias vistas se basa en los permisos de vista concedidos a la interfaz de usuario de UCMDB en la ficha Recursos. Cualquier vista incluida en las vistas permitidas de la función también puede verse en el explorador de UCMDB. (También puede conceder permiso para acceder a una vista con la opción **Vista** que se describe a continuación). Sin embargo, se necesitan permisos adicionales para editar los CI de la vista.

Cuando se selecciona **Vistas** como el tipo de recursos (modo Vistas), puede seleccionar una vista o una carpeta específica y asignar cualquiera de los siguientes permisos:

- **Vista**. Concede permiso para ver todos los CI y las relaciones devueltos por la vista. (Esto es equivalente al permiso de vista que se concede en la ficha Recursos).
- **Editar todos los CI.** Concede permiso para ver todos los CI y relaciones y editar todos los CI devueltos por la vista.
- **Editar por CIT.** Concede permiso para ver todos los CI y las relaciones devueltos por la vista y editar los CI devueltos por la vista que coinciden con los tipos de CI seleccionados en el modo Tipos de CI. Al aplicar esta opción, un cuadro de diálogo le da la opción de cambiar al modo Tipos de CI y seleccionar **Editar en la vista**.

Además, el usuario que creó una vista (el propietario de la vista) tiene permiso de vista para los CI en esa vista, aunque la vista no se incluya en ninguna de las funciones del usuario.

### **Definición de permiso para los CI por tipos de CI**

Cuando se selecciona **Tipos de CI** como el tipo de recurso (modo Tipos de CI), puede seleccionar un tipo de CI en el árbol y seleccione cualquiera de las siguientes acciones:

- <sup>l</sup> **Ver todos los CI.** Concede permiso para ver todos los CI del tipo seleccionado en cualquier lugar de CMDB.
- <sup>l</sup> **Editar todos los CI.** Concede permiso para ver y editar todos los CI del tipo seleccionado en cualquier lugar de CMDB.
- **Editar en la vista.** Concede permiso para editar los CI del tipo seleccionado en las vistas para las que se concedió el permiso **Editar por CIT** en el modo Vistas. Al aplicar esta opción, un cuadro de diálogo le da la opción de cambiar al modo Vistas y seleccionar **Editar por CIT**.
- **Crear CI.** Concede permiso para crear los CI del tipo seleccionado.

**Nota:** Los permisos para las relaciones no se pueden asignar por tipo de relación. A una función que tiene permisos para editar o crear para dos CI también se concede permiso para crear relaciones entre ellos en función de las plantillas definidas en la característica Modelado ligero del explorador.

### **Ejemplo de permisos de CI**

Para demostrar los permisos de CI, tenga en cuenta una vista que contiene un CI de nodo, un CI de dirección IP y un CI de subred IP.

A continuación se indican posibles configuraciones de permisos para esta vista:

- **Permiso Editar todos los CI** para la vista en modo Vistas. Esto concede permiso para ver y editar los tres CI en la vista, aunque no se hayan asignado permisos en el modo Tipos de CI.
- <sup>l</sup> Permiso **Editar todos los CI** para el nodo, dirección IP y tipos de CI de subred IP en modo Tipos de CI. Esto concede permiso para ver y editar los tres CI en la vista, aunque no se hayan asignado permisos en el modo Vistas.
- <sup>l</sup> Permiso **Editar por CIT** para la vista en modo Vistas y permiso **Editar en vista** para los tipos de CI de nodo y dirección IP. Esto concede permiso para ver y editar los CI de nodo y dirección IP, pero no para el CI de subred IP.

### **Definición de permisos por tercetos de relaciones calculadas**

En el Administrador de tipos de CI, defina tercetos en la ficha Tercetos para relaciones calculadas. Cada terceto consta de un tipo del CI de origen, un tipo del CI de destino y una relación. Dichos tercetos se pueden utilizar para añadir permisos a funciones como se indica a continuación:

**Para relaciones calculadas del tipo authorized\_relationship\_add**, si una función incluye un permiso para los tipos de CI de origen y destino, la definición de tercetos también concede

permiso para crear la relación especificada entre los CI de esos tipos.

<sup>l</sup> Para relaciones calculadas del tipo **Reglas de organización**, si una función incluye permisos para el tipo del CI de origen, los mismos permisos se conceden para el tipo del CI de destino, así como el permiso para ver la relación especificada entre los CI de esos tipos. (Esto sigue la lógica de composición de CI usada en HP Universal CMDB Configuration Manager. Para obtener más información, consulte "Información general sobre gestión de contenido" en la *HP Universal CMDB Configuration Manager – Guía del usuario*).

Por ejemplo, si una regla de organización define un terceto de tipo de CI de nodo relacionado con un tipo de CI de dirección IP mediante contención, los usuarios que tienen permisos ara ver o editar un CI de nodo tienen los mismos permisos para el CI de dirección IP relativo al nodo a través de contención y permiso para ver la relación de contención entre un CI de nodo y un CI de dirección IP.

#### **Nota:**

• Un usuario que crea un CI o una relación en la característica Modelado ligero de UCMDB Browser (el propietario del objeto) tiene todos los permisos para dicho objeto.

### <span id="page-166-0"></span>**Información general sobre arrendamiento múltiple**

**Nota:** Esta sección solo es aplicable si está habilitado el arrendamiento múltiple.

Esta sección incluye los siguientes temas:

- ["Introducción"](#page-166-1) abajo
- <sup>l</sup> "Arrendatarios propietarios y arrendatarios [consumidores"](#page-167-0) en la página siguiente
- <sup>l</sup> ["Propietario](#page-167-1) del recurso" en la página siguiente
- <sup>l</sup> "Arrendatarios [predeterminados](#page-167-2) para usuarios y grupos" en la página siguiente
- <sup>l</sup> "Propiedad de usuarios y reglas de [arrendamiento"](#page-168-0) en la página 169
- <span id="page-166-1"></span><sup>l</sup> "Reglas del arrendatario [predeterminado:](#page-168-1) información avanzada" en la página 169

#### **Introducción**

El arrendamiento múltiple permite que diversos clientes o arrendatarios compartan el mismo entrono de UCMDB. UCMDB permite que diversos arrendatarios usen una implementación de UCMDB con permisos superpuestos. Esto permite que los usuarios arrendatarios solo accedan a los datos y recursos que son relevantes para ellos. Aquí se incluyen datos y recursos de CI, como TQL, vistas, informes, instantáneas, etc. El arrendamiento múltiple es un método de trabajo de UCMDB que asigna los CI al Universo de TI y los recursos a su sistema de varios arrendatarios.

Hay dos niveles principales en el arrendamiento múltiple: arrendatarios y usuarios. Los permisos aplicados en UCMDB están basados en el arrendatario asignado y en los niveles de permisos del usuario. El nivel del arrendatario junto con el nivel de permisos del usuario determinan qué puede crearse y a qué se puede acceder en el sistema.

### <span id="page-167-0"></span>**Arrendatarios propietarios y arrendatarios consumidores**

Cada CI, vista, consulta, informe personalizado o regla de impacto puede ser propiedad de un arrendatario en concreto, al que se denomina **arrendatario propietario** del recurso. Otros arrendatarios pueden ser designados **arrendatarios consumidores** del mismo recurso.

El estado de un arrendatario propietario conlleva permiso completo para el recurso (ver, actualizar y eliminar). El estado del arrendatario consumidor conlleva permiso parcial (solo ver). El arrendatario propietario de un recurso se convierte de forma automática en arrendatario consumidor de ese recurso.

El arrendatario propietario y los arrendatarios consumidores pueden actualizarse en el cuadro de diálogo Asignar arrendatarios. Al asignar un arrendatario propietario o consumidor a una carpeta, todos los recursos de la carpeta se asignan a ese arrendatario en calidad de **arrendatario propietario heredado** o **arrendatario consumidor heredado**, respectivamente. (Los arrendatarios heredados no son relevantes para los CI). Por tanto, puede haber un solo arrendatario propietario asignado a un recurso, pero este puede tener varios arrendatarios propietarios heredados de las carpetas que contiene. Un recurso puede tener varios arrendatarios consumidores y se pueden seleccionar todos los arrendatarios existentes para que sean arrendatarios consumidores de un recurso.

Para más información sobre asignación de arrendatarios a recursos, consulte "Cuadro de diálogo Asignar [arrendatarios"](#page-178-0) en la página 179.

### <span id="page-167-1"></span>**Propietario del recurso**

A diferencia de lo que ocurre con los CI, a cada recurso se le asigna también un **propietario del recurso**, que es independiente del arrendatario propietario del recurso. El propietario del recurso se define como el usuario que creó el recurso y no puede ser sustituido por otro propietario del recurso. Sin embargo, se puede eliminar la propiedad del recurso, lo que dará lugar a un recurso sin propietario del recurso (el arrendamiento del recurso no se ve afectado por ello).

El propietario del recurso es una propiedad adicional no relacionada con la propiedad del arrendatario que permite al usuario creador de un recurso "poseer" ese recurso. Por ejemplo, si un usuario que pertenece a un arrendatario en particular tiene permisos para crear TQL pero no tiene permisos generales para ver y actualizar, ese usuario (como propietario del recurso) tiene permisos para ver y actualizar solo las TQL que ha creado.

### <span id="page-167-2"></span>**Arrendatarios predeterminados para usuarios y grupos**

A todos los usuarios y grupos de usuarios de UCMDB se les puede asignar un arrendatario predeterminado. El arrendatario predeterminado del usuario o grupo de usuarios puede usarse para definir al arrendatario propietario y a los arrendatarios consumidores de CI y recursos creados por ese usuario.

Puede establecer el arrendatario predeterminado de un usuario o grupo haciendo clic en el botón

**Establecer arrendatario predeterminado establecer en la barra de herramientas del módulo Usuarios y** grupos, o seleccionar el arrendatario en el asistente durante la creación del usuario o grupo.

Para reglas y otra información sobre el arrendatario [predeterminado,](#page-166-0) consulte "Información general sobre arrendamiento múltiple" en la página precedente.

### <span id="page-168-0"></span>**Propiedad de usuarios y reglas de arrendamiento**

La siguiente tabla resume la propiedad de usuarios y las reglas de arrendamiento de CI y otros recursos:

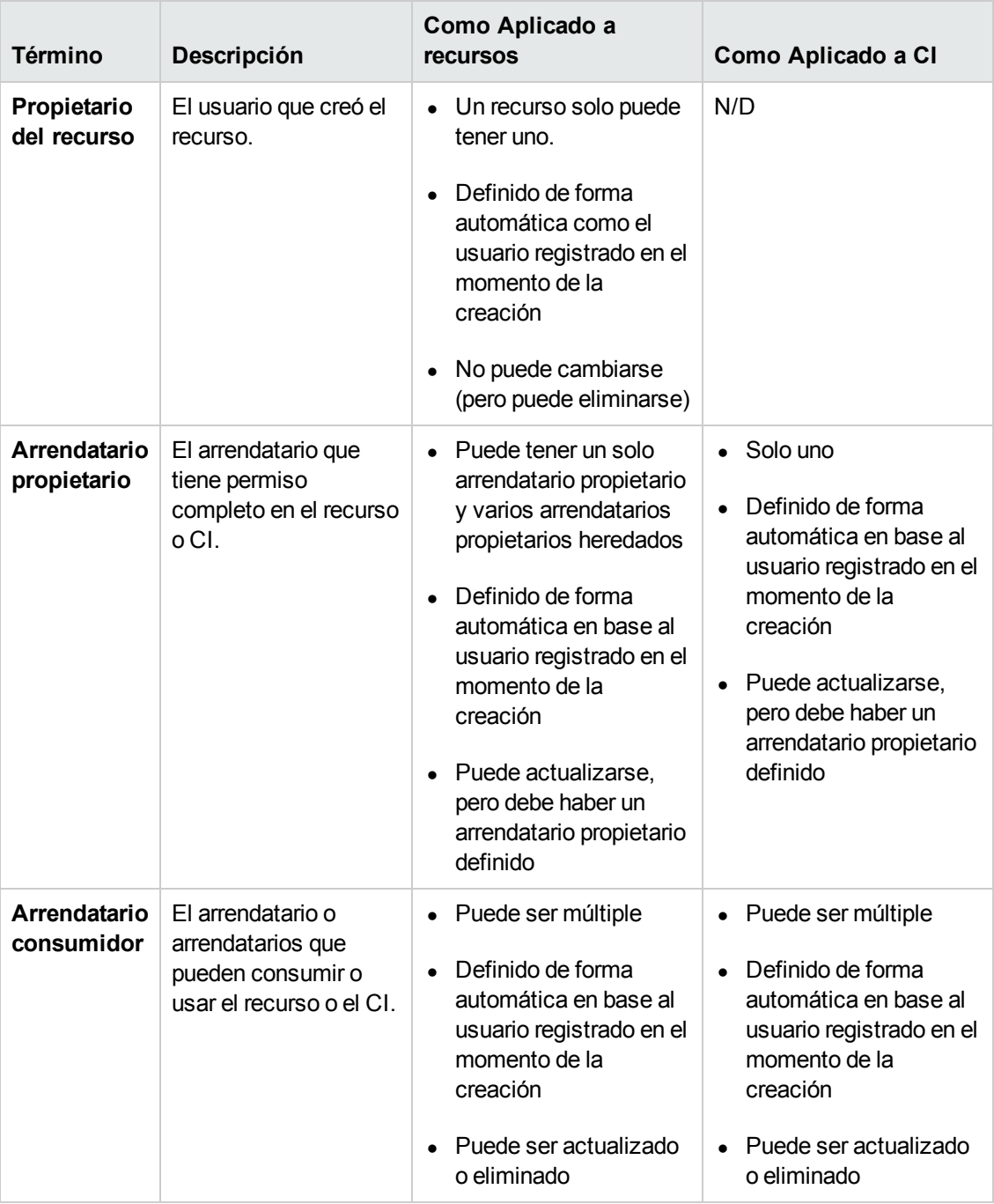

### <span id="page-168-1"></span>**Reglas del arrendatario predeterminado: información avanzada**

El primer arrendatario propietario y los primeros arrendatarios consumidores de un nuevo CI o recurso se determinan de acuerdo a las siguientes reglas:

• Cuando un usuario crea un recurso, el primer arrendatario propietario y el primer arrendatario consumidor de ese recurso se definen como el arrendatario predeterminado del usuario.

**Nota:** El mismo arrendatario se usa para el primer arrendatario propietario y para el primer arrendatario consumidor del recurso creado.

Si el usuario no tiene ningún arrendatario predeterminado definido y es miembro de uno o más grupos, UCMDB comprueba el arrendatario predeterminado de cada grupo (incluyendo una comprobación recursiva de los grupos primarios). Si hay un solo arrendatario predeterminado compartido por los grupos, ese arrendatario se usa para el recurso.

**Nota:** Si algunos grupos de usuarios comparten un arrendatario predeterminado y los demás grupos no tienen ningún arrendatario predeterminado definido, el arrendatario compartido se usa para el recurso. Si algún grupo tiene un arrendatario predeterminado diferente, no se usa ninguno de los dos arrendatarios para el recurso.

- <sup>l</sup> Si no se ha satisfecho ninguno de los criterios mencionados, UCMDB comprueba todas las asignaciones de funciones del usuario. Si todas las asignaciones de funciones del usuario están en conexión con el mismo arrendatario, ese arrendatario se define como el primer arrendatario propietario y primer arrendatario consumidor del CI o recurso creado.
- <span id="page-169-0"></span>• Si no se ha satisfecho ninguna de las condiciones mencionadas, el primer arrendatario propietario y el primer arrendatario consumidor se configuran en la configuración de CMDB.

## **Permisos de usuario en un entorno de arrendamiento múltiple**

**Nota:** Esta sección solo es aplicable si está habilitado el arrendamiento múltiple. Cuando trabaje en un entorno de un solo arrendatario, consulte "Permisos de usuario en un entorno de un solo [arrendatario"](#page-162-0) en la página 163.

Esta sección incluye los siguientes temas:

- "Permisos [obligatorios](#page-169-1) para recursos" abajo
- **· "Permisos de usuario para Acciones [generales"](#page-172-0) en la página 173**
- <sup>l</sup> "Permisos obligatorios para asignaciones de [arrendatarios"](#page-172-1) en la página 173
- <span id="page-169-1"></span>**· ["Arrendamiento](#page-173-1) múltiple en el Administrador de paquetes" en la página 174**

#### **Permisos obligatorios para recursos**

A los usuarios se les asignan funciones que definen los permisos que tienen. Las asignaciones de funciones se definen en conexión con arrendatarios concretos.

El permiso de un usuario para realizar una acción concreta en un recurso concreto está determinado por varios factores:

- El usuario que es propietario de un recurso tiene todos los permisos para ese recurso (excepto el permiso para cambiar la asignación de arrendatarios).
- El usuario que no sea el propietario del recurso debe cumplir las siguientes condiciones para obtener permiso para realizar una acción solicitada:
- <sup>n</sup> Al usuario se le asignará una función que incluya el permiso solicitado para ese recurso.
- El arrendatario asociado a esa asignación de función coincide con el arrendatario pertinente del recurso. En el caso de un permiso para ver, tiene que coincidir con uno de los arrendatarios consumidores del recurso (o uno de los arrendatarios consumidores heredados). En el caso de un permiso para eliminar, tiene que coincidir con el arrendatario propietario del recurso (o uno de los arrendatarios propietarios heredados).

Por ejemplo, supongamos que tiene una función que concede permiso para actualizar la consulta server query y permiso para ver la consulta database query. Asigne esta función al usuario UCMDB\_user en conexión con el arrendatario ABC Corporation. (UCMDB\_user no es el propietario de recursos de ninguna de las dos consultas). ABC Corporation se encuentra entre los arrendatarios consumidores de server query y database query, pero no es el arrendatario propietario ni el arrendatario propietario heredado de ninguna de las dos consultas. El usuario UCMDB user puede ver database query, porque la función le concede permiso de visualización en conexión con un arrendatario consumidor de esa consulta. Sin embargo, aunque la función le concede permiso de actualización, no puede actualizar server\_query, porque la función no se asignó en conexión con el arrendatario propietario de esa consulta.

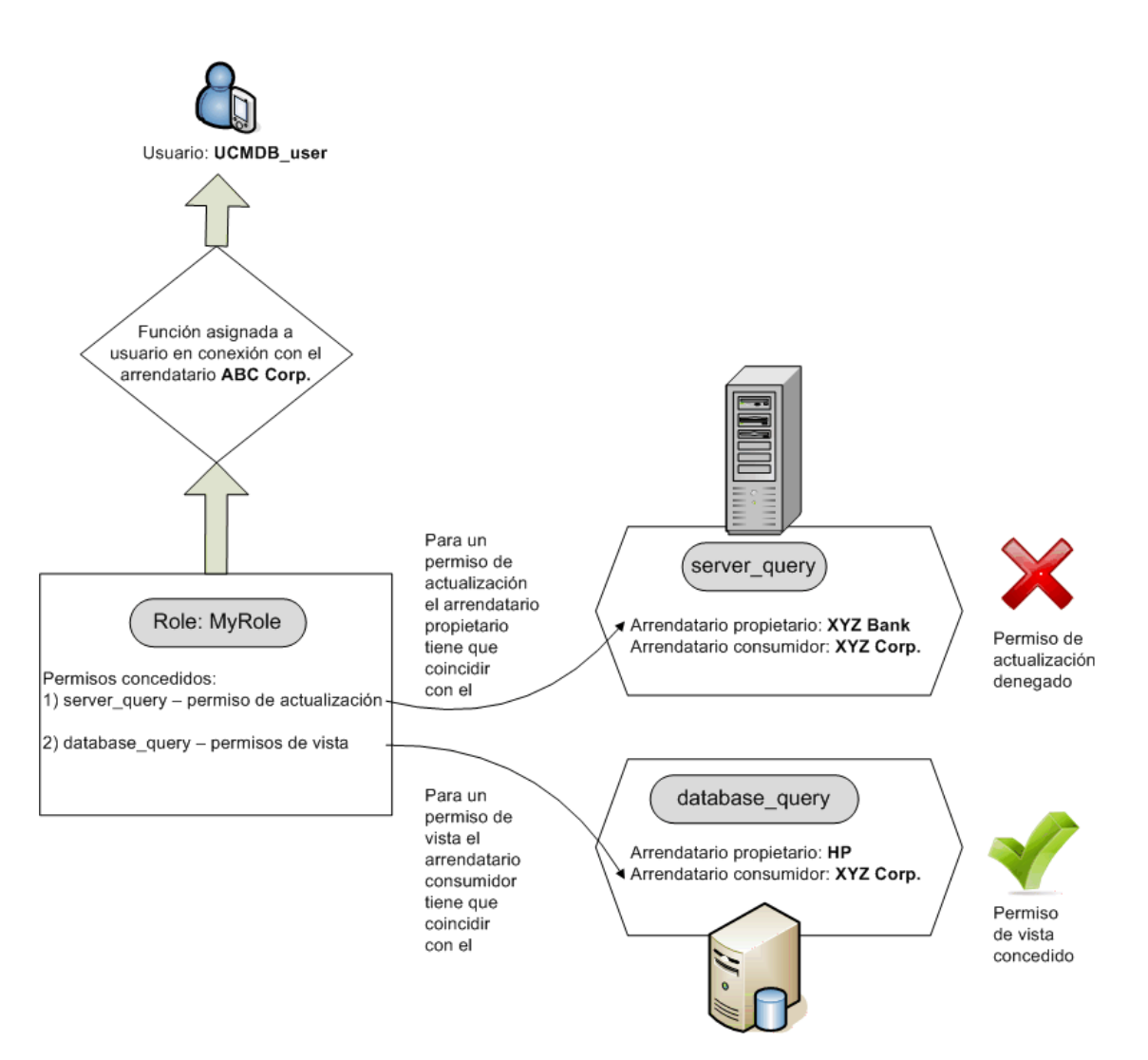

Las carpetas también se consideran recursos y siguen las mismas reglas de permisos que los demás decursos. Los permisos concedidos a una carpeta se aplican automáticamente a todos los recursos que contiene la carpeta seleccionada. Si desea eliminar o actualizar una carpeta, debe eliminar o actualizar el permiso de la carpeta principal.

Otro tipo de permiso aplicable a las carpetas es el permiso **Crear**, que permite crear recursos en la carpeta seleccionada. El permiso **Crear** puede seleccionarse para consultas, vistas, reglas de impacto e informes personalizados. El permiso **Crear** para una carpeta también permite crear subcarpetas en dicha carpeta. Si un usuario desea crear recursos en una carpeta, su función debe estar asociada al arrendatario propietario de la carpeta seleccionada (o al arrendatario propietario heredado). Por ejemplo, si el arrendatario propietario de una carpeta es ABC Corporation y a un usuario se le ha asignado una función con el permiso **Crear vistas** para esa carpeta, la cual está asociada al arrendatario XYZ Bank, el usuario no podrá crear vistas en ella.

**Nota:** La asignación de arrendatarios no es relevante en los permisos relativos a los módulos de interfaz de usuario y los elementos de menú de CIT.

### <span id="page-172-0"></span>**Permisos de usuario para Acciones generales**

Un requisito similar se aplica para determinar los permisos de un usuario para la mayoría de las acciones generales. Si un usuario dispone de permiso para la acción general **Ver los CI** en conexión con un arrendatario determinado, solo podrá ver los CI que incluyan ese arrendatario entre sus arrendatarios consumidores o su arrendatario propietario. Si un usuario dispone de permiso para la acción general **Actualizar datos** en conexión con un arrendatario determinado, solo podrá actualizar los CI cuyo arrendatario propietario coincida con ese arrendatario.

Por ejemplo, supongamos que a un usuario se le asigna una función que le concede permiso para las acciones generales Ver los CI y Actualizar datos en conexión con el arrendatario tenant\_A. A continuación se describen las asignaciones de arrendamientos para tres CI de una vista:

- <sup>l</sup> **DB\_1.** Arrendatario propietario: tenant\_A, Arrendatarios consumidores: tenant\_A, tenant\_B
- **DB** 2. Arrendatario propietario: tenant C, Arrendatarios consumidores: tenant A, tenant C
- <sup>l</sup> **CPU\_1.** Arrendatario propietario: tenant\_B, Arrendatarios consumidores: tenant\_B, tenant\_C

El usuario dispone de permiso para ver y actualizar DB\_1 pero solo permiso para ver DB\_2. No tiene ningún permiso para CPU\_1 (el CI no es visible para él).

Si la misma función se le ha asignado en relación con tenant\_A y tenant\_B, tendría permiso para actualizar y ver tanto DB\_1 como CPU\_1, pero solo permiso para ver para DB\_2.

Muchas veces un usuario necesita un conjunto de diversos permisos para realizar una operación determinada. Por ejemplo, un usuario que desee ver los CI en una vista determinada del Administrador de Universo de TI necesita los siguientes permisos:

- Permiso para acceder al módulo Administrador de Universo de TI. Para este permiso no es relevante la asignación de arrendatarios.
- Permiso de visualización para esa vista concreta (o para todas las vistas) en conexión con un arrendatario que se encuentre entre los arrendatarios consumidores de esta vista. Si le falta este permiso, no podrá ver la vista de ningún modo.
- <sup>l</sup> Permiso para la acción general **Ver los CI** en conexión con un arrendatario que se encuentre entre los arrendatarios consumidores de cada CI de la vista. Si le falta este permiso, solo verá una vista vacía. Si dispone de este permiso en conexión con un arrendatario que se encuentra entre los arrendatarios consumidores de solo algunos CI de la vista, solo verá esos CI.

**Nota:** Para algunas acciones generales como **Acceso a SDK**, no es relevante la asignación de arrendatarios.

#### <span id="page-172-1"></span>**Permisos obligatorios para asignaciones de arrendatarios**

Para ver las asignaciones de arrendatarios para un recurso o CI, se requiere el permiso para la acción general **Ver asignación de arrendatarios** en conexión con el arrendatario propietario o el arrendatario propietario heredado del recurso. Si a un usuario se le asigna una función con este permiso, podrá ver el arrendatario propietario y los arrendatarios consumidores del recurso, pero solo podrá ver los arrendatarios consumidores del recurso que están asociados con la asignación de la función.

Por ejemplo, un usuario tiene permiso para la acción general Ver asignación de arrendatarios en conexión con los arrendatarios T1 y T2. A continuación se describen las asignaciones de arrendamiento para dos recursos:

- **Query\_1** tiene el arrendatario propietario T1 y los arrendatarios consumidores T1, T2 y T3.
- **Query\_2** tiene el arrendatario propietario T3 y los arrendatarios consumidores T1, T2 y T3.

El usuario podrá ver las asignaciones de arrendatarios para Query\_1, pero solo verá T1 y T2 como arrendatarios consumidores (ya que no tiene permisos en conexión con T3). No puede ver las asignaciones de arrendatarios para Query\_2 porque su permiso para Ver asignación de arrendatarios no está asociado con el arrendatario propietario de ese recurso.

Para modificar las asignaciones de arrendatarios para un recurso o CI, se requiere el permiso para la acción general **Volver a asignar arrendatario** en conexión con el arrendatario propietario o el arrendatario propietario heredado del recurso, y con los arrendatarios que se van a modificar.

### <span id="page-173-1"></span>**Arrendamiento múltiple en el Administrador de paquetes**

En un entorno de arrendamiento múltiple, los arrendatarios son recursos que pueden incluirse en un paquete y después implementarse y exportarse. Además, cuando se añade al paquete un recurso (por ejemplo, una consulta, vista o regla de impacto), la asignación de arrendatarios para ese recurso también queda incluida en el paquete.

<span id="page-173-0"></span>Para obtener más información sobre el Administrador de paquetes, consulte ["Administrador](#page-102-0) de paquetes" en la página 103.

### **Reglas de asociación de arrendatarios**

**Nota:** Esta sección solo es aplicable si está habilitado el arrendamiento múltiple.

Al trabajar en un entorno de arrendamiento múltiple, muchas veces es necesario aplicar las mismas definiciones de arrendamiento a muchos CI. Una forma sencilla de lograr esto es mediante las **reglas de asociación de arrendatarios**, que son un tipo de reglas de enriquecimiento. Las reglas de asociación de arrendatarios se definen en el Administrador de enriquecimiento de la misma forma que las reglas de enriquecimiento.

La regla de asociación de arrendatarios que se define para un nodo de consulta determina qué arrendatario será asociado con ese nodo de consulta. Al ejecutar la regla, a todos los CI del Universo de TI que encajen con la topología de la regla de asociación de arrendatarios se les asignará el arrendatario propietario o los arrendatarios consumidores pertinentes, según la definición de la regla. La frecuencia de ejecución de una regla de asociación de arrendatarios es determinada por la prioridad asignada a la regla.

Las siguientes reglas de asociación de arrendatarios vienen incluidas:

- **SetOwnerTenantOfComposedCI.** Sobrescribe el arrendatario propietario del CI compuesto con el arrendatario propietario del CI contenedor.
- **AppendConsumerTenantsToComposedCI.** Anexa los arrendatarios consumidores del CI

contenedor a los arrendatarios consumidores del CI compuesto.

- **SetConsumerTenantsOfComposedCI.** Sobrescribe los arrendatarios consumidores del CI compuesto con los arrendatarios consumidores del CI contenedor.
- **AppendOwnerTenantToImpactedCI.** Anexa el arrendatario propietario del CI Impacted By a los arrendatarios consumidores del CI afectado.
- **AppendConsumerTenantsToImpactedCI.** Anexa los arrendatarios consumidores del CI Impacted By a los arrendatarios consumidores del CI afectado.

Estas reglas de asociación de arrendatarios son plantillas que pueden usarse para crear una regla personalizada para el entorno de TI.

Por ejemplo, tenga en cuenta la regla **SetOwnerTenantOfComposedCI**, que tiene dos nodos de consulta, un CI de contenedor y un CI compuesto, con una relación de composición desde el CI de contenedor al CI compuesto. Puede refinar el tipo del CI de contenedor a Subred IP, y refinar el tipo del CI compuesto a Equipo. El patrón de la regla está conectado a una subred IP conectada a un equipo mediante una relación de composición. Cuando se ejecuta la regla, todos los CI de equipo que coinciden con este patrón tienen su arrendatario propietario sobrescrito con el arrendatario propietario de la subred IP relacionada.

**Nota:** Las reglas de asociación de arrendatarios que vienen incluidas están inactivas de forma predeterminada. Para activar una regla, seleccione la casilla **La regla está activa** en el asistente para propiedades de regla de asociación de arrendatarios. No es recomendable activar las reglas de serie en su configuración original debido al gran tamaño de los resultados de la consulta. Primero modifique una regla para limitar los resultados y después actívela.

<span id="page-174-0"></span>Para obtener más información sobre la definición de reglas de asociación de arrendatarios, consulte "Definir una regla de asociación de arrendatarios" en la *HP Universal CMDB – Guía de modelado*.

## **Configuration Manager en un entorno UCMDB de arrendamiento múltiple**

Aunque Configuration Manager no admite el arrendamiento múltiple, puede conectarse a un entorno UCMDB de arrendamiento múltiple.

Para garantizar que los usuarios finales vean los CI y los recursos de UCMDB de manera segura para el arrendatario, se deberá configurar Configuration Manager de una de las siguientes formas:

### **Configuration Manager para Administración de UCMDB exclusivamente (recomendado)**

En un entorno UCMDB de arrendamiento múltiple, Configuration Manager puede funcionar como la herramienta de administración de UCMDB. En este caso, solo los administradores (que tienen permiso para ver toda la información relacionada con los arrendatarios) pueden definir directivas de configuración y/o seguimiento de cambios, mientras que los usuarios finales con permisos asociados a un arrendatario determinado pueden ver los recursos a los que está asignado ese arrendatario, a través de UCMDB Browser.

Esto se logra como se indica a continuación:

• Las directivas se definen en Configuration Manager y pueden ser utilizadas por los usuarios finales de forma segura para el arrendatario a través UCMDB Browser.

Una vista definida en UCMDB para mostrar datos de todos los arrendatarios se puede gestionar en Configuration Manager y las directivas se pueden aplicar en la parte superior de la vista. Mientras que los administradores que acceden a la Interfaz de usuario de Configuration Manager pueden ver en esta vista el estado de la directiva de todos los CI, los usuarios finales que acceden a UCMDB Browser pueden ver solo el estado de la directiva de los CI que están autorizados a ver.

• En Configuration Manager, las directivas se pueden aplicar a los CI propios de un arrendatario especificando dicho arrendatario en el atributo **Arrendatario propietario** del filtro de la directiva. Esto garantiza que la directiva se aplique solamente a los CI cuyo arrendatario propietario sea elarrendatario especificado.

**Nota:** Para que este atributo sea visible en el filtro de atributos de Configuration Manager, es necesario añadir el calificador **Gestionado** al atributo **Owner Tenant** en el Administrador de tipos de CI.

### **Configuration Manager para la funcionalidad de usuarios finales**

En un entorno UCMDB de arrendamiento múltiple, cuando todos los usuarios finales tienen acceso directo a la Interfaz de usuario de Configuration Manager, las vistas gestionadas en Configuration Manager deben contener datos específicos del arrendatario, y el acceso a estas vistas debe configurarse de forma que esté limitado a los arrendatarios asociados que tengan permisos de usuario para dichas vistas.

Aunque con esta opción todos los usuarios finales pueden acceder a Configuration Manager, es necesario que cada vista en particular sea configurada y supervisada por el arrendatario correspondiente.

## <span id="page-175-0"></span>**Flujo de trabajo de arrendamiento múltiple**

**Nota:** Esta sección solo es aplicable si está habilitado el arrendamiento múltiple.

La siguiente tarea describe un flujo de trabajo habitual en un entorno de arrendamiento múltiple:

#### 1. **Agregar arrendatarios**

Comience agregando arrendatarios al repositorio de arrendatarios en el módulo Administración de arrendatarios. Para obtener más información, consulte "Página [Administración](#page-229-0) de arrendatarios" en la página 230.

#### 2. **Crear grupos de recursos**

Si es necesario, cree grupos de recursos en el módulo Grupos de recursos para facilitar la

definición de permisos durante la creación de funciones. Para obtener más información, consulte "Cómo definir un grupo de [recursos"](#page-214-0) en la página 215.

### 3. **Crear funciones**

En el módulo Administración de funciones cree funciones que definan los permisos que desea asignar a los diferentes usuarios. Para obtener más [información,](#page-199-0) consulte "Cómo crear una función nueva y definir permisos para ella" en la página 200.

### 4. **Crear usuarios y grupos y asignarles funciones**

Cree usuarios y grupos de usuarios en el módulo Usuarios y grupos. Si es necesario, asigne arrendatarios predeterminados a los usuarios y grupos. Para obtener más información, consulte "Información general sobre [arrendamiento](#page-166-0) múltiple" en la página 167. Asigne funciones a los usuarios y grupos según los permisos que desee concederles. Para obtener más información, consulte "Flujo de trabajo de [usuarios](#page-185-0) y grupos" en la página 186.

Al asignar una función a un usuario, seleccione los arrendatarios asociados con esa asignación, tal como se describe en "Página [Asociación](#page-191-0) de funciones" en la página 192.

#### 5. **Revisar las asignaciones de funciones y arrendatarios**

Revise las funciones asignadas a cada usuario y cada grupo, y los arrendatarios asociados con cada asignación de funciones para comprobar que a los usuarios se les han concedido los permisos requeridos. Consulte la ficha **Información general de permisos** en el módulo Usuarios y grupos. Para obtener más [información,](#page-193-0) consulte "Página Usuarios y grupos" en la página 194.

#### 6. **Cambiar la asignación de arrendatarios para un recurso o un CI**

Cuando se crea un recurso o un CI, se les asigna de forma automática el arrendatario propietario y el arrendatario consumidor basado en el arrendatario del usuario que creó el recurso o el CI. Para obtener más información, consulte "Información general sobre [arrendamiento](#page-166-0) múltiple" en la página 167.

Puede cambiar las asignaciones automáticas de un recurso o CI. Para obtener más información, consulte "Cómo cambiar la asignación de [arrendatarios](#page-177-0) para un recurso o un CI" en la página siguiente.

### 7. **Definir una regla de asociación de arrendatarios (opcional)**

Los usuarios avanzados que trabajan con grandes cantidades de datos pueden definir reglas que determinen la forma en que los arrendatarios se asocien con los recursos y CI. Para obtener más información, consulte "Cómo definir una regla de asociación de arrendatarios" en HP Universal CMDB – Guía de modelado.

## <span id="page-177-0"></span>**Cómo cambiar la asignación de arrendatarios para un recurso o un CI**

**Nota:** Esta sección solo es aplicable si está habilitado el arrendamiento múltiple.

La siguiente tarea describe cómo cambiar el arrendatario propietario y los arrendatarios consumidores de un recurso o CI.

### 1. **Localizar el recurso o el CI requerido**

Para vistas y consultas, vaya a Modeling Studio y seleccione el recurso correspondiente en la ficha Recursos del panel izquierdo. Para reglas de impacto, vaya al Administrador de análisis de impacto y seleccione la regla de impacto correspondiente. Para informes personalizados, vaya al módulo Informes y seleccione el informe personalizado correspondiente. Haga clic con el botón secundario en el recurso y seleccione Asignar arrendatarios.

Para CI, vaya al Administrador de Universo de TI y seleccione el CI correspondiente. Haga clic con el botón secundario en el CI y seleccione Asignar arrendatarios.

#### 2. **Actualizar el arrendatario propietario**

En el cuadro de diálogo Asignar arrendatarios, seleccione un arrendatario de la lista desplegable en el campo **Arrendatario propietario**. El arrendatario seleccionado se convertirá en el arrendatario propietario del recurso o CI. Para obtener más información, consulte "Cuadro de diálogo Asignar [arrendatarios"](#page-178-0) en la página siguiente.

#### 3. **Actualizar los arrendatarios consumidores**

En la sección **Arrendatarios consumidores** del cuadro de diálogo, seleccione los arrendatarios consumidores. Los arrendatarios seleccionados se convertirán en los arrendatarios [consumidores](#page-178-0) del recurso o CI. Para obtener más información, consulte "Cuadro de diálogo Asignar arrendatarios" en la página siguiente.

#### 4. **Guardar los cambios**

Haga clic en **Guardar** para guardar los cambios realizados en la asignación de arrendatarios.

## <span id="page-177-1"></span>**Interfaz de usuario del módulo Permisos de usuario**

Esta sección incluye:

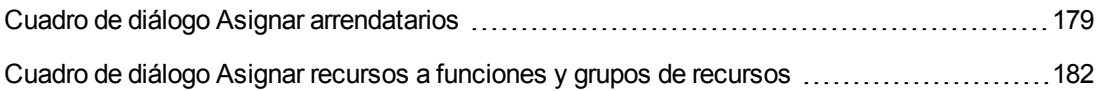

## <span id="page-178-0"></span>*Cuadro de diálogo Asignar arrendatarios*

Este cuadro de diálogo permite actualizar el arrendatario propietario y los arrendatarios consumidores de un recurso o CI.

**Nota:** Esta sección solo es aplicable si está habilitado el arrendamiento múltiple.

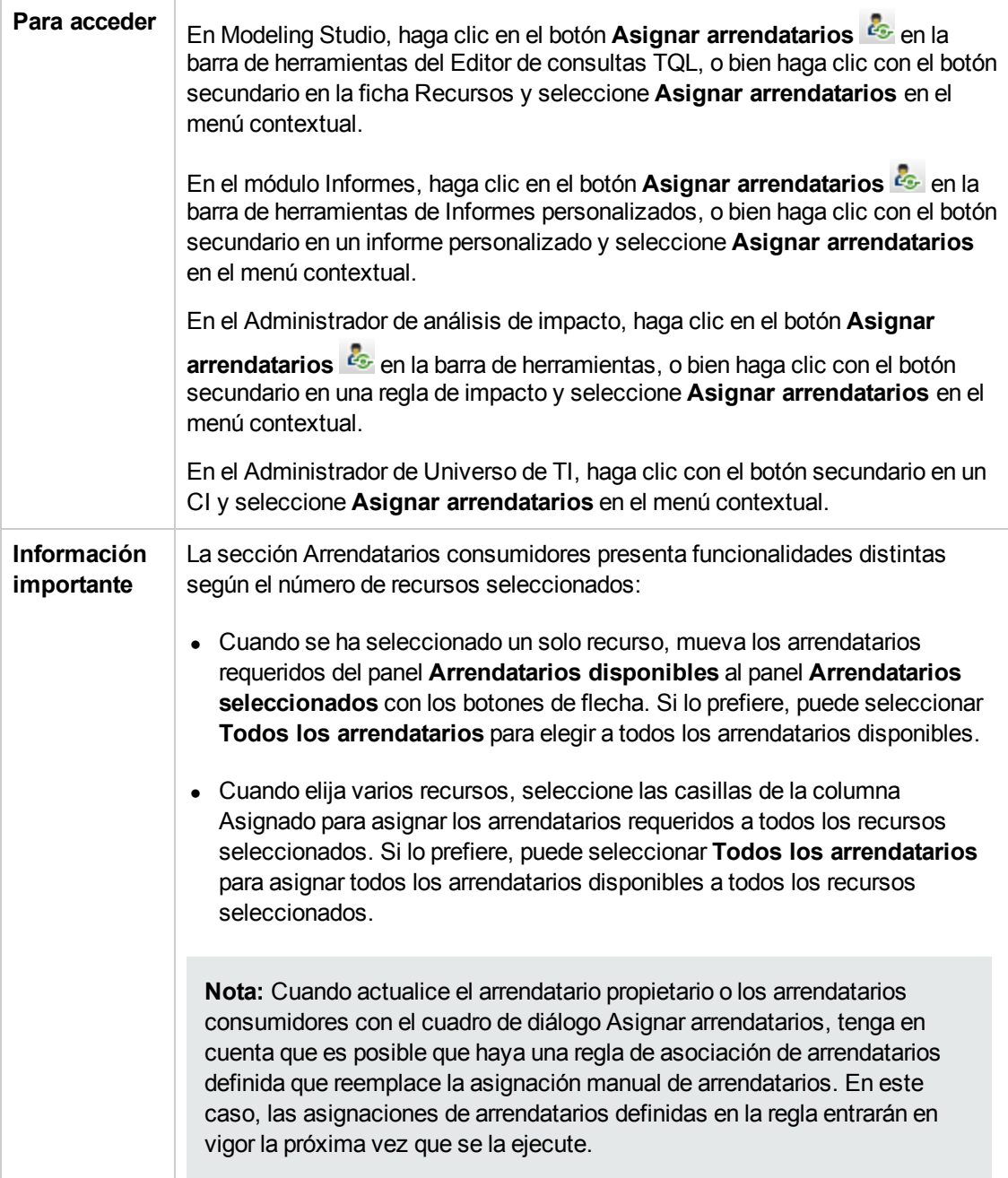

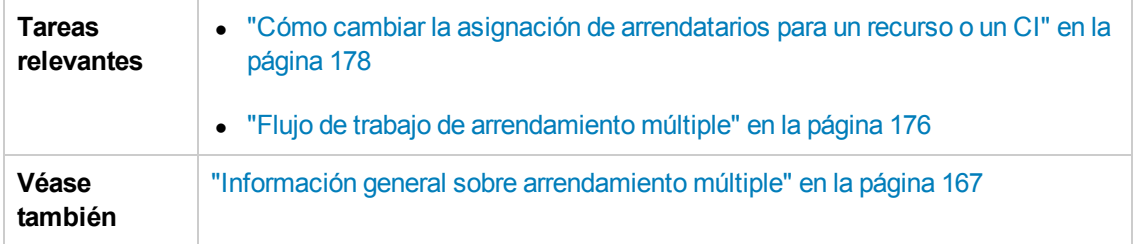

A continuación, se describen los elementos de la interfaz de usuario:

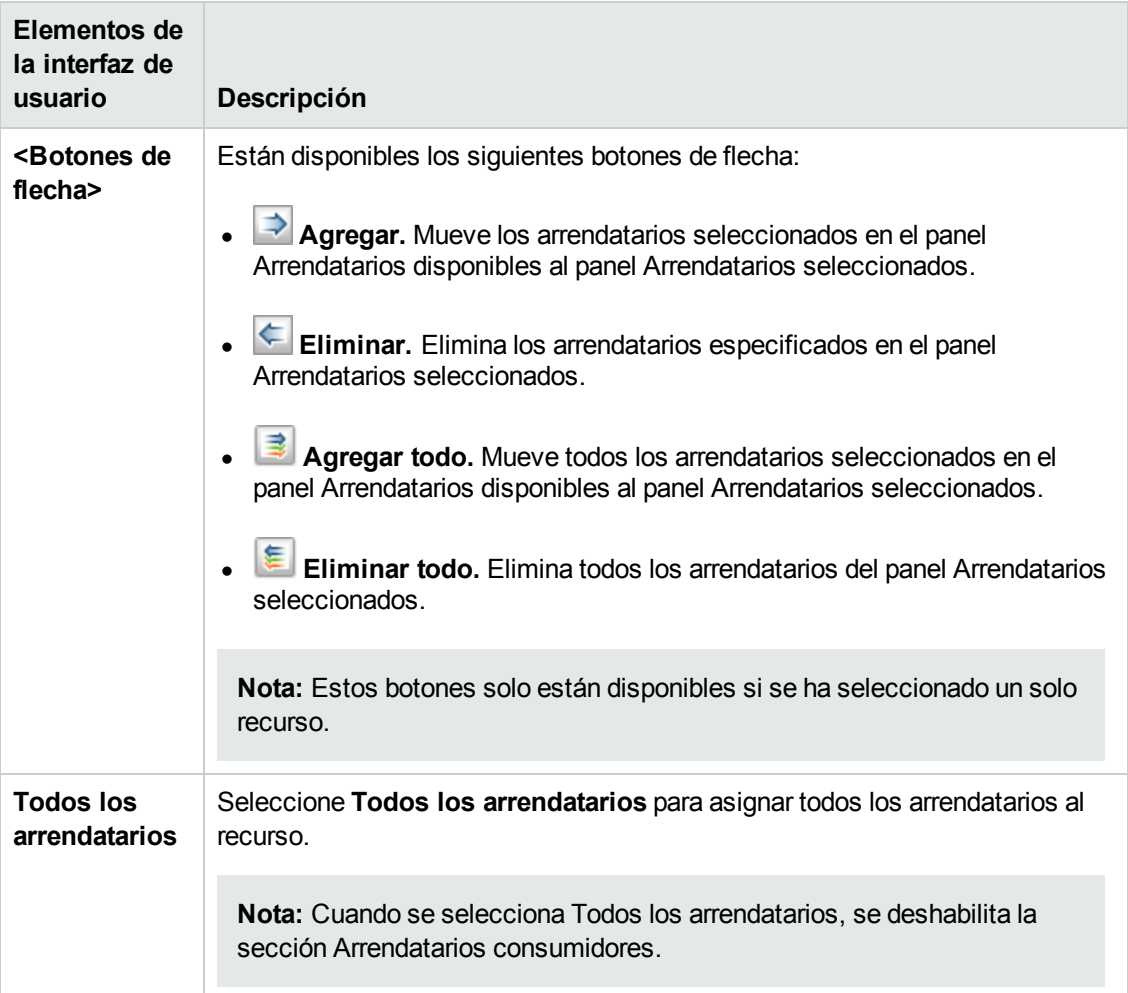
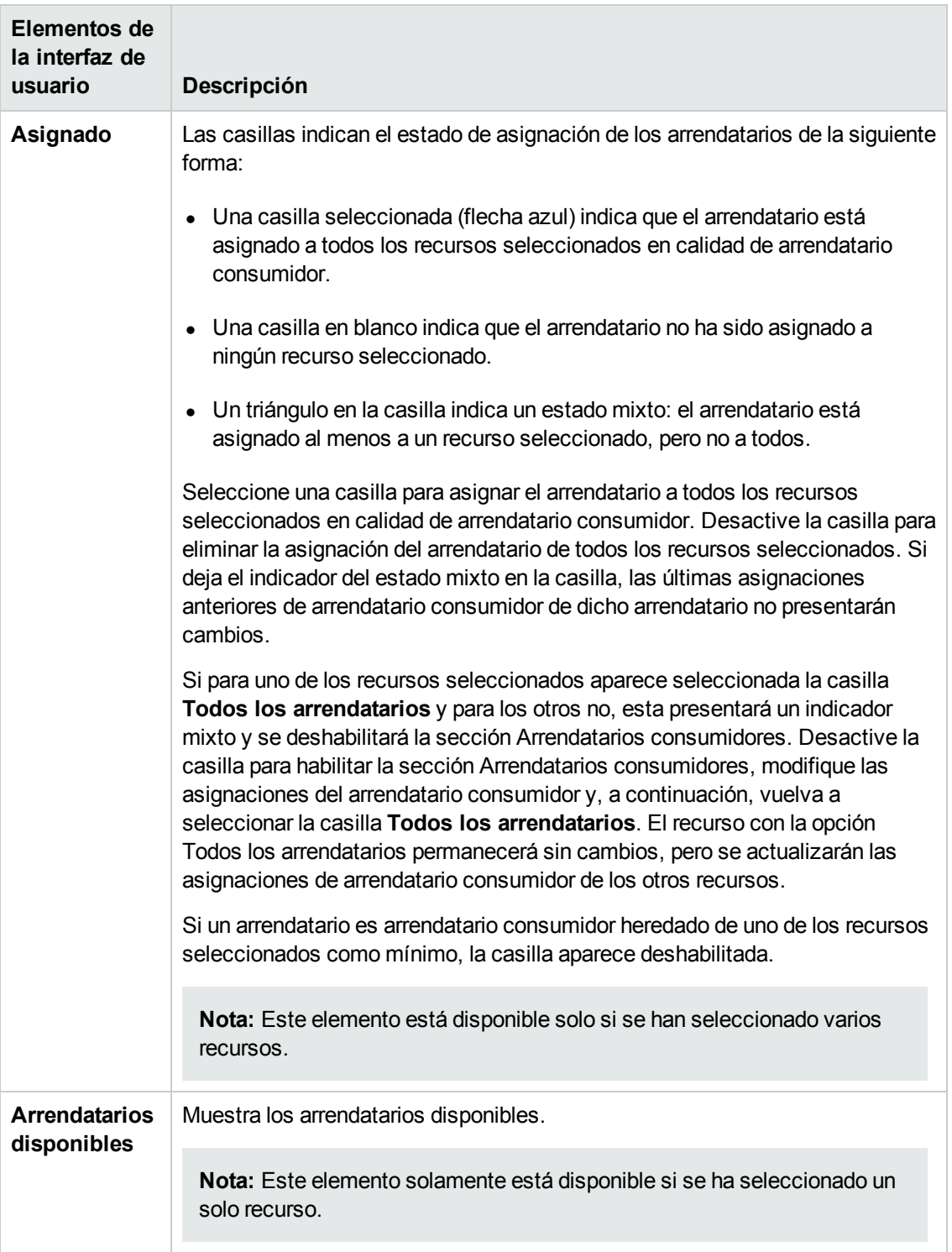

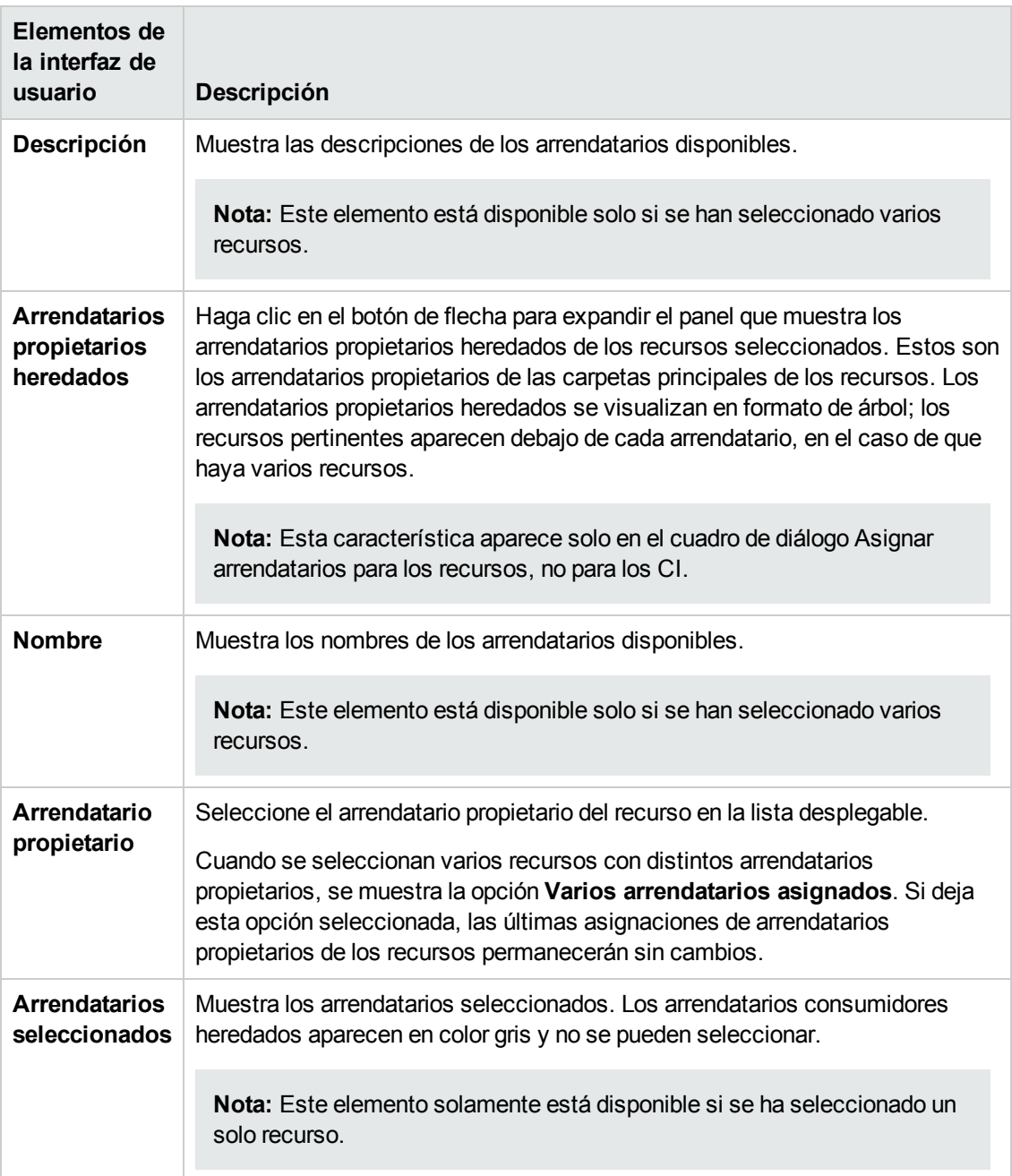

## *Cuadro de diálogo Asignar recursos a funciones y grupos de recursos*

Este cuadro de diálogo permite asignar determinados recursos a funciones y grupos de recursos desde los administradores de recursos.

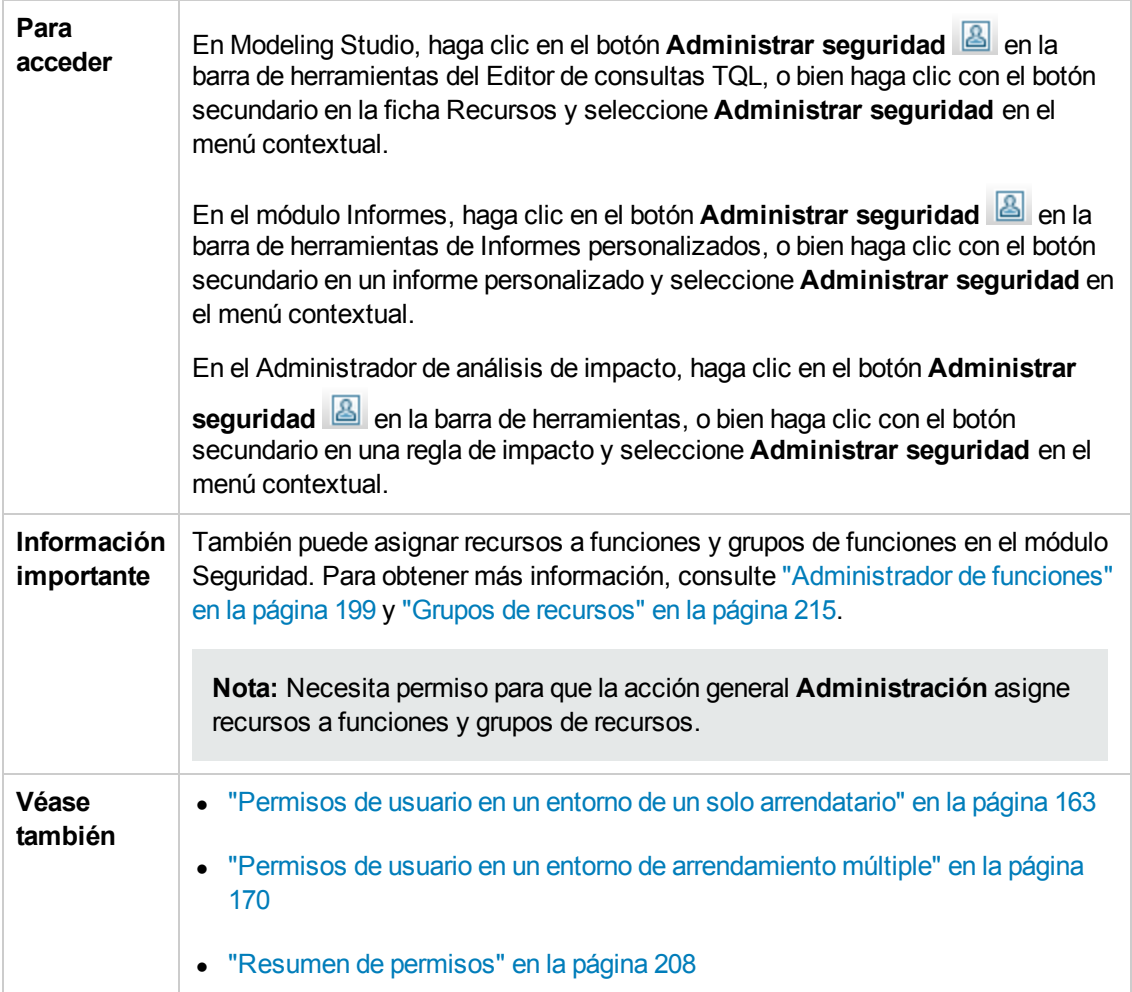

### **Panel Funciones**

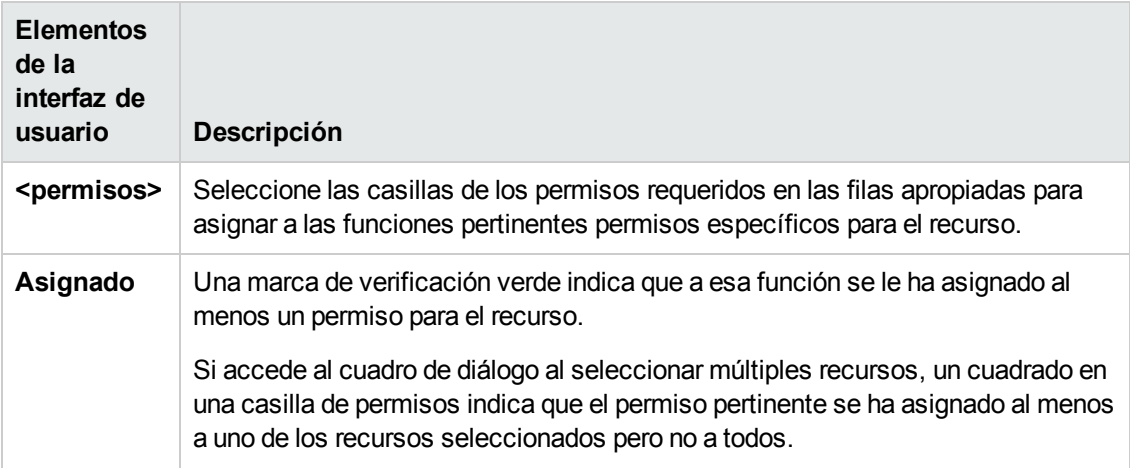

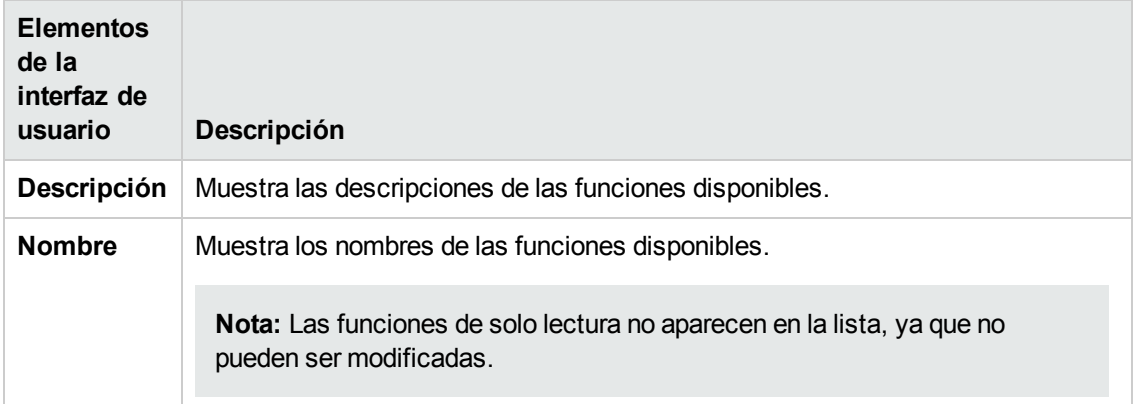

### **Panel Grupos de recursos**

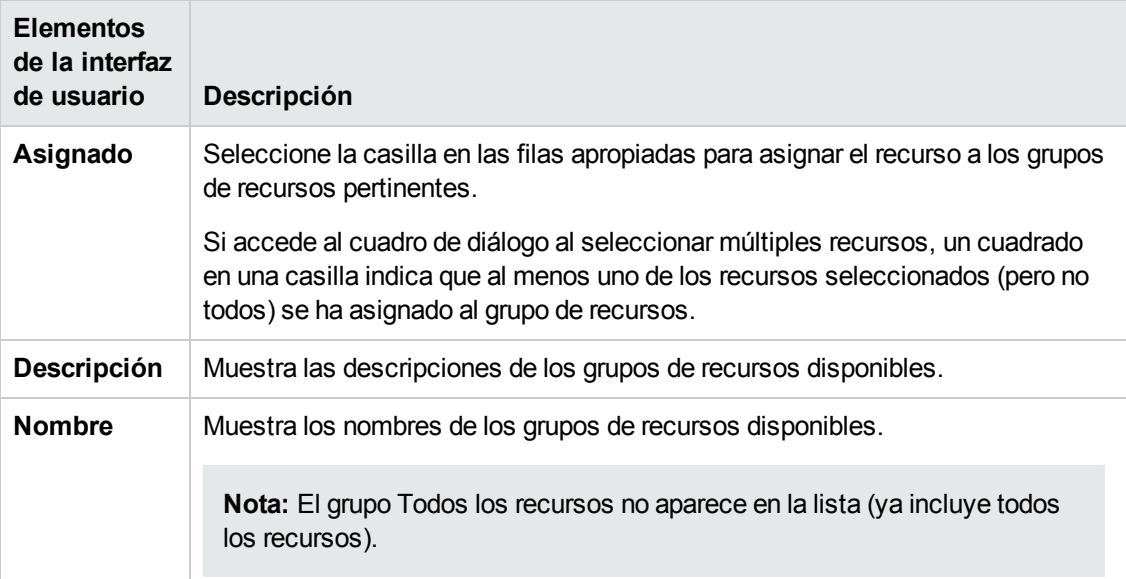

# **Capítulo 13: Usuarios y grupos**

Este capítulo incluye:

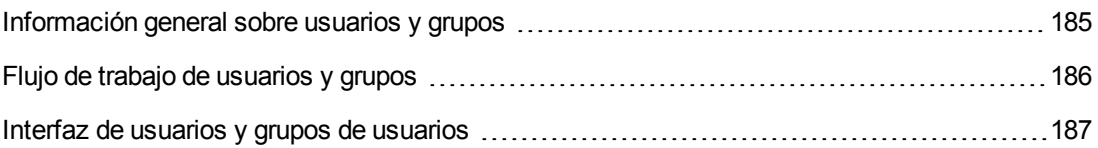

## <span id="page-184-0"></span>**Información general sobre usuarios y grupos**

El módulo Usuarios y grupos permite crear usuarios y grupos de usuarios y asignarles funciones. Las funciones asignadas a un usuario o un grupo, junto con los arrendatarios asociados a cada asignación (en un entorno de arrendamiento múltiple), determina los permisos concedidos al usuario o a los miembros del grupo.

Se puede asociar un usuario a más de un grupo. Las funciones asignadas a un grupo se asignan automáticamente a cada usuario del grupo. Las funciones de un usuario incluyen las funciones asignadas a cada usuario en particular, también llamadas **funciones asignadas**, y las funciones asignadas a los grupos de usuarios, también llamadas **funciones heredadas**.

También se puede asociar un grupo con un grupo principal. En este caso, el grupo secundario hereda las funciones del grupo principal y los usuarios del grupo secundario heredan las funciones de los dos grupos.

Los recursos, acciones y módulos para los que un usuario no posee permisos no son visibles para ese usuario o se encuentran deshabilitados en su entorno.

**Nota:** El módulo Usuarios y grupos solo se encuentra disponible para usuarios registrados con derechos de acceso a la administración.

#### **Usuarios de serie**

Los siguientes usuarios están definidos de serie en UCMDB:

- **Admin.** El administrador de UCMDB.
- <sup>l</sup> **Sysadmin.** El administrador del sistema (usado para iniciar sesión en la consola JMX).
- **UISysadmin.** El usuario utilizado para ejecutar tareas en el servidor.

**Nota:** Los usuarios de serie aparecen en negrita en el panel de usuarios. Puede actualizar los detalles de estos usuarios pero no puede modificar las asignaciones de sus funciones ni eliminar los usuarios.

#### **Combinar usuarios**

Puede combinar dos usuarios en uno solo. En el cuadro de diálogo Combinar usuarios, seleccione el usuario que será el principal. El usuario que se fusione tomará el nombre del principal e incluirá las asignaciones de funciones de ambos usuarios.

En un entorno de arrendamiento múltiple, el usuario fusionado recibe el arrendatario predeterminado del usuario que se ha seleccionado como principal. Si los dos usuarios originales tenían asignada la misma función en conexión con arrendatarios distintos, al usuario fusionado se le asigna la función asociada con los arrendatarios de ambos usuarios.

#### **Nota:**

- Los usuarios de serie no se pueden combinar.
- La característica Combinar usuarios solo es aplicable si se seleccionan dos usuarios.

## <span id="page-185-0"></span>**Flujo de trabajo de usuarios y grupos**

Los siguientes pasos describen un flujo de trabajo habitual para definir usuarios y grupos en el sistema:

#### 1. **Definición de un nuevo grupo**

Seleccione la ficha Grupos y cree un nuevo grupo mediante el asistente Nuevo grupo. Asigne una o varias funciones al grupo en la página Asociación de funciones. Para obtener más información, consulte ["Asistente](#page-186-1) Nuevo grupo" en la página siguiente.

#### 2. **Definición de un nuevo usuario**

Seleccione la ficha Usuarios y cree un nuevo usuario mediante el asistente Nuevo usuario. Si es necesario, asocie al usuario con al menos un grupo en la página Asociación de grupos. Para obtener más información, consulte "Página [Asociación](#page-191-0) de grupos" en la página 192.

#### 3. **Asignación de funciones a usuario**

Asigne funciones al usuario en la página Asociación de funciones. Para obtener más información, consulte "Página [Asociación](#page-191-1) de funciones" en la página 192.

#### 4. **Revisión de las funciones de usuario.**

En la ficha Usuarios seleccione el usuario que ha creado. En la ficha Funciones situada en el panel derecho, confirme que las funciones que asignó al usuario aparecen en la sección Funciones asignadas, y que las funciones que asignó a los grupos de usuarios aparecen en la sección Funciones heredadas.

#### 5. **Edición de los detalles de un usuario**

Si se produce un cambio en los detalles de un usuario, puede editar los detalles, incluida la contraseña, la preferencia de zona horaria y la configuración regional (idioma de la interfaz de usuario). Seleccione el usuario en el panel izquierdo y edite los detalles en la ficha Detalles.

Puede editar los detalles del usuario con sesión iniciada en el cuadro de diálogo Perfil de usuario. Seleccione **Herramientas > Perfil de usuario...** para acceder al cuadro de diálogo.

## <span id="page-186-0"></span>**Interfaz de usuarios y grupos de usuarios**

Esta sección incluye:

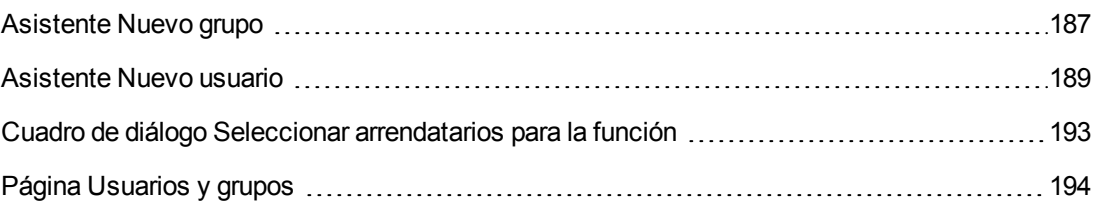

### <span id="page-186-1"></span>*Asistente Nuevo grupo*

Este asistente permite crear un grupo de usuarios.

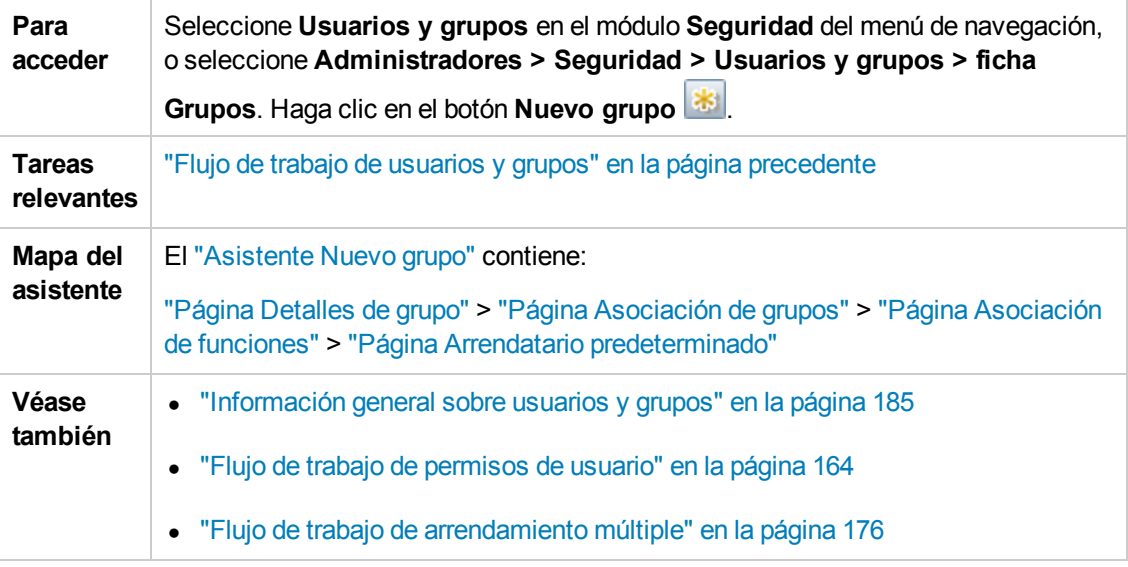

### <span id="page-186-2"></span>*Página Detalles de grupo*

Esta página del asistente permite agregar detalles del grupo.

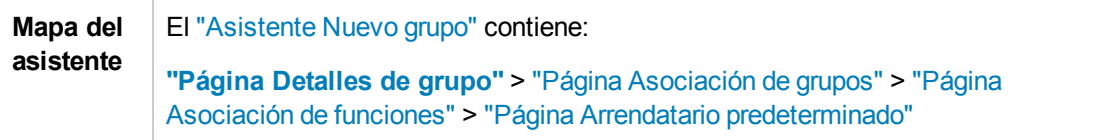

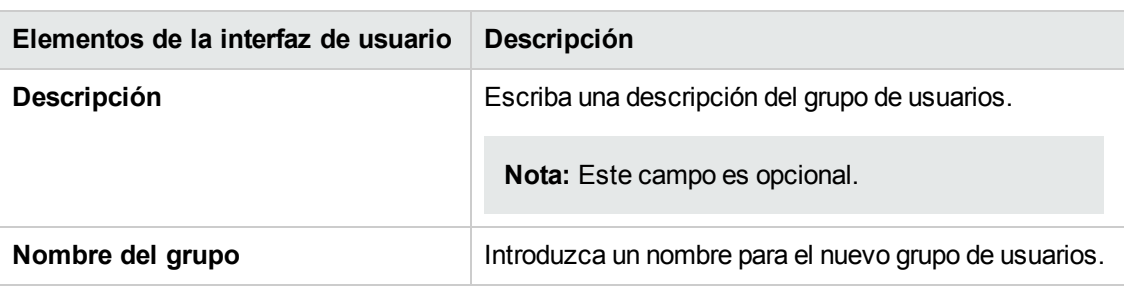

A continuación, se describen los elementos de la interfaz de usuario:

### <span id="page-187-0"></span>*Página Asociación de grupos*

Esta página del asistente permite asociar un grupo de usuario a uno o varios grupos principales.

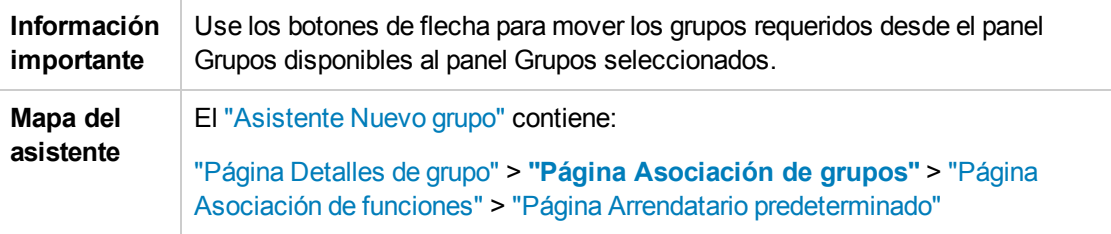

A continuación, se describen los elementos de la interfaz de usuario:

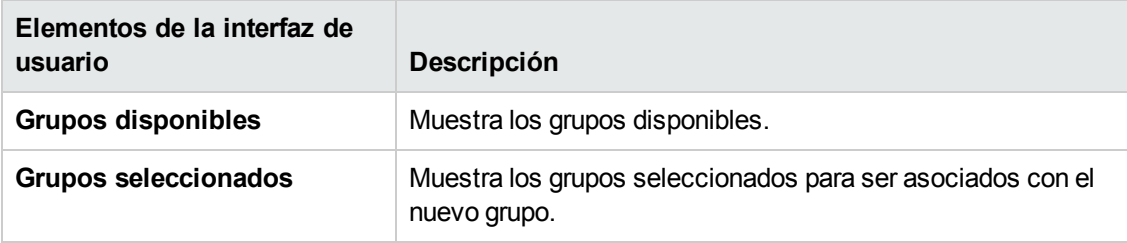

### <span id="page-187-1"></span>*Página Asociación de funciones*

Esta página del asistente permite asociar un grupo de usuarios a una o más funciones.

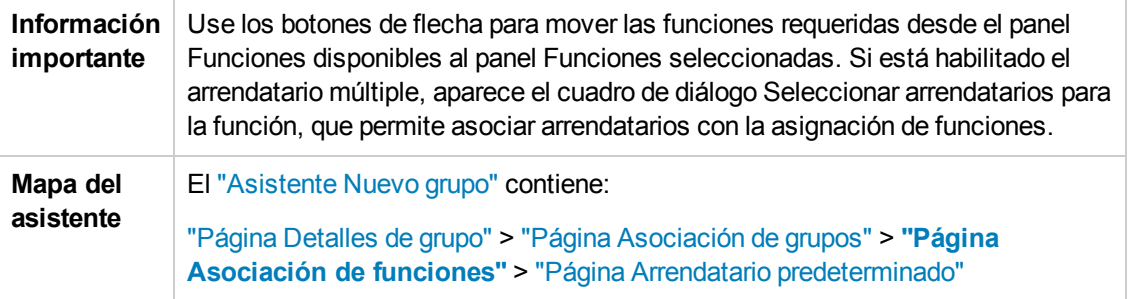

A continuación, se describen los elementos de la interfaz de usuario:

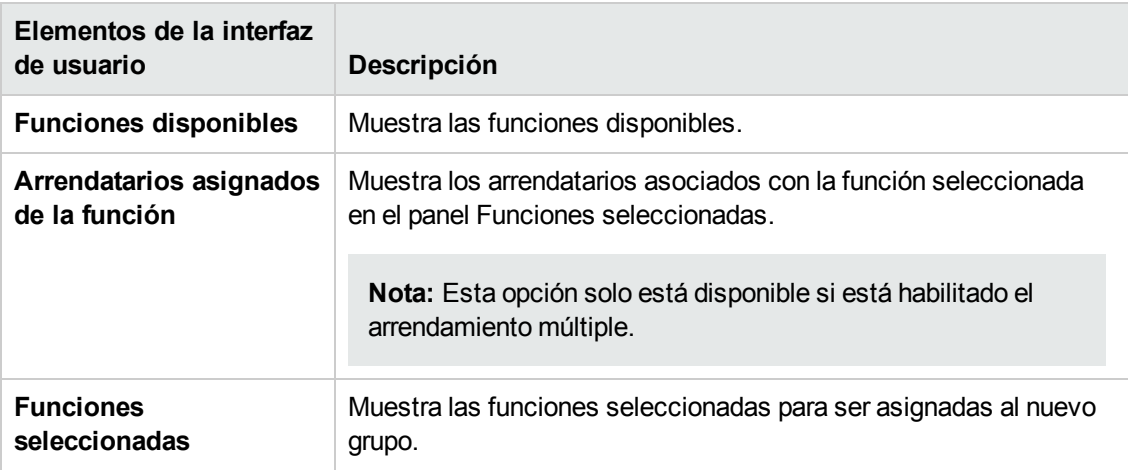

## <span id="page-188-1"></span>*Página Arrendatario predeterminado*

Esta página del asistente permite asignar un arrendatario predeterminado al grupo.

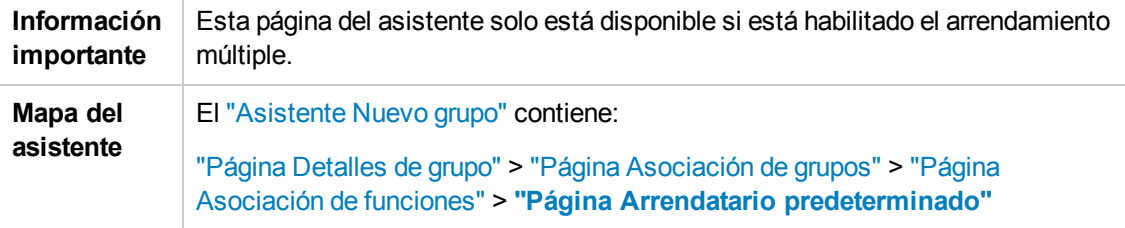

A continuación, se describen los elementos de la interfaz de usuario:

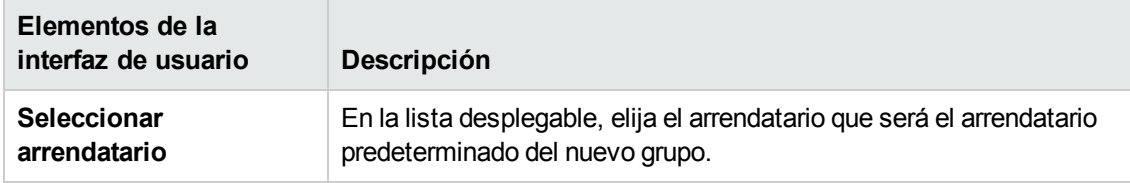

### <span id="page-188-0"></span>*Asistente Nuevo usuario*

Este asistente permite crear un usuario.

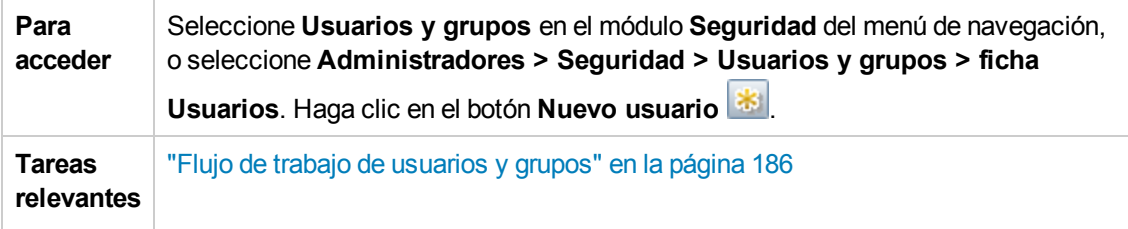

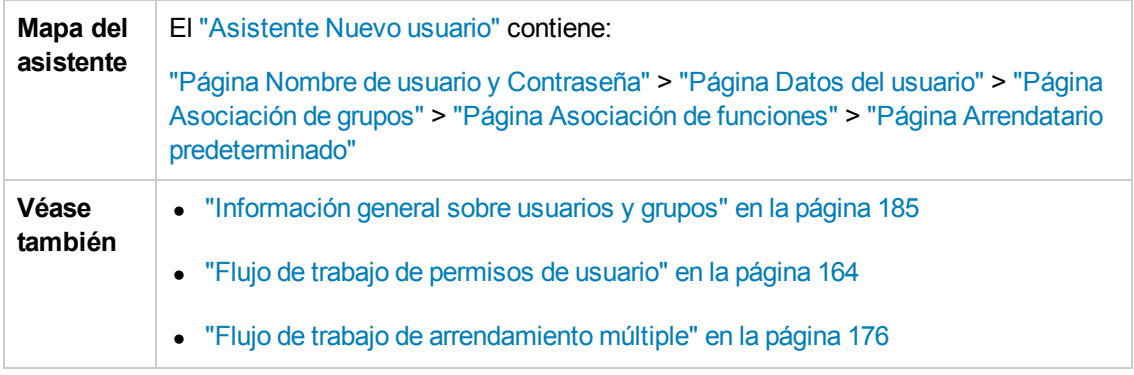

## <span id="page-189-0"></span>*Página Nombre de usuario y Contraseña*

Esta página del asistente permite asignar un nombre y una contraseña al usuario.

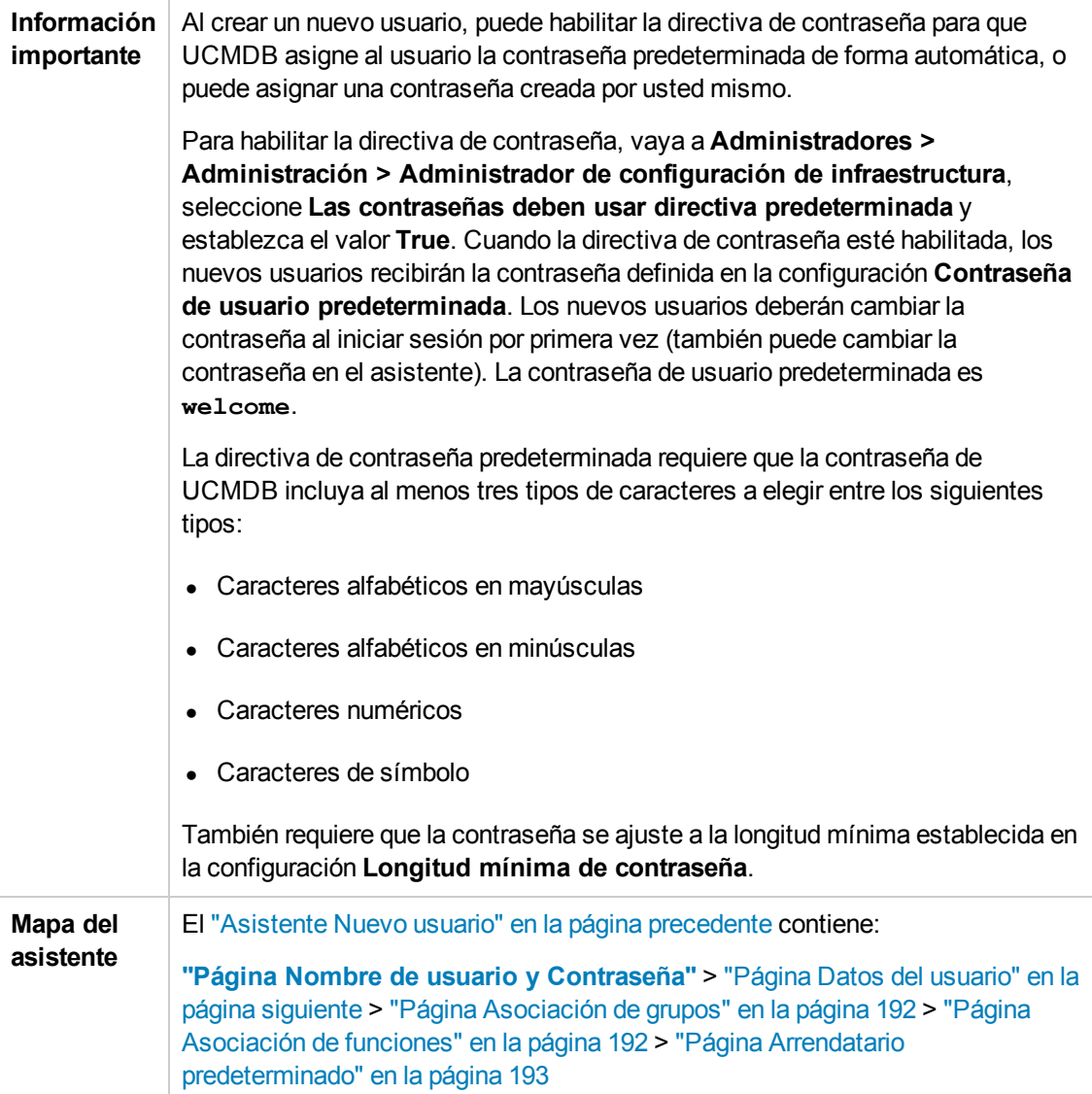

A continuación, se describen los elementos de la interfaz de usuario:

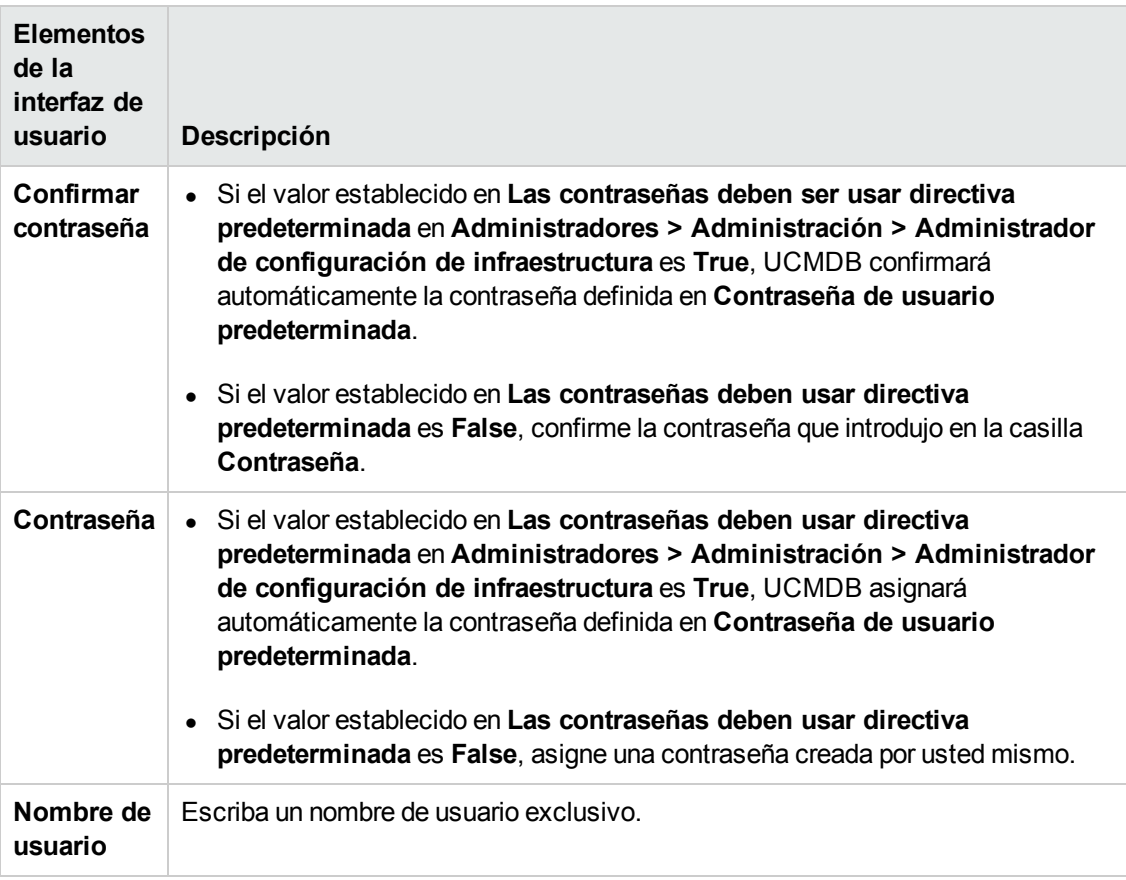

### <span id="page-190-0"></span>*Página Datos del usuario*

Esta página del asistente permite agregar detalles del usuario.

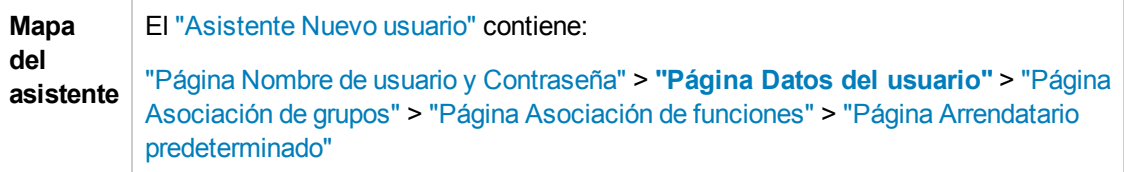

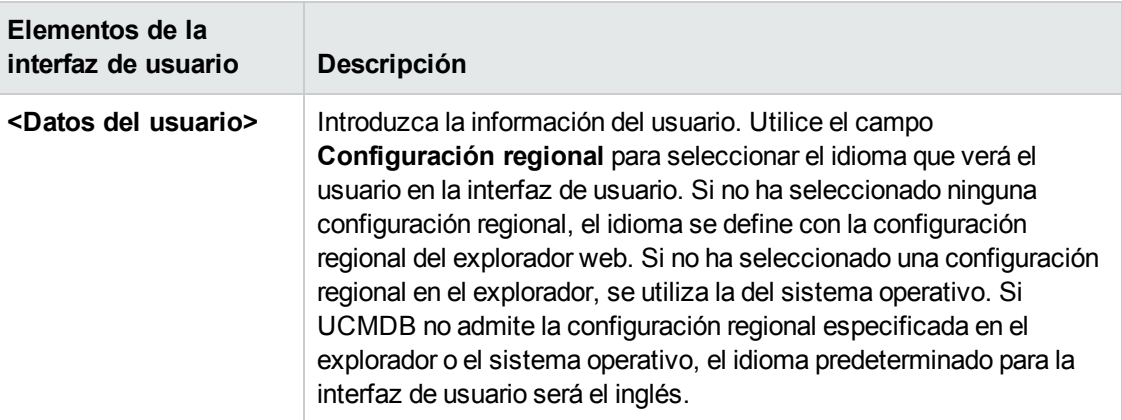

### <span id="page-191-0"></span>*Página Asociación de grupos*

Esta página del asistente permite asociar un usuario a uno o más grupos.

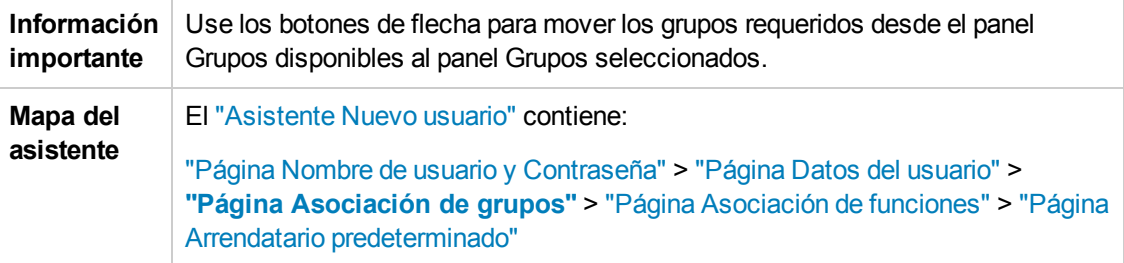

A continuación, se describen los elementos de la interfaz de usuario:

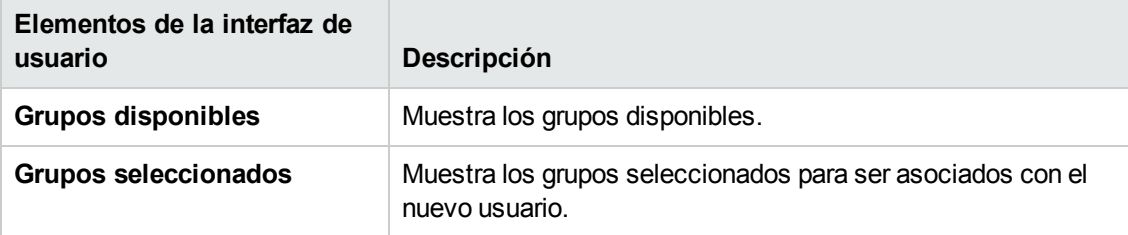

### <span id="page-191-1"></span>*Página Asociación de funciones*

Esta página del asistente permite asociar un usuario a una o más funciones.

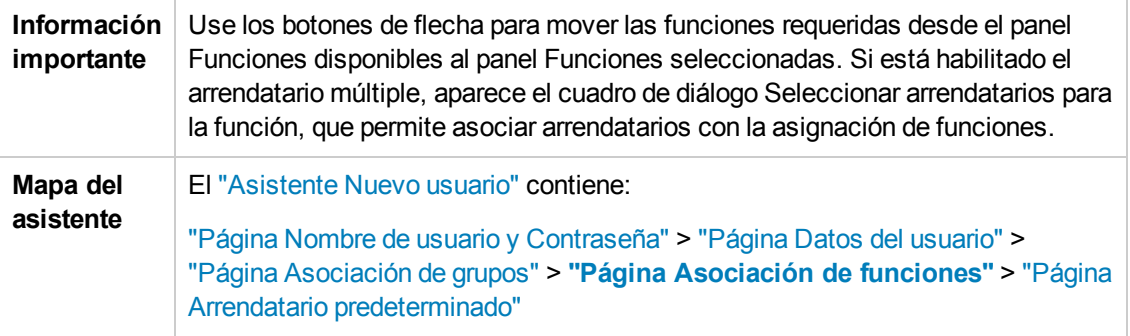

A continuación, se describen los elementos de la interfaz de usuario:

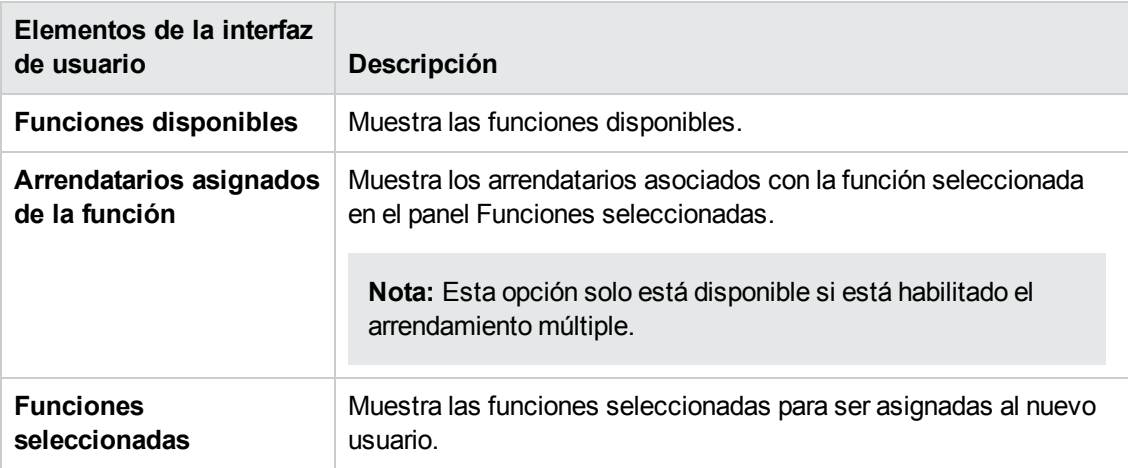

### <span id="page-192-1"></span>*Página Arrendatario predeterminado*

Esta página del asistente permite asignar un arrendatario predeterminado al usuario.

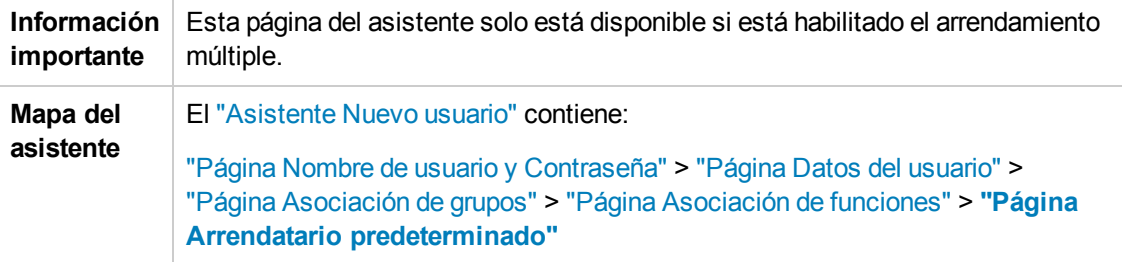

A continuación, se describen los elementos de la interfaz de usuario:

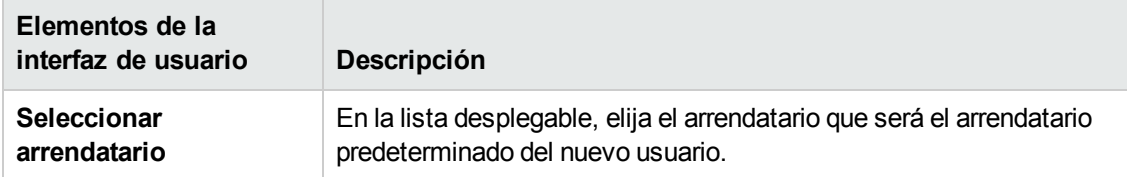

## <span id="page-192-0"></span>*Cuadro de diálogo Seleccionar arrendatarios para la función*

Esta ficha permite seleccionar los arrendatarios que se asociarán a la función asignada a un usuario o un grupo.

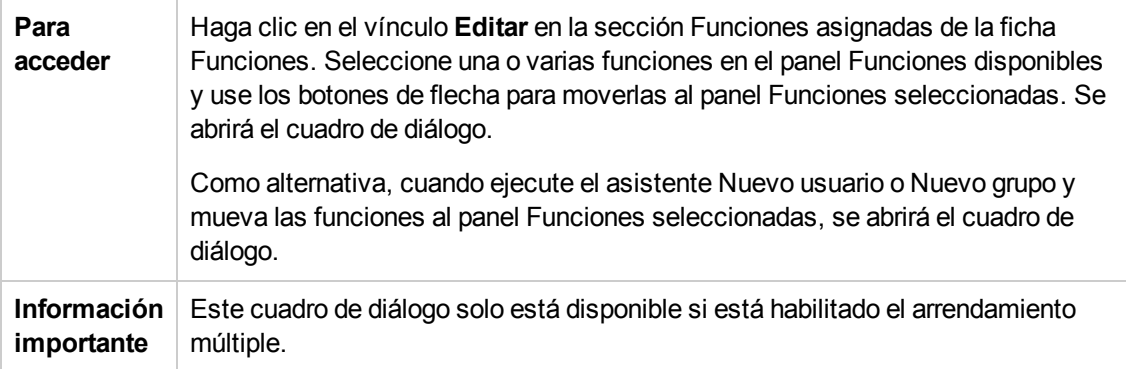

A continuación, se describen los elementos de la interfaz de usuario:

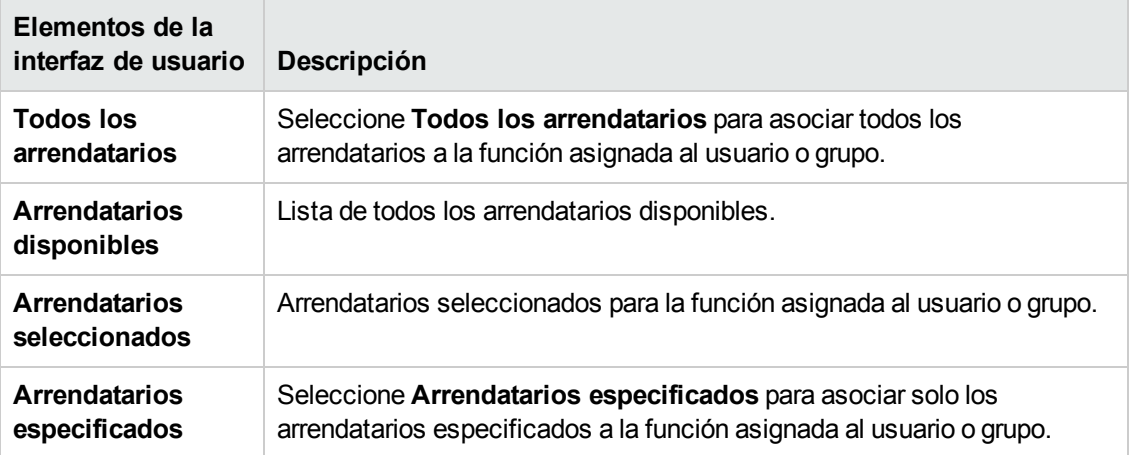

## <span id="page-193-0"></span>*Página Usuarios y grupos*

Esta ficha permite definir nuevos usuarios y grupos o editar uno que ya existe.

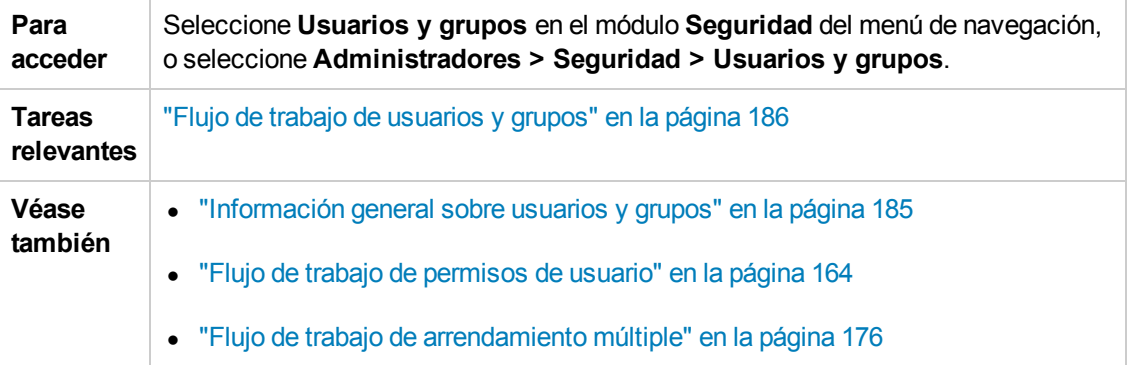

#### **Panel izquierdo**

A continuación, se describen los elementos de la interfaz de usuario (los elementos sin etiquetar se muestran entre corchetes angulares):

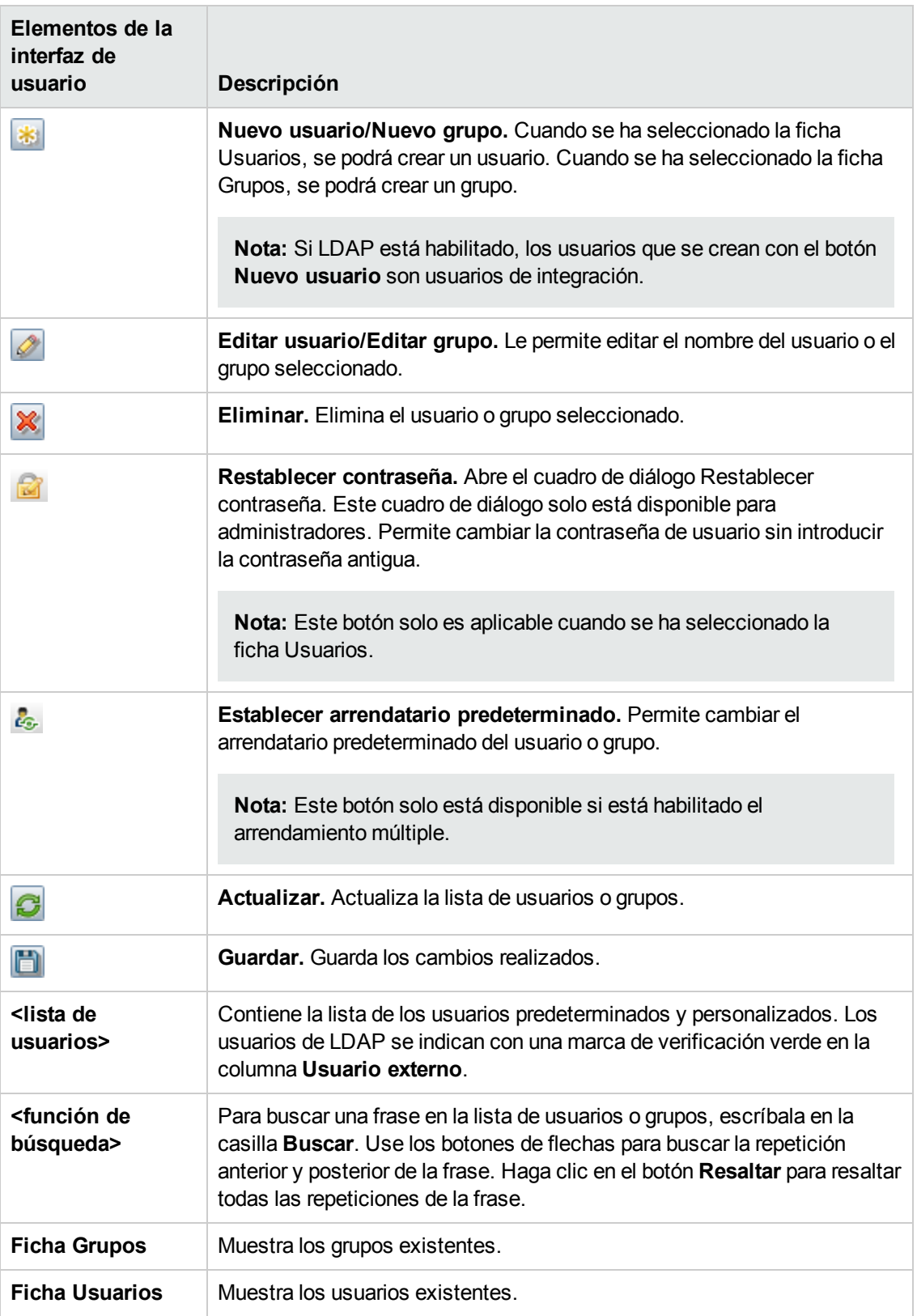

Al hacer clic con el botón derecho en un usuario o grupo, aparecen disponibles las siguientes opciones:

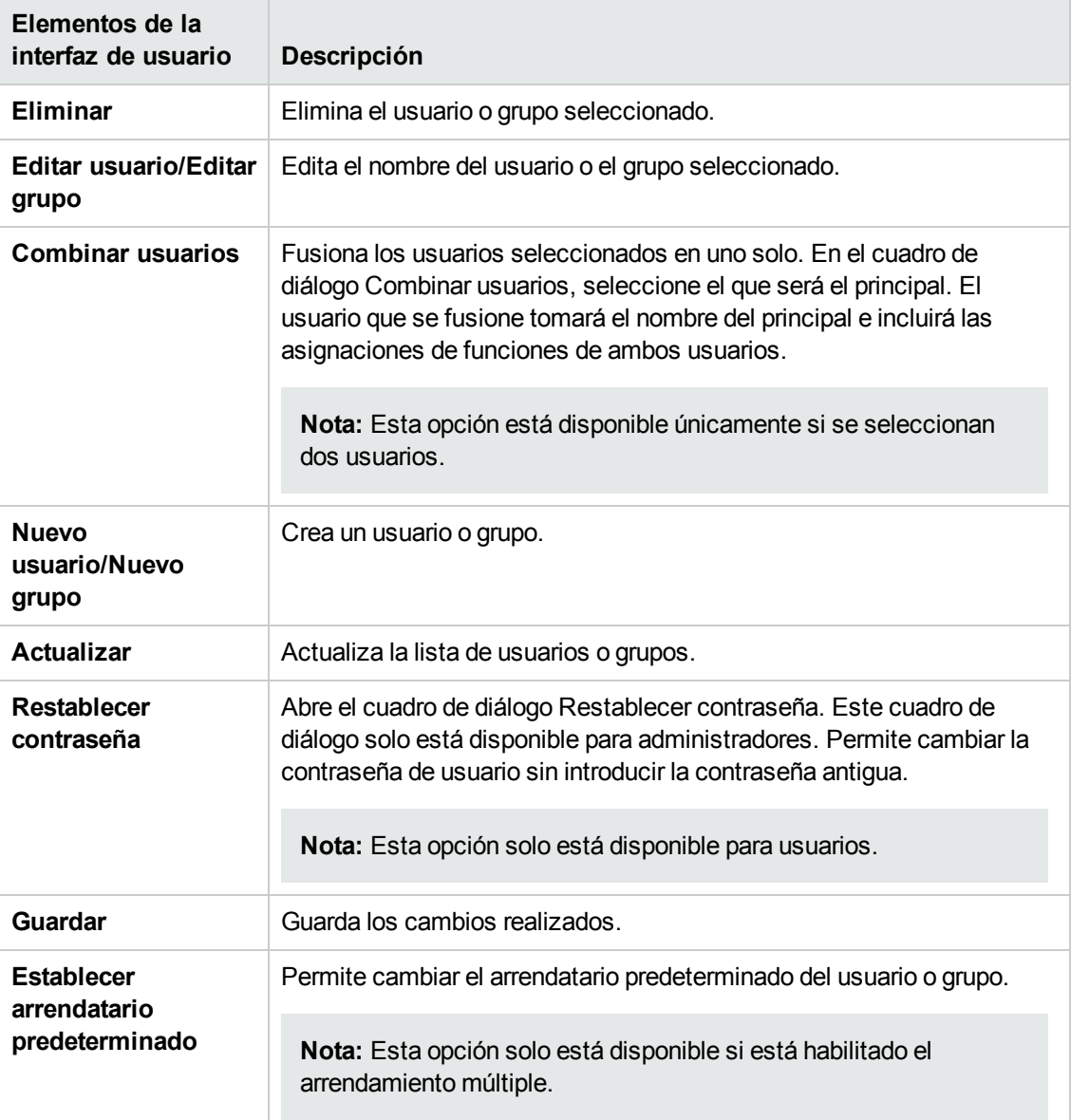

### **Panel derecho**

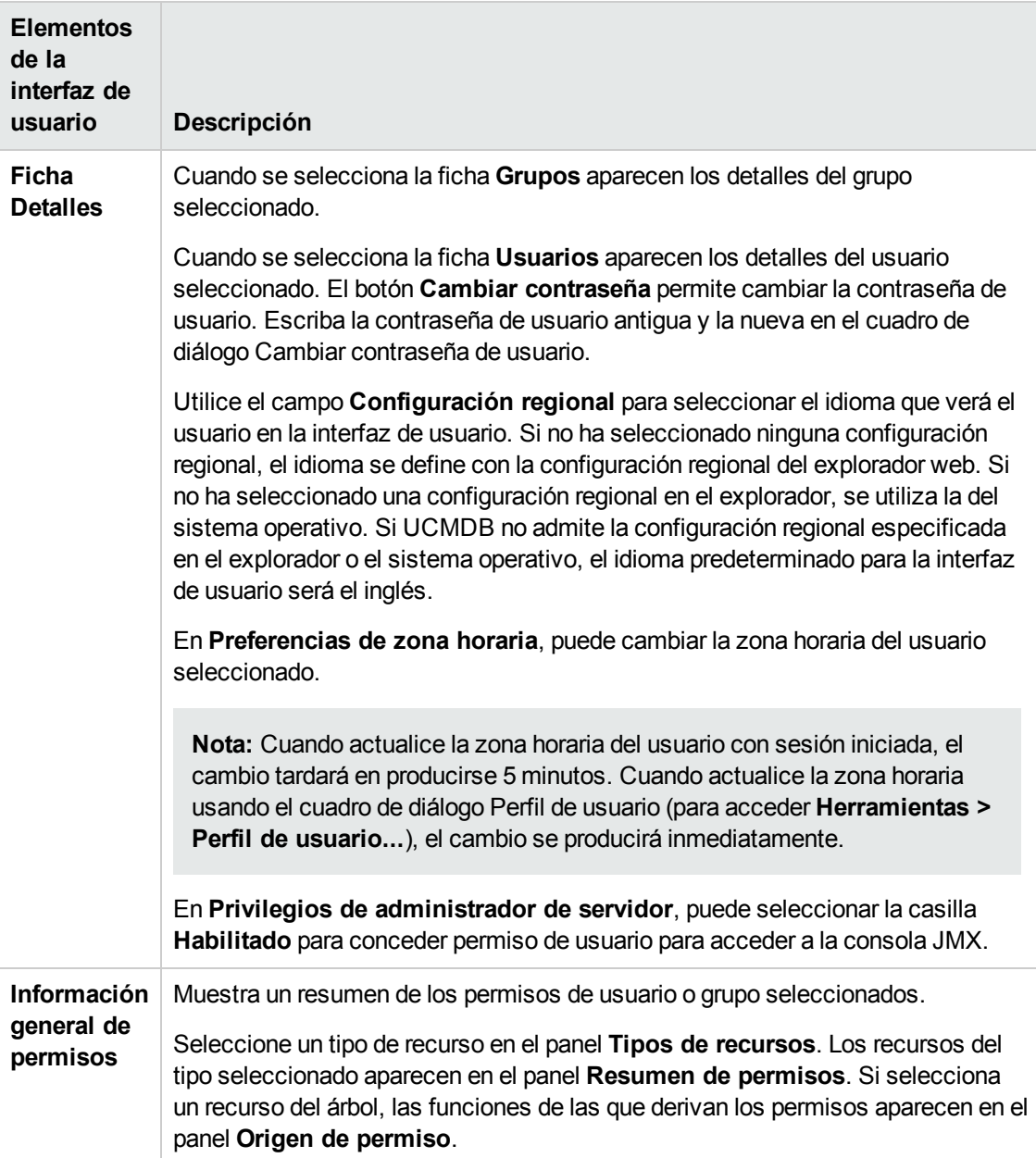

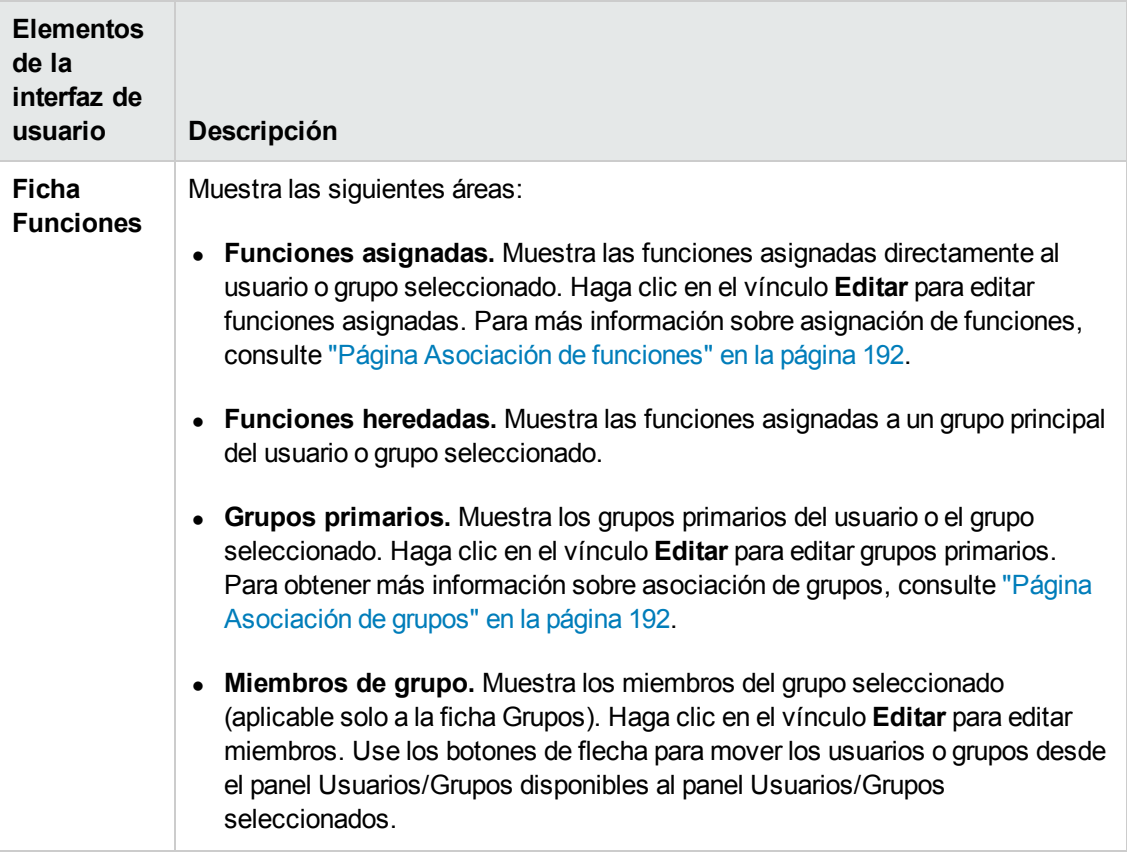

# <span id="page-198-0"></span>**Capítulo 14: Administrador de funciones**

Este capítulo incluye:

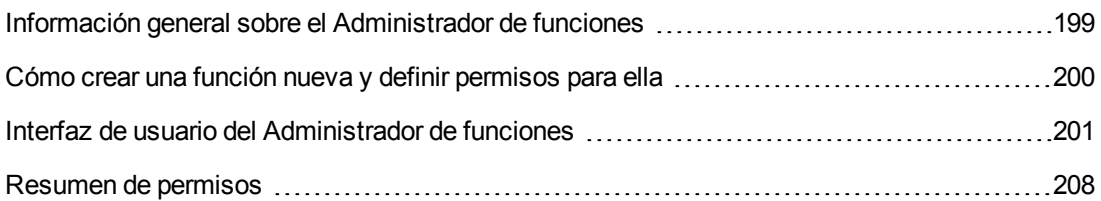

# <span id="page-198-1"></span>**Información general sobre el Administrador de funciones**

Las funciones permiten asignar permisos a usuarios según sus responsabilidades en la organización. Las funciones se definen en el módulo Administrador de funciones y se asignan a los usuarios en el módulo Usuarios y grupos. A un usuario se le pueden asignar múltiples funciones, lo cuál le concede los permisos de todas las funciones asignadas.

Hay diversos métodos para definir los permisos de una función:

- Puede seleccionar acciones específicas para recursos específicos; por ejemplo, permiso para ver, actualizar y eliminar en una consulta TQL, y solo permiso para ver en otra.
- Puede seleccionar acciones específicas para los recursos de un grupo de recursos definido previamente; por ejemplo, permiso para ver y actualizar en todas las consultas QTL del grupo de recursos, y permiso para ver y eliminar en todos los informes personalizados del grupo de recursos. Los grupos de recursos se definen en el módulo Grupos de recursos.
- **Puede seleccionar acciones generales, como Crear vistas.**

Es posible definir permisos mediante combinaciones de las opciones mencionadas anteriormente. Para obtener más información sobre los permisos de una función, consulte "Página [Administrador](#page-201-0) de funciones" en la página 202.

**Nota:** El módulo Administrador de funciones solo se encuentra disponible para usuarios registrados con derechos de acceso a la administración.

#### **Combinar funciones**

Puede combinar dos funciones en una sola. En el cuadro de diálogo Combinar funciones, seleccione la función que será la principal. La función que se combine tomará el nombre de la principal e incluirá los permisos de ambas. Los usuarios que tenían asignada una de las funciones originales ahora incluirán en su asignación la que se ha combinado.

En un entorno de arrendamiento múltiple, los arrendatarios asociados a la asignación de la función combinada a un usuario son los mismos que los arrendatarios asociados a la función original

asignada al usuario en cuestión. Si un usuario tenía asignadas las dos funciones originales y estas estaban asociadas a arrendatarios distintos, se le asigna la función combinada en conexión con los arrendatarios de ambas asignaciones de funciones.

#### **Nota:**

- Las funciones de serie no se pueden combinar.
- La funcionalidad Combinar funciones solo es aplicable si se seleccionan dos funciones.

# <span id="page-199-0"></span>**Cómo crear una función nueva y definir permisos para ella**

En esta tarea se describe cómo crear una función y definir sus permisos:

#### 1. **Creación de una función**

Haga clic en el botón **Función nueva** en el panel Funciones para abrir el cuadro de diálogo Función nueva. Escriba el nombre y la descripción de la función y haga clic en **Aceptar**. Para obtener más información, consulte "Cuadro de diálogo Función nueva" en la página [siguiente](#page-200-1).

#### 2. **Definición de permisos de una función en la ficha Recursos**

La nueva función está seleccionada de forma predeterminada en el panel Funciones. Seleccione la ficha **Recursos** en el panel de la derecha y siga estos pasos:

- a. Seleccione un tipo de recurso en el panel Tipo de recurso; por ejemplo, Vistas.
- b. Seleccione un recurso (por ejemplo, una vista en particular del árbol de vistas ubicado en el panel de vistas disponibles) y haga clic en el botón de flecha derecha. Se abrirá el cuadro de diálogo Establecer permisos. Este cuadro no es aplicable en el caso de los módulos de interfaz de usuario y los elementos de menú de CIT.
- c. En el cuadro de diálogo Establecer permisos, seleccione los permisos necesarios para el recurso seleccionado. Puede elegir la opción **Seleccionar todo** para asignar todos los permisos disponibles. Haga clic **Aplicar**.
- d. El recurso seleccionado aparecerá en el panel derecho y las casillas que corresponden a los permisos asignados aparecerán marcadas.
- e. Según corresponda, repita este procedimiento para otros recursos de este tipo y también otros tipos de recursos.

Para obtener más información, consulte "Ficha [Recursos"](#page-203-0) en la página 204.

3. **Definición de permisos de una función en la ficha Grupos de recursos**

Seleccione la ficha **Grupos de recursos** en el panel de la derecha y siga estos pasos:

- a. Seleccione un grupo de recursos en el panel Grupos de recursos.
- b. Seleccione las acciones en el árbol del panel Acciones disponibles (por ejemplo, el permiso Actualizar en Vistas) y haga clic en el botón de flecha derecha.

**Nota:** Para realizar selecciones múltiples, mantenga pulsada la tecla **CTRL**.

c. Las acciones que elija aparecerán en el panel Acciones seleccionadas. Las selecciones definen permisos para dichas acciones en los recursos de ese tipo en el grupo de recursos; por ejemplo, permitir la actualización de las vistas del grupo de recursos.

Para obtener más información, consulte "Ficha Grupos de [recursos"](#page-205-0) en la página 206.

#### 4. **Definición de permisos de una función en la ficha Acciones generales**

Seleccione la ficha **Acciones generales** en el panel de la derecha y siga estos pasos:

a. Seleccione las acciones en el panel Acciones disponibles.

**Nota:** Para realizar selecciones múltiples, mantenga pulsada la tecla **CTRL**.

- b. Haga clic con el botón secundario para moverlas al panel Acciones seleccionadas.
- c. Las acciones generales seleccionadas están habilitadas para la función, no están vinculadas a un recurso o tipo de recurso determinado.

Para obtener más información, consulte "Ficha Acciones [generales"](#page-206-0) en la página 207.

#### 5. **Guardar la función**

Para guardar los cambios, haga clic en el botón **Guardar del panel Funciones.** 

### <span id="page-200-0"></span>**Interfaz de usuario del Administrador de funciones**

Esta sección incluye:

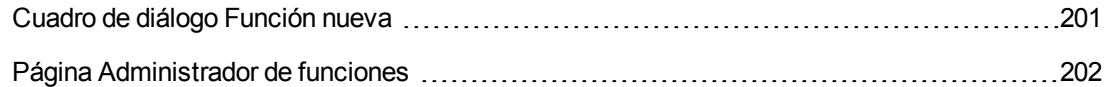

### <span id="page-200-1"></span>*Cuadro de diálogo Función nueva*

En este cuadro de diálogo los administradores pueden crear funciones.

**Para acceder** Haga clic en el botón **Función nueva** de la ficha Funciones.

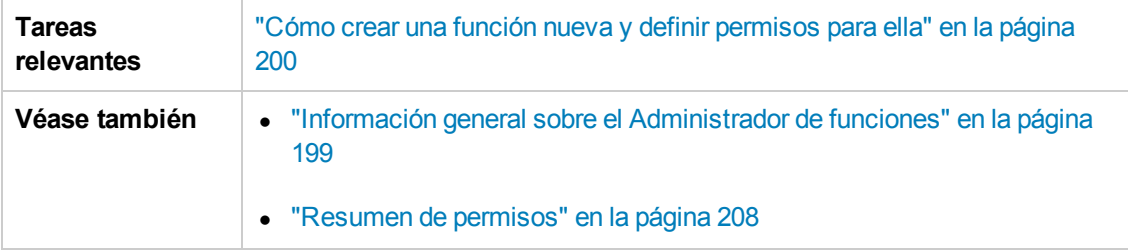

A continuación, se describen los elementos de la interfaz de usuario:

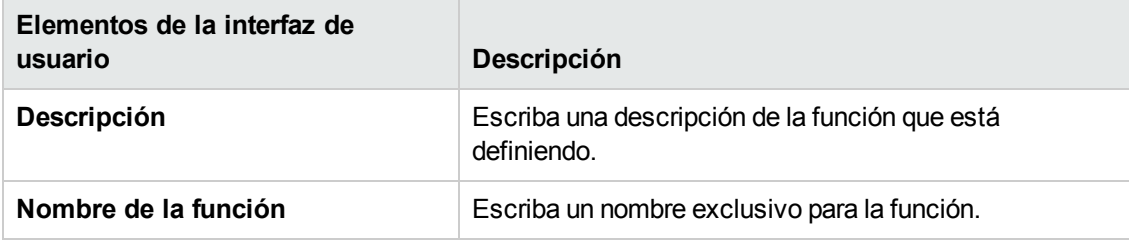

## <span id="page-201-0"></span>*Página Administrador de funciones*

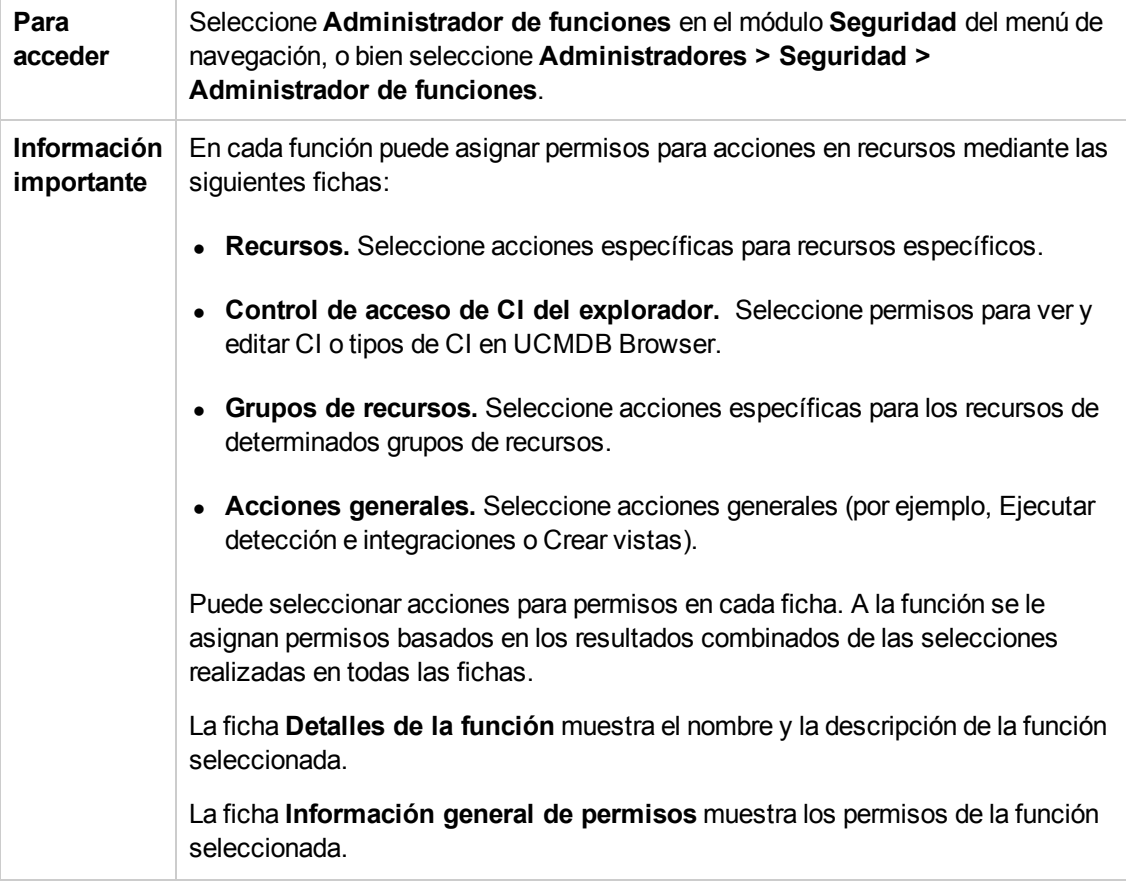

Esta página permite crear y eliminar funciones, y editar sus permisos.

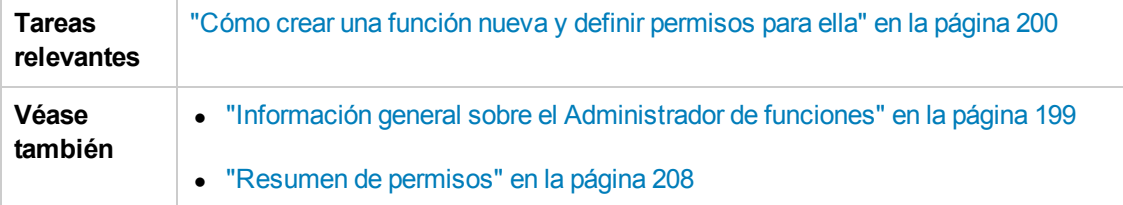

#### **Panel Funciones**

A continuación, se describen los elementos de la interfaz de usuario (los elementos sin etiquetar se muestran entre corchetes angulares):

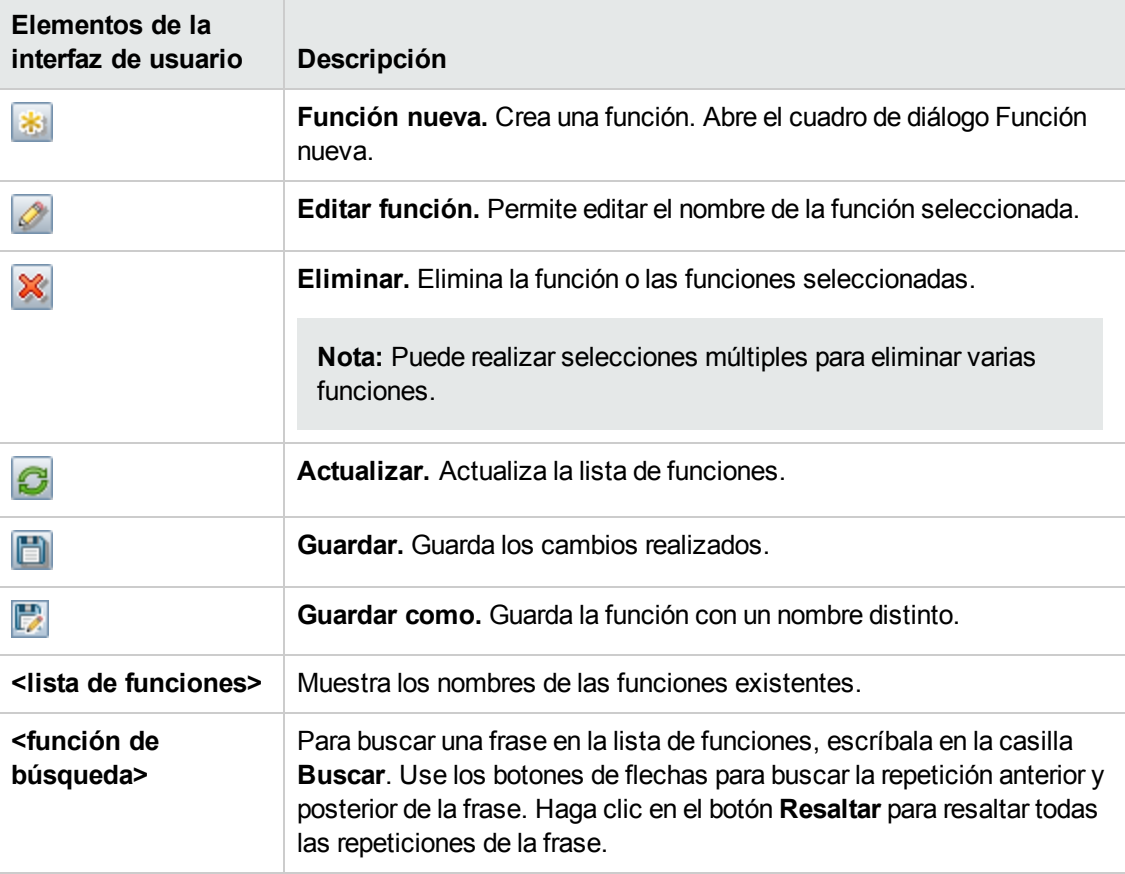

Al hacer clic con el botón derecho en una función, aparecen disponibles las siguientes opciones:

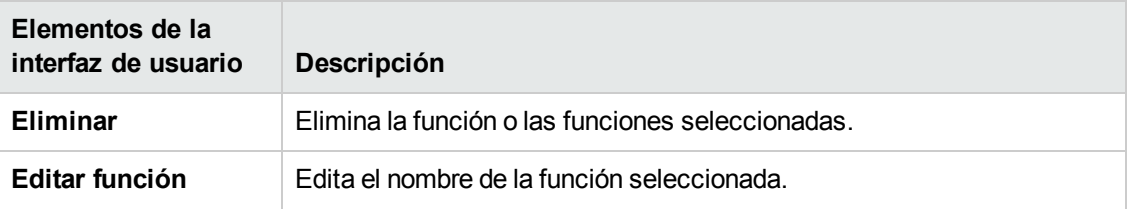

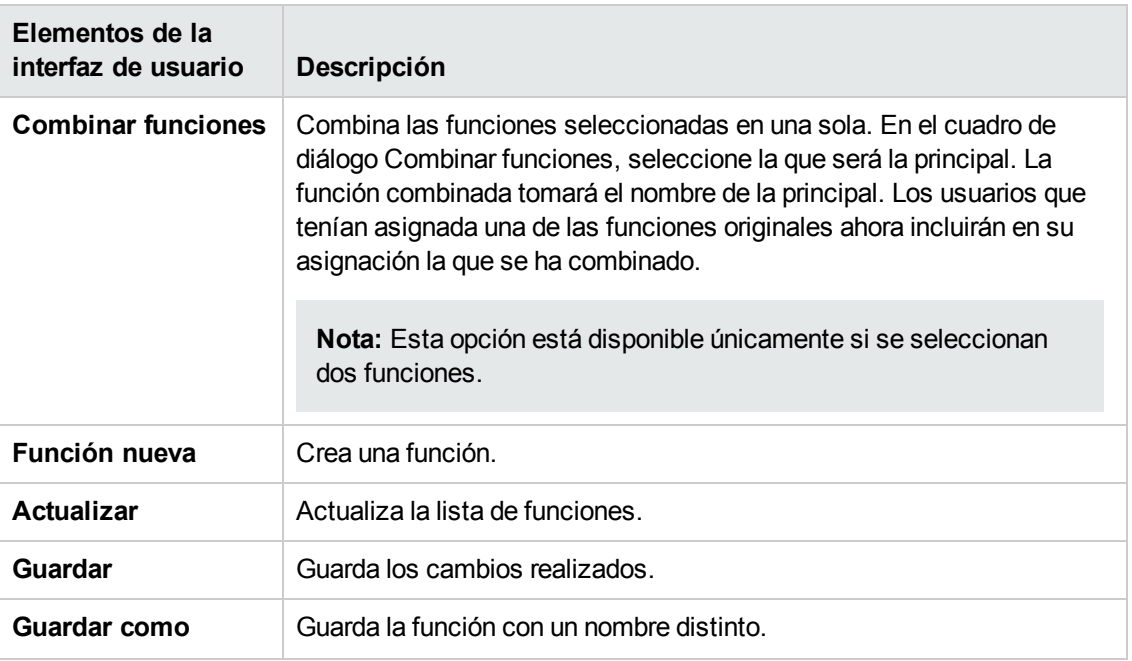

#### **Panel derecho**

El panel derecho contiene la ficha Recursos, la ficha Grupos de recursos, la ficha Acciones generales y la ficha Detalles de la función.

### <span id="page-203-0"></span>*Ficha Recursos*

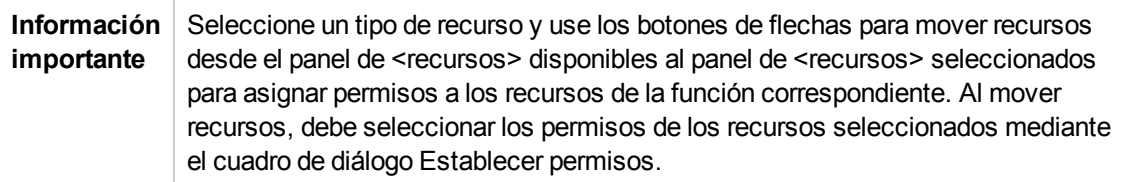

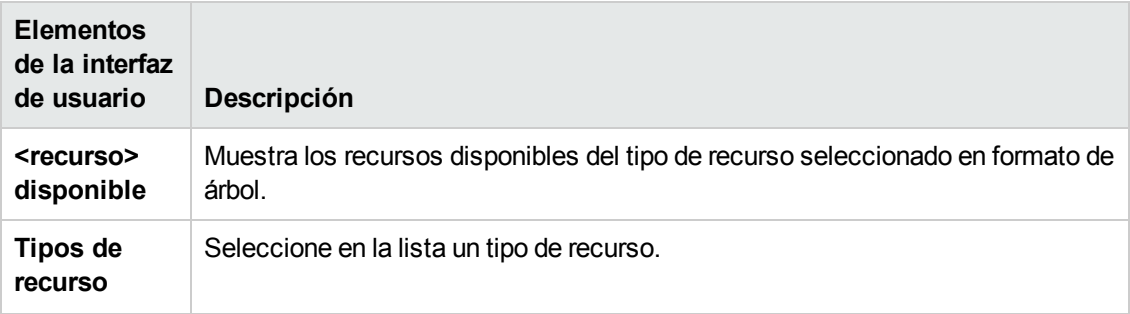

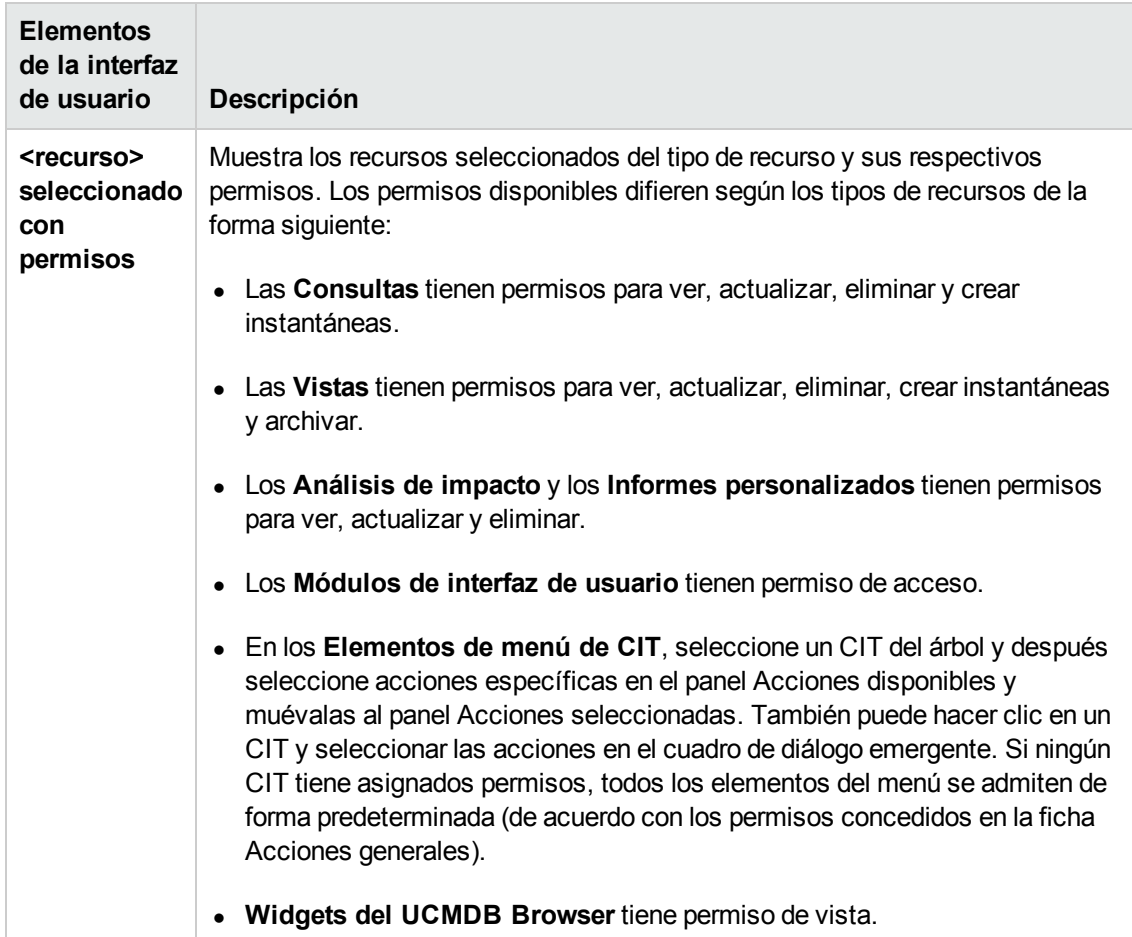

## *Ficha Control de acceso de CI del explorador.*

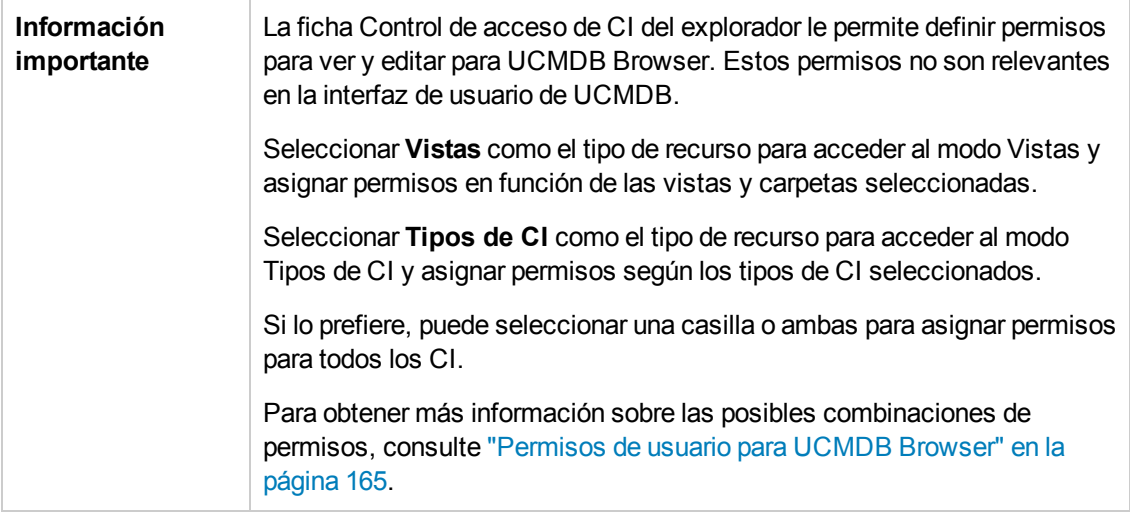

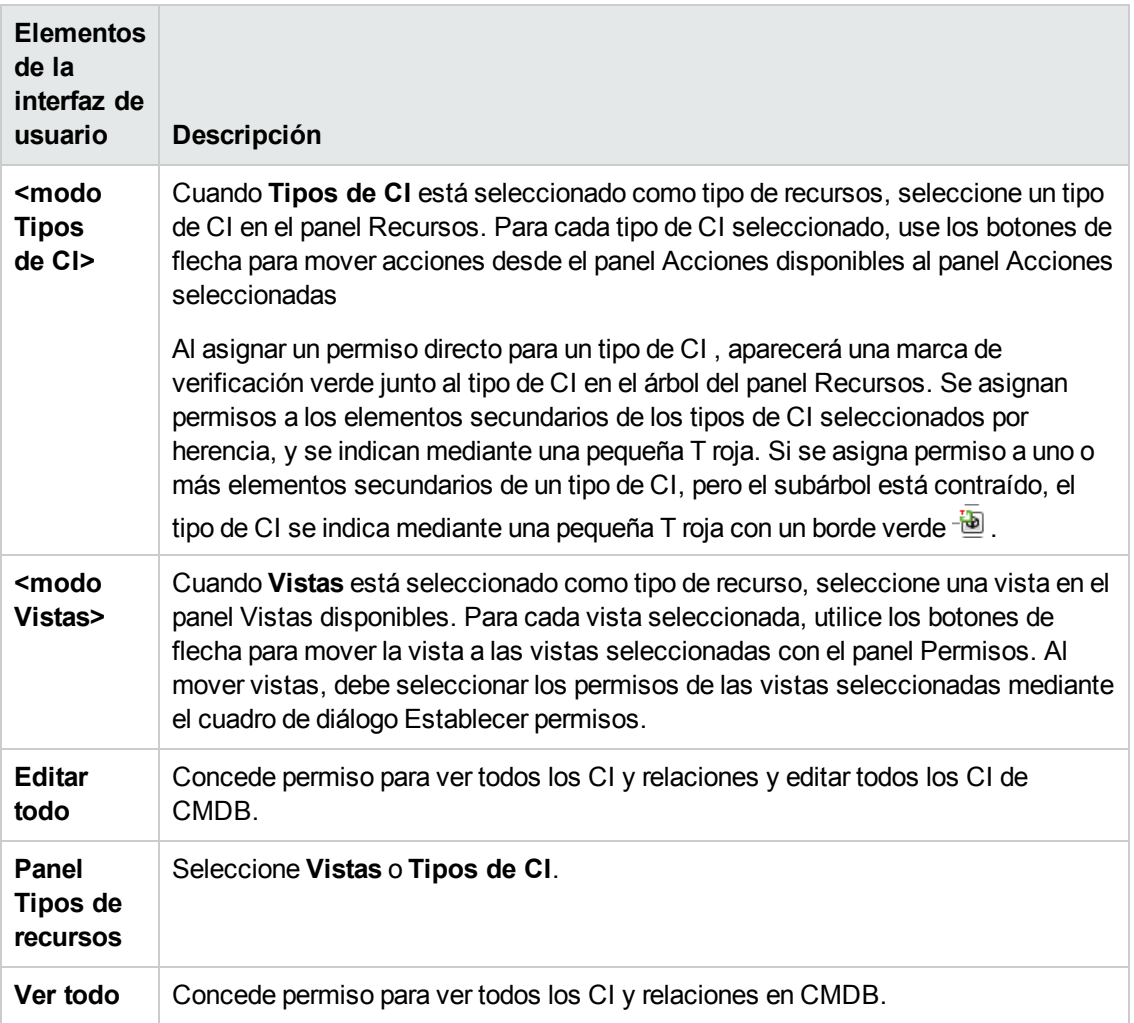

### <span id="page-205-0"></span>*Ficha Grupos de recursos*

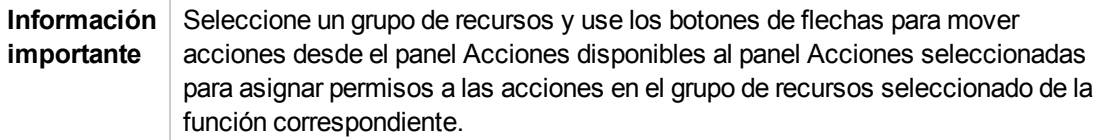

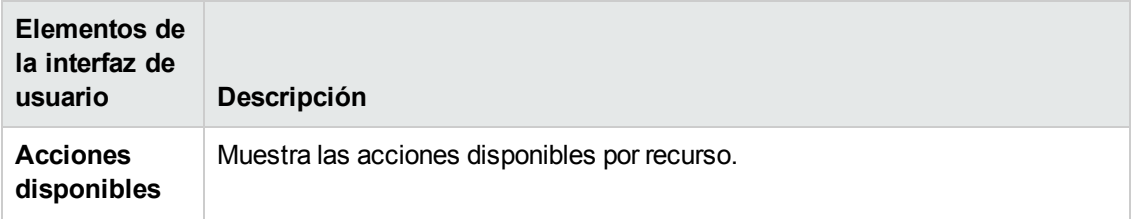

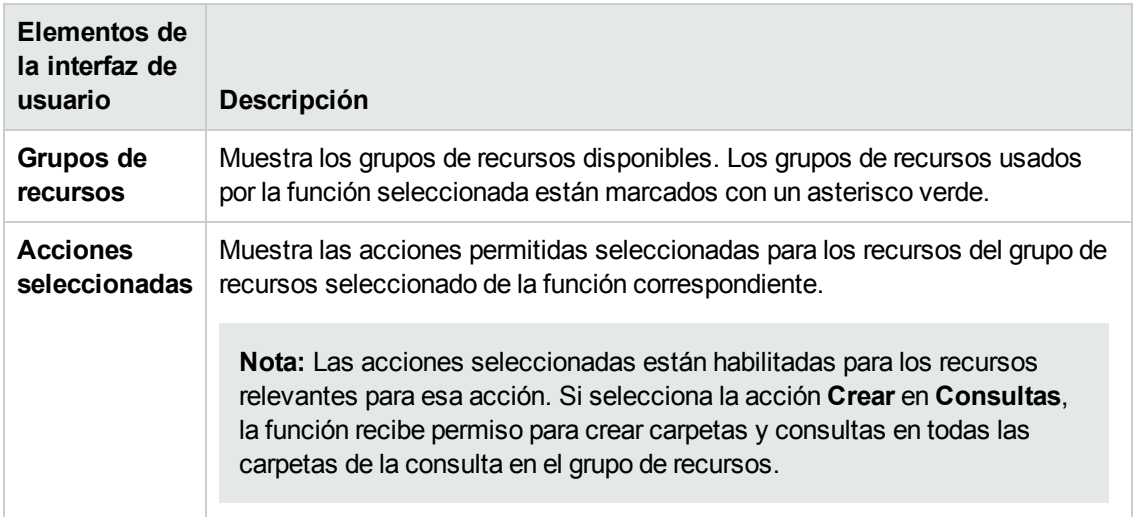

### <span id="page-206-0"></span>*Ficha Acciones generales*

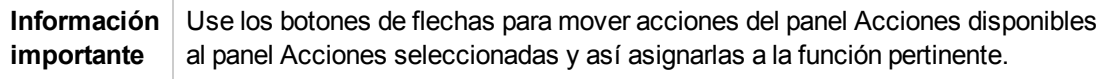

A continuación, se describen los elementos de la interfaz de usuario:

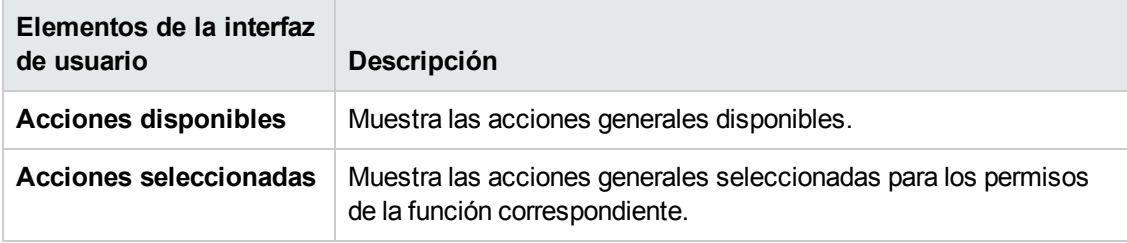

### *Ficha Detalles de la función*

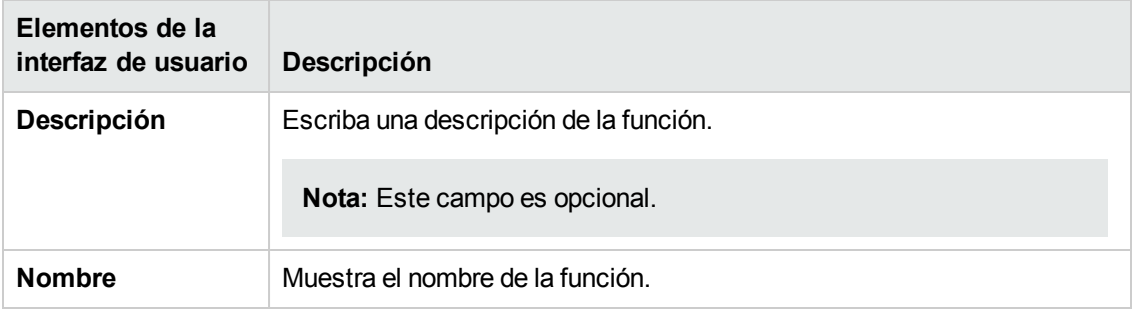

### *Ficha Información general de permisos*

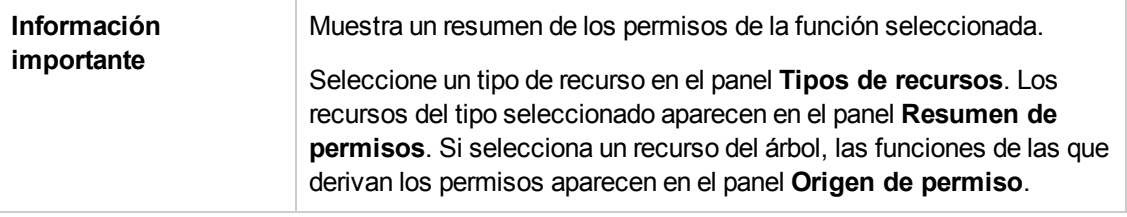

## <span id="page-207-0"></span>**Resumen de permisos**

En esta sección se describe la jerarquía de los permisos necesarios para trabajar en UCMDB. Comienza con el permiso más básico y continúa con los distintos niveles de permisos necesarios para llevar a cabo diversas acciones. En todos los niveles se requieren los permisos de los niveles anteriores.

- <sup>l</sup> El permiso necesario más básico es el permiso de acción general **Acceso a la interfaz de usuario**. Sin él, el usuario no puede iniciar sesión. Este permiso se agrega de forma predeterminada cuando se crea una función.
- El siguiente nivel de permiso necesario para utilizar la funcionalidad UCMDB son los permisos para los distintos módulos de la interfaz de usuario que están ubicados en el panel Tipo de recurso en la ficha Recursos. Si el usuario no cuenta con un permiso para un determinado módulo, no lo podrá ver.

**Nota:** En algunos casos, es posible asignar permisos para ciertas subsecciones del módulo. Por ejemplo, en Modeling Studio, se pueden seleccionar permisos individuales para Vistas, Consultas y Modelos en la función.

• El siguiente nivel de permiso depende de la funcionalidad específica que se necesite. Estos son asignados de acuerdo con las acciones generales presentadas en la tabla que se puede apreciar a continuación y de acuerdo con los permisos concedidos a los recursos individuales en la ficha Recursos.

Cuando el arrendamiento múltiple está habilitado, una acción general en particular, el permiso **Ver los CI**, es necesario para acceder a una amplia categoría de funcionalidades, entre ellas otras acciones generales como Ver historial y Permitir búsqueda. Sin este permiso, el usuario no puede ver los CI en una vista aunque cuente con el permiso para visualizarla. Este permiso también se agrega de forma predeterminada cuando se crea una función.

#### **Nota:**

<sup>n</sup> El permiso base para acceder a consultas, vistas, reglas de impacto e informes personalizados es el permiso **Vista**. Para todos los otros permisos (actualizar, eliminar, tomar instantáneas y archivar), también es necesario asignar el permiso de vista al

recurso seleccionado.

- <sup>n</sup> Si una función incluye un permiso para acceder a una vista o una regla de impacto, también incluye automáticamente un permiso para ver la consulta base de la vista o regla de impacto. Si la función incluye un permiso para actualizar una vista o una regla de impacto, no incluye automáticamente un permiso para actualizar la consulta base.
- <sup>n</sup> El permiso **Vista** para acceder a una vista incluye autorización para ver las instantáneas guardadas o informes archivados de la vista. Si está habilitado el arrendamiento múltiple, los CI que se muestran en la instantánea o en el informe archivado son los CI cuyas asignaciones de arrendatarios realizadas en el momento en que se capturó la instantánea o se guardó el archivo coinciden con la asignación de arrendatarios actuales del permiso Vista del usuario (aunque haya habido cambios en ambas asignaciones de arrendatarios).
- **Los modelos basados en instancias son tratados como CI normales en lo que respecta a** los permisos. El permiso **Ver los CI** permite a un usuario visualizar dichos modelos (en un entorno de arrendamiento múltiple) y el permiso **Actualización de datos** le permite crearlos, modificarlos y eliminarlos.
- <sup>n</sup> En un entorno de múltiples arrendamientos, el permiso **Ver los CI** le permite ver modelos basados en patrón cuyos arrendatarios coinciden con la asignación de arrendatarios para el permiso. Se le concede automáticamente el permiso **Vista** para acceder a las consultas en las que están basadas los modelos basados en patrones. El permiso **Actualización de datos** permite crear, modificar y eliminar modelos, pero es necesario un permiso para **actualizar** la consulta para poder modificarla. Para crear un modelo basado en una consulta nueva, debe disponer del permiso **Crear consultas** para acceder a la carpeta en la que se residirá la consulta. Para crear un modelo basado en una consulta existente, debe disponer de un permiso para **ver** dicha consulta.
- **Fig. 3** Si un usuario tiene el permiso **Crear vistas** en una carpeta en particular, puede crear vistas en la carpeta basándose en las consultas TQL existentes que tiene permitido ver, así como crear vistas basadas en consultas nuevas.
- Todos los permisos de HP Universal CMDB Configuration Manager se administran en los módulos de seguridad de UCMDB.

#### **Permisos de la ficha Recursos**

En la siguiente tabla se indican las acciones permitidas para los recursos seleccionados de acuerdo con las opciones de Establecer permisos de la ficha Recursos:

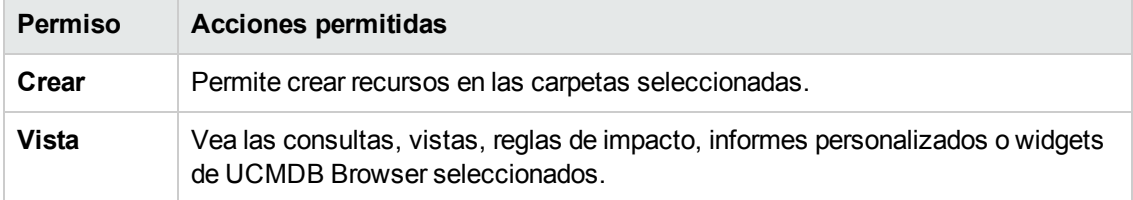

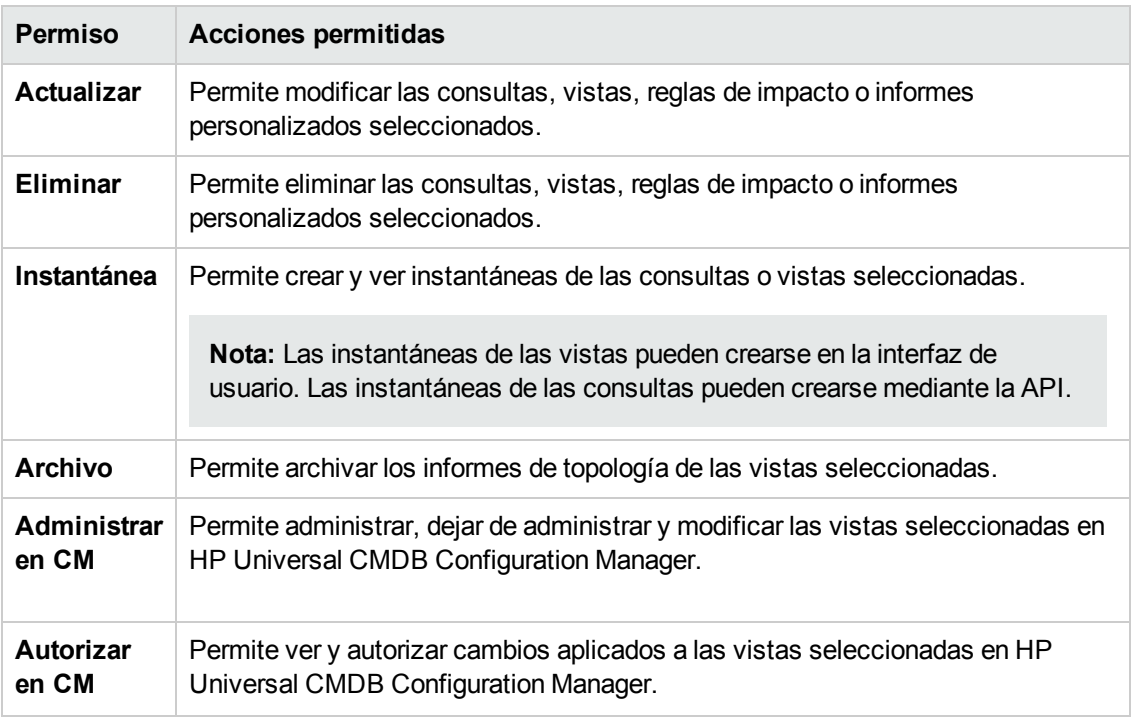

El permiso **Crear** solo es pertinente para las carpetas. Si crea un recurso, puede guardarlo únicamente en una carpeta para la cual dispone del permiso **Crear**.

Los otros permisos son aplicables tanto a recursos individuales como a carpetas. Cuando se aplican a una carpeta, automáticamente se conceden a todos los recursos que contiene la carpeta seleccionada. Por ejemplo, un permiso para **ver** una carpeta le permite al usuario visualizar todos los recursos contenidos en dicha carpeta.

#### **Permisos de acciones generales**

En la siguiente tabla se especifican las acciones permitidas según los distintos permisos de acciones generales.

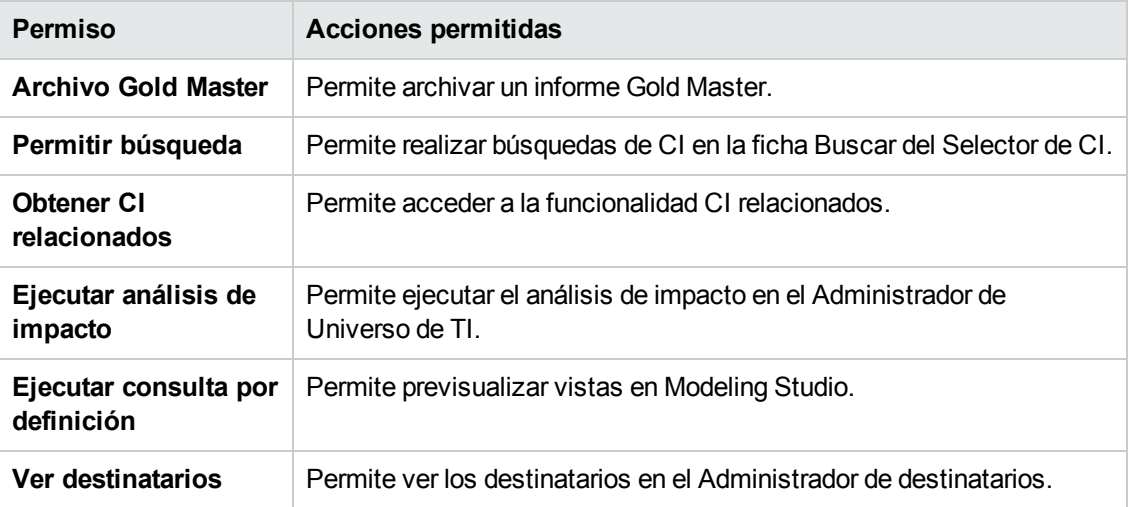

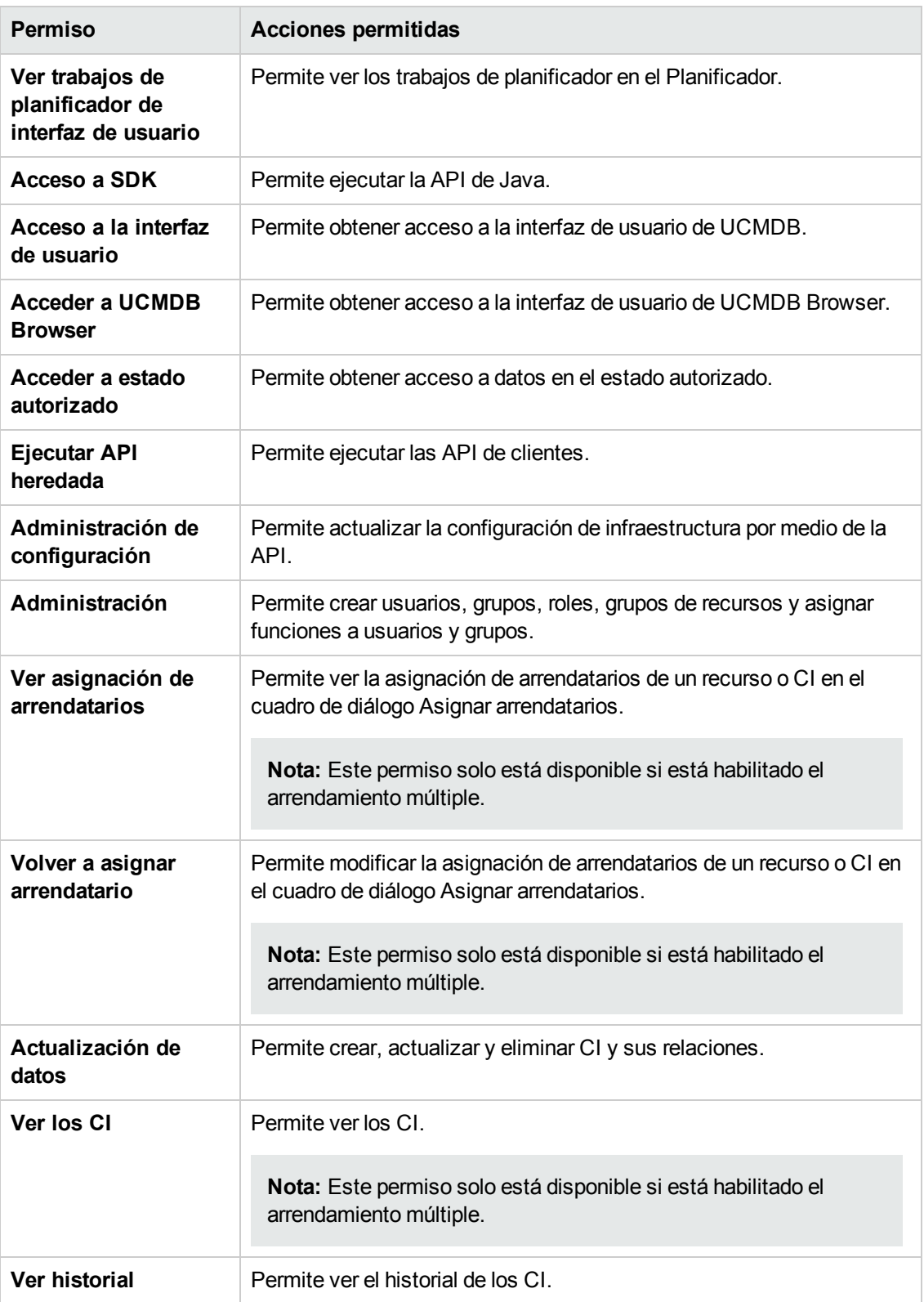

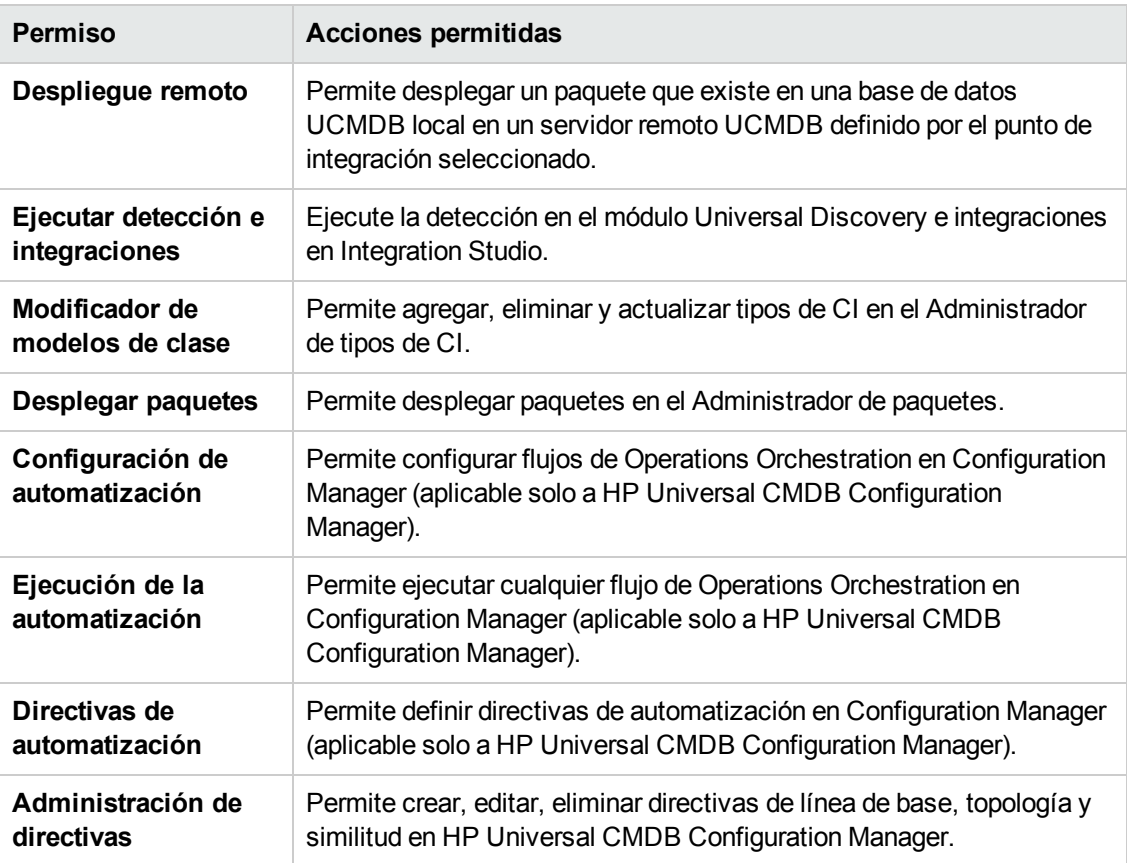

#### **Funciones de serie**

A continuación se presentan las funciones de serie ofrecidas por UCMDB que pueden asignarse a los distintos usuarios:

- **· DataConsumer.** Esta función supone un permiso de solo lectura de los recursos y los CI, y solo ofrece acceso al Administrador de Universo de TI y al módulo Informes.
- <sup>l</sup> **Discovery e Integrations Admin.** Esta función cuenta con un permiso completo para acceder a todos los módulos de Administración de Data Flow, pero no permisos para asignar arrendatarios. Incluye permisos para realizar todas las acciones necesarias para la ejecución de flujos relacionados con detecciones y para el despliegue de paquetes en puntos de integración remotos. Además, proporciona permisos para ver informes de detecciones y para realizar tareas de detección como administrar sondas, credenciales y adaptadores.
- **· SuperAdmin.** Esta función concede permisos para todos los módulos.

Si no está habilitado el arrendamiento múltiple, aparecen disponibles estas otras funciones de serie:

**Viewer.** Esta función supone un permiso de solo lectura de los recursos y los CI, y acceso a todos los módulos de Modelado excepto al Administrador de enriquecimiento, pero no permisos para asignar arrendatarios (aplicable solo si no está habilitado el arrendamiento múltiple).

**Admin.** Esta función concede permiso completo para los recursos y los CI, y acceso a todos los módulos de Modelado excepto al Administrador de enriquecimiento, pero no permisos para asignar arrendatarios (aplicable solo si no está habilitado el arrendamiento múltiple). También incluye todos los permisos asociados a HP Universal CMDB Configuration Manager.

Si está habilitado el arrendamiento múltiple, aparecen disponibles estas otras funciones de serie:

- **TenantViewer.** Esta función supone un permiso de solo lectura de los recursos y los CI, y acceso a todos los módulos de Modelado excepto al Administrador de enriquecimiento. También incluye permisos de solo lectura de las asignaciones de arrendatarios (aplicable solo si está habilitado el arrendamiento múltiple).
- **· TenantAdmin.** Esta función concede permiso completo para los recursos y los CI, y acceso a todos los módulos de Modelado excepto al Administrador de enriquecimiento, incluido el permiso para asignar arrendatarios (aplicable solo si está habilitado el arrendamiento múltiple).

**Nota:** Las funciones de serie no se pueden editar ni eliminar.

Guía de administración Capítulo 14: Administrador de funciones

# <span id="page-214-0"></span>**Capítulo 15: Grupos de recursos**

Este capítulo incluye:

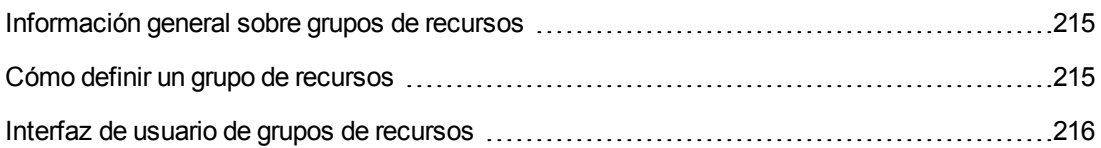

## <span id="page-214-1"></span>**Información general sobre grupos de recursos**

Un **grupo de recursos** es un conjunto de recursos que usted define con el fin de asignar permisos a usuarios. El módulo Grupos de recursos permite seleccionar recursos específicos de diferentes tipos y definir el conjunto como un grupo de recursos. Al asignar permisos a funciones en el Administrador de funciones, puede seleccionar un grupo de recursos, junto con acciones específicas, como el permiso para esa función. Esto puede resultar útil cuando sea necesario asignar permisos a varias funciones diferentes para el mismo conjunto de recursos.

**All Resources Group** es un grupo de recursos predeterminado y de serie que incluye todos los recursos existentes. Este grupo de recursos no se puede editar ni eliminar.

Para obtener más [información](#page-215-1) sobre la definición de grupos de recursos, consulte "Página Grupos de recursos" en la página siguiente.

**Nota:** El módulo Grupos de recursos solo se encuentra disponible para usuarios registrados con derechos de acceso a la administración.

## <span id="page-214-2"></span>**Cómo definir un grupo de recursos**

En la siguiente tarea se describe la manera de definir un nuevo grupo de recursos:

#### 1. **Crear un nuevo grupo de recursos**

Para abrir el cuadro de diálogo Nuevo grupo de recursos, haga clic en el botón **Nuevo grupo**

**de recursos** del panel Grupos de recursos. Escriba el nombre y la descripción del nuevo grupo de recursos. Para obtener más [información,](#page-215-2) consulte "Cuadro de diálogo Nuevo grupo de recursos" en la página siguiente.

#### 2. **Seleccionar recursos**

Seleccione en cada ficha los recursos que desea incluir en el grupo de recursos. Para obtener más información, consulte "Página Grupos de [recursos"](#page-215-1) en la página siguiente.

**Nota:** Seleccione la casilla **Todos los recursos** para incluir todos los recursos de la ficha

del grupo de recursos, incluidos los recursos del tipo seleccionado que se crearán en el futuro.

#### 3. **Guardar el grupo de recursos**

Para guardar los cambios, haga clic en el botón **Guardar de la panel Grupos de recursos.** 

### <span id="page-215-0"></span>**Interfaz de usuario de grupos de recursos**

Esta sección incluye:

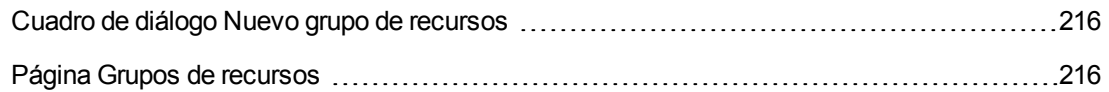

### <span id="page-215-2"></span>*Cuadro de diálogo Nuevo grupo de recursos*

Este cuadro de diálogo permite definir un nuevo grupo de recursos.

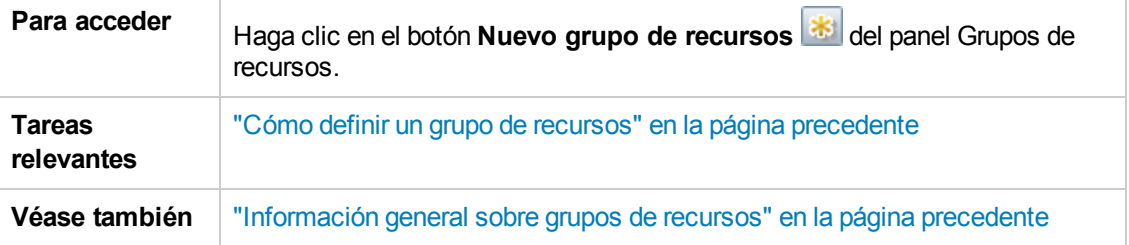

A continuación, se describen los elementos de la interfaz de usuario (los elementos sin etiquetar se muestran entre corchetes angulares):

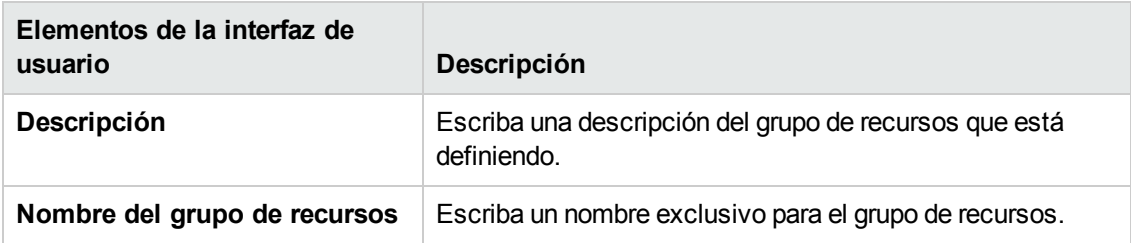

## <span id="page-215-1"></span>*Página Grupos de recursos*

Esta página permite crear, editar y eliminar grupos de recursos.

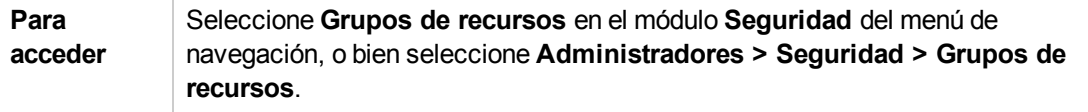
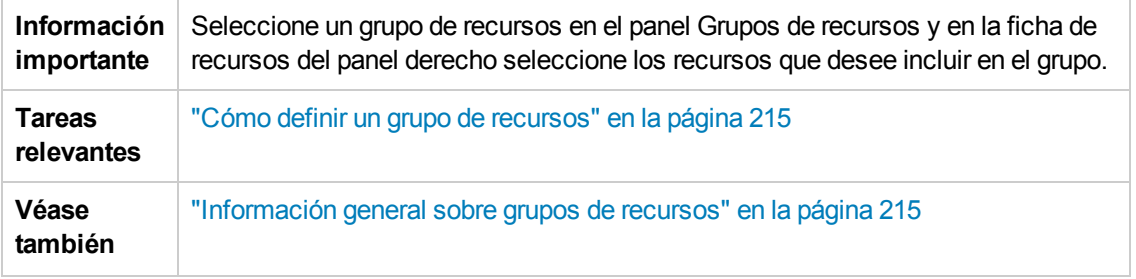

#### **Panel Grupos de recursos**

A continuación, se describen los elementos de la interfaz de usuario (los elementos sin etiquetar se muestran entre corchetes angulares):

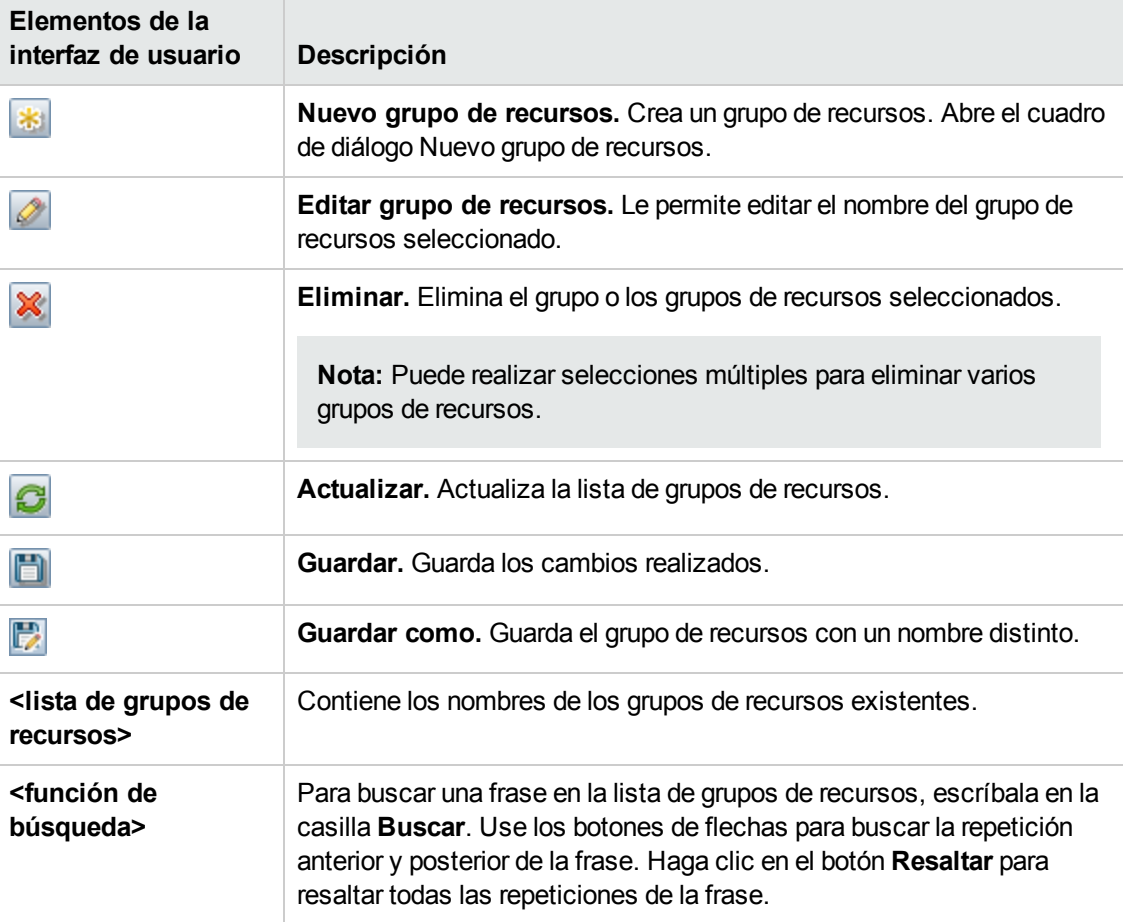

#### **Panel derecho**

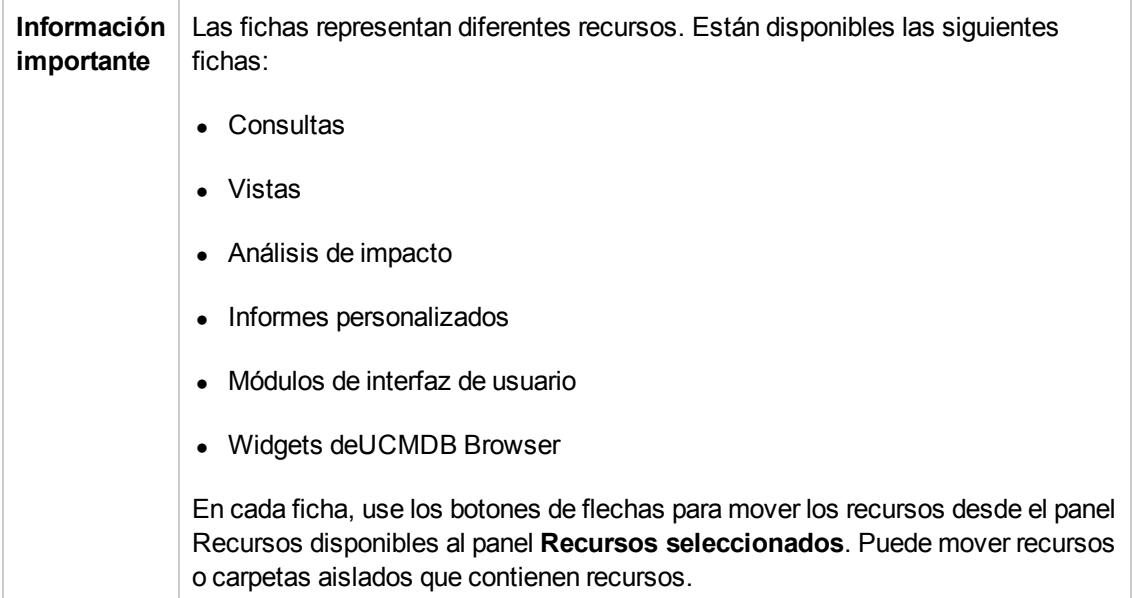

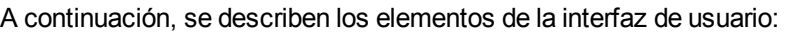

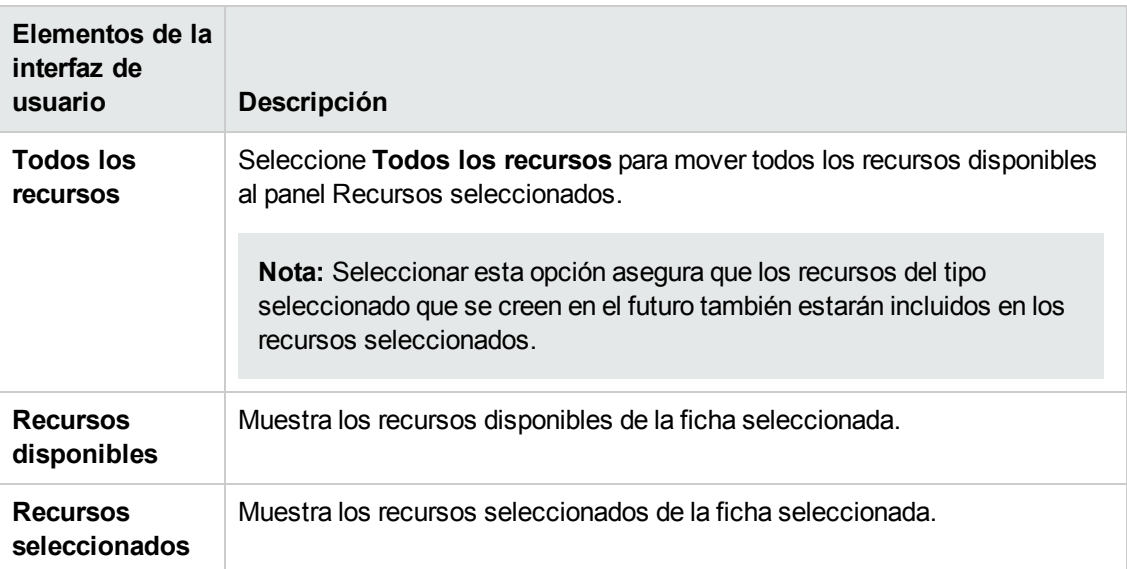

# **Capítulo 16: Administración de la propiedad**

Este capítulo incluye:

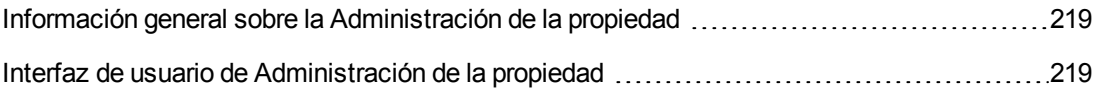

# <span id="page-218-0"></span>**Información general sobre la Administración de la propiedad**

El módulo Administración de la propiedad proporciona un directorio de recursos y sus propietarios usuarios. El propietario usuario se define de forma automática como el usuario registrado cuando se crea el recurso. No puede cambiarse el propietario usuario de un recurso pero puede eliminarse la propiedad del recurso. En este caso, el recurso se queda sin propietario usuario.

Al trabajar en un entorno de arrendamiento múltiple, tenga en cuenta que la propiedad de un recurso es independiente del arrendamiento. Par más información sobre arrendamiento múltiple, consulte "Información general sobre [arrendamiento](#page-166-0) múltiple" en la página 167.

**Nota:** El módulo Administración de la propiedad solo se encuentra disponible para usuarios registrados con derechos de acceso a la administración.

# <span id="page-218-1"></span>**Interfaz de usuario de Administración de la propiedad**

Esta sección incluye:

Página [Administración](#page-218-2) de la propiedad [219](#page-218-2)

### <span id="page-218-2"></span>*Página Administración de la propiedad*

Esta página le permite ver los datos de la propiedad de recursos y eliminar la propiedad de un recurso.

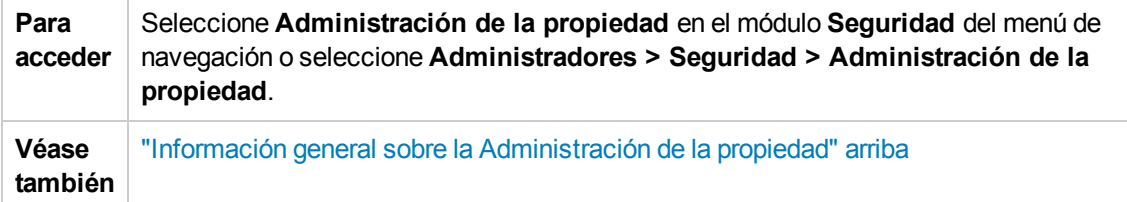

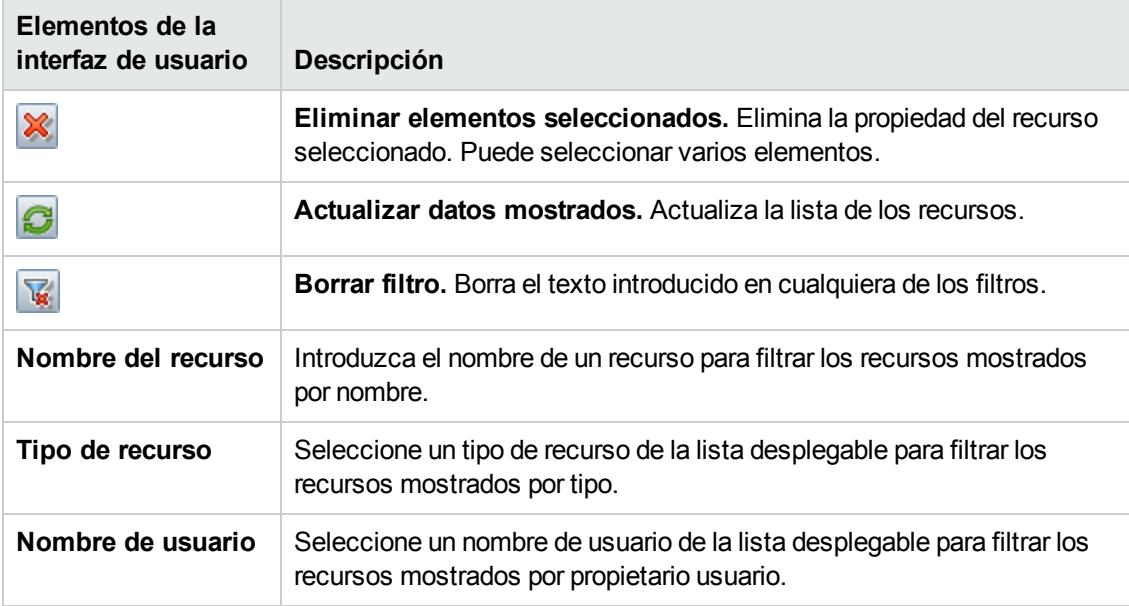

# **Capítulo 17: Asignación LDAP**

Este capítulo incluye:

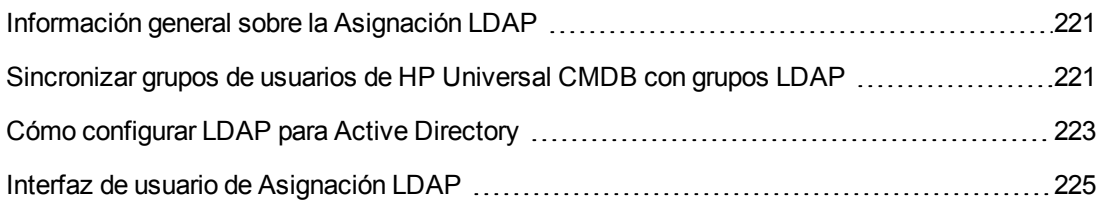

## <span id="page-220-0"></span>**Información general sobre la Asignación LDAP**

Al usar un servidor LDAP para autorizar usuarios, es necesario asignar grupos de usuarios en el servidor LDAP a grupos de usuarios en HP Universal CMDB.

Puede asociar grupos HP Universal CMDB a grupos LDAP mediante el módulo Asignación LDAP en la sección Seguridad de la barra de navegación. El módulo Asignación LDAP solo aparece si el usuario tiene los permisos necesarios. Para obtener más información, consulte ["Administrador](#page-198-0) de funciones" en la página 199.

Para obtener más información sobre la sincronización de grupos LDAP con grupos HP Universal CMDB, consulte ["Sincronizar](#page-220-1) grupos de usuarios de HP Universal CMDB con grupos LDAP" abajo.

Para más información sobre cómo configurar la autenticación LDAP, consulte la sección sobre cómo habilitar la autenticación LDAP en la *HP Universal CMDB - Guía del sistema de protección y Configuration Manager Hardening Guide*.

<span id="page-220-1"></span>**Nota:** Debe configurar Asignación de LDAP para los estados real y autorizado.

## **Sincronizar grupos de usuarios de HP Universal CMDB con grupos LDAP**

En esta tarea se describe cómo sincronizar grupos de usuarios de LDAP con grupos de usuarios de HP Universal CMDB:

#### 1. **Establecer la configuración de infraestructura para configurar una estrategia de sincronización LDAP**

Para configurar una sincronización de autenticación LDAP, primero es necesario modificar la configuración en el Administrador de configuración de infraestructura.

**Nota:** Cualquier cambio que realice en **General de LDAP** > **Habilitar autenticación LDAP** y **General de LDAP** > **Habilitar sincronización de usuario** se aplicará a todas las sesiones web futuras.

- a. Seleccione **Administradores > Administración > Administrador de configuración de infraestructura**.
- b. Seleccione **General de LDAP** y, a continuación, en **URL del servidor LDAP**, introduzca la dirección URL del servidor LDAP con el siguiente formato:

ldap://<host ldap>:<puerto>/<DN de base>??scope

- c. Seleccione **Definición de grupo LDAP** y, a continuación, en **DN de base de grupos** introduzca el nombre distintivo del grupo general.
- d. Seleccione **Definición de grupo LDAP** y, a continuación, en **DN de base de grupos raíz** introduzca el nombre distintivo del grupo raíz.
- e. Seleccione **General de LDAP** y, a continuación, en **Habilitar sincronización de usuario** compruebe que el valor esté establecido en **True**.

**Precaución:** Además de la configuración LDAP descrita en este paso, es muy recomendable comprobar toda la configuración LDAP. Puede ser que algunos de los valores predeterminados de las demás opciones de configuración LDAP no se adecúen a sus necesidades.

f. Seleccione **Administradores** > **Seguridad** > **Asignación LDAP** y compruebe que la lista de grupos LDAP configurados en el servidor LDAP aparezca en el panel Repositorio LDAP. Si la lista de grupos LDAP no aparece, compruebe la configuración LDAP.

Para obtener más información sobre la configuración de infraestructura, consulte "Información general sobre el Administrador de configuración de [infraestructura"](#page-99-0) en la página 100.

**Nota:** También es posible establecer esta configuración mediante la consola JMX. Para más información, consulte "Establecer la configuración de LDAP mediante la consola JMX" en la *HP Universal CMDB - Guía del sistema de protección y Configuration Manager Hardening Guide*.

#### 2. **Crear grupos de HP Universal CMDB**

Puede crear grupos de usuarios de HP Universal CMDB y asignarles funciones. Para obtener más información sobre la creación de grupos, consulte ["Usuarios](#page-184-0) y grupos" en la página 185.

#### 3. **Asignar grupos LDAP a grupos de HP Universal CMDB**

Los grupos de usuarios del servidor LDAP se asignan a grupos de HP Universal CMDB para

sincronizar los grupos y permitir la administración de los grupos de HP Universal CMDB a través del servidor LDAP, del siguiente modo:

- a. Seleccione **Administradores > Seguridad > Asignación LDAP**.
- b. En el panel Repositorio LDAP, seleccione un grupo remoto.
- c. Mueva los grupos requeridos desde el panel Grupos disponibles al panel Grupos seleccionados mediante los botones de flechas o arrastrando y colocando los grupos requeridos en el panel Grupos seleccionados.
- d. Haga clic en **Guardar**

**Precaución:** Al definir asignaciones, asegúrese de asignar al menos un grupo LDAP a un grupo Admin en CMDB antes de cerrar la sesión. De lo contrario, podría no tener ningún grupo con permisos de administración.

- 4. **Cerrar e iniciar sesión en HP Universal CMDB**
	- a. Seleccione **General de LDAP > Habilitar autenticación LDAP** y configure el valor en **True.**
	- b. Cierre la sesión de HP Universal CMDB y vuelva a iniciar sesión con el nombre de usuario y la contraseña de LDAP.

### <span id="page-222-0"></span>**Cómo configurar LDAP para Active Directory**

Esta tarea describe cómo configurar LDAP para Active Directory.

**Para habilitar el inicio de sesión LDAP y la sincronización de permisos de usuario, edite los siguientes parámetros en la Configuración de infraestructura:**

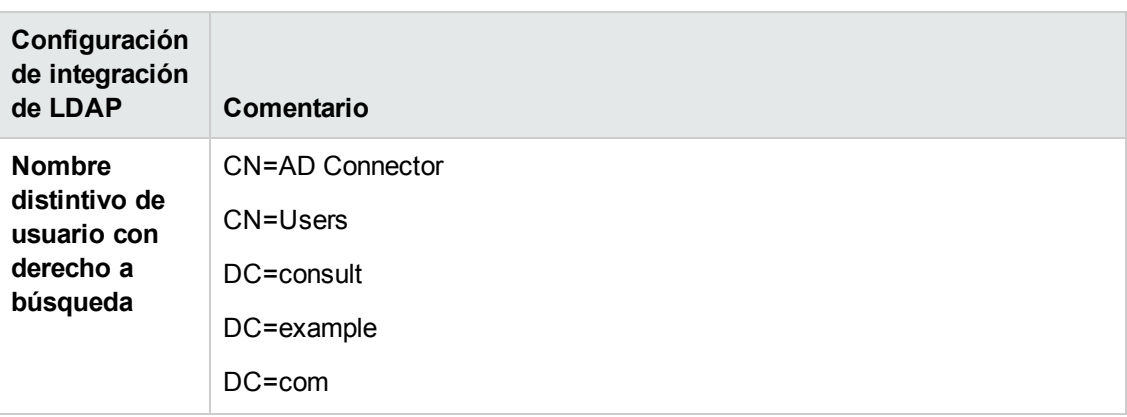

**Nota:** En todos los demás parámetros, puede utilizar los valores predeterminados o, si es necesario, valores específicos de LDAP.

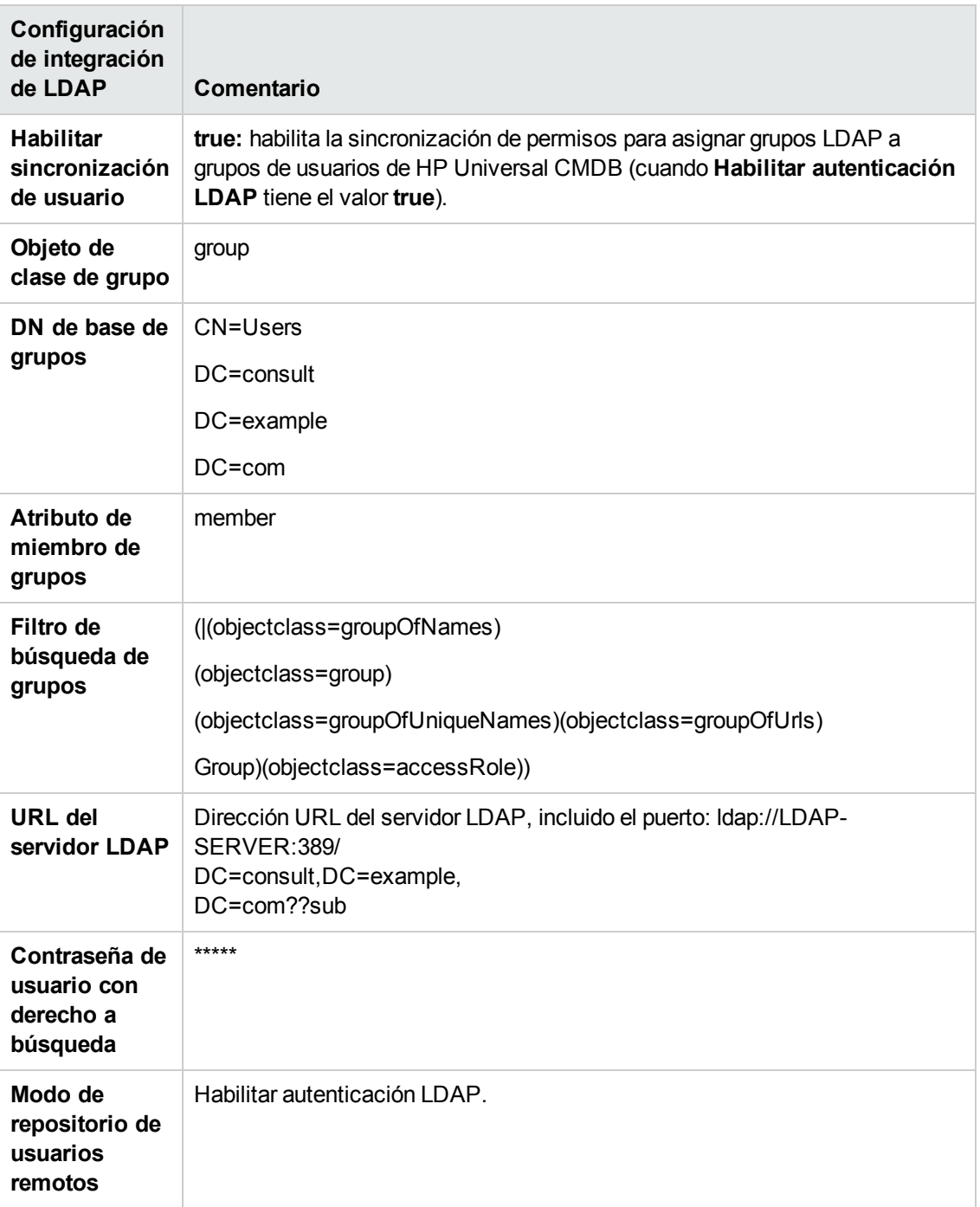

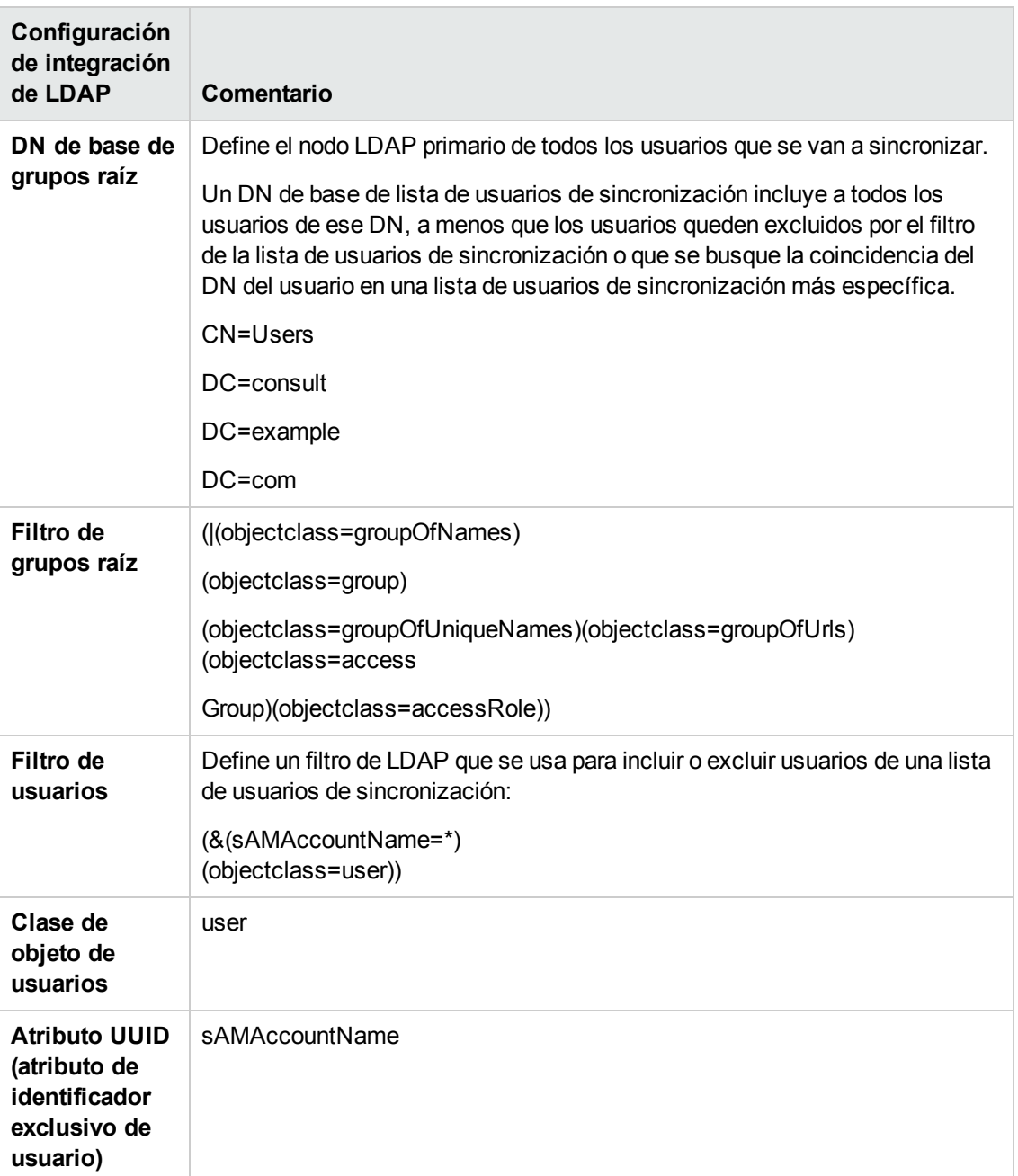

# <span id="page-224-0"></span>**Interfaz de usuario de Asignación LDAP**

Esta sección incluye:

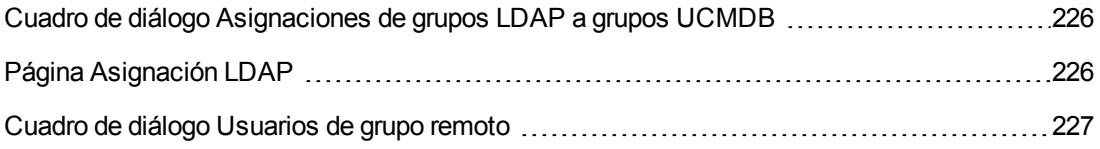

## <span id="page-225-0"></span>*Cuadro de diálogo Asignaciones de grupos LDAP a grupos UCMDB*

Este cuadro de diálogo muestra todos los grupos de usuarios de LDAP que se han asignado a grupos de usuarios de HP Universal CMDB.

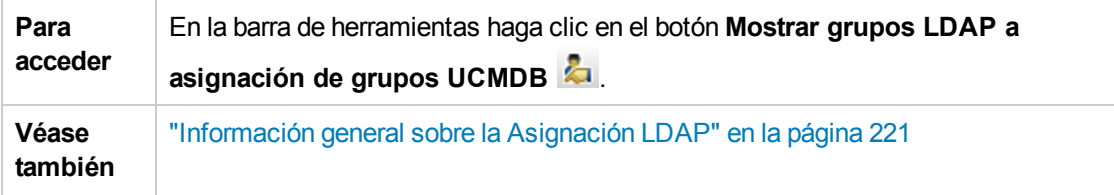

A continuación, se describen los elementos de la interfaz de usuario:

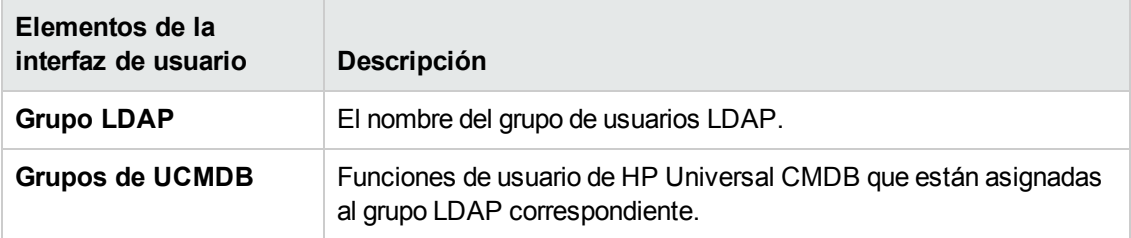

## <span id="page-225-1"></span>*Página Asignación LDAP*

Esta página permite asignar grupos configurados en HP Universal CMDB a grupos configurados en el servidor LDAP.

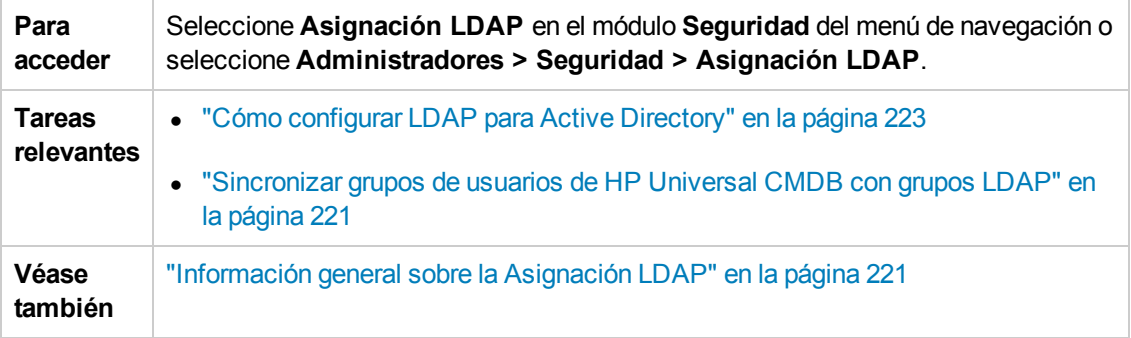

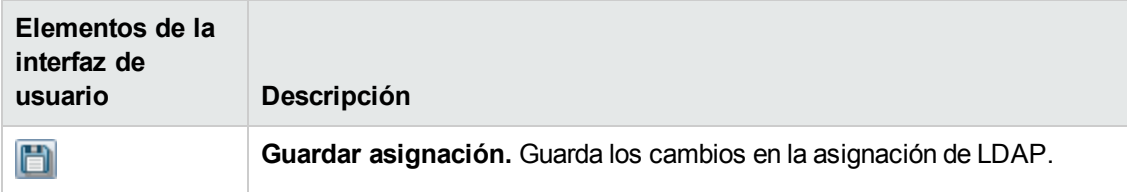

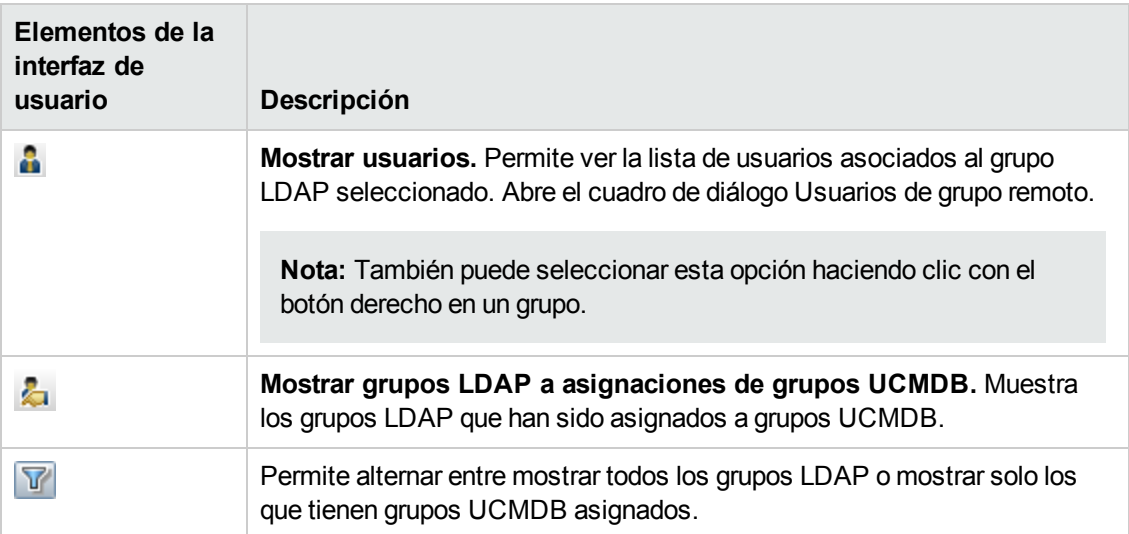

#### **Panel Repositorio LDAP**

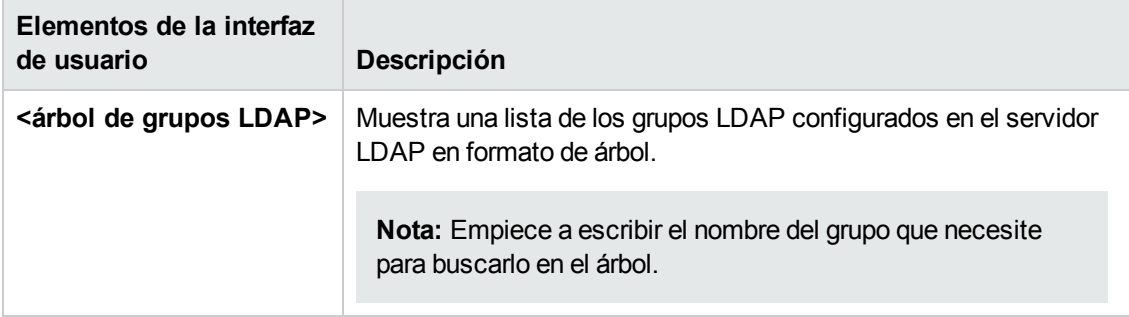

#### **Grupos UCMDB para grupo LDAP: <nombre de grupo>**

Permite seleccionar los grupos HP Universal CMDB que serán asignados al grupo LDAP seleccionado.

A continuación, se describen los elementos de la interfaz de usuario:

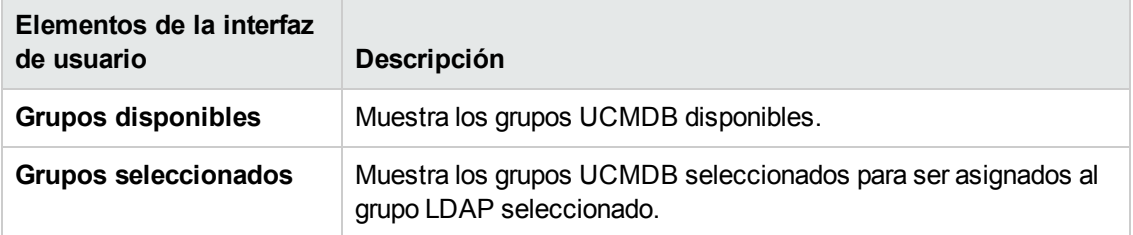

### <span id="page-226-0"></span>*Cuadro de diálogo Usuarios de grupo remoto*

Este cuadro de diálogo muestra a todos los usuarios del grupo LDAP seleccionado.

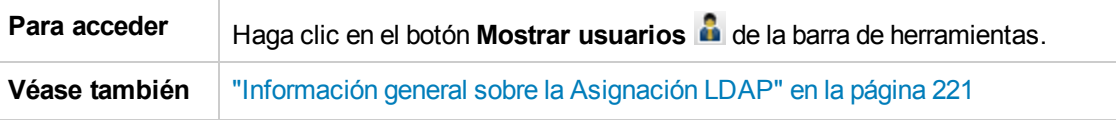

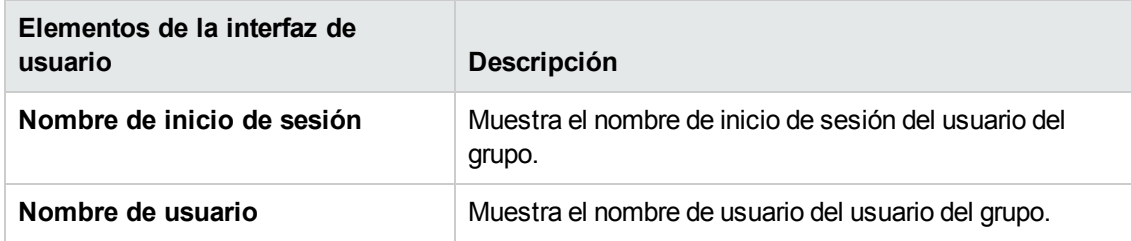

# **Capítulo 18: Administración de arrendatarios**

Este capítulo incluye:

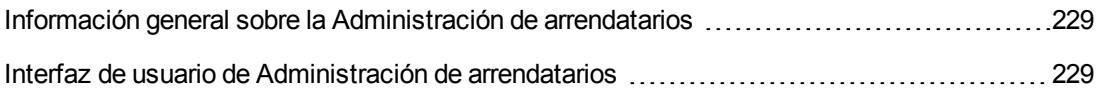

#### **Nota:**

- <sup>l</sup> El módulo Administrador de arrendatarios solo está disponible si está habilitado el arrendamiento múltiple. Esta opción está habilitada cuando se realiza la instalación/actualización de UCMDB.
- <sup>l</sup> Un entorno de arrendamiento múltiple no puede ser reconfigurado como un entorno de arrendamiento único.

## <span id="page-228-0"></span>**Información general sobre la Administración de arrendatarios**

El módulo Administración de arrendatarios permite gestionar a los arrendatarios. Puede agregar nuevos arrendatarios, eliminar arrendatarios y editar arrendatarios ya existentes.

Par más información sobre [arrendamiento](#page-162-0) múltiple, consulte "Permisos de usuario de UCMDB" en la página 163.

**Nota:** El módulo Administración de arrendatarios solo se encuentra disponible para usuarios registrados con derechos de acceso a la administración.

### <span id="page-228-1"></span>**Interfaz de usuario de Administración de arrendatarios**

Esta sección incluye:

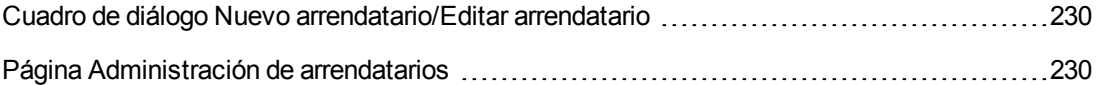

### <span id="page-229-0"></span>*Cuadro de diálogo Nuevo arrendatario/Editar arrendatario*

En este cuadro de diálogo los administradores pueden crear y editar arrendatarios.

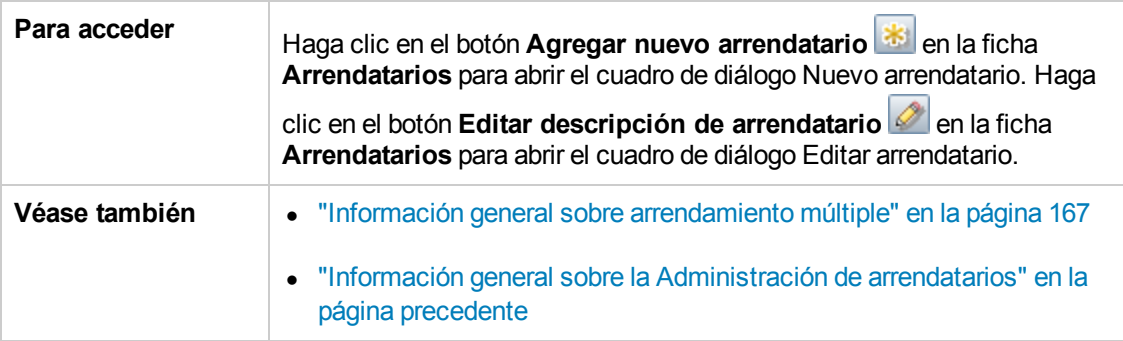

A continuación, se describen los elementos de la interfaz de usuario (los elementos sin etiquetar se muestran entre corchetes angulares):

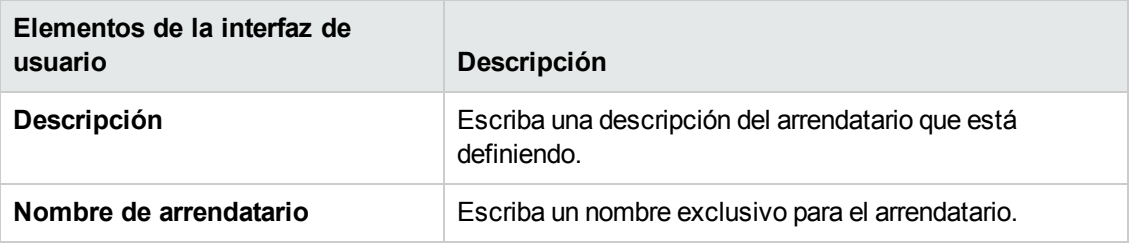

### <span id="page-229-1"></span>*Página Administración de arrendatarios*

Esta ficha permite crear, editar y eliminar arrendatarios.

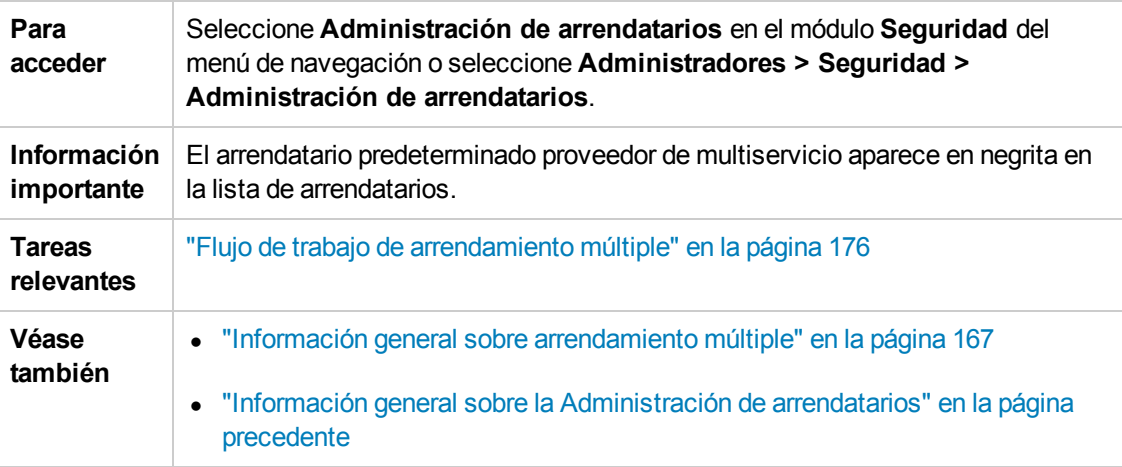

#### **Panel Arrendatarios**

A continuación, se describen los elementos de la interfaz de usuario (los elementos sin etiquetar se muestran entre corchetes angulares):

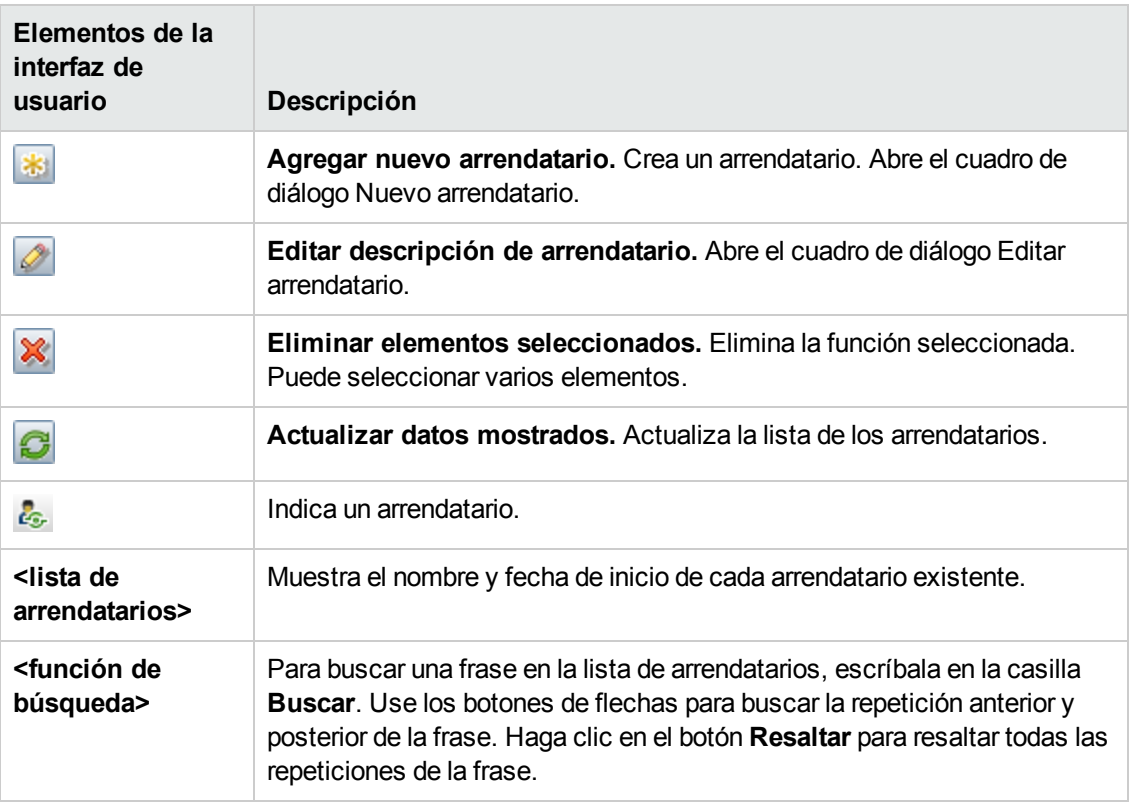

### *Menú contextual*

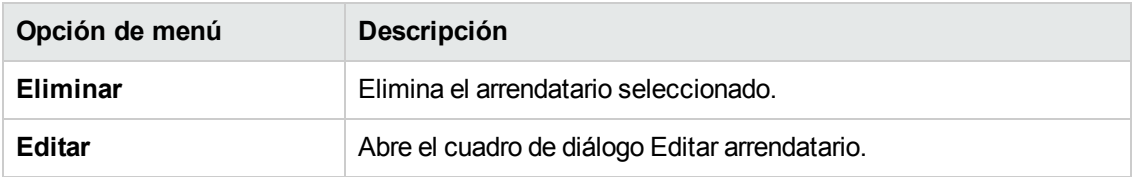

#### **Panel Detalles**

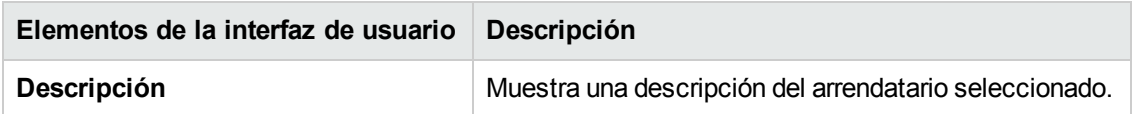

# **Agradecemos sus comentarios.**

Si desea hacer algún comentario sobre este documento, puede ponerse en contacto con el equipo de [documentación](mailto:sw-doc@hp.com?subject=Feedback on Gu�a de administraci�n (Universal CMDB 10.10)) por correo electrónico. Si en este sistema está configurado un cliente de correo electrónico, haga clic en el vínculo anterior para abrir una ventana de correo electrónico con la información siguiente en la línea del asunto:

#### **Comentarios sobre Guía de administración (Universal CMDB 10.10)**

Solo añada sus comentarios al correo electrónico y haga clic en Enviar.

Si no hay disponible ningún cliente de correo electrónico, copie la información anterior en un nuevo mensaje de un cliente de correo web y envíe sus comentarios a sw-doc@hp.com.